# Instrukcja obsługi

43PUS6201 55PUS6201

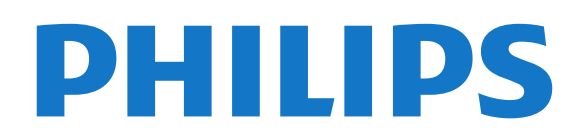

## Spis treści

[1 Przegląd telewizora](#page-3-0)*[4](#page-3-0)* [1.1 Smart TV](#page-3-1)*[4](#page-3-1)* [1.2 App gallery \(Galeria aplikacji\)](#page-3-2)*[4](#page-3-2)* [1.3 Wypożyczanie filmów](#page-3-3)*[4](#page-3-3)* [1.4 Telewizor Ultra HD](#page-3-4)*[4](#page-3-4)* [1.5 Wstrzymywanie TV i nagrania](#page-3-5)*[4](#page-3-5)* [1.6 Smartfony i tablety](#page-3-6)*[4](#page-3-6)* [1.7 Ambilight](#page-4-0)*[5](#page-4-0)* [2 Instalacja](#page-5-0)*[6](#page-5-0)* [2.1 Przeczytaj wskazówki dotyczące bezpieczeństwa](#page-5-1) *6* [2.2 Podstawa telewizora i montaż naścienny](#page-5-2)*[6](#page-5-2)* [2.3 Wskazówki dotyczące wyboru miejsca](#page-5-3)*[6](#page-5-3)* [2.4 Przewód zasilający](#page-5-4)*[6](#page-5-4)* [2.5 Przewód antenowy](#page-6-0)*[7](#page-6-0)* [2.6 Antena satelitarna](#page-6-1)*[7](#page-6-1)* [3 Sieć](#page-7-0)*[8](#page-7-0)* [3.1 Sieć i Internet](#page-7-1)*[8](#page-7-1)* [4 Podłączanie urządzeń](#page-11-0)*[12](#page-11-0)* [4.1 Uwagi dotyczące rodzajów połączeń](#page-11-1)*[12](#page-11-1)* [4.2 Moduł CAM z kartą chipową — CI+](#page-15-0)*[16](#page-15-0)* [4.3 Odbiornik — dekoder](#page-16-0)*[17](#page-16-0)* [4.4 Zestaw kina domowego](#page-17-0)*[18](#page-17-0)* [4.5 Smartfony i tablety](#page-19-0)*[20](#page-19-0)* [4.6 Odtwarzacz płyt Blu-ray](#page-19-1)*[20](#page-19-1)* [4.7 Odtwarzacz DVD](#page-19-2)*[20](#page-19-2)*

- [4.8 Słuchawki](#page-19-3)*[20](#page-19-3)*
- [4.9 Konsola do gier](#page-20-0)*[21](#page-20-0)*
- [4.10 Dysk twardy USB](#page-21-0)*[22](#page-21-0)*
- [4.11 Klawiatura USB](#page-22-0)*[23](#page-22-0)*
- [4.12 Mysz USB](#page-23-0)*[24](#page-23-0)* [4.13 Pamięć flash USB](#page-23-1)*[24](#page-23-1)*
- [4.14 Aparat fotograficzny](#page-23-2)*[24](#page-23-2)*
- 
- [4.15 Kamera wideo](#page-24-0)*[25](#page-24-0)* [4.16 Komputer](#page-24-1)

#### [5 Włączanie i wyłączanie](#page-26-0)*[27](#page-26-0)*

- [5.1 Włączanie lub przełączanie w tryb gotowości](#page-26-1) *27*
- 
- [5.2 Przyciski na telewizorze](#page-26-2)*[27](#page-26-2)*
- [5.3 Wyłącznik czasowy](#page-26-3)*[27](#page-26-3)* [5.4 Wyłącznik czasowy](#page-27-0)*[28](#page-27-0)*

## [6 Pilot zdalnego sterowania](#page-28-0)*[29](#page-28-0)*

- [6.1 Przegląd przycisków](#page-28-1)*[29](#page-28-1)* [6.2 Czujnik podczerwieni](#page-29-0)*[30](#page-29-0)*
- [6.3 Baterie i akumulatory](#page-29-1)*[30](#page-29-1)*
- [6.4 Czyszczenie](#page-29-2)*[30](#page-29-2)*

#### [7 Kanały](#page-30-0)*[31](#page-30-0)*

- [7.1 Strojenie kanałów](#page-30-1)*[31](#page-30-1)*
- [7.2 Przełączanie kanałów](#page-30-2)*[31](#page-30-2)*
- [7.3 Listy kanałów](#page-30-3)*[31](#page-30-3)*
- [7.4 Oglądanie kanałów](#page-31-0)*[32](#page-31-0)* [7.5 Telegazeta / teletekst](#page-34-0)*[35](#page-34-0)*
- [7.6 Telewizor interaktywny](#page-35-0)*[36](#page-35-0)*

#### [8 Przewodnik telewizyjny](#page-37-0)*[38](#page-37-0)*

- [8.1 Co jest potrzebne](#page-37-1)
- [8.2 Dane przewodnika TV](#page-37-2)*[38](#page-37-2)*
- [8.3 Korzystanie z przewodnika telewizyjnego](#page-37-3)*[38](#page-37-3)*

#### [9 Nagrywanie i funkcja Pause TV](#page-39-0)*[40](#page-39-0)*

[9.1 Nagrywanie](#page-39-1)*[40](#page-39-1)*

[9.2 Wstrzymywanie programu](#page-40-0)*[41](#page-40-0)*

#### [10 Menu główne](#page-41-0)*[42](#page-41-0)*

- [10.1 Informacje o menu głównym](#page-41-1)*[42](#page-41-1)* [10.2 Otwieranie menu głównego](#page-41-2)
- [11 Narzędzia](#page-42-0)*[43](#page-42-0)*
- [12 Netflix](#page-43-0)*[44](#page-43-0)*

#### [13 Źródła](#page-44-0)*[45](#page-44-0)*

- [13.1 Przełączanie na urządzenie](#page-44-1)*[45](#page-44-1)*
- [13.2 Opcje dotyczące sygnału TV](#page-44-2)*[45](#page-44-2)*
- [13.3 Skanowanie połączeń](#page-44-3)*[45](#page-44-3)*
- [13.4 Gra lub komputer](#page-44-4)*[45](#page-44-4)*

#### [14 Filmy, zdjęcia i muzyka](#page-45-0)*[46](#page-45-0)*

- [14.1 Z połączenia USB](#page-45-1)*[46](#page-45-1)*
- [14.2 Z komputera](#page-45-2)*[46](#page-45-2)*
- [14.3 Pasek menu i sortowanie](#page-45-3)*[46](#page-45-3)*
- [14.4 Odtwarzanie filmów](#page-45-4)*[46](#page-45-4)*
- [14.5 Oglądanie zdjęć](#page-46-0)*[47](#page-46-0)*
- [14.6 Odtwarzanie muzyki](#page-46-1)*[47](#page-46-1)*

#### [15 Smartfony i tablety](#page-47-0)*[48](#page-47-0)*

- [15.1 Aplikacja Philips TV Remote App](#page-47-1)*[48](#page-47-1)*
- [15.2 Miracast](#page-47-2)*[48](#page-47-2)*
- [15.3 MHL](#page-48-0)*[49](#page-48-0)*
- [15.4 Smart TV](#page-48-1)*[49](#page-48-1)*

#### [16 Ambilight](#page-52-0)*[53](#page-52-0)*

- [16.1 Styl Ambilight](#page-52-1)*[53](#page-52-1)*
- [16.2 Wyłączanie funkcji Ambilight](#page-52-2)*[53](#page-52-2)*
- [16.3 Ustawienia funkcji Ambilight](#page-52-3)*[53](#page-52-3)*
- [16.4 Zaawansowane ustawienia funkcji Ambilight](#page-52-4) *53*
- [16.5 Ambilight+hue](#page-53-0)*[54](#page-53-0)*

#### [17 Multi room](#page-55-0)*[56](#page-55-0)*

- [17.1 Informacje o funkcji Multi room](#page-55-1)*[56](#page-55-1)*
- [17.2 Co jest potrzebne](#page-55-2)*[56](#page-55-2)*
- [17.3 Korzystanie z funkcji Multi room](#page-55-3)*[56](#page-55-3)*

#### [18 Ustawienia](#page-57-0)*[58](#page-57-0)*

- [18.1 Szybkie ustawienia](#page-57-1)*[58](#page-57-1)*
- [18.2 Obraz](#page-57-2)*[58](#page-57-2)*
- [18.3 Dźwięk](#page-61-0)*[62](#page-61-0)*
- [18.4 Ustawienia ekologiczne](#page-64-0)*[65](#page-64-0)*
- [18.5 Ustawienia ogólne](#page-65-0)*[66](#page-65-0)*
- [18.6 Zegar i język](#page-68-0)*[69](#page-68-0)*
- [18.7 Uniwersalny dostęp](#page-71-0)*[72](#page-71-0)*
- [19 Sieci](#page-73-0)*[74](#page-73-0)*

#### [20 Instalacja kanałów](#page-74-0)*[75](#page-74-0)*

- [20.1 Instalacja naziemnych/kablowych](#page-74-1)*[75](#page-74-1)*
- [20.2 Instalacja anteny satelitarnej](#page-76-0)*[77](#page-76-0)*
- [20.3 Kopia listy kanałów](#page-80-0)*[81](#page-80-0)*

#### [21 Oprogramowanie](#page-82-0)*[83](#page-82-0)*

- [21.1 Aktualizacja oprogramowania](#page-82-1)*[83](#page-82-1)*
- [21.2 Wersja oprogramowania](#page-82-2)*[83](#page-82-2)*
- [21.3 Aktualizacje lokalne](#page-82-3)*[83](#page-82-3)*
- [21.4 Wyszukaj aktualizacje OAD](#page-83-0)*[84](#page-83-0)*
- [21.5 Oprogramowanie o otwartym kodzie źródłowym](#page-83-1) *84*
- [21.6 Licencja Open Source](#page-83-2)*[84](#page-83-2)*

#### [22 Dane techniczne](#page-94-0)*[95](#page-94-0)*

- [22.1 Ochrona środowiska](#page-94-1)*[95](#page-94-1)*
- 
- [22.2 Moc](#page-94-2)*[95](#page-94-2)* [22.3 Odbiór](#page-94-3)*[95](#page-94-3)*
- [22.4 Typ wyświetlacza](#page-95-0)*[96](#page-95-0)*
- [22.5 Rozdzielczość wejściowa wyświetlacza](#page-95-1)*[96](#page-95-1)*
- [22.6 Wymiary i waga](#page-95-2)*[96](#page-95-2)*
- [22.7 Możliwości połączeń](#page-95-3)*[96](#page-95-3)*
- [22.8 Dźwięk](#page-95-4)*[96](#page-95-4)*
- [22.9 Multimedia](#page-95-5)*[96](#page-95-5)*

#### [23 Pomoc i wsparcie techniczne](#page-97-0)*[98](#page-97-0)*

- [23.1 Rejestracja produktu](#page-97-1)[98](#page-97-1)<br>23.2 Korzystanie z pomocy 98
- [23.2 Korzystanie z pomocy](#page-97-2)*[98](#page-97-2)*
- [23.3 Rozwiązywanie problemów](#page-97-3)*[98](#page-97-3)*
- [23.4 Pomoc w Internecie](#page-99-0)
- [23.5 Centrum Obsługi Klienta / naprawa](#page-99-1)*[100](#page-99-1)*

#### [24 Bezpieczeństwo i konserwacja](#page-100-0)*[101](#page-100-0)*

- [24.1 Bezpieczeństwo](#page-100-1)*[101](#page-100-1)*
- [24.2 Pielęgnacja ekranu](#page-101-0)*[102](#page-101-0)*

#### [25 Zasady korzystania](#page-102-0)*[103](#page-102-0)*

#### [26 Prawa autorskie](#page-103-0)*[104](#page-103-0)*

[26.1 MHL](#page-103-1)*[104](#page-103-1)* [26.2 Ultra HD](#page-103-2)*[104](#page-103-2)* [26.3 HDMI](#page-103-3)*[104](#page-103-3)* [26.4 Dolby Digital Plus](#page-103-4)*[104](#page-103-4)* [26.5 DTS 2.0 + Digital Out™](#page-103-5)*[104](#page-103-5)* [26.6 DTVi](#page-103-6)*[104](#page-103-6)* [26.7 Java](#page-103-7)*[104](#page-103-7)* [26.8 Microsoft](#page-103-8)*[104](#page-103-8)* [26.9 Wi-Fi Alliance](#page-104-0)*[105](#page-104-0)* [26.10 Kensington](#page-104-1) [26.11 Oprogramowanie MHEG](#page-104-2)*[105](#page-104-2)* [26.12 Inne znaki towarowe](#page-104-3)*[105](#page-104-3)*

#### [27 Oświadczenie o zrzeczeniu się](#page-105-0) [odpowiedzialności w odniesieniu do usług i/lub](#page-105-0) [oprogramowania stron trzecich.](#page-105-0)*[106](#page-105-0)*

[Indeks](#page-106-0)*[107](#page-106-0)*

## <span id="page-3-0"></span>1 Przegląd telewizora

## <span id="page-3-1"></span>1.1 Smart TV

Podłącz telewizor LED Philips Smart TV do Internetu i odkryj nowy świat telewizji. Możesz nawiązać połączenie przewodowe z routerem lub połączenie bezprzewodowe z siecią Wi-Fi.

<span id="page-3-4"></span>Po podłączeniu telewizora do sieci domowej można wyświetlać zdjęcia ze smartfona na telewizorze, odtwarzać filmy zapisane na komputerze lub sterować telewizorem za pomocą tabletu.

Po podłączeniu telewizora do Internetu można wypożyczać filmy z internetowego sklepu wideo, czytać internetowy przewodnik telewizyjny lub nagrywać ulubione programy telewizyjne na dysku twardym USB.

Aplikacje Smart TV zapewniają dodatkową zabawę dzięki różnym formom rozrywki i wygodnym usługom.

Aby uzyskać więcej informacji, naciśnij w Pomocy przycisk **- Słowa kluczowe** i wyszukaj temat Smart TV.

### <span id="page-3-2"></span> $\overline{12}$

## App gallery (Galeria aplikacji)

Otwórz sekcję App gallery (Galeria aplikacji) na telewizorze Smart TV, aby przeglądać aplikacje kolekcję stron internetowych dostosowanych do telewizora.

<span id="page-3-5"></span>Dostępne są aplikacje do wypożyczania filmów z internetowego sklepu wideo oraz aplikacje do oglądania przegapionych programów.

Jeśli App gallery (Galeria aplikacji) nie zawiera szukanej aplikacji, możesz poszukać jej w Internecie za pomocą telewizora.

Aby uzyskać więcej informacji, naciśnij w Pomocy przycisk **- Słowa kluczowe** i wyszukaj temat App gallery (Galeria aplikacji).

## <span id="page-3-3"></span>1.3 Wypożyczanie filmów

Aby obejrzeć wypożyczony film, nie musisz wychodzić z domu. Po prostu wypożycz najnowszy film z regionalnego internetowego sklepu wideo.

Uruchom usługę Smart TV i dodaj aplikację sklepu wideo do strony startowej usługi Smart TV.

<span id="page-3-6"></span>Otwórz aplikację sklepu z filmami, utwórz konto

osobiste, wybierz film i naciśnij przycisk odtwarzania. Nie jest konieczne pobieranie, ponieważ oglądanie filmu można rozpocząć natychmiast\*.

Aby uzyskać więcej informacji, naciśnij w Pomocy przycisk **- Słowa kluczowe** i wyszukaj temat Wypożyczanie filmów.

\* W zależności od usługi strumieniowego przesyłania wideo w wybranym sklepie wideo.

## $\overline{14}$ Telewizor Ultra HD

Ten telewizor ma ekran o rozdzielczości Ultra HD. Jest to rozdzielczość czterokrotnie przewyższająca spotykaną w standardowych ekranach HD. Ultra HD to 8 milionów pikseli, które zapewniają niespotykaną dotąd jakość i naturalność obrazu.

Telewizor został ponadto wyposażony w nowy system Ultra Pixel HD Engine przekształcający w czasie rzeczywistym każdy sygnał na wejściu do rozdzielczości Ultra HD. Pozwala to na uzyskanie niesamowitej jakości obrazu tuż po włączeniu telewizora. Urządzenie umożliwia także wyświetlanie obrazu w rozdzielczości macierzystej Ultra HD za pomocą złącza HDMI. Oba te rozwiązania pozwalają na oglądanie niezwykle wyraźnego i ostrego obrazu nawet na dużym ekranie.

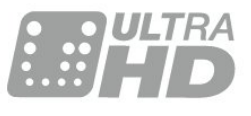

### 1.5

## Wstrzymywanie TV i nagrania

Po podłączeniu dysku twardego USB można wstrzymywać i nagrywać programy z cyfrowych kanałów telewizyjnych.

Wstrzymaj oglądanie telewizji i odbierz pilny telefon lub po prostu zrób sobie przerwę podczas meczu. Telewizor zapisze program na dysku twardym USB. Oglądanie możesz później kontynuować. Po podłączeniu dysku twardego USB możesz także nagrywać cyfrowe programy telewizyjne. Możesz nagrywać podczas oglądania programu lub zaplanować nagrywanie zbliżającego się programu.

Aby uzyskać więcej informacji, w menu Pomoc naciśnij kolorowy przycisk - Słowa kluczowe i wyszukaj temat Pause TV lub Nagrywanie.

## $\overline{16}$ Smartfony i tablety

Pobierz i zainstaluj aplikację Philips TV Remote App. Jest to darmowa aplikacja dla systemów Android oraz iOS.

Korzystając z aplikacji TV Remote App w smartfonie lub tablecie, możesz używać wszystkich multimediów wokół siebie. Wysyłaj zdjęcia, muzykę lub filmy na wielki ekran telewizora lub oglądaj dowolne kanały telewizyjne na żywo na tablecie lub telefonie. Otwórz przewodnik telewizyjny i zaprogramuj nagranie na jutro. Twój domowy telewizor zajmie się tym zadaniem. Aplikacja TV Remote App zapewnia Ci pełną kontrolę. Za jej pomocą możesz na przykład zmniejszyć poziom głośności telewizora.

## <span id="page-4-0"></span> $\overline{17}$ Ambilight

Ambilight to najbardziej elegancka i wyjątkowa funkcja telewizora firmy Philips.

Delikatne podświetlenie barwnym światłem zza ekranu znacznie zwiększa komfort oglądania. Funkcja Ambilight pozwala odpocząć oczom, jednocześnie wzmacniając wrażenia wizualne. Spośród wielu stylów Ambilight wybierz ten, który pasuje do panującej atmosfery.

5

## <span id="page-5-0"></span>2 Instalacja

#### <span id="page-5-1"></span> $\overline{21}$

## Przeczytaj wskazówki dotyczące bezpieczeństwa

Przed rozpoczęciem korzystania z telewizora przeczytaj wskazówki dotyczące bezpieczeństwa.

Aby przeczytać wskazówki, w menu Pomoc naciśnij kolorowy przycisk – Słowa kluczowe i wyszukaj temat Informacje dotyczące bezpieczeństwa.

#### <span id="page-5-3"></span><span id="page-5-2"></span> $\overline{2.2}$

## Podstawa telewizora i montaż naścienny

## Podstawa do telewizora

Sposób zamontowania podstawy telewizora opisano w skróconej instrukcji obsługi dołączonej do telewizora. Jeżeli zgubisz tę instrukcję, możesz ją pobrać ze strony internetowej [www.philips.com](http://www.philips.com).

Wprowadź na stronie numer modelu telewizora, aby pobrać odpowiednią Skróconą instrukcję obsługi.

## Montaż naścienny

Telewizor jest także przystosowany do zamocowania na wsporniku do montażu naściennego zgodnego ze standardem VESA (do nabycia osobno).

<span id="page-5-4"></span>Skorzystaj z kodu VESA znajdującego się poniżej w celu zakupu wspornika do montażu naściennego. . .

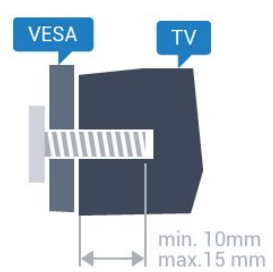

• 43PUx6201 VESA MIS-F 200x200, M6 • 55PUx6201 VESA MIS-F 400x200, M6

#### Przygotowanie

Usuń najpierw 4 plastikowe nakrętki z gwintowanych tulejek z tyłu telewizora.

Upewnij się, że metalowe śruby służące do zamocowania telewizora do wspornika zgodnego ze standardem VESA wchodzą na około 10 mm w gwintowane tulejki telewizora.

### Uwaga

Montaż naścienny telewizora wymaga odpowiednich umiejętności i powinien być wykonywany przez wykwalifikowanych pracowników serwisu. Sposób zamocowania telewizora na ścianie powinien spełniać wymogi bezpieczeństwa z uwzględnieniem ciężaru telewizora. Przed ustawieniem telewizora w odpowiednim położeniu należy również zapoznać się z zasadami bezpieczeństwa.

Firma TP Vision Europe B.V. nie ponosi jakiejkolwiek odpowiedzialności za niewłaściwy montaż ani za wypadki i obrażenia wynikłe z montażu.

### $\overline{23}$

## Wskazówki dotyczące wyboru miejsca

• Ustaw telewizor w pozycji, w której światło nie pada bezpośrednio na ekran.

• Przyciemnij oświetlenie w pomieszczeniu, aby uzyskać najlepszy efekt oświetlenia Ambilight.

• Ustaw telewizor w odległości maksymalnie 15 cm od ściany.

• Idealna odległość do oglądania telewizji to trzykrotność przekątnej ekranu telewizora. W pozycji siedzącej oczy powinny znajdować się na wysokości środka ekranu telewizora.

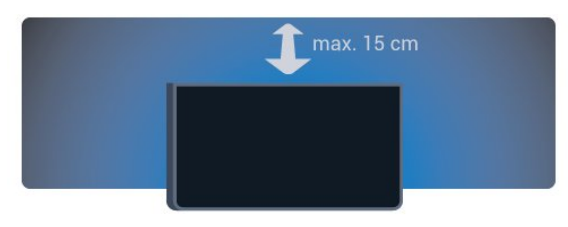

## 2.4 Przewód zasilający

• Podłącz przewód zasilający do

gniazda POWER z tyłu telewizora.

• Upewnij się, że przewód zasilający jest dokładnie podłączony do gniazda.

• Upewnij się, że zapewniony jest łatwy dostęp do wtyczki przewodu zasilającego podłączonej do gniazdka elektrycznego.

• Podczas odłączania przewodu zasilającego zawsze ciągnij za wtyczkę, nie za przewód.

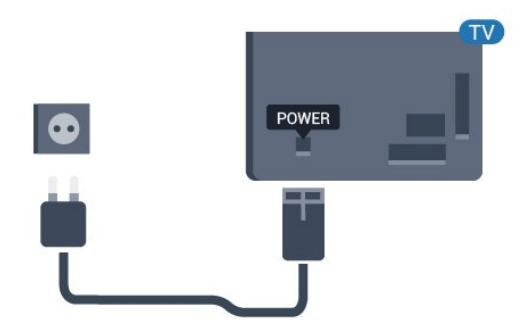

Seria 5362

<span id="page-6-1"></span>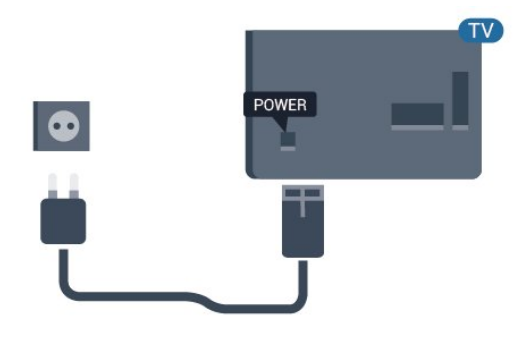

Telewizor pochłania bardzo mało prądu w trybie gotowości, jednak jeśli telewizor nie jest używany przez długi czas, to odłączenie przewodu zasilającego pozwoli oszczędzać energię.

Aby uzyskać więcej informacji, w menu Pomoc naciśnij kolorowy przycisk - Słowa kluczowe i wyszukaj temat Włączanie.

## <span id="page-6-0"></span>2.5 Przewód antenowy

Włóż dokładnie wtyczkę antenową do gniazda Antenna z tyłu telewizora.

Możesz podłączyć własną antenę lub sygnał antenowy z anteny zbiorczej. Użyj koncentrycznego złącza antenowego RF IEC 75 omów.

Użyj tego złącza antenowego dla sygnałów wejściowych DVB-T i DVB-C.

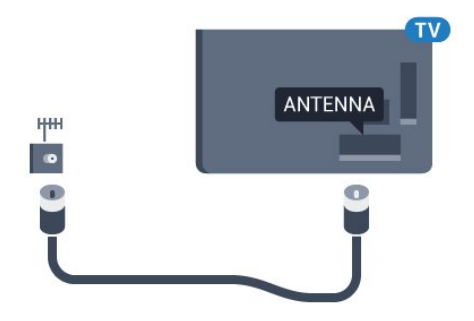

Seria 5362

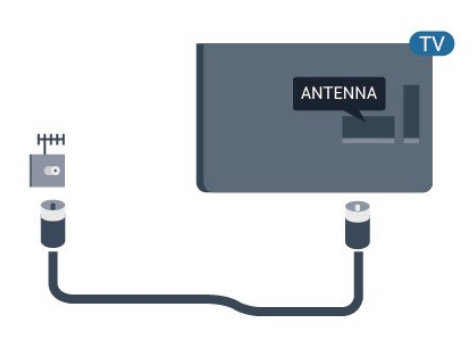

### 2.6

## Antena satelitarna

Podłącz złącze typu F anteny satelitarnej do gniazda anteny satelitarnej SAT z tyłu telewizora.

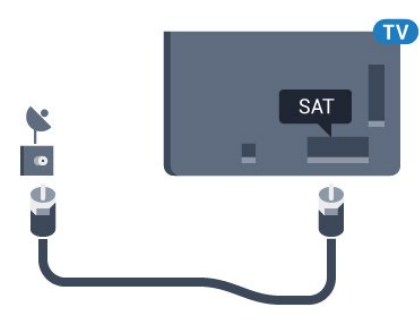

Seria 5362

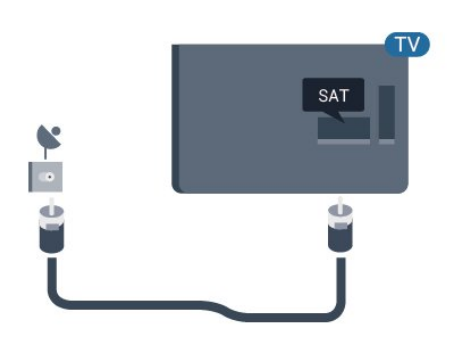

## <span id="page-7-0"></span> $\overline{z}$ Sieć

## <span id="page-7-1"></span> $\overline{31}$ Sieć i Internet

### Sieć domowa

Aby wykorzystać pełnię możliwości telewizora Philips, należy go podłączyć do Internetu.

Połącz telewizor z siecią domową za pomocą szybkiego łącza internetowego. Telewizor można podłączyć do routera sieciowego bezprzewodowo lub przewodowo.

## Podłączanie do sieci

#### Połączenie bezprzewodowe

#### Co jest potrzebne

Aby podłączyć telewizor bezprzewodowo do Internetu, wymagany jest router bezprzewodowy z połączeniem internetowym.

Użyj szybkiego (szerokopasmowego) połączenia internetowego.

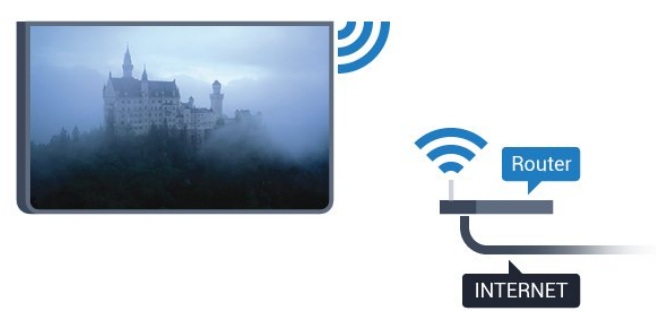

#### Nawiązywanie połączenia

#### Bezprzewodowa

Aby nawiązać połączenie bezprzewodowe…

**1 -** Upewnij się, że router sieci bezprzewodowej jest włączony.

2 - Naciśnij przycisk **&** wybierz

opcję Sieć i naciśnij przycisk (w prawo), aby przejść do menu.

**3 -** Wybierz opcję Połącz z siecią i naciśnij przycisk OK.

**4 -** Wybierz opcję Bezprzewodowy i naciśnij przycisk OK.

**5 -** Na liście znalezionych sieci wybierz swoją sieć bezprzewodową. Jeśli sieć nie znajduje się na liście, ponieważ jej nazwa jest ukryta (wyłączono

rozgłaszanie nazwy SSID na routerze), wybierz opcję Wprow. ręczne, aby wprowadzić nazwę sieci. **6 -** Wprowadź klucz szyfrowania (WEP, WPA lub WPA2) w zależności od typu routera. Jeśli wcześniej wprowadzono już klucz szyfrowania dla tej sieci, możesz wybrać opcję Gotowe, aby natychmiast nawiązać połączenie.

Jeśli router obsługuje funkcję WPS lub kod PIN WPS, możesz wybrać opcję WPS, PIN

WPS lub Standard. Dokonaj wyboru i naciśnij przycisk OK.

**7 -** Po pomyślnym nawiązaniu połączenia zostanie wyświetlony komunikat.

#### WPS

Jeśli router ma funkcję WPS, możesz połączyć się z nim bezpośrednio. W przypadku, gdy w sieci bezprzewodowej znajdują się urządzenia używające systemu szyfrowania WEP, nie można użyć funkcji WPS.

1 - Naciśnij przycisk **;** wybierz

opcję Sieć i naciśnij przycisk  $\longrightarrow$  (w prawo), aby przejść do menu.

**2 -** Wybierz opcję Połącz z siecią i naciśnij przycisk OK.

**3 -** Wybierz opcję WPS i naciśnij przycisk OK.

**4 -** Podejdź do routera, naciśnij przycisk WPS i wróć do telewizora w ciągu 2 minut.

**5 -** Wybierz opcję Podłącz, aby nawiązać połączenie.

**6 -** Po pomyślnym nawiązaniu połączenia zostanie wyświetlony komunikat.

#### WPS z kodem PIN

Jeśli router obsługuje funkcję WPS z kodem PIN, możesz połączyć się z nim bezpośrednio. W przypadku, gdy w sieci bezprzewodowej znajdują się urządzenia używające systemu szyfrowania WEP, nie można użyć funkcji WPS.

1 - Naciśnij przycisk **\***, wybierz

opcję Sieć i naciśnij przycisk  $\rightarrow$  (w prawo), aby przejść do menu.

**2 -** Wybierz opcję Połącz z siecią i naciśnij przycisk OK.

**3 -** Wybierz opcję WPS z kodem PIN i naciśnij przycisk OK.

**4 -** Zapisz wyświetlony ośmiocyfrowy kod PIN i wprowadź go w oprogramowaniu routera na komputerze. Aby dowiedzieć się, w którym miejscu należy wprowadzić kod PIN w oprogramowaniu routera, zapoznaj się z instrukcją obsługi routera. **5 -** Wybierz opcję Podłącz, aby nawiązać

połączenie. **6 -** Po pomyślnym nawiązaniu połączenia zostanie

wyświetlony komunikat.

#### Problemy

#### Nie znaleziono sieci bezprzewodowej lub występują zakłócenia sieci

• Kuchenki mikrofalowe, telefony DECT i inne znajdujące się w pobliżu urządzenia Wi-Fi 802.11b/g/n mogą powodować zakłócenia sieci bezprzewodowej.

• Upewnij się, że zapory firewall w sieci pozwalają na dostęp do połączenia bezprzewodowego telewizora. • Jeśli sieć bezprzewodowa nie działa w domu właściwie, spróbuj zainstalować sieć przewodową.

#### Nie działa Internet

• Jeśli połączenie z routerem jest prawidłowe, sprawdź połączenie z Internetem.

#### Połączenie z komputerem i Internetem jest

#### powolne

• Sprawdź w instrukcji obsługi bezprzewodowego routera jego zasięg wewnątrz pomieszczeń, szybkość przesyłania i inne czynniki związane z jakością sygnału.

• Router wymaga szybkiego (szerokopasmowego) połączenia z Internetem.

#### DHCP

• Jeśli nawiązanie połączenia nie jest możliwe, sprawdź ustawienie DHCP (Dynamic Host Configuration Protocol) w routerze. Ustawienie DHCP powinno być włączone.

#### Połączenie przewodowe

#### Co jest potrzebne

Aby podłączyć telewizor do Internetu, wymagany jest router sieciowy z połączeniem internetowym.

Użyj szybkiego (szerokopasmowego) połączenia internetowego.

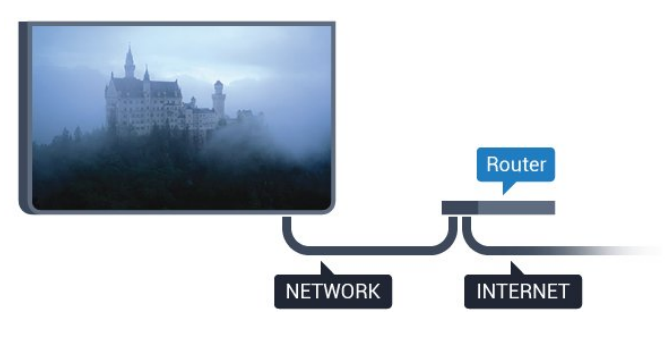

#### Nawiązywanie połączenia

Aby nawiązać połączenie przewodowe…

**1 -** Podłącz router do telewizora za pomocą kabla sieciowego (kabla sieci Ethernet\*\*).

- **2** Upewnij się, że router jest włączony.
- 3 Naciśnij przycisk **&**, wybierz

opcję Sieć i naciśnij przycisk (w prawo), aby

przejść do menu.

**4 -** Wybierz opcję Połącz z siecią i naciśnij przycisk OK.

**5 -** Wybierz opcję Przewodowy i naciśnij przycisk OK. Telewizor natychmiast wyszuka połączenie sieciowe.

**6 -** Po pomyślnym nawiązaniu połączenia zostanie wyświetlony komunikat.

Jeśli nawiązanie połączenia nie jest możliwe, sprawdź ustawienie DHCP w routerze. Ustawienie DHCP powinno być włączone.

\*\* Aby zapewnić zgodność połączenia z przepisami EMC, skorzystaj z ekranowanego kabla FTP Ethernet kat. Przewód Ethernet 5E.

### Ustawienia sieci

#### Przeglądanie parametrów sieci

 W tym miejscu są wyświetlane wszystkie bieżące ustawienia sieci: adresy IP i MAC, siła sygnału, szybkość, metoda szyfrowania itp.

Aby wyświetlić bieżące ustawienia sieci…

1 - Naciśnij przycisk **;** wybierz

opcję Sieć i naciśnij przycisk  $\rightarrow$  (w prawo), aby przejść do menu.

**2 -** Wybierz opcję Wyświetl ustawienia sieci i naciśnii przycisk OK.

**3 -** Naciśnij przycisk (w lewo) (w razie potrzeby wielokrotnie), aby zamknąć menu.

#### Konfiguracja sieci

Jeśli jesteś zaawansowanym użytkownikiem i chcesz korzystać z sieci ze statycznymi adresami IP, skonfiguruj telewizor do pracy z użyciem statycznego adresu IP.

Aby skonfigurować telewizor z użyciem statycznego adresu IP…

1 - Naciśnij przycisk **\***, wybierz

opcję Sieć i naciśnij przycisk > (w prawo), aby przejść do menu.

**2 -** Wybierz opcję Konfiguracja sieci i naciśnij przycisk OK.

**3 -** Wybierz opcję Statyczny IP i naciśnij przycisk OK, aby włączyć ustawienie Konfiguracja statycznego adresu IP.

**4 -** Wybierz opcję Konfiguracja statycznego adresu IP i skonfiguruj połączenie.

- **5** Możesz skonfigurować ustawienia, takie
- jak Adres IP, Mas. sieci, Brama, DNS 1 lub DNS 2.
- 6 Naciśnij przycisk < (w lewo) (w razie potrzeby wielokrotnie), aby zamknąć menu.

#### Włącz z siecią Wi-Fi (WoWLAN)

Telewizor działający w trybie gotowości można włączyć za pomocą smartfona lub tabletu. Warunkiem jest uaktywnienie opcji Włącz z siecią Wi-Fi (WoWLAN).

Aby włączyć opcję WoWLAN…

1 - Naciśnij przycisk **&** wybierz opcję Sieć i naciśnij przycisk  $\rightarrow$  (w prawo), aby przejść do menu.

**2 -** Wybierz opcję Włącz z siecią Wi-Fi (WoWLAN) i naciśnij przycisk OK.

**3 -** Wybierz opcję Wł. i naciśnij przycisk OK.

4 - Naciśnij przycisk < (w lewo) (w razie potrzeby wielokrotnie), aby zamknąć menu.

#### Digital Media Renderer - DMR

Jeśli nie można odtworzyć plików multimedialnych w telewizorze, upewnij się, że opcja Digital Media Renderer jest włączona. DMR jest ustawieniem fabrycznym.

Aby włączyć opcję DMR…

1 - Naciśnij przycisk **;** wybierz opcję Sieć i naciśnij przycisk > (w prawo), aby przejść do menu.

**2 -** Wybierz opcję Digital Media Renderer - DMR i naciśnij przycisk OK.

**3 -** Wybierz opcję Wł. i naciśnij przycisk OK. 4 - Naciśnij przycisk < (w lewo) (w razie potrzeby wielokrotnie), aby zamknąć menu.

#### Włączanie połączenia Wi-Fi

Można włączać lub wyłączać połączenie Wi-Fi w telewizorze.

Aby włączyć opcję Wi-Fi…

1 - Naciśnij przycisk **;** wybierz

opcję Sieć i naciśnij przycisk  $\rightarrow$  (w prawo), aby przejść do menu.

**2 -** Wybierz opcję Wi-Fi wł./wył. i naciśnij przycisk OK.

**3 -** Wybierz opcję Wł. i naciśnij przycisk OK.

**4 -** Naciśnij przycisk (w lewo) (w razie potrzeby wielokrotnie), aby zamknąć menu.

#### Włączanie funkcji Wi-Fi Miracast

Włącz opcję Wi-Fi Miracast, aby udostępniać ekran smartfona, tabletu lub komputera na telewizorze.

Aby włączyć funkcję Miracast...

1 - Naciśnij przycisk **a**, wybierz opcję Sieć i naciśnij przycisk  $\rightarrow$  (w prawo), aby przejść do menu.

**2 -** Wybierz opcję Wi-Fi Miracast i naciśnij przycisk OK.

**3 -** Wybierz opcję Wł. i naciśnij przycisk OK. **4 -** Naciśnij przycisk (w lewo) (w razie potrzeby wielokrotnie), aby zamknąć menu.

Aby uzyskać więcej informacji, w menu Pomoc naciśnij kolorowy przycisk - Słowa kluczowe i wpisz frazę Miracast™, włączanie.

#### Resetowanie połączeń Wi-Fi Miracast

Pozwala wyczyścić listę połączonych i zablokowanych urządzeń używanych przez funkcję Miracast.

Aby usunąć połączenia Miracast…

1 - Naciśnij przycisk **\***, wybierz opcję Sieć i naciśnij przycisk  $\rightarrow$  (w prawo), aby przejść do menu.

**2 -** Wybierz opcję Resetuj grupę Wi-Fi Miracast i naciśnij przycisk OK.

**3 -** Wybierz opcję Wyczyść wszystko i naciśnij przycisk OK.

4 - Naciśnij przycisk < (w lewo) (w razie potrzeby wielokrotnie), aby zamknąć menu.

#### Wi-Fi Smart Screen

Aby oglądać cyfrowe kanały telewizyjne na smartfonie lub tablecie przy użyciu aplikacji Philips TV Remote App, należy włączyć opcję Wi-Fi Smart Screen. Niektóre kodowane kanały mogą być niedostępne w urządzeniu przenośnym.

Aby włączyć opcję Wi-Fi Smart Screen…

1 - Naciśnij przycisk **;** wybierz opcję Sieć i naciśnij przycisk > (w prawo), aby przejść do menu.

**2 -** Wybierz opcję Wi-Fi Smart Screen i naciśnij przycisk OK.

**3 -** Wybierz opcję Wł. i naciśnij przycisk OK.

**4 -** Naciśnij przycisk (w lewo) (w razie potrzeby wielokrotnie), aby zamknąć menu.

#### Nazwa sieciowa telewizora

Jeśli masz kilka telewizorów w sieci domowej, możesz ustawić unikatową nazwę tego telewizora.

Aby zmienić nazwę telewizora…

1 - Naciśnij przycisk **;** wybierz

opcję Sieć i naciśnij przycisk  $\rightarrow$  (w prawo), aby przejść do menu.

**2 -** Wybierz opcję Nazwa sieciowa

telewizora i naciśnij przycisk OK.

**3 -** Wprowadź nazwę za pomocą klawiatury

#### ekranowej.

**4 -** Wybierz opcję Gotowe, aby potwierdzić zmianę.

5 - Naciśnii przycisk **<** (w lewo) (w razie potrzeby wielokrotnie), aby zamknąć menu.

#### Ustawienia Netflix

Opcja Ustawienia Netflix umożliwia wyświetlenie numeru ESN lub dezaktywację urządzenia Netflix.

Aby wprowadzić Ustawienia Netflix…

1 - Naciśnij przycisk **&** wybierz opcję Sieć i naciśnij przycisk  $\longrightarrow$  (w prawo), aby

przejść do menu.

**2 -** Wybierz opcję Ustawienia Netflix i naciśnij przycisk OK.

**3 -** Naciśnij przycisk (w lewo) (w razie potrzeby wielokrotnie), aby zamknąć menu.

#### Wyczyść pamięć Internetu

Opcja Wyczyść pamięć Internetu pozwala usunąć wszystkie pliki internetowe i dane logowania, które zostały zapisane w urządzeniu, np. hasła, pliki cookie czy historię przeglądania.

Aby wyczyścić pamięć Internetu…

1 - Naciśnij przycisk **a**, wybierz opcję Sieć i naciśnij przycisk  $\rightarrow$  (w prawo), aby przejść do menu.

**2 -** Wybierz opcję Wyczyść pamięć Internetu i naciśnij przycisk OK.

**3 -** Wybierz opcję OK, aby potwierdzić.

**4 -** Naciśnij przycisk (w lewo) (w razie potrzeby wielokrotnie), aby zamknąć menu.

### Udostępnianie plików

Telewizor można podłączyć do innych urządzeń w sieci bezprzewodowej, takich jak komputer lub smartfon. Można użyć komputera z systemem operacyjnym Microsoft Windows lub Apple OS X.

Na ekranie telewizora można przeglądać zdjęcia oraz odtwarzać muzykę i filmy zapisane na komputerze.

## <span id="page-11-0"></span> $\overline{4}$ Podłączanie urządzeń

#### <span id="page-11-1"></span>4.1

## Uwagi dotyczące rodzajów połączeń

## Instrukcja połączeń

Urządzenia zewnętrzne należy zawsze podłączać do telewizora, korzystając z połączenia o najlepszej dostępnej jakości. Należy też używać przewodów dobrej jakości, aby zapewnić wysoką jakość obrazu i dźwięku.

Po podłączeniu urządzenia telewizor rozpoznaje jego typ i nadaje każdemu urządzeniu prawidłową nazwę typu. Jeśli chcesz, możesz zmienić nazwę typu. Po ustawieniu prawidłowego typu dla urządzenia telewizor automatycznie optymalizuje ustawienia, kiedy użytkownik wybiera dane urządzenie z menu Źródła.

Jeśli potrzebujesz pomocy przy podłączaniu wielu urządzeń do telewizora, możesz wyświetlić Poradnik połączeń Philips. Ten poradnik zapewnia informacje dotyczące sposobu podłączania i przewodów, których należy użyć.

Odwiedź stronę

internetową www.connectivityguide.philips.com

## Port antenowy

Jeśli masz dekoder (odbiornik cyfrowy) lub nagrywarkę, podłącz przewody antenowe w celu przesyłania sygnału antenowego najpierw przez dekoder i/lub nagrywarkę, a następnie do telewizora. Dzięki temu antena i dekoder będą mogły przesyłać do nagrywarki dodatkowe kanały na potrzeby nagrywania.

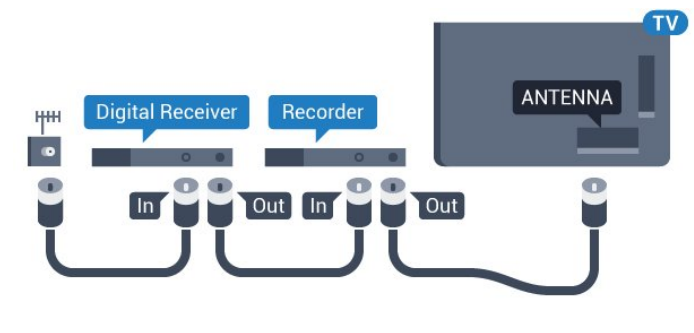

Seria 5362

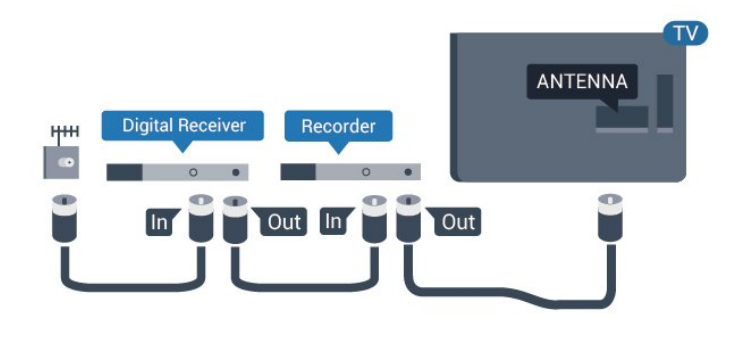

## Porty HDMI

#### Jakość połączenia HDMI

Połączenie HDMI zapewnia najwyższą jakość obrazu i dźwięku. Jeden przewód HDMI pozwala na jednoczesne przesyłanie obu tych sygnałów. Użyj przewodu HDMI do przesyłania sygnału telewizyjnego.

Aby uzyskać najlepszą jakość przesyłu sygnału, użyj przewodu HDMI High Speed. Nie używaj przewodu dłuższego niż 5 metrów.

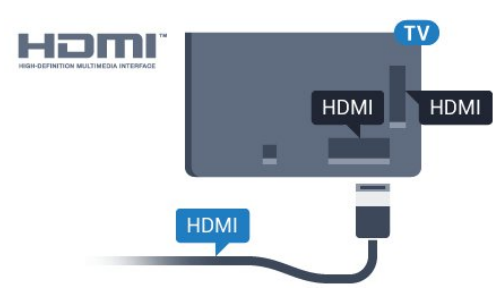

Seria 5362

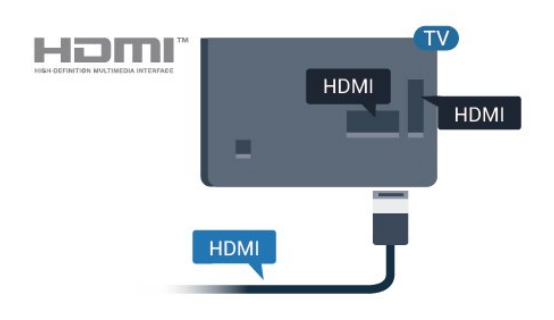

#### Zabezpieczenie przed kopiowaniem

Przewody HDMI obsługują standard HDCP (Highbandwidth Digital Content Protection). Standard HDCP to sygnał zabezpieczenia przed kopiowaniem zawartości z płyt DVD i Blu-ray. Jest znany także pod nazwą DRM (Digital Rights Management — cyfrowy system zarządzania prawami autorskimi).

#### HDMI ARC

Tylko złącze HDMI 1 telewizora ma funkcję HDMI ARC (Audio Return Channel).

Jeśli urządzenie zewnętrzne, zwykle zestaw kina domowego, także ma gniazdo HDMI ARC, podłącz je do złącza HDMI 1 tego telewizora. W przypadku połączenia HDMI ARC nie jest konieczne podłączanie dodatkowego przewodu audio, który przesyła dźwięk z telewizora do zestawu kina domowego. Połączenie HDMI ARC obsługuje oba sygnały.

#### HDMI MHL

Funkcja HDMI MHL umożliwia wysyłanie na ekran telewizora obrazu wyświetlanego na smartfonie lub tablecie z systemem operacyjnym Android.

Połączenie HDMI 4 w tym telewizorze obejmuje łącze MHL 2.0 (Mobile High-Definition Link).

To połączenie przewodowe zapewnia doskonałą stabilność i przepustowość, niskie opóźnienia, brak zakłóceń bezprzewodowych oraz dobrą jakość odtwarzania dźwięku. Ponadto połączenie MHL umożliwia ładowanie akumulatora smartfona lub tabletu. Kiedy telewizor działa w trybie gotowości, podłączone do niego urządzenie przenośne nie ładuje się.

Informacje na temat pasywnego przewodu MHL, który jest odpowiedni dla danego urządzenia, należy uzyskać we własnym zakresie. Szczególną uwagę należy zwrócić na typ złącza potrzebnego do podłączenia smartfona lub tabletu, po którego drugiej stronie znajduje się złącze HDMI przeznaczone dla telewizora.

MHL, Mobile High-Definition Link i logo MHL są znakami towarowymi lub zastrzeżonymi znakami towarowymi firmy MHL, LLC.

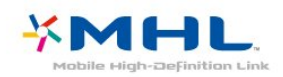

#### Ultra HD — HDMI

Na tym telewizorze można wyświetlać sygnały Ultra HD. Niektóre urządzenia — podłączone do złącza HDMI — nie rozpoznają telewizora z funkcją Ultra HD i mogą działać niepoprawnie lub wyświetlać zniekształcony obraz bądź dźwięk. Aby zapobiec nieprawidłowemu działaniu takiego urządzenia, można ustawić jakość sygnału na poziom przez nie obsługiwany. Jeśli urządzenie nie wykorzystuje sygnałów Ultra HD, można wyłączyć opcję Ultra HD

dla tego złącza HDMI.

Ustawienie UHD 4:4:4/4:2:2 umożliwia wykorzystanie sygnałów UHD YCbCr 4:4:4/4:2:2. Ustawienie UHD 4:2:0 umożliwia wykorzystanie sygnałów UHD YCbCr 4:2:0.

Aby ustawić jakość sygnału…

1 - Naciśnij przycisk **&** wybierz opcję Ustawienia ogólne i naciśnij przycisk > (w prawo), aby przejść do menu.

**2 -** Wybierz opcję HDMI Ultra HD > HDMI 3 & 4 i naciśnij przycisk OK.

**3 -** Wybierz opcję UHD 4:4:4/4:2:2, UHD 4:2:0 lub UHD wył. i naciśnij przycisk OK.

4 - Naciśnij przycisk < (w lewo) (w razie potrzeby wielokrotnie), aby zamknąć menu.

#### HDMI CEC — EasyLink

#### EasyLink

Połączenie HDMI zapewnia najwyższą jakość obrazu i dźwięku. Jeden przewód HDMI pozwala na jednoczesne przesyłanie obu tych sygnałów. W przypadku odbierania sygnałów telewizyjnych w formacie HD (High Definition) skorzystaj z przewodu HDMI. Aby uzyskać najlepszą jakość przesyłu sygnału, użyj przewodu HDMI High Speed. Nie używaj przewodu dłuższego niż 5 metrów.

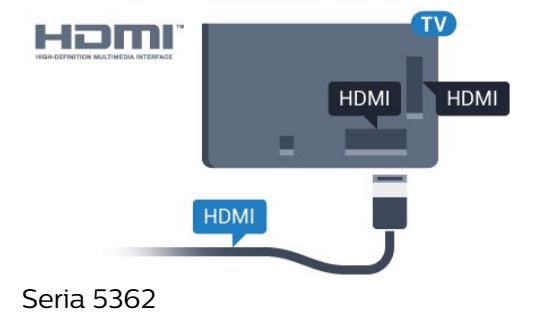

HOMI **HDMI** HDMI **HDMI** 

#### EasyLink HDMI CEC

Jeśli urządzenia zostały podłączone za pomocą przewodu HDMI i są wyposażone w funkcję EasyLink, możliwa jest ich obsługa za pomocą pilota zdalnego sterowania telewizora. Funkcja EasyLink HDMI CEC musi być włączona w telewizorze i podłączonym urządzeniu.

Dzięki funkcji EasyLink można sterować podłączonym urządzeniem przy użyciu pilota telewizora. Funkcja EasyLink używa protokołu HDMI CEC (Consumer Electronics Control) do komunikacji z podłączonymi urządzeniami. Urządzenia muszą obsługiwać protokół HDMI CEC, a także muszą być podłączone przy użyciu połączenia HDMI.

#### Ustawienia EasyLink

Funkcja EasyLink telewizora jest domyślnie włączona. Sprawdź, czy wszystkie ustawienia protokołu HDMI CEC podłączonych urządzeń EasyLink są właściwie skonfigurowane. Funkcja EasyLink może nie działać z urządzeniami innych producentów.

#### Nazwy HDMI CEC stosowane przez innych producentów

Poszczególni producenci używają różnych nazw funkcji HDMI CEC. Niektóre przykłady tych nazw to: Anynet, Aquos Link, Bravia Theatre Sync, Kuro Link, Simplink i Viera Link. Nie wszystkie marki urządzeń są w pełni zgodne z funkcją EasyLink.

Przykładowe nazwy funkcji HDMI CEC są własnością odpowiednich firm.

#### Sterowanie urządzeniami

Aby obsługiwać urządzenie podłączone do gniazda HDMI i skonfigurowane z użyciem funkcji EasyLink, wybierz urządzenie lub związaną z nim czynność na liście połączeń telewizora. Naciśnij przycisk **SOURCES**, wybierz urządzenie podłączone przy użyciu przewodu HDMI i naciśnij przycisk OK.

Po wybraniu urządzenia pilot telewizora umożliwia sterowanie tym urządzeniem. Jednak

przyciski **A** Menu

główne i  $\equiv$ OPTIONS oraz niektóre inne przyciski telewizora nie będą aktywne.

Jeśli potrzebnego przycisku nie ma na pilocie telewizora, możesz wybrać ten przycisk w menu Opcje.

Naciśnij przycisk  $\equiv$  OPTIONS i wybierz opcję Elementy sterujące na pasku menu. Wybierz wymagany przycisk urządzenia na ekranie i naciśnij przycisk OK.

Niektóre bardzo specyficzne przyciski urządzenia mogą nie być dostępne w menu Elementy sterujące.

Na polecenia z pilota telewizora będą reagowały tylko urządzenia obsługujące funkcję Pilot EasyLink.

#### Włączanie/wyłączanie funkcji EasyLink

Możesz włączyć lub wyłączyć tę funkcję. Ustawianie funkcji EasyLink telewizora są domyślnie włączone.

Aby wyłączyć całkowicie funkcję EasyLink…

1 - Naciśnij przycisk **\***, wybierz

opcję Ustawienia ogólne i naciśnij przycisk (w prawo), aby przejść do menu.

**2 -** Wybierz opcję EasyLink, naciśnij przycisk  $\rightarrow$  (w prawo) i wybierz kolejną czynność w ramach opcji EasyLink.

**3 -** Wybierz opcję Wyłącz.

4 - Naciśnij przycisk < (w lewo) (w razie potrzeby wielokrotnie), aby zamknąć menu.

#### Pilot EasyLink

Jeśli urządzenia mają się łączyć, ale nie chcesz obsługiwać ich przy użyciu pilota telewizora, możesz wyłączyć funkcję pilota EasyLink.

Aby włączyć lub wyłączyć funkcję pilota EasyLink...

1 - Naciśnij przycisk **;** wybierz opcję Ustawienia ogólne i naciśnij przycisk (w prawo), aby przejść do menu. **2 -** Wybierz opcję EasyLink > Pilot EasyLink i naciśnij przycisk OK. **3 -** Wybierz opcję Włącz lub Wyłącz i naciśnij przycisk OK.

4 - Naciśnij przycisk < (w lewo) (w razie potrzeby wielokrotnie), aby zamknąć menu.

#### Pixel Plus Link

Niektóre urządzenia, takie jak odtwarzacze DVD lub Blu-ray, mogą być wyposażone w swoje własne funkcje przetwarzania obrazu. Aby uniknąć złej jakości obrazu spowodowanej zakłóceniami między nimi a ustawieniami przetwarzania obrazu w telewizorze, należy wyłączyć funkcję przetwarzania obrazu w tych urządzeniach. Funkcja Pixel Plus Link telewizora jest domyślnie włączona i uniemożliwia przetwarzanie jakości obrazu najnowszych urządzeń firmy Philips podłączonych do telewizora.

Aby włączyć lub wyłączyć funkcję Pixel Plus Link…

1 - Naciśnij przycisk **&** wybierz opcję Ustawienia ogólne i naciśnij przycisk > (w prawo), aby przejść do menu.

**2 -** Wybierz opcję EasyLink > Pixel Plus Link i naciśnij przycisk OK.

**3 -** Wybierz opcję Włącz lub Wyłącz i naciśnij przycisk OK.

**4 -** Naciśnij przycisk (w lewo) (w razie potrzeby wielokrotnie), aby zamknąć menu.

#### Automatyczne wyłączanie urządzeń

Telewizor można skonfigurować w taki sposób, aby wyłączał podłączone urządzenia zgodne ze standardem HDMI-CEC, kiedy nie są one aktywnym źródłem. Wówczas telewizor przełącza podłączone urządzenie w tryb gotowości po 10 minutach braku aktywności.

#### DVI–HDMI

Jeśli urządzenie, z którego korzystasz, jest wyposażone jedynie w złącze DVI, możesz je podłączyć do dowolnego złącza HDMI przy użyciu adaptera DVI–HDMI.

Jeśli urządzenie, z którego korzystasz, jest wyposażone jedynie w złącze DVI, skorzystaj z adaptera DVI–HDMI. Użyj jednego ze złączy HDMI, a dodatkowo podłącz przewodem audio L/R (gniazdo minijack 3,5 mm) do gniazda Audio In VGA/DVI z tyłu telewizora, aby uzyskać dźwięk.

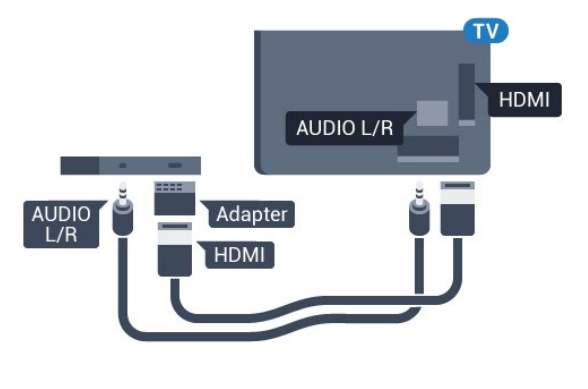

#### Zabezpieczenie przed kopiowaniem

Przewody DVI i HDMI obsługują system zabezpieczenia przed kopiowaniem HDCP (Highbandwidth Digital Content Protection). Standard HDCP to sygnał zabezpieczenia przed kopiowaniem zawartości z płyt DVD i Blu-ray. Jest znany także pod nazwą DRM (Digital Rights Management — cyfrowy system zarządzania prawami autorskimi).

## Y Pb Pr — rozdzielone składowe sygnału

Połączenie rozdzielonych składowych sygnału wideo Y Pb Pr zapewnia wysoką jakość obrazu.

Połączenie Y Pb Pr może zostać użyte dla sygnału telewizyjnego w formacie HD (High Definition). Oprócz złączy Y, Pb i Pr należy wykorzystać lewe i prawe złącze audio, aby uzyskać dźwięk.

Podłącz przewody (zielony, niebieski, czerwony),

dopasowując kolory ich wtyków do kolorów złącz YPhPr

Użyj adaptera Audio L/R z wtykami cinch, jeśli urządzenie obsługuje także dźwięk.

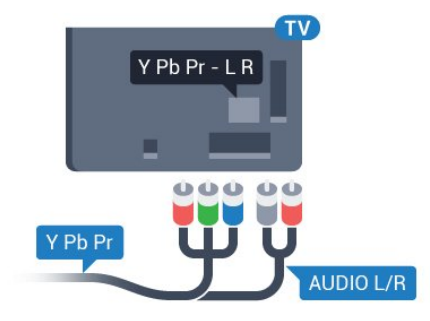

Seria 5362

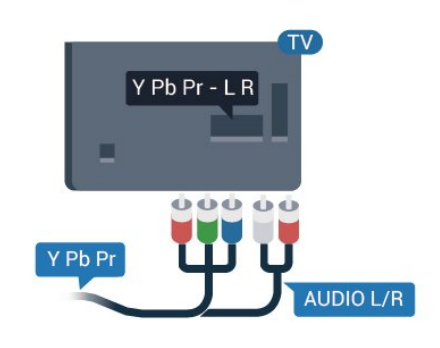

## CVBS - Audio L R

Połączenie kompozytowe wideo CVBS zapewnia wysoką jakość przesyłu. Oprócz złącza CVBS należy wykorzystać lewe i prawe złącze audio, aby uzyskać dźwięk.

• Złącze Y używa tego samego gniazda co CVBS. • Złącza komponentowe i kompozytowe używają wspólnych gniazd audio.

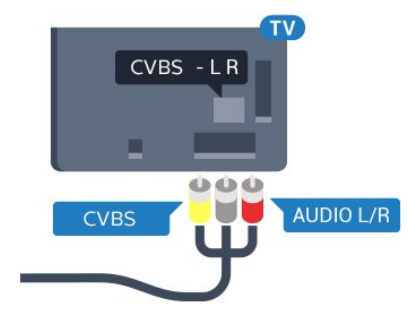

Seria 5362

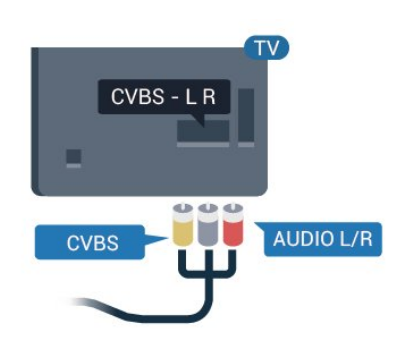

## Scart

Połączenie SCART zapewnia dobrą jakość sygnału.

Połączenie SCART może zostać użyte dla sygnału wideo CVBS lub RGB, ale nie można go używać w przypadku sygnału telewizyjnego w formacie HD (High Definition). Połączenie SCART pozwala przesyłać zarówno sygnały audio, jak i wideo. To połączenie obsługuje także odtwarzanie sygnału w formacie NTSC.

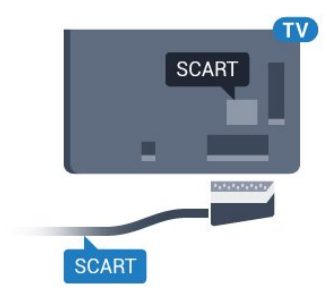

## <span id="page-15-0"></span>Wyjście audio — optyczne

Optyczne wyjście audio pozwala uzyskać wysokiej jakości dźwięk.

To połączenie optyczne umożliwia obsługę kanałów audio 5.1. Jeśli urządzenie, zwykle zestaw kina domowego, nie ma złącza HDMI ARC, można połączyć to złącze z optycznym wejściem audio w zestawie kina domowego. Optyczne wyjście audio przesyła sygnał dźwiękowy z telewizora do zestawu kina domowego.

Typ wyjściowego sygnału audio można ustawić zgodnie z możliwościami audio zestawu kina domowego.

Aby uzyskać więcej informacji, w menu Pomoc naciśnii kolorowy przycisk – Słowa

kluczowe i wyszukaj frazę Ustawienia wyjścia audio.

Jeśli dźwięk nie jest zgodny z obrazem na ekranie, można dostosować synchronizację dźwięku i obrazu. Aby uzyskać więcej informacji, w menu Pomoc naciśnij kolorowy przycisk - Słowa kluczowe i wyszukaj temat Synchronizacja dźwięku i obrazu.

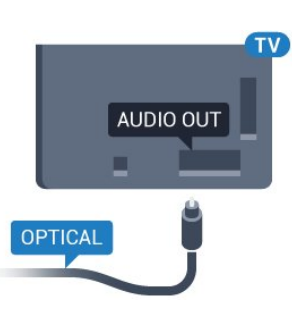

Seria 5362

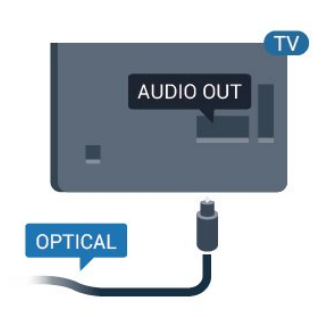

## $\overline{42}$ Moduł CAM z kartą chipową  $-$  Cl+

### $Cl<sup>+</sup>$

Ten telewizor obsługuje dostęp warunkowy przy użyciu standardu CI+.

Standard CI+ umożliwia oglądanie w rozdzielczości HD programów cyfrowych, takich jak filmy i relacje sportowe, które są oferowane przez operatorów telewizji cyfrowej w danym regionie. Takie programy są kodowane przez operatora telewizji i dekodowane przy użyciu opłacanego w ramach abonamentu modułu CI+.

Operatorzy telewizji cyfrowej dostarczają ten moduł CI+ (moduł dostępu warunkowego, CAM) i towarzyszącą mu kartę Smart po wykupieniu subskrypcji na programy. Takie programy mają wysoki poziom zabezpieczenia przed kopiowaniem.

Aby uzyskać więcej informacji na temat warunków, skontaktuj się z operatorem telewizji cyfrowej.

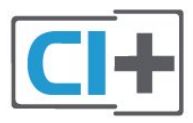

## Karta Smart

Operatorzy telewizji cyfrowej dostarczają ten moduł CI+ (moduł dostępu warunkowego, CAM) i towarzyszącą mu kartę Smart po wykupieniu subskrypcji na programy.

Włóż kartę Smart do modułu CAM. Zapoznaj się z informacjami otrzymanymi od operatora.

Aby włożyć moduł CAM do telewizora…

<span id="page-16-0"></span>**1 -** Na module CAM znajduje się informacja wskazująca prawidłową metodę montażu. Nieprawidłowe zamontowanie modułu CAM może spowodować uszkodzenie modułu i telewizora. **2 -** Patrząc na tylną część telewizora, zwróć przód modułu CAM do siebie i delikatnie wsuń go do gniazda COMMON INTERFACE.

**3 -** Wsuń moduł CAM do oporu. Pozostaw go w gnieździe na stałe.

Aktywacja modułu CAM po włączeniu telewizora może potrwać kilka minut. Jeśli moduł CAM został zamontowany i opłaty za subskrypcję są uiszczane (metody połączenia mogą się różnić), możliwe jest oglądanie kodowanych kanałów obsługiwanych przez kartę Smart modułu CAM.

Moduł CAM i karta Smart są przeznaczone wyłącznie dla danego telewizora. Jeśli wyjmiesz moduł CAM, nie będzie już można oglądać kodowanych kanałów obsługiwanych przez ten moduł CAM.

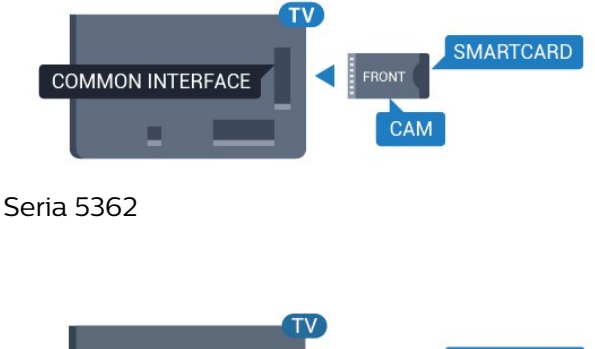

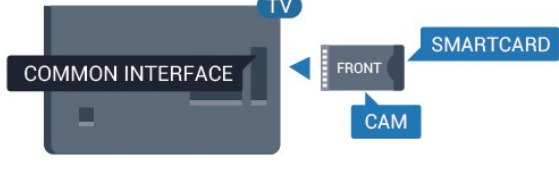

## Hasła i kody PIN

W przypadku niektórych modułów CAM należy wprowadzić kod PIN, aby oglądać kanały. Podczas ustawiania kodu PIN dla modułu CAM zaleca się użycie identycznego kodu jak ten, który służy do odblokowywania telewizora.

Aby ustawić kod PIN dla modułu CAM…

1 - Naciśnij przycisk **za SOURCES**.

**2 -** Wybierz typ kanału, dla którego używany jest moduł CAM.

3 - Naciśnij przycisk **= OPTIONS** i wybierz opcję Common Interface.

**4 -** Wybierz operatora telewizyjnego, który dostarczył moduł CAM. Kolejne ekrany pochodzą od operatora telewizyjnego. Postępuj zgodnie z instrukcjami wyświetlanymi na ekranie, aby wyszukać ustawienie kodu PIN.

## $\overline{43}$ Odbiornik — dekoder

## Odbiornik telewizji kablowej

Podłącz antenę do dekodera (odbiornika cyfrowego) i do telewizora za pomocą dwóch przewodów antenowych.

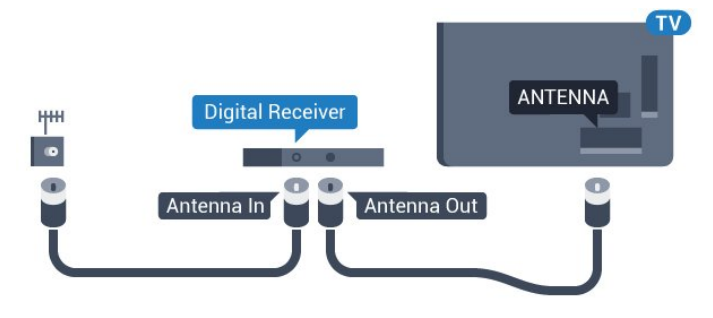

Następnie podłącz przewód HDMI, aby połączyć dekoder z telewizorem.

Można też użyć przewodu SCART, jeśli dekoder nie ma gniazda HDMI.

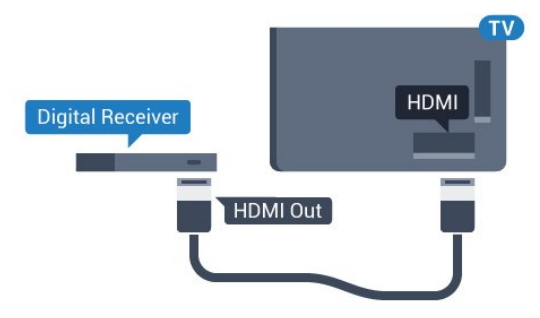

#### Wyłącznik czasowy

Jeśli używasz tylko pilota dekodera, dezaktywuj ten wyłącznik czasowy. Uniemożliwi to automatyczne wyłączenie telewizora po upływie 4 godzin od ostatniego naciśnięcia przycisku na pilocie telewizora.

Aby uzyskać więcej informacji, w menu Pomoc naciśnij kolorowy przycisk - Słowa kluczowe i wyszukaj temat Wyłącznik czasowy.

## Tuner satelitarny

Podłącz przewód anteny satelitarnej do odbiornika telewizji satelitarnej.

Następnie podłącz przewód HDMI, aby połączyć urządzenie z telewizorem.

Możesz też użyć przewodu SCART, jeśli urządzenie nie ma gniazda HDMI.

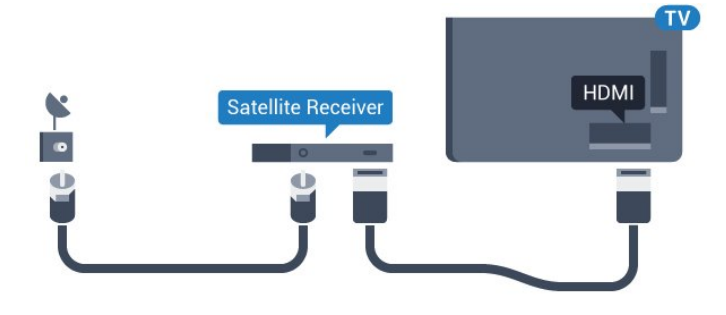

#### Wyłącznik czasowy

Jeśli używasz tylko pilota dekodera, dezaktywuj ten wyłącznik czasowy. Uniemożliwi to automatyczne wyłączenie telewizora po upływie 4 godzin od ostatniego naciśnięcia przycisku na pilocie telewizora.

Aby uzyskać więcej informacji, w menu Pomoc naciśnij kolorowy przycisk - Słowa kluczowe i wyszukaj temat Wyłącznik czasowy.

#### <span id="page-17-0"></span> $\overline{44}$

## Zestaw kina domowego

### Podłączanie przy użyciu gniazda HDMI ARC

Podłącz zestaw kina domowego do telewizora za pomocą przewodu HDMI. Możesz podłączyć zestaw Philips Soundbar lub zestaw kina domowego z wbudowanym odtwarzaczem płyt.

#### HDMI ARC

Jeśli zestaw kina domowego ma gniazdo HDMI ARC, można użyć złącza HDMI 1 telewizora w celu nawiązania połączenia. W przypadku połączenia HDMI ARC nie jest konieczne podłączanie dodatkowego przewodu audio. Połączenie HDMI ARC obsługuje oba sygnały.

Złącze HDMI 1 telewizora obsługuje sygnał ARC (Audio Return Channel). Jednak po podłączeniu zestawu kina domowego telewizor może wysyłać sygnał ARC tylko przez dane połączenie.

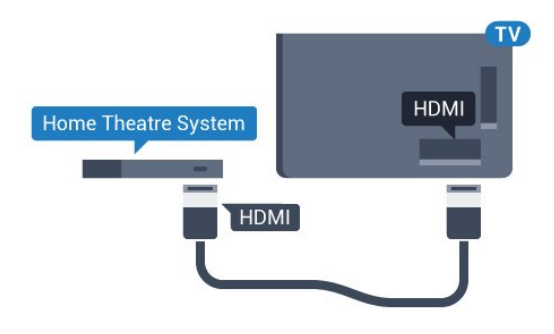

#### Synchronizacja dźwięku i obrazu

Jeśli dźwięk nie pasuje do obrazu wyświetlanego na ekranie, w większości zestawów kina domowego można ustawić opóźnienie, aby dopasować dźwięk i obraz.

Aby uzyskać więcej informacji, w menu Pomoc naciśnii kolorowy przycisk – Słowa kluczowe i wyszukaj temat Synchronizacja dźwięku i obrazu.

### Podłączanie przy użyciu gniazda **HDMI**

Podłącz zestaw kina domowego do telewizora za pomocą przewodu HDMI. Możesz podłączyć zestaw Philips Soundbar lub zestaw kina domowego z wbudowanym odtwarzaczem płyt.

Jeśli zestaw kina domowego nie ma gniazda HDMI ARC, podłącz optyczny przewód audio (Toslink), aby przesyłać dźwięk z telewizora do zestawu kina domowego.

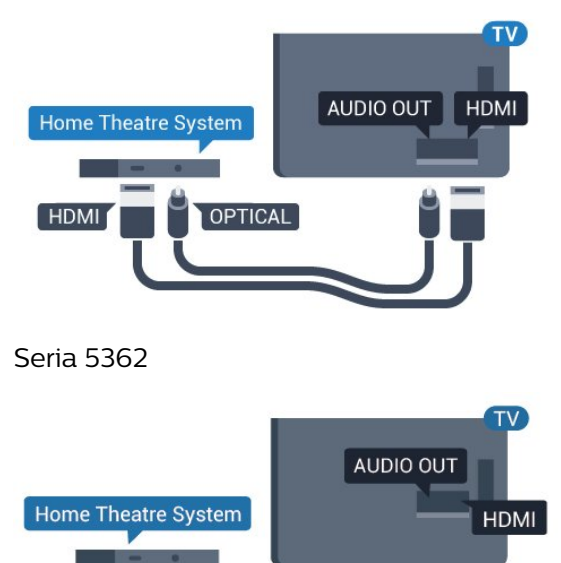

## Synchronizacja dźwięku i obrazu

Jeśli dźwięk nie pasuje do obrazu wyświetlanego na ekranie, w większości zestawów kina domowego

**HDM** 

można ustawić opóźnienie, aby dopasować dźwięk i obraz.

Aby uzyskać więcej informacji, w menu Pomoc naciśnij kolorowy przycisk - Słowa kluczowe i wyszukaj temat Synchronizacja dźwięku i obrazu.

#### Ustawienia wyjścia audio

#### Opóźnienie wyjścia audio

Po podłączeniu zestawu kina domowego do telewizora obraz wyświetlany na ekranie telewizora oraz dźwięk z zestawu kina domowego powinny zostać zsynchronizowane.

#### Automatyczna synchronizacja dźwięku i obrazu

Najnowsze zestawy kina domowego firmy Philips umożliwiają automatyczną bezbłędną synchronizację obrazu i dźwięku.

#### Opóźnienie synchronizacji dźwięku

Niektóre zestawy kina domowego mogą wymagać dostosowania opóźnienia synchronizacji dźwięku i obrazu. Zwiększaj opóźnienie w zestawie kina domowego do czasu, aż dźwięk będzie zgodny z obrazem. Może być konieczne wprowadzenie wartości opóźnienia równego 180 ms. Przeczytaj instrukcję obsługi zestawu kina domowego. W przypadku ustawienia wartości opóźnienia w zestawie kina domowego należy wyłączyć opcję Opóźnienie wyjścia audio w telewizorze.

Aby wyłączyć opcję Opóźnienie wyjścia audio…

1 - Naciśnij przycisk **\*** wybierz

opcję Dźwięk i naciśnij przycisk  $\rightarrow$  (w prawo), aby przejść do menu.

**2 -** Wybierz opcję Zaawansowane > Opóźnienie wyjścia audio i naciśnij przycisk OK.

**3 -** Wybierz opcję Wyłącz.

4 - Naciśnij przycisk < (w lewo) (w razie potrzeby wielokrotnie), aby zamknąć menu.

#### Offset wyjścia audio

W przypadku, gdy nie jest możliwe ustawienie opóźnienia w zestawie kina domowego, można użyć funkcji synchronizacji obrazu i dźwięku dostępnej w telewizorze. Ustawiona wartość kompensuje czas wymagany do przetworzenia dźwięku z telewizora przez zestaw kina domowego. Wartość przesunięcia można ustawiać z krokiem 5 ms. Maksymalna wartość wynosi -60 ms.

Ustawienie Opóźnienie wyjścia audio powinno być włączone.

Aby zsynchronizować dźwięk w telewizorze…

1 - Naciśnij przycisk **\*** wybierz

opcję Dźwięk i naciśnij przycisk  $\rightarrow$  (w prawo), aby przejść do menu.

**2 -** Wybierz opcję Zaawansowane > Dostosowanie wyjścia audio i naciśnij przycisk OK.

**3 -** Użyj suwaka, aby ustawić przesunięcie dźwięku, a następnie naciśnij przycisk OK.

4 - Naciśnij przycisk < (w lewo) (w razie potrzeby wielokrotnie), aby zamknąć menu.

#### Format sygnału wyjściowego audio

Jeśli masz zestaw kina domowego z funkcją dekodowania dźwięku wielokanałowego, taką jak Dolby Digital, DTS® lub podobną, ustaw opcję Format sygnału wyj. audio na Wielokanałowy. Po wybraniu opcji Wielokanałowy telewizor będzie mógł wysyłać skompresowany wielokanałowy sygnał audio kanału telewizyjnego lub podłączonego odtwarzacza płyt do zestawu kina domowego. Jeśli masz zestaw kina domowego bez funkcji dekodowania dźwięku wielokanałowego, wybierz opcję Stereo.

Aby ustawić opcję Format sygnału wyj. audio…

1 - Naciśnij przycisk **&** wybierz opcję Dźwięk i naciśnij przycisk  $\rightarrow$  (w prawo), aby przejść do menu. **2 -** Wybierz opcję Zaawansowane > Format sygnału wyj. audio i naciśnij przycisk OK. **3 -** Wybierz opcję Wielokanałowy, Stereo (nieskompresowany) lub Wielokanałowy (omijający), a następnie naciśnij przycisk OK. **4 -** Naciśnij przycisk (w lewo) (w razie potrzeby wielokrotnie), aby zamknąć menu.

#### Wyrównywanie wyjścia dźwięku

Za pomocą opcji Wyrównywanie wyjścia audio można wyrównać poziom głośności telewizora i zestawu kina domowego podczas przełączania między tymi urządzeniami. Różnice w poziomie głośności mogą być spowodowane przez odmienne sposoby przetwarzania dźwięku.

Aby wyrównać różnice w głośności dźwięku…

1 - Naciśnij przycisk **\***, wybierz

opcję Dźwięk i naciśnij przycisk > (w prawo), aby przejść do menu.

**2 -** Wybierz

opcję Zaawansowane > Wyrównywanie wyjścia audio i naciśnij przycisk OK.

**3 -** Wybierz opcję Więcej, Średnio lub Mniej, a następnie naciśnij przycisk OK.

**4 -** Jeśli różnica w poziomie głośności jest duża, wybierz opcję Więcej. Jeśli różnica jest niewielka, wybierz opcję Mniej.

5 - Naciśnij przycisk < (w lewo) (w razie potrzeby

wielokrotnie), aby zamknąć menu.

Funkcja Wyrównywanie wyjścia audio wpływa na sygnały audio przesyłane zarówno przez optyczne wyjście audio, jak i przez złącze HDMI ARC.

## Problemy z dźwiękiem zestawu kina domowego

#### Dźwięk z głośnym szumem

Podczas oglądania filmu pochodzącego z podłączonej pamięci flash USB lub podłączonego komputera dźwięk z zestawu kina domowego może być zniekształcony. Problem ten występuje w sytuacji, gdy w pliku dźwiękowym lub wideo zapisany jest dźwięk w systemie DTS, a zestaw kina domowego nie zapewnia przetwarzania dźwięku DTS. Aby rozwiązać problem, w telewizorze przejdź do opcji Format sygnału wyj. audio i ustaw ją na Stereo (nieskompresowany).

Naciśnij przycisk  $\bullet$ , aby wybrać kolejno opcje Dźwięk > Zaawansowane > Format sygnału wyj. audio.

#### Brak dźwięku

Jeśli w zestawie kina domowego nie słychać dźwięku pochodzącego z telewizora, sprawdź, czy przewód HDMI został podłączony do złącza HDMI1 ARC zestawu kina domowego.

#### <span id="page-19-2"></span><span id="page-19-0"></span> $\overline{4.5}$

## Smartfony i tablety

Smartfon lub tablet można podłączyć do telewizora bezprzewodowo lub przewodowo.

#### Bezprzewodowa

W celu wykorzystania połączenia bezprzewodowego należy pobrać na smartfon lub tablet aplikację Philips TV Remote App z wybranego sklepu z aplikacjami.

#### Sieć przewodowa

<span id="page-19-3"></span><span id="page-19-1"></span>W celu wykorzystania połączenia przewodowego należy użyć złącza HDMI 4 MHL z tyłu telewizora. Aby uzyskać więcej informacji, w menu Pomoc naciśnij kolorowy przycisk - Słowa kluczowe i wyszukaj frazę HDMI MHL.

#### $\overline{46}$

## Odtwarzacz płyt Blu-ray

Podłącz odtwarzacz płyt Blu-ray do telewizora za pomocą przewodu HDMI High Speed.

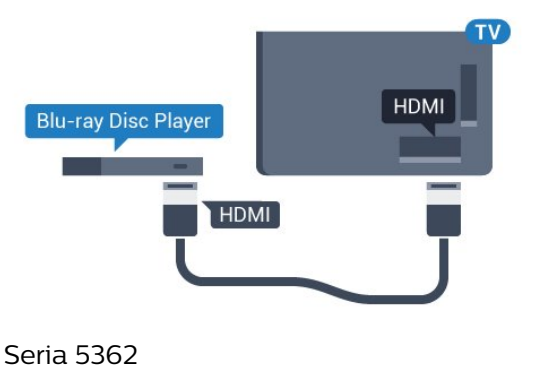

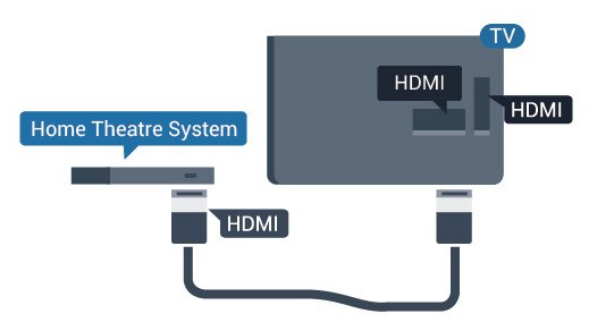

Jeśli odtwarzacz płyt Blu-ray obsługuje funkcję EasyLink HDMI CEC, możliwa jest jego obsługa za pomocą pilota zdalnego sterowania telewizora.

## 4.7 Odtwarzacz DVD

Podłącz odtwarzacz płyt DVD do telewizora za pomocą przewodu HDMI.

Możesz też użyć przewodu SCART, jeśli urządzenie nie ma złącza HDMI.

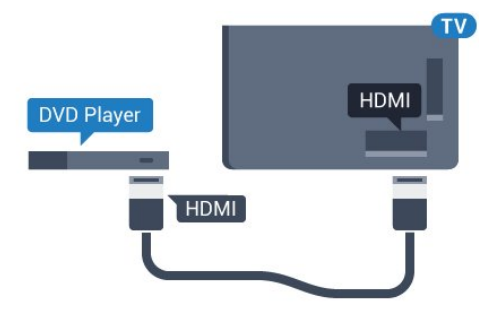

Jeśli odtwarzacz DVD został podłączony przy użyciu przewodu HDMI i obsługuje funkcję EasyLink CEC, możliwa jest jego obsługa za pomocą pilota zdalnego sterowania telewizora.

Aby uzyskać więcej informacji na temat funkcji EasyLink, w menu Pomoc naciśnij kolorowy przycisk **- Słowa kluczowe** i wyszukaj frazę EasyLink HDMI CEC.

## $\overline{48}$ Słuchawki

Możesz podłączyć słuchawki do złącza  $\Omega$  z boku telewizora. Złącze to jest gniazdem typu minijack 3,5 mm. Istnieje możliwość osobnej regulacji głośności słuchawek.

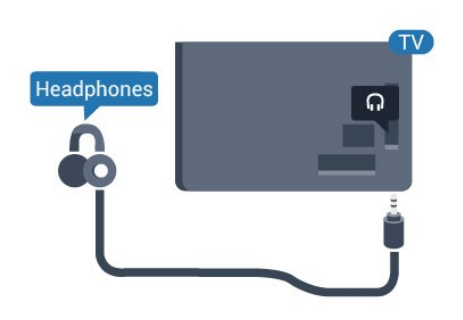

Seria 5362

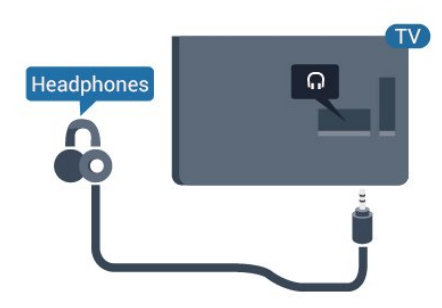

Aby ustawić głośność…

- 1 Naciśnij przycisk  $\bigstar$ , wybierz opcję Dźwięk
- > Głośność słuchawek i naciśnij przycisk OK.
- **2** Naciśnij strzałkę (w górę) lub (w dół), aby zmienić wartość.
- **3** Naciśnij przycisk (w lewo) (w razie potrzeby wielokrotnie), aby zamknąć menu.

## <span id="page-20-0"></span>4.9 Konsola do gier

## HDMI

Aby uzyskać najlepszą jakość, podłącz konsolę do gier do telewizora za pomocą przewodu HDMI High Speed.

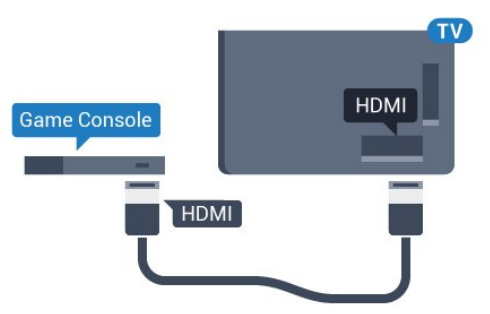

Seria 5362

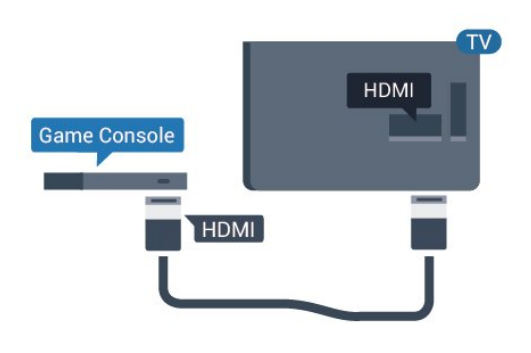

## Y Pb Pr — rozdzielone składowe sygnału

Podłącz do telewizora konsolę do gier za pomocą przewodu rozdzielonych składowych sygnału wideo (Y Pb Pr) i przewodu audio L/R.

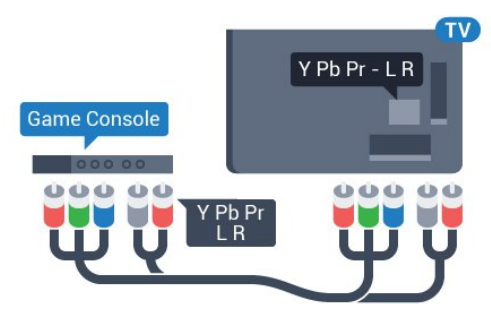

Seria 5362

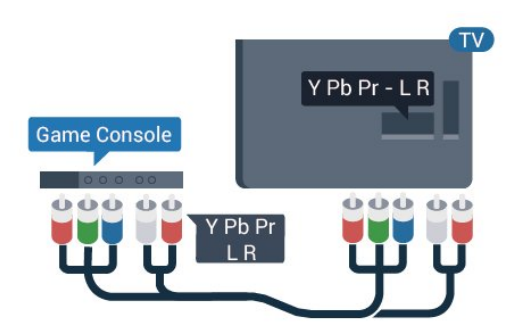

## CVBS - Audio L R

Połączenie kompozytowe wideo CVBS zapewnia wysoką jakość przesyłu. Oprócz złącza CVBS należy wykorzystać lewe i prawe złącze audio, aby uzyskać dźwięk.

- Złącze Y używa tego samego gniazda co CVBS.
- Złącza komponentowe i kompozytowe używają wspólnych gniazd audio.

## Scart

Podłącz konsolę do gier do telewizora za pomocą przewodu sygnału kompozytowego (CVBS) i przewodu audio L/R.

Jeśli Twoja konsola ma jedynie wyjście zespolonego sygnału wideo (CVBS) oraz wyjścia audio L/R, użyj adaptera wideo/audio L/R – SCART (sprzedawanego oddzielnie), aby podłączyć ją do złącza SCART.

## Najlepsze ustawienie

Zanim rozpoczniesz granie na podłączonej konsoli, zalecamy wybór optymalnego ustawienia telewizora: Gra.

Po zakończeniu rozgrywki pamiętaj, aby wybrać dla opcji Gra lub komputer ustawienie Wył.

Aby określić optymalne ustawienie telewizora…

1 - Naciśnij przycisk **\***, wybierz

opcję Obraz i naciśnij przycisk $\longrightarrow$  (w prawo), aby przejść do menu.

**2 -** Wybierz opcję Zaawansowane > Gra lub komputer i wybierz typ urządzenia, którego chcesz używać. Aby wybrać z powrotem tryb telewizji, wybierz opcję Wyłącz.

**3 -** Naciśnij przycisk (w lewo) (w razie potrzeby wielokrotnie), aby zamknąć menu.

#### <span id="page-21-0"></span> $\overline{410}$

Dysk twardy USB

## Co jest potrzebne

Po podłączeniu dysku twardego USB można wstrzymywać i nagrywać programy telewizyjne. Programy te muszą być nadawane cyfrowo (transmisja DVB lub podobna).

#### Aby wstrzymać odtwarzanie

Aby można było wstrzymywać program, wymagany jest zgodny ze standardem USB dysk twardy o pojemności co najmniej 4 GB.

#### Aby nagrywać

Aby można było wstrzymywać i nagrywać programy telewizyjne, wymagane jest co najmniej 250 GB miejsca na dysku twardym. Jeśli chcesz nagrywać programy, korzystając z danych przewodnika telewizyjnego z Internetu, przed zainstalowaniem dysku twardego USB musisz skonfigurować połączenie internetowe w telewizorze.

Dalsze informacje na temat instalacji dysku twardego

USB znajdziesz w menu Pomoc, naciskając kolorowy przycisk Słowa kluczowe i wyszukując frazę Dysk twardy USB, instalacja.

## Instalacja

Zanim będzie możliwe wstrzymywanie odtwarzania i nagrywanie programów, konieczne jest podłączenie i sformatowanie dysku twardego USB. Formatowanie powoduje usunięcie wszystkich plików z dysku twardego USB.

**1 -** Podłącz dysk twardy USB do jednego ze złączy USB w telewizorze. Podczas formatowania nie podłączaj żadnego innego urządzenia USB do innych złączy USB.

**2 -** Włącz dysk twardy USB i telewizor.

**3 -** Po dostrojeniu telewizora do cyfrowego kanału telewizyjnego naciśnij przycisk **II** (wstrzymanie). Próba wstrzymania spowoduje rozpoczęcie formatowania.

Postępuj zgodnie z wyświetlanymi instrukcjami.

Po sformatowaniu dysk twardy USB powinien zostać podłączony na stałe.

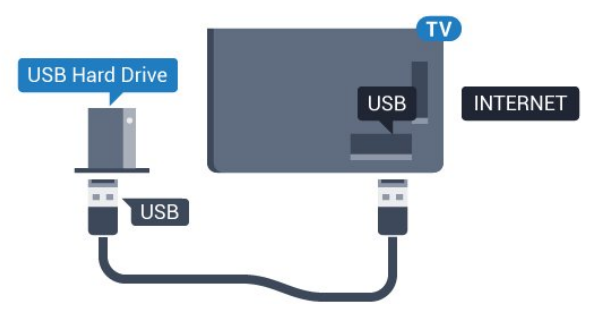

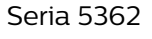

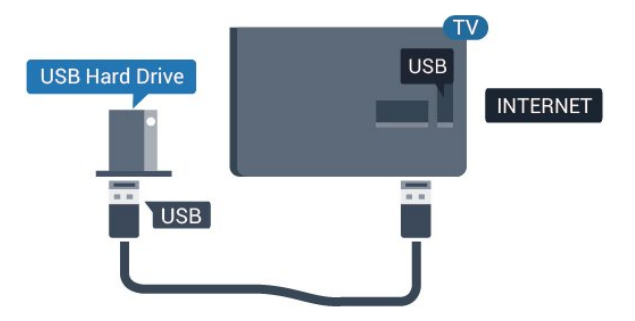

#### Ostrzeżenie

Dysk twardy USB jest sformatowany wyłącznie na potrzeby tego telewizora i nie można korzystać z zapisanych na nim nagrań w innym telewizorze ani komputerze. Nie należy kopiować ani zmieniać plików nagrań zapisanych na dysku twardym USB za pomocą jakichkolwiek aplikacji komputerowych. Może to doprowadzić do uszkodzenia nagrań. Sformatowanie innego dysku twardego USB spowoduje utratę danych zapisanych na poprzednim dysku. Dysk twardy USB zainstalowany w telewizorze

wymaga ponownego sformatowania, jeśli ma być używany z komputerem.

## Formatowanie

Zanim będzie możliwe wstrzymywanie odtwarzania i nagrywanie programów, konieczne jest podłączenie i sformatowanie dysku twardego USB. Formatowanie powoduje usunięcie wszystkich plików z dysku twardego USB. Jeżeli chcesz nagrywać programy razem z danymi internetowego przewodnika telewizyjnego, przed instalacją dysku twardego USB musisz skonfigurować połączenie internetowe.

#### <span id="page-22-0"></span>Ostrzeżenie

Dysk twardy USB jest sformatowany wyłącznie na potrzeby tego telewizora i nie można korzystać z zapisanych na nim nagrań w innym telewizorze ani komputerze. Nie należy kopiować ani zmieniać plików nagrań zapisanych na dysku twardym USB za pomocą jakichkolwiek aplikacji komputerowych. Może to doprowadzić do uszkodzenia nagrań. Sformatowanie innego dysku twardego USB spowoduje utratę danych zapisanych na poprzednim dysku. Dysk twardy USB zainstalowany w telewizorze wymaga ponownego sformatowania, jeśli ma być używany z komputerem.

Aby sformatować dysk twardy USB...

**1 -** Podłącz dysk twardy USB do jednego ze złączy USB w telewizorze. Podczas formatowania nie podłączaj żadnego innego urządzenia USB do innych złączy USB.

**2 -** Włącz dysk twardy USB i telewizor.

**3 -** Po dostrojeniu telewizora do cyfrowego kanału telewizyjnego naciśnij przycisk **II** (wstrzymanie). Próba wstrzymania spowoduje rozpoczęcie formatowania. Postępuj zgodnie z wyświetlanymi instrukcjami.

**4 -** Na ekranie telewizora pojawi się monit o użycie dysku twardego do zapisywania aplikacji. Wyraź zgodę, jeśli chcesz na to zezwolić.

**5 -** Po sformatowaniu dysk twardy USB powinien zostać podłączony na stałe.

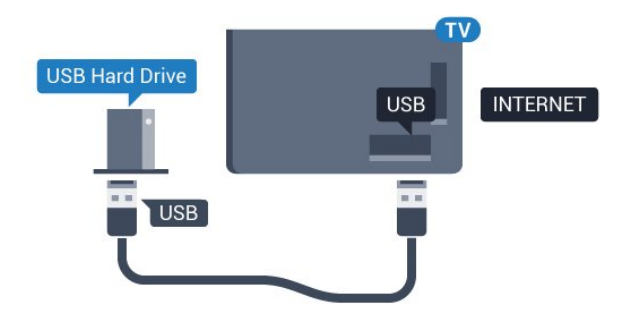

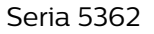

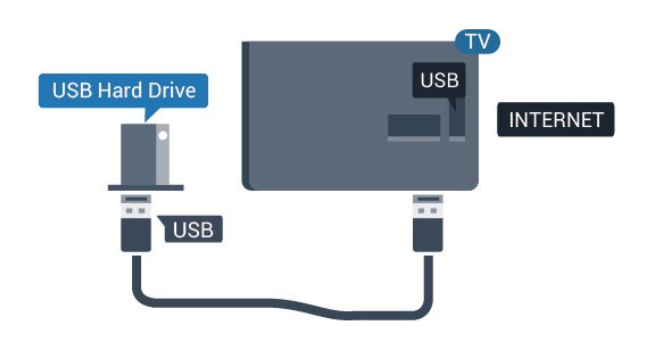

 $\overline{411}$ 

## Klawiatura USB

### Podłączanie

Podłącz klawiaturę USB (typu USB-HID), aby wprowadzać tekst na telewizorze.

Do podłączenia użyj jednego ze złączy USB.

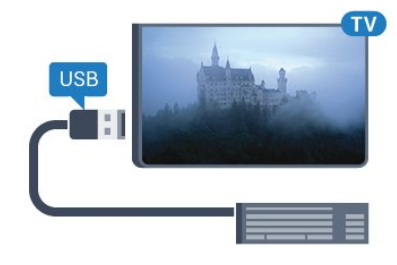

## Konfiguruj

Aby zainstalować klawiaturę USB, włącz telewizor i podłącz klawiaturę USB do jednego ze złączy USB w telewizorze. Kiedy telewizor wykryje klawiaturę po raz pierwszy, będzie można wybrać układ klawiatury i przetestować wybór. W przypadku wyboru cyrylickiego lub greckiego układu klawiatury możliwe jest wybranie dodatkowo łacińskiego układu klawiatury.

Aby zmienić ustawienie układu klawiatury, gdy układ został już wybrany…

1 - Naciśnij przycisk  $\bigstar$ , wybierz opcję Ustawienia ogólne i naciśnij przycisk > (w prawo), aby przejść do menu.

**2 -** Wybierz opcję Ustawienia klawiatury USB i naciśnij przycisk OK, aby rozpocząć konfigurację klawiatury.

## Klawisze specjalne

#### Klawisze do wprowadzania tekstu

 $\cdot$  Fnter = OK

• Backspace = usunięcie znaku znajdującego się przed kursorem

<span id="page-23-1"></span>• Przyciski strzałek = poruszanie się wewnątrz pola tekstowego

• Aby przełączać się między układami klawiatury (jeśli wybrano dodatkowy układ), naciśnij jednocześnie klawisze Ctrl + spacja.

#### Klawisze aplikacji i stron internetowych

- Tab i Shift + Tab = dalej i wstecz
- Home = przewijanie do góry strony
- End = przewijanie do dołu strony
- Page Up = przejście o jedną stronę w górę
- Page Down = przejście o jedną stronę w dół
- + = powiększenie o jeden krok
- - = pomniejszenie o jeden krok

• \* = dopasowanie strony internetowej do szerokości ekranu

## <span id="page-23-0"></span> $\overline{412}$ Mysz USB

## Podłączanie myszy USB

Do telewizora można podłączyć mysz USB (typu USB-HID) ułatwiającą poruszanie się po stronach internetowych.

Na stronie internetowej można wtedy łatwiej wybierać opcje i klikać łącza.

#### Podłączanie myszy

Włącz telewizor i podłącz mysz USB do jednego ze złączy USB w telewizorze. Możesz także podłączyć mysz USB do podłączonej klawiatury USB.

#### Kliknięcia przyciskami myszy

 $\cdot$  Lewym przyciskiem myszy = OK

Można użyć pokrętła myszy w celu przewijania stron w górę i w dół.

## <span id="page-23-2"></span>Szybkość myszy

Aby zainstalować klawiaturę USB, włącz telewizor i podłącz klawiaturę USB do jednego ze

złączy USB w telewizorze. Kiedy telewizor wykryje klawiaturę po raz pierwszy, będzie można wybrać układ klawiatury i przetestować wybór. W przypadku wyboru cyrylickiego lub greckiego układu klawiatury możliwe jest wybranie dodatkowo łacińskiego układu klawiatury.

Aby zmienić ustawienie układu klawiatury, gdy układ został już wybrany…

1 - Naciśnij przycisk **&** wybierz opcję Ustawienia ogólne i naciśnij przycisk  $\rightarrow$  (w prawo), aby przejść do menu.

**2 -** Wybierz opcję Ustawienia myszy i naciśnij przycisk OK, aby rozpocząć konfigurację myszy.

## 4.13 Pamięć flash USB

Możliwe jest przeglądanie zdjęć lub odtwarzanie muzyki i filmów z podłączonej pamięci flash USB.

Podłącz pamięć flash USB do jednego ze złączy USB w telewizorze, gdy telewizor jest włączony.

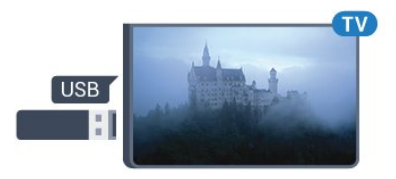

Telewizor wykryje pamięć flash i wyświetli listę przedstawiającą jej zawartość. Jeśli lista zawartości nie pojawia się automatycznie, naciśnij przycisk **SOURCES** i wybierz opcję USB.

Aby przerwać oglądanie zawartości pamięci flash USB, naciśnij przycisk **WEXIT** lub wybierz inną czynność.

Aby odłączyć pamięć flash USB, możesz ją wyciągnąć w dowolnym momencie.

#### Ultra HD — odtwarzanie za pomocą USB

Istnieje możliwość przeglądania zdjęć w rozdzielczości Ultra HD z podłączonego urządzenia USB lub nośnika pamięci typu flash. Jeśli rozdzielczość zdjęć będzie wyższa, telewizor zmniejszy ją do rozdzielczości Ultra HD.

Aby uzyskać więcej informacji na temat oglądania lub odtwarzania materiałów z pamięci flash USB, w menu Pomoc naciśnij kolorowy przycisk - Słowa kluczowe i wyszukaj frazę Zdjęcia, filmy i muzyka.

#### 4.14

## Aparat fotograficzny

Aby wyświetlać zdjęcia przechowywane w cyfrowym aparacie fotograficznym, można podłączyć go bezpośrednio do telewizora.

Do podłączenia użyj jednego ze złączy USB w telewizorze. Włącz aparat po ustanowieniu połączenia.

Jeśli lista zawartości nie pojawia się automatycznie, naciśnij przycisk **za SOURCES** i wybierz opcję USB. Być może należy włączyć w aparacie ustawienie

przesyłania zawartości przy użyciu protokołu PTP (Picture Transfer Protocol). Zapoznaj się z instrukcją obsługi cyfrowego aparatu fotograficznego.

Aby uzyskać więcej informacji na temat oglądania zdjęć, w menu Pomoc naciśnij kolorowy przycisk **- Słowa kluczowe** i wyszukaj frazę Zdjęcia, filmy i muzyka.

## <span id="page-24-0"></span>4.15 Kamera wideo

## **HDMI**

Aby uzyskać najlepszą jakość, podłącz kamerę wideo do telewizora za pomocą przewodu HDMI.

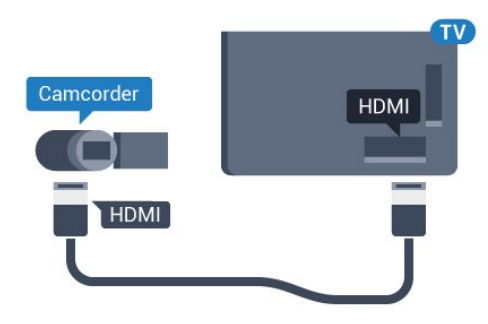

Seria 5362

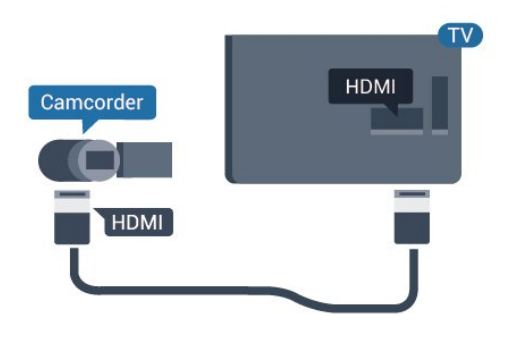

## Gniazdo audio video LR/Scart

Do podłączenia kamery wideo można użyć połączenia HDMI, YPbPr lub SCART. Jeśli kamera wideo ma tylko wyjścia Video (CVBS) i Audio L/R, użyj adaptera Video Audio L/R-SCART (sprzedawanego oddzielnie) w celu podłączenia jej do gniazda SCART.

<span id="page-24-1"></span>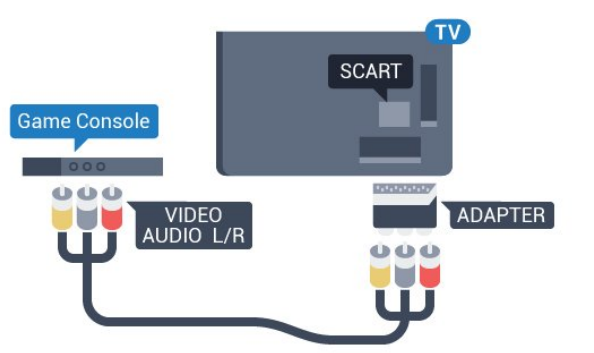

### 4.16 Komputer

## Podłączanie

Możesz podłączyć telewizor do komputera, aby pełnił funkcję monitora komputerowego.

#### Połączenie HDMI

Podłącz urządzenie do telewizora za pomocą przewodu HDMI.

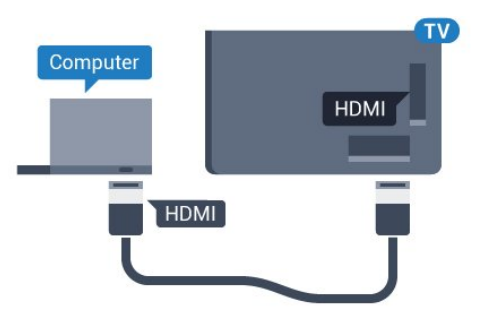

#### Połączenie DVI do HDMI

Możesz także użyć adaptera DVI-HDMI (sprzedawanego oddzielnie) w celu podłączenia komputera do złącza HDMI oraz przewodu audio L/R (gniazdo minijack 3,5 mm) w celu podłączenia do gniazda AUDIO IN L/R z tyłu telewizora.

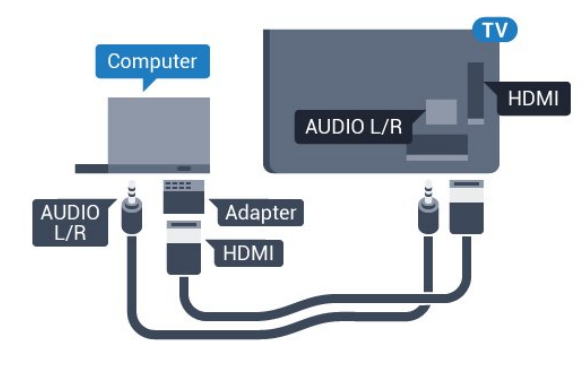

## Optymalne ustawienie

Po podłączeniu komputera zalecamy określenie właściwego typu urządzenia w menu Źródło. Dzięki temu, gdy wybierzesz opcję Komputer w menu Źródło, telewizor automatycznie wybierze optymalne ustawienia obrazu.

Możesz ręcznie wyłączyć optymalne ustawienia dla oglądania telewizji lub trybu Gra dla podłączonej konsoli (pamiętaj, aby wyłączyć to ustawienie, gdy zakończysz rozgrywkę).

Jeżeli zmienisz urządzenie, a następnie ustawienia trybu Gra lub komputer, wybrane parametry zostaną zapisane dla wybranego źródła.

Aby określić optymalne ustawienie telewizora…

1 - Naciśnij przycisk **;** wybierz opcję Obraz i naciśnij przycisk (w prawo), aby przejść do menu.

**2 -** Wybierz opcję Zaawansowane > Gra lub komputer i naciśnij przycisk OK. **3 -** Wybierz opcję Gra (w celu grania) lub Komputer (w celu oglądania filmu).

**4 -** Naciśnij przycisk (w lewo) (w razie potrzeby wielokrotnie), aby zamknąć menu.

Gdy skończysz grać, pamiętaj, aby dla ustawienia Gra lub komputer wybrać z powrotem opcję Wyłącz.

## <span id="page-26-0"></span>5 Włączanie i wyłączanie

#### <span id="page-26-1"></span>5.1

## Włączanie lub przełączanie w tryb gotowości

Przed włączeniem telewizora upewnij się, że podłączono sieć elektryczną do złącza POWER z tyłu urządzenia.

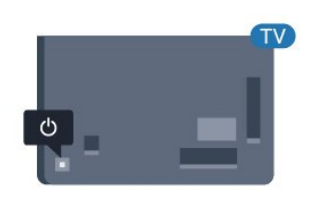

#### Seria 5362

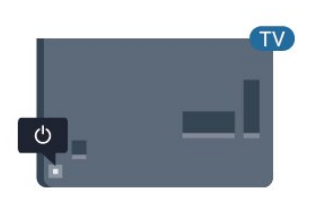

Gdy telewizor działa w trybie gotowości, naciśnij przycisk **•** na pilocie, aby włączyć telewizor. Aby włączyć telewizor lub w przypadku, gdy nie możesz znaleźć pilota bądź jego baterie są rozładowane, możesz również nacisnąć niewielki przycisk joysticka z tyłu telewizora.

#### Przełączanie w tryb gotowości

Aby przełączyć telewizor w tryb gotowości, naciśnij przycisk **O** na pilocie. Możesz też nacisnąć niewielki przycisk joysticka z tyłu telewizora.

<span id="page-26-3"></span>W trybie gotowości telewizor jest nadal podłączony do sieci elektrycznej, ale zużywa minimalną ilość energii.

Aby całkowicie wyłączyć telewizor, odłącz wtyczkę zasilania.

<span id="page-26-2"></span>Podczas odłączania przewodu zasilającego należy zawsze ciągnąć za wtyczkę, a nie za przewód. Zawsze powinno być możliwe uzyskanie pełnego dostępu do przewodu zasilającego, wtyczki przewodu oraz gniazdka elektrycznego.

## $\overline{52}$ Przyciski na telewizorze

W przypadku utraty pilota lub rozładowania jego baterii można nadal obsługiwać podstawowe funkcje telewizora.

Aby otworzyć menu podstawowe…

**1 -** Po włączeniu telewizora naciśnij przycisk joysticka z tyłu telewizora, aby wyświetlić menu podstawowe. **2 -** Naciśnij przycisk w lewo lub w prawo, aby wybrać do Głośność,  $\equiv$  Kanał lub  $\equiv$  Źródła. Wybierz opcję Demonstracja, aby rozpocząć film demonstracyjny.

**3 -** Naciśnij strzałkę w górę lub w dół, aby ustawić głośność albo przejść do następnego lub poprzedniego kanału. Naciśnij strzałkę w górę lub w dół, aby przewinąć listę źródeł, łącznie z wyborem tunera. Naciśnij przycisk joysticka, aby włączyć film demonstracyjny.

**4 -** Menu zniknie automatycznie.

Aby przełączyć telewizor w tryb gotowości, wybierz opcję **O** i naciśnij przycisk joysticka.

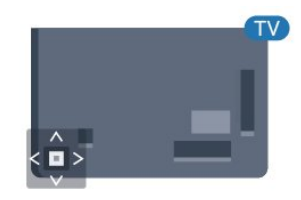

Seria 5362

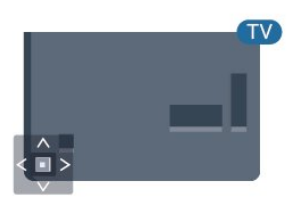

## $\overline{53}$ Wyłącznik czasowy

Wyłącznik czasowy pozwala zaprogramować telewizor tak, aby po określonym czasie automatycznie przełączył się w tryb gotowości.

Aby ustawić wyłącznik czasowy…

1 - Naciśnij przycisk  $\clubsuit$ , wybierz opcję Ustawienia ogólne > Wyłącznik czasowy i naciśnij przycisk OK.

**2 -** Za pomocą suwaka można ustawić czas maksymalnie do 180 minut w odstępach

5-minutowych. Ustawienie 0 minut oznacza, że wyłącznik czasowy jest nieaktywny. Zawsze można wyłączyć telewizor wcześniej lub ponownie ustawić czas w trakcie odliczania.

3 - Naciśnij przycisk **EBACK**, aby zamknąć menu.

## <span id="page-27-0"></span>5.4 Wyłącznik czasowy

Jeśli telewizor będzie odbierać sygnał telewizyjny, ale w ciągu 4 godzin nie zostanie naciśnięty żaden przycisk na pilocie, zasilanie wyłączy się automatycznie, co zapewnia oszczędność energii. Telewizor wyłączy się automatycznie także w przypadku, gdy nie będzie odbierać żadnego sygnału wejściowego ani poleceń pilota przez 10 minut.

Jeśli wykorzystujesz telewizor jako monitor komputerowy lub jeśli korzystasz z odbiornika cyfrowego (dekodera) do oglądania telewizji i nie używasz pilota do telewizora, wyłącz opcję automatycznego wyłączania.

Aby dezaktywować wyłącznik czasowy …

1 - Naciśnij przycisk **&** wybierz opcję Ustawienia ekologiczne i naciśnij przycisk > (w prawo), aby przejść do menu.

**2 -** Wybierz opcję Wyłącznik czasowy i naciśnij przycisk OK.

**3 -** Naciśnij strzałkę (w górę) lub (w dół), aby zmienić wartość. Wartość 0 powoduje

dezaktywację opcji automatycznego wyłączania. 4 - Naciśnij przycisk < (w lewo) (w razie potrzeby wielokrotnie), aby zamknąć menu.

Aby uzyskać więcej informacji na temat ekologicznych ustawień telewizora, w menu Pomoc naciśnij kolorowy przycisk - Słowa kluczowe i wyszukaj frazę Ustawienia ekologiczne.

## <span id="page-28-0"></span> $\overline{6}$ Pilot zdalnego sterowania

#### <span id="page-28-1"></span>6.1

## Przegląd przycisków

### Góra

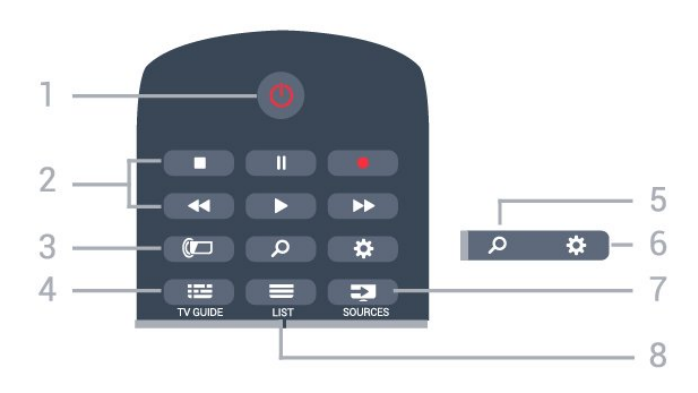

#### 1.  $\bullet$  Tryb gotowości / włączanie

Włączanie telewizora i przełączanie go w tryb gotowości.

#### 2. Przyciski do odtwarzania i nagrywania

• Odtwarzanie •, służący do odtwarzania

• Wstrzymanie odtwarzania  $\parallel$ , służący do

wstrzymywania odtwarzania

• Zatrzymanie , służący do zatrzymywania odtwarzania

• Przewijanie do tyłu <, służący do przewijania do tyłu

• Przewijanie do przodu », służący do przewijania do przodu

• Nagrywanie •, służący do rozpoczynania nagrywania

#### 3.  $\omega$  Ambilight

Wybór jednego ze stylów Ambilight lub wyłączanie funkcji Ambilight.

#### 4. **E** TV GUIDE

Otwieranie lub zamykanie przewodnika telewizyjnego.

#### 5. Szukaj Otwieranie strony wyszukiwania.

6. Ustawienia Otwieranie menu ustawień.

### 7. **Ex** SOURCES

Otwieranie menu Źródła.

#### $8. \equiv$  LIST

Otwieranie lub zamykanie listy kanałów.

## Środek

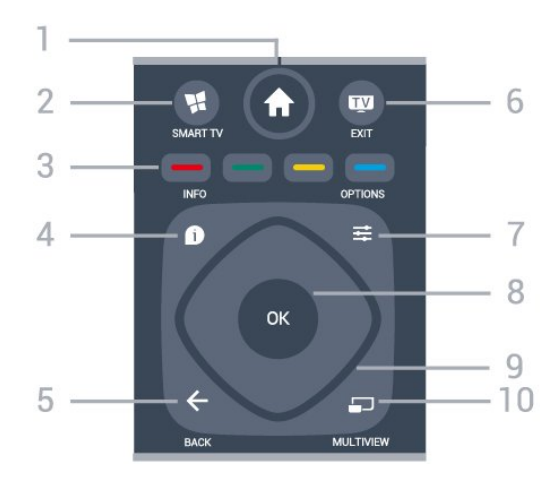

#### 1. Menu główne

Otwieranie menu głównego.

#### 2. **MI SMART TV**

Otwieranie strony startowej usługi Smart TV.

 $3.$   $\bullet$   $\bullet$   $\bullet$   $\bullet$  Kolorowe przyciski Bezpośredni wybór opcji. Niebieski przycisk otwiera pomoc.

#### 4. **A** INFO

Zamykanie i otwieranie informacji o programie.

#### $5. \leftarrow$  BACK

Powrót do ostatniego wybranego kanału. Zamknięcie menu bez zmiany ustawienia. Powrót do poprzedniej strony aplikacji/internetowej.

#### 6.  $\mathbf{w}$  - EXIT

Powrót do oglądania telewizji. Zatrzymanie interaktywnej aplikacji telewizora.

#### $7. \equiv$  OPTIONS

Otwieranie lub zamykanie menu Opcje.

#### 8. Przycisk OK

Potwierdzenie wyboru lub ustawienia. Otwieranie listy kanałów podczas oglądania telewizji.

9. Przyciski strzałek / nawigacyjne Poruszanie się w górę, w dół, w lewo lub w prawo.

#### 10. **ED MULTIVIEW**

Otwieranie dodatkowego, małego ekranu.

### Dół

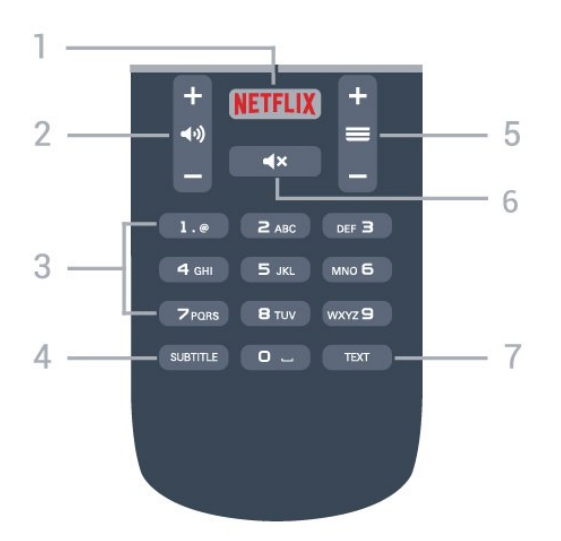

#### 1 NETFLIX

Bezpośrednie otwieranie aplikacji Netflix. Przy włączonym telewizorze lub w trybie gotowości.

#### 2. Głośność

Regulacja głośności.

3. Przyciski numeryczne

Bezpośredni wybór kanału telewizyjnego.

#### 4. SUBTITLE

<span id="page-29-2"></span>Włączanie lub wyłączanie napisów albo wyświetlanie automatyczne.

#### $5. \equiv$  Kanał

Przejście do następnego lub poprzedniego kanału na liście kanałów. Otwieranie następnej lub poprzedniej strony telegazety / teletekstu. Rozpoczęcie następnego lub poprzedniego rozdziału na płycie.

#### 6. Wyciszenie

Wyciszenie lub włączenie dźwięku.

#### 7. TEXT

Otwieranie lub zamykanie telegazety / teletekstu.

## <span id="page-29-0"></span> $\overline{62}$ Czujnik podczerwieni

Telewizor może również odbierać polecenia od pilota na podczerwień. W przypadku takiego pilota należy zawsze kierować go w stronę czujnika podczerwieni znajdującego się z przodu telewizora.

#### **A** Ostrzeżenie

<span id="page-29-1"></span>Nie należy umieszczać żadnych przedmiotów przed czujnikiem podczerwieni telewizora, ponieważ mogą one zablokować sygnał podczerwieni.

## $\overline{63}$ Baterie i akumulatory

Jeśli telewizor nie reaguje na naciśnięcia przycisków na pilocie zdalnego sterowania, mogły się rozładować baterie.

Aby wymienić baterie, otwórz komorę baterii z tyłu pilota.

**1 -** Przesuń pokrywkę komory baterii w kierunku wskazywanym przez strzałkę.

**2 -** Wymień stare baterie na dwie baterie typu AAA-R03-1,5 V . Upewnij się, że baterie są prawidłowo włożone, zgodnie z oznaczeniami + i -. **3 -** Załóż pokrywkę komory baterii i przesuń ją tak, aby się zatrzasnęła.

Jeżeli pilot zdalnego sterowania nie jest używany przez długi czas, należy wyjąć z niego baterie. Zużyte baterie należy bezpiecznie wyrzucać zgodnie z zaleceniami dotyczącymi utylizacji.

Aby uzyskać więcej informacji, w menu Pomoc naciśnij kolorowy przycisk - Słowa kluczowe i wyszukaj frazę Utylizacja.

## 6.4 **Czyszczenie**

Pilot zdalnego sterowania jest pokryty warstwą odporną na zarysowania.

Czyść pilota miękką, wilgotną ściereczką. Do czyszczenia pilota nie używaj substancji takich, jak alkohol, środki chemiczne lub inne domowe środki czyszczące.

## <span id="page-30-0"></span>7 Kanały

## <span id="page-30-1"></span>7.1 Strojenie kanałów

Aby uzyskać więcej informacji, w menu Pomoc naciśnij kolorowy przycisk - Słowa kluczowe i wyszukaj frazę Kanał, instalacja naziemna, Kanał, instalacja kablowa lub Kanał, instalacja satelity.

## <span id="page-30-2"></span> $\overline{72}$

## Przełączanie kanałów

• Aby oglądać kanały telewizyjne, naciśnij przycisk  $\blacksquare$ . Telewizor dostroi ostatni oglądany kanał telewizyjny.

 $\cdot$  Możesz też nacisnąć przycisk  $\bigtriangleup$  Menu główne, aby otworzyć menu główne, a następnie wybrać opcję Kanały i nacisnąć przycisk OK.

• Aby przełączać kanały, naciśnij

 $przycisk \equiv +$ lub  $\equiv -$ . Jeśli znasz numer kanału, wpisz go za pomocą przycisków numerycznych. Po wprowadzeniu numeru naciśnij przycisk OK, aby przełączyć kanały.

• Aby powrócić do poprzedniego kanału, naciśnij przycisk  $\leftarrow$  BACK.

#### Aby przełączyć kanał na liście kanałów

Podczas oglądania kanału telewizyjnego naciśnij przycisk LIST , aby otworzyć listę kanałów.

Lista kanałów może składać się z kilku stron z kanałami. Aby wyświetlić następną lub poprzednią stronę, naciśnij przycisk  $\equiv$  + lub  $\equiv$  -.

Aby zamknąć listę kanałów bez przełączania kanałów, naciśnij ponownie przycisk = LIST.

#### Kanały radiowe

Jeśli na danym obszarze są dostępne cyfrowe stacje radiowe, zostaną one zainstalowane podczas procesu instalacji. Kanały radiowe przełącza się w taki sam sposób jak kanały telewizyjne.

## <span id="page-30-3"></span>7.3 Listy kanałów

## Informacje o listach kanałów

Po ukończeniu instalacji anteny satelitarnej wszystkie kanały satelitarne są umieszczane na liście kanałów. Można wyświetlić listę wszystkich kanałów lub odfiltrować listę, aby wyświetlić ulubione kanały bądź tylko stacje radiowe. Po aktualizacji kanałów można też znaleźć nowo dodane kanały na liście nowych kanałów.

Z dowolnej listy można bezpośrednio włączyć wybrany kanał. Lista wybrana na liście kanałów określa kanały, które są włączane po naciśnięciu przycisków  $\equiv$  +i  $\equiv$  -.

Kolejność kanałów można zmieniać tylko na liście ulubionych kanałów.

## Włączanie kanału z listy kanałów

Aby włączyć kanał z listy kanałów . . .

**1 -** Aby wybrać listę kanałów telewizyjnych bądź satelitarnych, na liście kanałów wybierz

opcję **III** lub **c** na pasku menu.

**2 -** Wybierz listę.

**3 -** Wybierz kanał z dowolnej listy i naciśnij przycisk OK. Telewizor przełączy się na wybrany kanał.

## Wybór filtru listy

Lista wybrana na liście kanałów określa kanały, które są włączane po naciśnięciu

przycisków  $\equiv$  +i  $\equiv$  -.

Aby wybrać listę kanałów. . .

1 - Naciśnij przycisk **A** Menu główne i wybierz opcję Satelita, a następnie naciśnij przycisk OK. **2 -** Naciśnij przycisk LIST , aby otworzyć listę kanałów. Na wyświetlonej liście będzie widoczny aktualnie wybrany kanał.

**3 -** Przejdź w górę, aby wybrać opcję Wszystkie lub filtr listy.

Listy Radio i Nowe są wyświetlane jedynie wtedy, gdy dostepne są stacie radiowe lub znaleziono nowe kanały po aktualizacji kanałów.

## Ulubione kanały satelitarne

#### Ulubione kanały

Wybrane kanały można oznaczyć jako ulubione. Ulubione kanały satelitarne umieszczane są na liście Ulubione w obrębie listy kanałów satelitarnych.

Oglądanie ulubionych kanałów

Możesz utworzyć listę ulubionych kanałów, aby w prosty sposób przełączać się pomiędzy kanałami, które chcesz oglądać.

Aby przełączać się tylko pomiędzy ulubionymi kanałami za pomocą przycisków  $\equiv$  + i  $\equiv$  -, wybierz listę Ulubione na liście kanałów i ponownie zamknij listę kanałów.

<span id="page-31-0"></span>Istnieją dwie listy ulubionych kanałów: jedna z kanałami telewizyjnymi, a druga z kanałami satelitarnymi.

#### Konfiguracja listy ulubionych kanałów

Aby utworzyć listę ulubionych kanałów. . .

**1 -** Podczas oglądania kanału naciśnij

przycisk LIST , aby otworzyć listę kanałów. 2 - Na pasku menu wybierz symbol **←** oznaczający kanały satelitarne.

**3 -** Wybierz listę Ulubione.

**4 -** Zostanie wyświetlony monit o rozpoczęcie dodawania kanałów. Naciśnij przycisk OK. Aby uniknąć porządkowania kanałów później, wybierz kanały w kolejności, w jakiej mają się znaleźć na liście. **5 -** Aby dodać kanał do listy ulubionych, wybierz go i naciśnij przycisk OK. Następnie możesz wybrać kolejny kanał do dodania jako ulubiony.

**6 -** Aby zakończyć, naciśnij przycisk BACK .

#### Dodawanie i usuwanie ulubionych kanałów

Aby dodać kanał do listy ulubionych lub usunąć go z tej listy. . .

**1 -** Podczas oglądania kanału telewizyjnego naciśnij przycisk LIST, aby otworzyć listę kanałów. **2 -** Wybierz opcję Wszystkie, aby wyświetlić wszystkie kanały.

3 - Wybierz kanał i naciśnij przycisk , aby oznaczyć go jako ulubiony.

**4 -** Wybrany kanał zostanie oznaczony symbolem  $\bigstar$ .

5 - Aby zakończyć, naciśnij przycisk  $\leftarrow$  BACK. Kanały zostaną dodane do listy Ulubione.

Aby usunąć kanał z listy ulubionych, naciśnij przycisk .

#### Ponowne uporządkowanie ulubionych kanałów

Kolejność kanałów można zmieniać tylko na liście ulubionych.

**1 -** Na liście kanałów Ulubione podświetl kanał, którego pozycję chcesz zmienić.

**2 -** Naciśnij przycisk .

**3 -** Wybierz kanał do przeniesienia i naciśnij przycisk OK.

**4 -** Naciskając przyciski nawigacyjne, przenieś

podświetlony kanał w inne miejsce, a następnie naciśnij przycisk OK.

5 - Po zakończeniu naciśnii przycisk **III** EXIT, aby opuścić listę ulubionych kanałów.

## $\overline{74}$ Oglądanie kanałów

## Ustawianie kanału

Aby oglądać kanały telewizyjne, naciśnij przycisk **w**. Telewizor dostroi ostatni oglądany kanał telewizyjny.

#### Przełączanie kanałów

Aby przełączać kanały, naciśnij przycisk  $= +$ lub  $= -$ . Jeśli znasz numer kanału, wpisz go za pomocą przycisków numerycznych. Po wprowadzeniu numeru naciśnij przycisk OK, aby zmienić kanał.

#### Poprzedni kanał

Aby powrócić do poprzedniego kanału, naciśnij przycisk  $\leftarrow$  BACK.

### Blokowanie kanału

#### Blokowanie i odblokowywanie kanału

Aby uniemożliwić dzieciom oglądanie określonego kanału, można go zablokować. W celu obejrzenia zablokowanego kanału trzeba najpierw wprowadzić 4-cyfrowy kod PIN funkcji Blokowane funkcje. Nie można zablokować kanałów odbieranych z podłączonych urządzeń.

Aby zablokować kanał…

1 - Naciśnij przycisk **w**.

**2 -** Naciśnij przycisk OK, aby otworzyć listę kanałów. W razie potrzeby zmień listę kanałów.

**3 -** Wybierz kanał, który chcesz zablokować.

4 - Naciśnij przycisk  $\pm$  **OPTIONS** i wybierz opcję Blokuj kanał, a następnie naciśnij przycisk OK. **5 -** Wprowadź 4-cyfrowy kod PIN, jeśli telewizor wyświetli stosowny monit. Zablokowany kanał zostanie oznaczony symbolem blokady  $\left(\bigoplus\right)$ .

**6 -** Naciśnij przycisk (w lewo), aby cofnąć się o jedną czynność. Przycisk < BACK pozwala zamknąć menu.

Aby odblokować kanał...

- 1 Naciśnij przycisk **w**.
- **2** Naciśnij przycisk OK, aby otworzyć listę kanałów. W razie potrzeby zmień listę kanałów.
- **3** Wybierz kanał, który chcesz odblokować.
- 4 Naciśnij przycisk  $\pm$  **OPTIONS** i wybierz
- opcję Odblokuj kanał, a następnie naciśnij

przycisk OK.

**5 -** Wprowadź 4-cyfrowy kod PIN, jeśli telewizor wyświetli stosowny monit.

**6 -** Naciśnij przycisk (w lewo), aby cofnąć się o jedną czynność. Przycisk < BACK pozwala zamknąć menu.

W przypadku blokowania lub odblokowywania kanały na liście wystarczy wprowadzić kod PIN tylko raz, dopóki lista kanałów nie zostanie zamknięta.

Aby uzyskać więcej informacji, w menu Pomoc naciśnij kolorowy przycisk - Słowa kluczowe i wyszukaj temat Blokowane funkcje.

#### Zabezpieczenie rodzicielskie

Aby uniemożliwić dzieciom oglądanie programów nieprzeznaczonych dla widzów w ich wieku, można ustawić klasyfikację wiekową.

Kanały cyfrowe mogą mieć klasyfikację wiekową. Kiedy klasyfikacja wiekowa programu jest równa lub wyższa niż wiek ustawiony dla dziecka, program zostanie zablokowany. W celu obejrzenia zablokowanego programu trzeba najpierw wprowadzić kod funkcji Zab. rodzicielskie.

Aby ustawić klasyfikację wiekową…

1 - Naciśnij przycisk **&**, wybierz opcję Blokowane funkcje > Zab. rodzicielskie i naciśnij przycisk OK. **2 -** Wprowadź 4-cyfrowy kod blokady rodzicielskiej. Jeśli kod nie został wcześniej ustawiony, wybierz opcję Ustaw kod w pozycji Blokowane funkcje. Wprowadź 4-cyfrowy kod blokady rodzicielskiej i potwierdź go. Można teraz ustawić klasyfikację wiekową. **3 -** Wróć do pozycji Zab. rodzicielskie, wybierz wiek i naciśnij przycisk OK.

4 - Naciśnij przycisk < (w lewo) (w razie potrzeby wielokrotnie), aby zamknąć menu.

Aby wyłączyć klasyfikację wiekową, wybierz opcję Brak. W niektórych krajach ustawienie klasyfikacji wiekowej jest wymagane.

W przypadku niektórych nadawców/operatorów telewizor może blokować wyłącznie programy z klasyfikacją o wyższej wartości. Zabezpieczenie rodzicielskie jest włączane dla wszystkich kanałów.

## Opcje dotyczące kanału

#### Otwieranie opcji

Podczas oglądania kanału możesz skonfigurować dotyczące go opcje.

Dostępne opcje są zależne od typu kanału (analogowy lub cyfrowy) oraz od wybranych ustawień telewizora.

Aby otworzyć menu opcji...

**1 -** Podczas oglądania kanału naciśnij przycisk OPTIONS .

2 - Naciśnij przycisk **三 OPTIONS** ponownie, aby je zamknąć.

#### Uniwersalny dostęp

Aby uzyskać więcej informacji, naciśnij w Pomocy przycisk Słowa kluczowe i wyszukaj temat Dostęp ogólny.

#### Wybór wideo

Niektóre kanały telewizji cyfrowej oferują przekaz wielu sygnałów wideo (tzw. przekaz wielowejściowy) w postaci różnych punktów lub kątów widzenia kamery w ramach jednej relacji albo różnych programów w ramach jednego kanału. Telewizor wyświetla komunikat o dostępności tego typu kanałów.

#### Napisy dialogowe

#### Właczanie

Aby włączyć napisy, naciśnij przycisk SUBTITLE.

Napisy można włączyć lub wyłączyć. Można też wybrać opcję Automat.

#### Automatycznie

Jeśli informacje o języku są częścią cyfrowego sygnału telewizyjnego, a program jest nadawany w innym języku (innym niż ustawiony w telewizorze), telewizor może wyświetlać napisy automatycznie w jednym z preferowanych języków napisów. Jeden z tych języków napisów musi być częścią nadawanego sygnału.

Preferowany język napisów można wybrać w opcji Język napisów.

#### Napisy z teletekstu

Jeśli dostrojono kanał analogowy, należy ręcznie udostępnić napisy dla każdego kanału.

**1 -** Ustaw kanał i naciśnij przycisk TEXT, aby otworzyć teletekst.

**2 -** Wprowadź numer strony napisów (zwykle 888). **3 -** Naciśnij przycisk TEXT ponownie, aby zamknąć

teletekst.

Jeśli podczas oglądania danego kanału analogowego zostanie wybrana opcja Włącz w menu napisów,

zostaną wyświetlone napisy (o ile będą dostępne).

Aby sprawdzić, czy kanał jest analogowy czy cyfrowy, wybierz ten kanał i naciśnij przycisk **n** INFO .

#### Język napisów

#### Preferowany język napisów

W przypadku cyfrowego sygnału telewizyjnego często dostępnych jest kilka wersji językowych napisów do programu. Można ustawić preferowany główny oraz dodatkowy język napisów. Jeśli dostępne są napisy w jednym z tych języków, wybrane napisy zostaną wyświetlone przez telewizor.

Aby ustawić główny i dodatkowy język napisów…

1 - Naciśnij przycisk **; b**, wybierz opcję Ustawienia ogólne > Języki > Główne napisy lub Dodatkowe napisy.

**2 -** Wybierz żądany język i naciśnij przycisk OK.

**3 -** Naciśnij przycisk (w lewo), aby cofnąć się o jedną czynność. Przycisk < BACK pozwala zamknąć menu.

#### Wybór języka napisów

Jeśli żadne preferowane języki napisów nie są dostępne, można wybrać inny dostępny język. W przypadku, gdy nie jest dostępny żaden język napisów, nie można wybrać tej opcji.

Aby wybrać język napisów, kiedy żaden preferowany język nie jest dostępny…

1 - Naciśnij przycisk **= OPTIONS**.

**2 -** Wybierz opcję Język napisów i wskaż jeden z języków jako tymczasowy.

#### Język dźwięku

Preferowany język dźwięku

W przypadku cyfrowego sygnału telewizyjnego często dostępnych jest kilka wersji językowych ścieżki dźwiękowej (języków mówionych) do programu. Można ustawić preferowany główny oraz dodatkowy język ścieżki dźwiękowej. Jeśli dostępny jest dźwięk w jednym z tych języków, zostanie ustawiony przez telewizor.

Aby ustawić główny i dodatkowy język ścieżki dźwiękowej…

1 - Naciśnij przycisk  $\bigstar$ , wybierz opcję Ustawienia ogólne i wybierz opcję Języki > Główny dźwięk lub Dodatkowy dźwięk.

- **2** Wybierz żądany język i naciśnij przycisk OK.
- **3** Naciśnij przycisk (w lewo), aby cofnąć się o jedną czynność. Przycisk < BACK pozwala zamknąć

menu.

#### Wybór języka dźwięku

Jeśli żadne preferowane języki ścieżki dźwiękowej nie są dostępne, można wybrać inny dostępny język. W przypadku, gdy nie jest dostępny żaden język ścieżki dźwiękowej, nie można wybrać tej opcji.

Aby wybrać język ścieżki dźwiękowej, kiedy nie jest dostępny żaden preferowany język...

1 - Naciśnij przycisk **= OPTIONS**.

**2 -** Wybierz opcję Język dźwięku i wskaż jeden z języków jako tymczasowy.

#### Fonia I-II

Ta opcja jest dostępna, jeśli sygnał audio zawiera dwa języki ścieżki dźwiękowej, ale jeden lub oba języki nie mają wskazania języka.

#### Moduł CI

Jeśli w jednym z gniazd Common Interface zainstalowano moduł CAM, możliwe jest wyświetlenie informacji o module CAM i operatorze oraz wprowadzenie pewnych ustawień związanych z modułem CAM.

Aby wyświetlić informacje o module CAM...

1 - Naciśnij przycisk **SOURCES**.

**2 -** Wybierz typ kanału, dla którego używany jest moduł CAM: Ogląd. telewizji lub Oglądaj TV satelitarną.

3 - Naciśnij przycisk **= OPTIONS** i wybierz opcję Common Interface.

**4 -** Wybierz odpowiednie gniazdo typu Common Interface i naciśnij przycisk $\rightarrow$  (w prawo).

**5 -** Wybierz operatora telewizyjnego, który dostarczył moduł CAM, i naciśnij przycisk OK. Kolejne ekrany pochodzą od operatora telewizyjnego.

#### HbbTV na tym kanale

Jeśli chcesz wyłączyć dostęp do stron HbbTV na danym kanale, możesz zablokować strony HbbTV tylko dla tego kanału.

**1 -** Ustaw kanał, dla którego chcesz zablokować strony HbbTV.

2 - Naciśnij przycisk **三 OPTIONS** i wybierz opcję HbbTV na tym kanale, a następnie naciśnij przycisk  $\rightarrow$  w prawo).

**3 -** Wybierz opcję Wyłącz i naciśnij przycisk OK. **4 -** Naciśnij przycisk (w lewo), aby cofnąć się o jedną czynność. Przycisk < BACK pozwala zamknąć menu.

Aby całkowicie zablokować usługi HbbTV w telewizorze...

#### 1 - Naciśnij przycisk **; b**, wybierz opcję Ustawienia ogólne > HbbTV.

**2 -** Wybierz opcję Wyłącz i naciśnij przycisk OK. **3 -** Naciśnij przycisk (w lewo), aby cofnąć się o jedną czynność. Przycisk < BACK pozwala zamknąć menu.

#### Aplikacje MHP

Włączanie lub wyłączanie aplikacji MHP.

#### Mono / Stereo

W przypadku kanału analogowego istnieje możliwość przełączenia dźwięku na monofoniczny lub stereofoniczny.

Aby przełączyć dźwięk na monofoniczny lub stereofoniczny...

- **1** Ustaw kanał analogowy.
- 2 Naciśnij przycisk **三 OPTIONS**, wybierz

opcję Mono/Stereo i naciśnij przycisk > (w prawo). **3 -** Wybierz opcję Mono lub Stereo i naciśnij przycisk OK.

**4 -** Naciśnij przycisk (w lewo), aby cofnąć się o jedną czynność. Przycisk < BACK pozwala zamknąć menu.

#### **Status**

Wybierz opcję Status, aby wyświetlić informacje techniczne dotyczące kanału (kanał analogowy lub cyfrowy) albo podłączonego urządzenia.

#### Udostępnianie

Umożliwia użytkownikowi przesyłanie informacji o swoich działaniach za pośrednictwem sieci społecznościowych (np. Twittera lub poczty e-mail).

#### <span id="page-34-0"></span>7.5

## Telegazeta / teletekst

## Strony teletekstu

Aby otworzyć telegazetę / teletekst podczas oglądania kanałów telewizyjnych, naciśnij przycisk TEXT. Aby zamknąć Teletekst, naciśnij ponownie przycisk TEXT.

#### Wybór strony teletekstu

Aby wybrać stronę. . .

**1 -** Wprowadź numer strony za pomocą przycisków numerycznych.

**2 -** Użyj przycisków strzałek do poruszania się po ekranie.

**3 -** Naciśnij kolorowy przycisk, aby wybrać oznaczony kolorem temat na dole ekranu.

#### Podstrony teletekstu

Pod numerem strony teletekstu może kryć się kilka podstron. Numery podstron są wyświetlane na pasku obok numeru głównej strony.

Aby wybrać podstronę, naciśnij przycisk  $\langle$  lub  $\rangle$ .

#### Tematy Strony teletekstu

Niektórzy nadawcy oferują funkcję tematów teletekstu.

Aby otworzyć strony tematów teletekstu w ramach teletekstu, naciśnij przycisk = OPTIONS i wybierz opcję Przegląd T.O.P.

## Opcje teletekstu

W trybie telegazety / teletekstu naciśnij przycisk  $\equiv$  OPTIONS, aby wybrać jedną z następujących opcji…

• Zatrzymaj stronę

Zatrzymywanie automatycznego przeglądania podstron telegazety.

• Podwójny obraz / Pełny ekran

Wyświetlanie kanału telewizyjnego i teletekstu obok siebie.

- Przegląd T.O.P.
- Aby otworzyć teletekstu.
- Powiększanie

Powiększanie strony teletekstu, aby zwiększyć wygodę czytania.

- Odkryj
- Pokazywanie ukrytych na stronie informacji.
- Przeglądanie podstron

Przewijanie stron, jeśli są dostępne.

• Język

Włączanie zestawu znaków potrzebnych do poprawnego wyświetlania teletekstu.

• Teletekst 2.5

Włączanie funkcji Teletekst 2.5 oferującej lepsze kolory i lepszą grafikę.

### Konfiguracja teletekstu

#### Język teletekstu

Niektórzy nadawcy telewizji cyfrowej udostępniają kilka języków teletekstu. Aby ustawić podstawowy i dodatkowy język teletekstu. . .

1 - Naciśnij przycisk **&** wybierz opcję Ustawienia ogólne i naciśnij przycisk $\longrightarrow$  (w prawo), aby przejść do menu.

**2 -** Wybierz opcję Język > Główna telegazeta lub Dodatkowa telegazeta i naciśnij przycisk OK.

**3 -** Wybierz preferowane języki teletekstu.

4 - Naciśnij przycisk < (w lewo) (w razie potrzeby wielokrotnie), aby zamknąć menu.

#### Teletekst 2.5

Jeśli jest dostępny, Teletekst 2.5 oferuje lepsze kolory i lepszą grafikę. Teletekst 2.5 jest standardowym ustawieniem fabrycznym.

Aby wyłączyć Teletekst 2.5…

**1 -** Naciśnij przycisk TEXT.

**2 -** Podczas wyświetlenia telegazety / teletekstu na ekranie naciśnij przycisk = OPTIONS.

**3 -** Wybierz kolejno opcje Teletekst 2.5 > Wyłącz. 4 - Naciśnij przycisk < (w lewo) (w razie potrzeby wielokrotnie), aby zamknąć menu.

### <span id="page-35-0"></span>7.6

## Telewizor interaktywny

### Informacje o telewizji interaktywnej

W następstwie pojawienia się telewizji interaktywnej część nadawców telewizji cyfrowej zaczęła łączyć normalne programy telewizyjne ze stronami informacyjnymi oraz stronami z zakresu rozrywki. Na niektórych stronach można odpowiadać lub głosować, robić zakupy przez Internet lub płacić za programy na żądanie (VOD).

#### HbbTV, MHEG, . . .

Nadawcy korzystają z różnych systemów telewizji interaktywnej: HbbTV (telewizja hybrydowa — Hybrid Broadcast Broadband) lub iTV (telewizja interaktywna — MHEG). Telewizja interaktywna jest też nazywana cyfrowym teletekstem lub czerwonym przyciskiem. Jednak każdy z tych systemów jest inny.

Więcej informacji można uzyskać na stronach internetowych nadawców.

## Co jest potrzebne

Telewizja interaktywna jest dostępna wyłącznie na kanałach telewizji cyfrowej. Aby w pełni wykorzystać możliwości telewizji interaktywnej, telewizor musi mieć dostęp do szybkiego (szerokopasmowego) Internetu.

#### HbbTV

Jeśli kanał telewizyjny oferuje strony HbbTV, w celu ich wyświetlenia należy najpierw włączyć funkcję

HbbTV w ustawieniach telewizora.

1 - Naciśnij przycisk  $\clubsuit$ , wybierz opcję Ustawienia ogólne > Zaawansowane > HbbTV i naciśnij przycisk OK.

**2 -** Wybierz opcję Włącz.

**3 -** Naciśnij przycisk (w lewo) (w razie potrzeby wielokrotnie), aby zamknąć menu.

Jeśli chcesz wyłączyć dostęp do stron HbbTV na danym kanale, możesz zablokować strony HbbTV tylko dla tego kanału.

**1 -** Ustaw kanał, dla którego chcesz zablokować strony HbbTV.

2 - Naciśnij przycisk **三 OPTIONS**, a następnie wybierz opcję HbbTV na tym kanale.

**3 -** Wybierz opcję Wyłącz.

### Korzystanie z telewizji interaktywnej

#### Otwieranie stron telewizji interaktywnej

Większość kanałów, w przypadku których oferowane są usługi telewizji HbbTV lub iTV, zachęca do naciśnięcia kolorowego przycisku – (czerwony) lub przycisku OK w celu otwarcia ich programu interaktywnego.

#### Poruszanie się po stronach telewizji interaktywnej

Aby poruszać się po stronach telewizji interaktywnej, użyj przycisków strzałek, kolorowych przycisków, przycisków numerycznych i przycisku  $\leftarrow$  BACK. Aby oglądać filmy na stronach telewizji interaktywnej, użyj przycisków  $\blacktriangleright$  (odtwarzanie),  $\blacksquare$  (wstrzymanie odtwarzania) i (zatrzymanie).

#### Teletekst cyfrowy (dot. tylko Wielkiej Brytanii)

Aby otworzyć teletekst cyfrowy, naciśnij przycisk TEXT. Aby go zamknąć, naciśnij przycisk  $\leftarrow$  BACK.

#### Zamykanie stron telewizji interaktywnej

Na większości stron iTV jest widoczna informacja o przycisku, który umożliwia zamknięcie strony. Aby wymusić zamknięcie strony iTV, zmień kanał telewizyjny na następny i naciśnij przycisk  $\leftarrow$  BACK.

### Informacje o telewizji interaktywnej

W następstwie pojawienia się telewizji interaktywnej część nadawców telewizji cyfrowej zaczęła łączyć normalne programy telewizyjne ze stronami informacyjnymi oraz stronami z zakresu rozrywki.

#### Uwaga:

• Funkcja ta nie umożliwia pobierania plików do telewizora.
• Nie wszystkie programy telewizyjne, reklamy i

funkcje obsługują napisy.

• Nie można odpowiadać na odbierane treści cyfrowe.

Więcej informacji można uzyskać na stronach internetowych nadawców.

# Przewodnik telewizyjny

### 8.1

 $\overline{8}$ 

# Co jest potrzebne

Za pomocą przewodnika telewizyjnego można wyświetlić listę aktualnie nadawanych i zaplanowanych programów telewizyjnych. W zależności od źródła informacji (danych) przewodnika telewizyjnego wyświetlane są kanały analogowe i cyfrowe lub tylko kanały cyfrowe. Nie wszystkie kanały oferują dane przewodnika telewizyjnego.

Telewizor może gromadzić informacje przewodnika telewizyjnego dotyczące kanałów zainstalowanych w telewizorze. Nie może gromadzić informacji przewodnika telewizyjnego dotyczących kanałów oglądanych z odbiornika lub dekodera cyfrowego.

 $\overline{32}$ 

# Dane przewodnika TV

Przewodnik telewizyjny odbiera informacje (dane) od nadawców lub z Internetu. Informacje przewodnika telewizyjnego mogą nie być dostępne w przypadku niektórych regionów i kanałów. Telewizor może gromadzić informacje przewodnika telewizyjnego dotyczące kanałów zainstalowanych w telewizorze. Nie może gromadzić informacji przewodnika telewizyjnego dotyczących kanałów oglądanych z odbiornika lub dekodera cyfrowego.

Do odbierania informacji w telewizorze fabrycznie jest ustawiona opcja Od nadawcy.

Jeśli informacje przewodnika telewizyjnego pochodzą z Internetu, przewodnik telewizyjny, oprócz kanałów cyfrowych, wyświetla kanały analogowe. W menu przewodnika telewizyjnego aktualnie oglądany kanał jest wyświetlany w małym oknie.

### Przez Internet

Jeśli telewizor jest podłączony do Internetu, można go skonfigurować tak, aby odbierał informacje przewodnika telewizyjnego z Internetu.

Aby skonfigurować informacje przewodnika telewizyjnego…

1 - Naciśnij przycisk  $\bigstar$ , wybierz kolejno opcje Ustawienia ogólne > Przewodn. tel. > Z sieci i naciśnij przycisk OK.

**2 -** Naciśnij przycisk (w lewo) (w razie potrzeby wielokrotnie), aby zamknąć menu.

Można także uzyskać dostęp do pozycji Przewodn.

### tel. za pomocą opcji Narzędzia.

### Brakujące nagrania

Gdy wydaje się, że pewne nagrania zniknęły z listy nagrań, być może zmieniły się informacje (dane) w przewodniku telewizyjnym. Nagrania dokonane przy ustawieniu Od nadawcy stają się niewidoczne na liście, jeśli użytkownik zmieni ustawienie na Z sieci lub odwrotnie. Być może telewizor automatycznie przełączył się na ustawienie Z sieci. Aby określone nagrania były dostępne na liście nagrań, włącz ustawienie, które było wybrane podczas dokonania nagrania.

 $\overline{R}$ 

# Korzystanie z przewodnika telewizyjnego

## Otwieranie przewodnika telewizyjnego

Aby otworzyć przewodnik telewizyjny, naciśnij przycisk **:=** TV GUIDE . Przewodnik telewizyjny zawiera kanały wybranego tunera.

Ponownie naciśnij przycisk **: TV GUIDE**, aby zamknąć przewodnik.

Przy pierwszym otwarciu przewodnika telewizyjnego telewizor przeszukuje wszystkie kanały telewizyjne pod kątem informacji do przewodnika. Może to zająć kilka minut. Dane przewodnika telewizyjnego są zapisywane w telewizorze.

### Wybieranie programu

Z poziomu przewodnika telewizyjnego można ustawić aktualnie nadawany program.

Aby przełączyć się na program (kanał), wybierz program i naciśnij przycisk OK.

### Wyświetlanie szczegółów programu

Aby wyświetlić szczegóły wybranego programu…

- 1 Naciśnij przycisk **@ INFO**.
- 2 Naciśnij przycisk < BACK, aby zamknąć ekran.

## Zmiana dnia

Przewodnik telewizyjny może wyświetlać zaplanowane programy na nadchodzące dni (maksymalnie 8 dni).

Jeśli dane przewodnika telewizyjnego pochodzą od nadawcy, można nacisnąć przycisk  $\equiv$  +, aby wyświetlić harmonogram dla jednego z następnych dni. Naciśnij przycisk  $\equiv -$ , aby wrócić do poprzedniego dnia. Możesz także nacisnąć

przycisk  $\equiv$  OPTIONS i wybrać opcję Zmień dzień. Wybierz opcję Poprzedni dzień, Dzisiaj lub Następny dzień i naciśnij przycisk OK, aby wybrać dzień dla harmonogramu.

Przewodnik telewizyjny może wyświetlać zaplanowane programy na nadchodzące dni (maksymalnie 8 dni).

Jeśli dane przewodnika telewizyjnego pochodzą od nadawcy, można nacisnąć przycisk  $\equiv$  +, aby wyświetlić harmonogram dla jednego z następnych dni. Naciśnij przycisk  $\equiv$  -, aby wrócić do poprzedniego dnia.

Aby zmienić dzień…

- 1 Naciśnij przycisk **: TV GUIDE**.
- 2 Naciśnij przycisk **= OPTIONS**.

**3 -** Wybierz opcję Zmień dzień, Poprzedni dzień, Dzisiaj lub Następny dzień i naciśnij przycisk OK.

4 - Naciśnij przycisk  $\leftarrow$  BACK, aby zamknąć menu.

### Ustawianie przypomnienia

Można ustawiać przypomnienia o rozpoczęciu programu przy użyciu komunikatu ekranowego.

• Aby ustawić przypomnienie, wybierz program w harmonogramie i naciśnij przycisk  $\bullet$  w celu wyboru opcji Ustaw przypomnienie. Program zostanie oznaczony symbolem zegara.

• Aby anulować przypomnienie, naciśnij przycisk w celu wyboru opcji Usuń przypomnienie.

• Aby wyświetlić listę wszystkich ustawionych przypomnień, naciśnij przycisk = OPTIONS i wybierz opcję Wszystkie przypomnienia.

## Wyszukiwanie według gatunku

Jeśli dostępne są informacje, można wyszukiwać zaplanowane programy według gatunku, takiego jak filmy lub sport.

Aby wyszukać programy według kategorii…

- 1 Naciśnij przycisk **:= TV GUIDE**.
- **2 Naciśnij przycisk <b>二 OPTIONS**.

**3 -** Wybierz opcję Szukaj wg gatunku i naciśnij przycisk OK.

**4 -** Wybierz żądany gatunek i naciśnij przycisk OK. Zostanie wyświetlona lista znalezionych programów.

**5 -** Dla wybranego programu można ustawić

przypomnienia lub zaplanować nagrywanie.

**6 -** Naciśnij przycisk BACK , aby zamknąć menu.

### Ustawianie nagrywania

Nagrywanie można ustawić w przewodniku telewizyjnym\*.

Aby zobaczyć listę nagrywania, naciśnij przycisk

 Nagrania . Program ustawiony do nagrania jest oznaczony znakiem (czerwona kropka) przed nazwą programu.

Aby nagrać program…

1 - Naciśnij przycisk **: TV GUIDE** i wybierz przyszły lub trwający program.

- 2 Naciśnij kolorowy przycisk  **Nagrywaj**.
- **3** Naciśnij przycisk BACK , aby zamknąć menu.

Aby anulować nagrywanie…

1 - Naciśnij przycisk **:= TV GUIDE** i wybierz program ustawiony do nagrywania.

- 2 Naciśnij kolorowy przycisk  **Usuń nagranie**.
- **3** Naciśnij przycisk BACK , aby zamknąć menu.

# Nagrywanie i funkcja Pause TV

### 9.1

# Nagrywanie

### Co jest potrzebne

Można nagrywać cyfrowe programy telewizyjne i oglądać je później.

Nagrywanie programu telewizyjnego wymaga…

• podłączenia dysku twardego USB sformatowanego w tym telewizorze;

• zainstalowania kanałów cyfrowych w telewizorze;

• odbioru informacji o kanałach przez ekranowy przewodnik telewizyjny;

• niezawodnego ustawienia zegara. Jeśli ręcznie zresetujesz zegar telewizora, nagrywanie może się nie udać.

Podczas korzystania z funkcji Pause TV nie można nagrywać programów.

Niektórzy operatorzy telewizji cyfrowej nie zezwalają na nagrywanie kanałów.

Dalsze informacje na temat instalacji dysku twardego USB znajdziesz w menu Pomoc, naciskając kolorowy przycisk **- Słowa kluczowe** i wyszukując frazę Dysk twardy USB, instalacja.

## Nagrywanie programu

### Nagrywanie błyskawiczne

Aby nagrać oglądany program, użyj pilota i naciśnij przycisk (nagrywanie). Nagrywanie rozpocznie się automatycznie.

Aby zatrzymać nagrywanie, naciśnij przycisk (zatrzymanie).

W przypadku, gdy będzie dostępny przewodnik telewizyjny, oglądany program będzie nagrywany od momentu naciśnięcia przycisku nagrywania do czasu zakończenia emisji.

• Jeśli otrzymujesz informacje zawarte w elektronicznym przewodniku telewizyjnym z Internetu, możesz dostosować godzinę zakończenia nagrywania w oknie podręcznym przed zatwierdzeniem nagrywania.

• Jeśli otrzymujesz informacje zawarte w elektronicznym przewodniku telewizyjnym od nadawcy, nagrywanie rozpoczyna się automatycznie. Możesz dostosować czas zakończenia nagrywania na liście nagrań.

### Planowanie nagrywania

Możesz zaplanować nagrywanie zbliżających się programów na dany dzień lub na później (maks. za 8 dni).

**1 -** Aby zaplanować nagrywanie, naciśnij przycisk := Przewodnik telewizyjny. Na stronie przewodnika telewizyjnego wybierz kanał i program, który chcesz nagrać.

Aby przejść do kanału na liście, możesz wprowadzić jego numer.

Naciśnij przycisk  $\rightarrow$  (w prawo) lub  $\leftarrow$  (w lewo), aby przewinąć programy na danym kanale.

Aby zmienić datę listy, naciśnij

przycisk  $\equiv$  OPTIONS i wybierz opcję Zmień dzień. Na liście wybierz dzień i naciśnij przycisk OK. Jeśli przewodnik telewizyjny pochodzi z Internetu, możesz wybrać datę w górnej części strony i nacisnąć przycisk OK.

**2 -** Po podświetleniu programu naciśnij przycisk Nagrywaj . Telewizor doda pewien czas pod koniec programu. W razie potrzeby można także samodzielnie dodać więcej czasu.

**3 -** Wybierz opcję Harmonogram i naciśnij przycisk OK. Program zostanie uwzględniony w planie nagrań. W przypadku, gdy zaplanowane zostaną nagrania programów, których czas nadawania nakłada się na siebie, pojawi się ostrzeżenie.

Jeśli chcesz, aby program został nagrany pod Twoją nieobecność, przełącz wcześniej telewizor w tryb gotowości oraz włącz dysk twardy USB.

### Lista nagrań

Aby wyświetlić listę nagrań już wykonanych i dopiero zaplanowanych, naciśnij przycisk  $\bigoplus$  Menu główne, wybierz opcję Narzędzia > **od Nagrania** i naciśnij przycisk OK.

Na tej liście możesz wybrać nagranie do obejrzenia, usunąć nagrane programy, zmienić czas zakończenia trwającego nagrania lub sprawdzić ilość wolnego miejsca na dysku. Ponadto na tej liście, jeśli przewodnik telewizyjny pochodzi z Internetu, możesz zaplanować nagrywanie z dowolnie ustawionym czasem rozpoczęcia i zakończenia niezależnie od ram czasowych nadawanego programu. Aby ustawić nagrywanie według czasu, wybierz opcję Planowane nagrywanie w górnej części strony i naciśnij przycisk OK. Ustaw kanał, datę i zakres czasu. Aby potwierdzić nagrywanie, wybierz opcję Zaplanuj i naciśnij przycisk OK.

### Usuwanie zaplanowanego nagrywania

Wybierz planowane nagrywanie, a następnie naciśnij

#### Szczegółowe informacje

• Podczas nagrywania programu można oglądać nagrany wcześniej program.

• Podczas nagrywania nie można zmieniać kanałów telewizyjnych.

• Podczas nagrywania nie można wstrzymywać programu.

• Aby możliwe było nagrywanie, operatorzy potrzebują niezawodnego ustawienia zegara. Jeśli ręcznie zresetujesz zegar telewizora, nagrywanie może się nie udać.

• Nie można nagrać komentarza dźwiękowego zawierającego dźwiękowy opis dla osób niedowidzących.

• Można nagrywać napisy cyfrowe (DVB) z kanału. Nie można nagrywać napisów pochodzących z usług tekstowych. Aby sprawdzić, czy są dostępne napisy cyfrowe (DVB), ustaw w telewizorze kanał i naciśnij przycisk  $\equiv$  OPTIONS . Następnie wybierz opcję Język napisów, aby otworzyć listę napisów. Można nagrywać tylko napisy w języku poprzedzonym ikoną DVB.

### Oglądanie nagrania

Aby obejrzeć nagranie . . .

**1 -** Naciśnij przycisk Menu główne , wybierz opcję Narzędzia > Nagrania i naciśnij przycisk OK.

**2 -** Wybierz nagranie z listy i naciśnij przycisk (odtwarzanie), aby rozpocząć odtwarzanie. Można użyć przycisków  $\rightarrow$  (przewijanie do przodu), < (przewijanie do tyłu),  $\parallel$  (wstrzymanie) oraz  $\parallel$ (zatrzymanie) na pilocie zdalnego sterowania.

#### Nagranie wygasło

Nadawcy telewizji mogą ograniczyć liczbę dni, przez które można oglądać nagranie. W przypadku nagrań z listy może być wyświetlana liczba dni do terminu wygaśnięcia.

#### Nieudane nagrywanie

Jeśli zaplanowane nagrywanie zostało zablokowane przez nadawcę lub jeśli nadawanie programu zostało przerwane, nagranie ma oznaczenie Niezrealizowane.

#### Usuwanie nagrania

Aby usunąć nagranie, wybierz nagranie z listy, naciśnij przycisk Usuń i naciśnij przycisk OK.

Aby uzyskać więcej informacji, naciśnij przycisk - Słowa kluczowe i wyszukaj temat Nagrywanie programu.

### $\overline{92}$ Wstrzymywanie programu

Można wstrzymać odtwarzanie programu telewizyjnego i wznowić je później. Wstrzymywać można tylko kanały cyfrowe. W celu umożliwienia buforowania należy podłączyć dysk twardy USB. Program można wstrzymać na maksymalnie 90 minut.

Aby uzyskać więcej informacji, naciśnij przycisk **- Słowa kluczowe** i wyszukaj temat Dysk twardy USB.

#### Wstrzymanie i wznowienie odtwarzania

Aby wstrzymać program, naciśnij przycisk (wstrzymanie). Na ekranie zostanie na krótko wyświetlony pasek postępu. Aby wyświetlić pasek postępu, ponownie naciśnij przycisk **II** (wstrzymanie). Aby wznowić oglądanie, naciśnij przycisk (odtwarzanie). Ikona na ekranie zasygnalizuje dalszą emisję wstrzymanego programu.

#### Powrót do bieżącego odtwarzania programu TV

Aby powrócić do oglądania programu TV na bieżąco, naciśnij przycisk ■ (zatrzymanie).

W chwili włączenia kanału cyfrowego na dysku twardym zaczyna być buforowany program. Po przełączeniu na inny kanał cyfrowy buforowany jest program z tego kanału, a program z poprzedniego kanału jest usuwany. Po przełączeniu na podłączone urządzenie (odtwarzacz płyt Blu-ray lub odbiornik cyfrowy) buforowanie na dysku twardym USB zostaje przerwane i zbuforowany program jest usuwany. Następuje to również w przypadku przełączenia telewizora w tryb gotowości.

Podczas nagrywania programu na dysku twardym USB nie można wstrzymać odtwarzania programu.

#### Natychmiastowa powtórka

Podczas oglądania programu na kanale cyfrowym można z łatwością skorzystać z funkcji natychmiastowej powtórki. Aby powtórzyć odtwarzanie ostatnich 10 sekund programu, naciśnij przycisk **II** (wstrzymanie) i przycisk **(w** lewo). Możesz wielokrotnie naciskać przycisk <a>, aby przejść do początku buforu programu lub do najwcześniej nagranego fragmentu.

#### Pasek postępu

Po pojawieniu się na ekranie paska postępu naciśnij przycisk << (do tyłu) lub <a> (do przodu), aby określić, od jakiego momentu ma być odtwarzany wstrzymany program. Kilkakrotne naciśnięcie przycisku pozwala zmienić szybkość.

# $\overline{10}$ Menu główne

# $\overline{10.1}$

# Informacje o menu głównym

### Kanały

Ten wiersz zawiera wszystkie kanały.

### Źródła

Ten wiersz zawiera źródła dostępne w tym telewizorze.

### Narzędzia

Ten wiersz zawiera funkcje telewizora dostępne dla użytkownika.

### Szybkie ustawienia

Ten wiersz zawiera ustawienia dostępne dla użytkownika.

### $10.2$

# Otwieranie menu głównego

Aby otworzyć menu główne i jego pozycje…

**1 -** Naciśnij przycisk Menu główne .

**2 -** Wybierz pozycję i naciśnij przycisk OK, aby ją otworzyć lub uruchomić.

**3 -** Naciśnij przycisk BACK, aby zamknąć menu główne bez uruchamiania czegokolwiek.

# $\overline{11}$ Narzędzia

### Smart TV

Otwieranie strony Smart TV.

### Przewodnik telewizyjny

Aby uzyskać więcej informacji, w menu Pomoc naciśnij kolorowy przycisk - Słowa kluczowe i wyszukaj frazę Przewodn. tel..

### Nagrywanie

Aby uzyskać więcej informacji, w menu Pomoc naciśnij kolorowy przycisk - Słowa kluczowe i wyszukaj temat Nagrywanie.

### Kanał

Wyświetlanie listy kanałów.

Aktualizacja oprogramowania

Aby uzyskać więcej informacji, w menu Pomoc naciśnij kolorowy przycisk - Słowa kluczowe i wyszukaj temat Aktualizacja oprogramowania.

### Demonstracja

Wyświetlanie demonstracji na tym telewizorze.

Pomoc

Otwieranie strony Pomoc.

# $\overline{12}$ Netflix

Jeżeli posiadasz abonament w platformie Netflix, możesz z niej korzystać w połączeniu z tym telewizorem. Telewizor musi być połączony z Internetem.

Aby przejść do usługi Netflix, naciśnij przycisk **NETFLIX** i uruchom aplikację. Możesz otworzyć aplikację Netflix bezpośrednio z trybu gotowości.

www.netflix.com

# 13 Źródła

### $13.1$

# Przełączanie na urządzenie

Korzystając z listy źródeł, możesz przełączyć się na podłączone urządzenia. Możesz przełączyć się na tuner, aby oglądać telewizję, otworzyć zawartość pamięci flash USB lub przeglądać nagrania zapisane na podłączonym dysku twardym USB. Możesz korzystać z podłączonych urządzeń, aby oglądać programy za ich pośrednictwem, np. z amplitunera cyfrowego lub odtwarzacza płyt Blu-ray.

Aby przełączyć się na podłączone urządzenie…

1 - Naciśnij przycisk **SOURCES**, aby otworzyć menu Źródła.

**2 -** Wybierz jedną z pozycji listy źródeł i naciśnij przycisk OK. Telewizor wyświetli program lub zawartość urządzenia.

3 - Ponownie naciśnij przycisk **SOURCES**, aby zamknąć menu.

### Odtwarzanie jednym przyciskiem

Gdy telewizor działa w trybie gotowości, możesz włączyć odtwarzacz płyt za pomocą pilota telewizora. Aby włączyć jednocześnie odtwarzacz i telewizor, oraz natychmiast rozpocząć odtwarzanie płyty, gdy urządzenia działają w trybie gotowości, naciśnij przycisk (odtwarzanie) na pilocie telewizora. Urządzenie musi być podłączone za pomocą przewodu HDMI, a funkcja HDMI CEC musi być włączona dla telewizora i urządzenia.

### 13.2

# Opcje dotyczące sygnału TV

Niektóre urządzenia wejściowe mają własne ustawienia.

Aby skonfigurować opcje dla konkretnego sygnału wejściowego...

- 1 Naciśnij przycisk **za SOURCES**.
- **2** Wybierz sygnał TV z listy i naciśnij przycisk OK.

**3 - Naciśnij przycisk <b>三 OPTIONS** . W tym miejscu możesz skonfigurować opcje dla konkretnego sygnału TV.

4 - Naciśnij przycisk **= OPTIONS**, aby zamknąć menu.

Dostępne opcje...

### Elementy sterujące

Dzięki tej opcji możesz sterować podłączonym urządzeniem przy użyciu pilota telewizora. Urządzenie musi być podłączone za pomocą przewodu HDMI, a funkcja HDMI CEC musi być włączona dla telewizora i urządzenia.

### Informacje o urządzeniu

Pozwala wyświetlić dane na temat podłączonego urządzenia.

# 13.3 Skanowanie połączeń

Aby ponownie przeskanować połączenia i zaktualizować menu Źródła, naciśnij przycisk - Skanuj połączenia. (Jeśli przycisk **=** jest dostępny u dołu ekranu).

## 13.4 Gra lub komputer

Typ urządzenia wpływa na format obrazu i dźwięku, dostępną rozdzielczość oraz inne ustawienia. Nie trzeba się martwić o optymalne ustawienia.

W niektórych przypadkach przypisanie typu urządzenia nie jest tak oczywiste. Konsola do gier może mieć wbudowany odtwarzacz płyt Blu-ray. W takim wypadku zostanie ustawiona jako odtwarzacz, ponieważ przez większość czasu taka będzie jej funkcja. Korzystając z tego typu urządzeń, możesz tymczasowo włączyć optymalne ustawienia dla gier. Ponadto możesz korzystać z optymalnych ustawień dla podłączonego komputera.

Ustawienia Gra lub komputer można używać tylko po przełączeniu się na dane urządzenie w menu Źródła. Wartości ustawienia Gra lub komputer są zapisywane w odniesieniu do każdego z wybranych urządzeń.

Aby ręcznie wybrać optymalne ustawienia dla komputera lub gry...

1 - Naciśnij przycisk **&** wybierz

opcję Obraz > Zaawansowane i naciśnij przycisk OK.

**2 -** Wybierz opcję Gra lub komputer i naciśnij przycisk OK.

**3 -** Wybierz opcję Gra, Komputer lub Wył.

**4 -** Naciśnij przycisk (w lewo), aby cofnąć się o jedną czynność. Przycisk < BACK pozwala zamknąć menu.

Gdy skończysz grać, pamiętaj, aby wybrać z powrotem opcję Wyłącz.

# $\overline{14}$ Filmy, zdjęcia i muzyka

### 14.1

# Z połączenia USB

Można przeglądać zdjęcia lub odtwarzać muzykę i filmy z podłączone pamięci flash USB lub dysku twardego USB.

Gdy telewizor jest włączony, podłącz urządzenie USB do jednego ze złączy USB. Telewizor wykryje urządzenie i wyświetli listę znajdujących się w nim plików multimedialnych.

Jeśli lista plików nie pojawi się automatycznie...

1 - Naciśnij przycisk **: SOURCES**, wybierz **a** USB i zatwierdź wybór przyciskiem OK.

**2 -** Wybierz opcję Urządzenia USB i naciśnij przycisk  $\rightarrow$  (w prawo), aby wybrać urządzenie USB. **3 -** Możesz przeglądać pliki w ramach struktury folderów na dysku.

**4 -** Aby zatrzymać odtwarzanie filmów, odtwarzanie muzyki lub oglądanie zdjęć, naciśnij

przycisk **W** EXIT.

### Ostrzeżenie

Jeśli podejmiesz próbę wstrzymania lub nagrania programu na podłączonym urządzeniu USB, telewizor wyświetli monit o sformatowanie urządzenia USB. Takie formatowanie usunie wszystkie dane znajdujące się w urządzeniu USB.

# $\overline{142}$ Z komputera

Jeśli telewizor i komputer znajdują się w tej samej sieci, w telewizorze można przeglądać i odtwarzać pliki zapisane w komputerze.

Na komputerze należy zainstalować oprogramowanie serwera multimedialnego, takie jak Twonky™, aby udostępniać pliki telewizorowi. Telewizor wyświetla pliki i foldery w sposób, w jaki zostały uporządkowane na komputerze.

Aby przejrzeć pliki w komputerze, naciśnij przycisk

SOURCES, wybierz opcję Przeglądaj sieć i naciśnij przycisk OK.

### $\frac{1}{14}$

# Pasek menu i sortowanie

Po podłączeniu urządzenia USB telewizor sortuje pliki według typu. Przejdź do paska menu i wybierz typ pliku, którego szukasz.

Jeśli przeglądasz pliki z komputera, pliki i foldery można jedynie przeglądać w taki sposób, jak są one uporządkowane w komputerze.

### Pasek menu

Przejdź do paska menu i wybierz typ pliku, który chcesz wyświetlić lub odtworzyć.

Wybierz opcję Zdjęcia , Muzyka , Film lub Filmy . Możesz także otworzyć

widok **Foldery** i przeglądać foldery, aby znaleźć plik.

### Sortowanie

Aby przeglądać zdjęcia według daty, miesiąca, roku lub alfabetycznie według nazwy, naciśnij

przycisk **- Sortuj**.

Aby przeglądać utwory muzyczne według albumu, wykonawcy, gatunku lub alfabetycznie według nazwy, naciśnij przycisk - Sortuj.

Filmy są ułożone w porządku alfabetycznym.

### $\overline{144}$

# Odtwarzanie filmów

### Odtwarzanie plików wideo

• Aby odtworzyć plik wideo, wybierz opcję Film lub Filmy na pasku menu, wybierz film i naciśnij przycisk OK.

• Jeśli w tym samym folderze znajduje się więcej filmów, naciśnij **- Odtwarzaj wszystkie**, aby odtworzyć wszystkie filmy z danego folderu.

• Aby przejść do następnego lub poprzedniego filmu, naciśnij przycisk  $=$  + lub  $=$  - .

• Aby wstrzymać odtwarzanie filmu, naciśnij przycisk OK. Ponownie naciśnij przycisk OK, aby kontynuować.

• Aby przejść o 10 sekund do przodu lub do tyłu, naciśnij przycisk  $\rightarrow$  lub  $\left\langle \right\rangle$ .

• Aby przewinąć do tyłu lub do przodu, naciśnij przycisk  $\rightarrow$  lub 4. Naciśnij przycisk kilka razy, aby przyspieszyć odtwarzanie — 2x, 4x, 8x, 16x lub 32x. • Aby zatrzymać odtwarzanie filmu, naciśnij przycisk (zatrzymanie).

# Informacje

Aby wyświetlić informacje na temat filmu (postęp

odtwarzania, czas trwania, tytuł, data itp.), wybierz film i naciśnij przycisk **@ INFO**.

Naciśnij ponownie, aby ukryć informacje.

# Opcje dotyczące filmów

Podczas odtwarzania naciśnij przycisk  $\equiv$  OPTIONS, aby wybrać opcję:

• Napisy — jeżeli napisy są dostępne, możesz dla nich wybrać ustawienie Wł., Wył. albo Włącz., gdy wyciszony.

• Losowo — odtwarzanie plików w kolejności losowej.

• Powtórz — jednokrotne lub wielokrotne odtwarzanie wszystkich filmów w danym folderze.

# $\frac{1}{4.5}$ Oglądanie zdjęć

# Oglądanie zdjęć

Aby przeglądać zdjęcia, wybierz opcję Zdjęcia na pasku menu, następnie zaznacz miniaturę zdjęcia i naciśnij przycisk OK.

Jeśli w tym samym folderze znajduje się więcej zdjęć, wybierz jedno z nich i naciśnij przycisk - Pokaz slajdów, aby rozpocząć wyświetlanie pokazu slajdów ze wszystkimi zdjęciami w tym folderze.

Aby przejść do następnego lub poprzedniego zdjęcia, naciśnij przycisk  $=$  + lub  $=$  - .

Aby wyłączyć pokaz slajdów lub zamknąć zdjęcie, naciśnij przycisk ■ (Zatrzymaj).

### Informacje

Aby wyświetlić informacje na temat zdjęcia (rozmiar, data utworzenia, ścieżka pliku itp.), wybierz zdjęcie i naciśnij przycisk **n** INFO .

Naciśnij ponownie, aby ukryć informacje.

### Pokaz slajdów plus muzyka

Możesz oglądać zdjęcia i jednocześnie słuchać muzyki. Rozpocznij odtwarzanie muzyki przed włączeniem pokazu slajdów.

Aby odtwarzać muzykę z pokazem slajdów…

**1 -** Wybierz utwór lub folder z utworami i naciśnij przycisk OK.

**2 -** Naciśnij przycisk INFO, aby ukryć listę przeglądarek.

3 - Naciśnij przycisk < BACK.

**4 -** Teraz użyj przycisków nawigacji (strzałek), aby wybrać folder ze zdjęciami.

**5 -** Wybierz folder ze zdjęciami i naciśnij

przycisk Odtwórz wszystko .

**6 -** Aby zatrzymać pokaz slajdów, naciśnij przycisk  $\leftarrow$  BACK.

## Opcje dotyczące zdjęć

Podczas wyświetlenia zdjęcia naciśnij przycisk **三 OPTIONS**, aby wybrać jedną z następujących opcji:

- Losowo odtwarzanie plików w kolejności losowej.
- Powtórz jednokrotne odtworzenie pokazu
- slajdów lub odtwarzanie go w sposób ciągły.
- Szybkość pokazu slajdów zmiana prędkości na większą lub mniejszą.

• Efekt przejścia w pokazie slajdów — ustawianie efektu przejścia pomiędzy zdjęciami.

### $\frac{1}{46}$

# Odtwarzanie muzyki

# Odtwarzaj muzykę

• Aby odtwarzać muzykę, wybierz opcję Muzyka na pasku menu, wybierz utwór i naciśnij przycisk OK.

• Jeśli w tym samym folderze znajduje się więcej utworów, naciśnij przycisk – Odtwarzaj wszystkie, aby odtworzyć wszystkie utwory z danego folderu.

• Aby przejść do następnego lub poprzedniego utworu, naciśnij przycisk  $=$  + lub  $=$  -.

• Aby wstrzymać odtwarzanie muzyki, naciśnij przycisk OK. Ponownie naciśnij przycisk OK, aby kontynuować.

• Aby przejść o 10 sekund do przodu lub do tyłu, naciśnij przycisk  $\rightarrow$  lub  $\leftarrow$ 

• Aby przewinąć do tyłu lub do przodu, naciśnij przycisk  $\rightarrow$  lub 4. Naciśnij przycisk kilka razy, aby przyspieszyć odtwarzanie — 2x, 4x, 8x, 16x lub 32x. • Aby zatrzymać odtwarzanie muzyki, naciśnij przycisk ■ (zatrzymanie).

## Informacje

Aby wyświetlić informacje o utworze (tytuł, wykonawca, czas trwania itp.), wybierz utwór i naciśnij przycisk **O**INFO.

Naciśnij ponownie, aby ukryć informacje.

# Opcje dotyczące muzyki

Opcje dotyczące odtwarzania muzyki...

• Losowo — odtwarzanie plików w kolejności losowej.

• Powtórz — jednokrotne odtworzenie wszystkich utworów w danym folderze lub ich odtwarzanie ciągłe.

# 15 Smartfony i tablety

# $15.1$ Aplikacja Philips TV Remote App

Nowa aplikacja Philips TV Remote App na smartfony i tablety szybko stanie się Twoim niezastąpionym pomocnikiem.

Korzystając z aplikacji TV Remote App, zapanujesz nad multimediami wokół siebie. Wysyłaj zdjęcia, muzykę lub filmy na wielki ekran telewizora lub oglądaj dowolne kanały telewizyjne na żywo na tablecie lub telefonie. Wyszukaj w przewodniku telewizyjnym program, który chcesz obejrzeć, a następnie włącz go na ekranie telefonu lub telewizora. Aplikacja TV Remote App pozwala użyć telefonu w roli pilota zdalnego sterowania.

Pobierz aplikację Philips TV Remote App ze swojego ulubionego sklepu z aplikacjami.

Aplikacja Philips TV Remote App jest dostępna za darmo dla systemów iOS i Android.

### Wi-Fi Smart Screen

Aby oglądać cyfrowe kanały telewizyjne na smartfonie lub tablecie przy użyciu aplikacji Philips TV Remote App, należy włączyć opcję Wi-Fi Smart Screen. Aby uzyskać więcej informacji, w menu Pomoc naciśnij kolorowy przycisk - Słowa kluczowe i wyszukaj frazę Wi-Fi Smart Screen.

## $15.2$ Miracast

## Informacje o technologii Wi-Fi Miracast

Możesz przeglądać zdjęcia lub odtwarzać muzykę i filmy z urządzenia przenośnego przy użyciu telewizora i technologii Wi-Fi Miracast™. Urządzenie mobilne i telewizor powinny znajdować się we wzajemnym zasięgu działania, czyli zazwyczaj w tym samym pomieszczeniu.

Sprawdź, czy Twoje urządzenie mobilne korzysta z trybu Miracast.

Ten telewizor obsługuje technologię Wi-Fi CERTIFIED Miracast™. Dzięki technologii Miracast™ można bezprzewodowo oglądać i udostępniać ekran swojego smartfona, tabletu lub komputera na ekranie telewizora. Można przesyłać pliki wideo (dźwięk i obraz), a także udostępniać zdjęcia lub inne elementy znajdujące się na ekranie urządzenia. Nie trzeba podłączać telewizora do sieci domowej. Zarówno telewizor, jak i urządzenie muszą obsługiwać technologię Wi-Fi CERTIFIED Miracast™, a funkcja Miracast musi być w nich włączona.

Funkcja Miracast w tym telewizorze obsługuje protokół HDCP i nie może wyświetlać przesyłanych przez urządzenie materiałów zabezpieczonych przed kopiowaniem. Maksymalna obsługiwana rozdzielczość obrazu to 720p w przypadku sieci Wi-Fi 2,4 GHz lub 1080p w przypadku sieci Wi-Fi 5 GHz.

Więcej informacji na temat technologii Wi-Fi CERTIFIED Miracast™ można znaleźć na stronie [www.wi-fi.org](http://www.wi-fi.org)

Wi-Fi®, logo Wi-Fi CERTIFIED i logo Wi-Fi są zastrzeżonymi znakami towarowymi organizacji Wi-Fi Alliance. Wi-Fi CERTIFIED Miracast™ i Miracast™ są znakami towarowymi organizacji Wi-Fi Alliance.

### Przełączanie na system Miracast

Upewnij się, że funkcja Wi-Fi Miracast jest włączona.

1 - Naciśnij przycisk **;** wybierz

opcję Sieć i naciśnij przycisk (w prawo), aby przejść do menu.

**2 -** Wybierz opcję Wi-Fi Miracast i naciśnij przycisk OK.

**3 -** Wybierz opcję Wł. i naciśnij przycisk OK.

**4 -** Naciśnij przycisk (w lewo) (w razie potrzeby wielokrotnie), aby zamknąć menu.

## Udostępnianie ekranu na telewizorze

Aby udostępnić ekran swojego smartfona, tabletu lub komputera dla telewizora…

**1 -** Włącz telewizor.

**2 -** W menu ustawień urządzenia znajdź opcję przesyłania obrazu lub klonowania zawartości ekranu. Tryb Miracast korzysta z funkcji Wi-Fi Direct™.

**3 -** Wyszukaj w telefonie lub tablecie dostępne urządzenia dla transmisji Miracast i wybierz telewizor, z którym chcesz nawiązać połączenie.

**4 -** Zezwól na połączenie w telewizorze. Może być konieczne podanie kodu PIN z urządzenia w telewizorze — w takim wypadku wprowadź cyfry za pomocą przycisków numerycznych na pilocie zdalnego sterowania. Może być też konieczne podanie kodu PIN telewizora w urządzeniu. Po nawiązaniu połączenia w telewizorze zostanie wyświetlony ekran urządzenia.

**5 -** W urządzeniu wybierz filmy, zdjęcia lub pliki, które chcesz oglądać za pomocą telewizora.

\* Funkcja Miracast jest obsługiwana przez technologię WiDi w wersji 3.5 i nowszych.

Połączenie Wi-Fi (np. "DIRECT\_nazwa-telewizora") może być widoczne także na listach dostępnych sieci w innych urządzeniach sieciowych, takich jak laptop. Jednak to połączenie może być używane tylko przez urządzenia Wi-Fi Miracast.

### Wyłączanie udostępniania

Udostępnianie ekranu można wyłączyć w telewizorze lub urządzeniu przenośnym.

### Z urządzenia

Za pomocą aplikacji wykorzystywanej do uruchomienia funkcji Miracast można rozłączyć urządzenia i wyłączyć wyświetlanie ekranu urządzenia na telewizorze. Telewizor przełączy się na ostatnio wybrany program.

### Z telewizora

Aby przerwać wyświetlanie ekranu urządzenia zewnętrznego na telewizorze, można: . .

• nacisnąć przycisk **zdechowich EXIT**, aby obejrzeć transmisję telewizyjną;

 $\cdot$  nacisnąć przycisk  $\bigtriangleup$  Menu główne, aby wykonać inną czynność w telewizorze;

• nacisnąć przycisk **• SOURCES** w celu otwarcia menu Źródła i wybrania podłączonego urządzenia.

### Blokowanie urządzenia

Po otrzymaniu prośby połączenia od urządzenia po raz pierwszy można zablokować dane urządzenie. Prośba ta, a także wszystkie prośby przesyłane w przyszłości, zostaną zignorowane.

Aby zablokować urządzenie...

Wybierz opcję Zablokuj i naciśnij przycisk OK.

### Odblokowywanie wszystkich urządzeń

Wszystkie urządzenia, z którymi dotychczas nawiązywano łączność, jak również urządzenia zablokowane, są zapisywane na liście połączeń Wi-Fi Miracast. Wyczyszczenie tej listy spowoduje odblokowanie wszystkich zablokowanych urządzeń.

Aby odblokować wszystkie zablokowane urządzenia…

1 - Naciśnij przycisk **\*** wybierz

opcję Sieć i naciśnij przycisk OK.

**2 -** Wybierz opcję Resetuj połączenia Wi-Fi Miracast i naciśnij przycisk OK. Lista zostanie wyczyszczona.

**3 -** Naciśnij przycisk (w lewo) (w razie potrzeby wielokrotnie), aby zamknąć menu.

#### Blokowanie połączonego wcześniej urządzenia

Aby zablokować urządzenie, które było wcześniej połączone, należy najpierw wyczyścić listę połączeń Wi-Fi Miracast. Po wyczyszczeniu listy trzeba ponownie potwierdzić lub zablokować połączenie każdego z urządzeń.

### Opóźnienie ekranu

Zwykle opóźnienie w przypadku udostępniania ekranu za pomocą funkcji Miracast to ok. 1 sekunda. Opóźnienie może być większe w przypadku korzystania ze starszych urządzeń z mniejszą mocą obliczeniową.

# 15.3 MHL

Ten telewizor obsługuje tryb MHL™.

Jeżeli Twoje urządzenie mobilne również korzysta z tego trybu, możesz użyć kabla MHL i podłączyć je do odbiornika TV. Kabel MHL pozwala wyświetlać zawartość ekranu urządzenia mobilnego na telewizorze. W ten sposób jednocześnie ładujesz jego akumulator. Połączenie MHL idealnie nadaje się do oglądania filmów lub dłuższego grania na urządzeniu mobilnym.

### Ładowanie

Pamiętaj, że urządzenie mobilne będzie ładować akumulator tylko wtedy, gdy telewizor będzie włączony (nie w trybie gotowości).

### Kabel MHL

Do połączenia z telewizorem w trybie MHL potrzeba kabla HDMI -> Micro USB. Dane urządzenie mobilne może wymagać także dodatkowej przejściówki. Podłączając kabel MHL do telewizora, użyj gniazda HDMI 4 MHL.

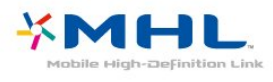

MHL, Mobile High-Definition Link i logo MHL są znakami towarowymi lub zastrzeżonymi znakami towarowymi firmy MHL, LLC.

Aby uzyskać więcej informacji, naciśnij w Pomocy przycisk – Słowa kluczowe i©wyszukaj temat HDMI MHL.

# $15.4$ Smart TV

# Informacje o funkcji Smart TV

Podłącz telewizor do Internetu i odkryj nowy świat telewizji. Możesz nawiązać połączenie przewodowe z routerem lub połączenie bezprzewodowe z siecią Wi-Fi.

Po podłączeniu telewizora do sieci domowej można wyświetlać zdjęcia ze smartfona na telewizorze, odtwarzać filmy zapisane na komputerze lub sterować telewizorem za pomocą tabletu.

Po podłączeniu telewizora do Internetu można wypożyczać filmy z internetowego sklepu wideo, czytać internetowy przewodnik telewizyjny lub nagrywać ulubione programy telewizyjne na dysku twardym USB. Aplikacje Smart TV zapewniają dodatkową zabawę dzięki różnym formom rozrywki i wygodnym usługom.

## Co jest potrzebne

Aby korzystać z aplikacji Smart TV, musisz podłączyć telewizor do routera zapewniającego szybkie (szerokopasmowe) połączenie z Internetem. Możesz korzystać z sieci domowej połączonej z Internetem. Nie potrzebujesz komputera.

Aby uzyskać więcej informacji, naciśnij przycisk Słowa kluczowe i wyszukaj temat Sieć.

### Wskazówka

Do telewizora można podłączyć klawiaturę USB oraz mysz USB na potrzeby wprowadzania tekstu lub łatwiejszego poruszania się po stronach internetowych. Aby uzyskać więcej informacji, naciśnij przycisk **- Słowa kluczowe** i wyszukaj temat Klawiatura USB lub Mysz USB.

## Konfiguracja funkcji Smart TV

Po otwarciu funkcji Smart TV po raz pierwszy należy skonfigurować połączenie. Aby kontynuować, przeczytaj i zaakceptuj warunki. Jeśli nie chcesz konfigurować funkcji Smart TV, naciśnij przycisk BACK.

### Nadzór rodzicielski

Aby zablokować aplikacje dla dorosłych . . .

**1 -** Włącz zabezpieczenie rodzicielskie dla funkcji Smart TV poprzez wybranie

opcji Włącz i naciśnięcie przycisku OK.

**2 -** Wprowadź własny odblokowujący kod PIN.

### **3 -** Potwierdź kod PIN.

Aplikacje dla dorosłych są obecnie zablokowane. Aby otworzyć zablokowaną aplikację, wybierz aplikację i naciśnij przycisk OK. Telewizor wyświetli monit o wprowadzenie 4-cyfrowego kodu.

### Aplikacje Smart TV

### Otwieranie funkcji Smart TV

Strona startowa funkcji Smart TV jest Twoim połączeniem z Internetem. Możesz wypożyczać filmy z internetowej wypożyczalni, czytać gazety, oglądać nagrania wideo i słuchać muzyki, a także robić zakupy przez Internet lub oglądać programy telewizji internetowej wtedy, kiedy chcesz.

W tym celu należy otworzyć aplikacje — strony internetowe dostosowane do telewizora. Jeśli telewizor jest podłączony do Internetu, możesz uruchomić funkcję Smart TV.

### Otwieranie funkcji Smart TV

Aby otworzyć stronę startową funkcji Smart TV, naciśnij przycisk **v** Smart TV.

Możesz także nacisnąć przycisk  $\bigoplus$  Menu główne > Narzędzia, wybrać opcję **v** Smart TV i nacisnąć przycisk OK.

Telewizor połączy się z Internetem i otworzy stronę startową funkcji Smart TV. Może to potrwać kilka sekund.

### Zamykanie funkcji Smart TV

Aby zamknąć stronę startową funkcji Smart TV, naciśnij przycisk **A** Menu główne i wybierz inną czynność.

TP Vision Europe B.V. nie ponosi odpowiedzialności za treści dostarczane przez dostawców zewnętrznych i ich jakość.

### Strona startowa funkcji Smart TV

- **1** Zainstalowane w telewizorze
- **2** Twoje aplikacje
- **3** App gallery (Galeria aplikacji)
- **4** Internet
- **5** Polecane aplikacje
- **6** Wyszukiwanie
- **7** Kolorowe przyciski do obsługi

### Twoje aplikacje

Aplikacje uruchamiane są ze strony startowej funkcji Smart TV. Jeśli strona startowa nie zawiera jeszcze żadnych aplikacji, można je dodać z sekcji App gallery (Galeria aplikacji).

### App gallery (Galeria aplikacji)

W App gallery (Galeria aplikacji) można zaleźć wszystkie dostępne aplikacje.

### Internet

Aplikacja Internet otwiera sieć World Wide Web w twoim telewizorze.

W telewizorze możesz wyświetlić każdą stronę internetową, ale większość z nich nie jest dostosowana do wyświetlania na ekranie telewizora. - Niektóre wtyczki (np. umożliwiające wyświetlanie stron lub filmów) nie są dostępne w telewizorze. - Strony internetowe są wyświetlane pojedynczo i w trybie pełnoekranowym.

### Polecane aplikacje

W tym oknie firma Philips przedstawia aplikacje rekomendowane dla danego kraju, aplikacje do telewizji internetowej lub wybrane filmy z wypożyczalni VOD. Można wybrać i otworzyć je w oknie Polecane aplikacje.

### Wyszukiwanie

Opcja Szukaj umożliwia wyszukiwanie odpowiednich aplikacji w App gallery (Galeria aplikacji). Wprowadź słowo kluczowe w pole tekstowe, wybierz opcję **p**i naciśnij przycisk OK, aby rozpocząć wyszukiwanie. Można wyszukiwać nazwy, nazwiska, tytuły, gatunki i opisowe słowa kluczowe. Można także pozostawić puste pole tekstowe i wyszukiwać najbardziej popularne słowa kluczowe w wielu kategoriach. Wybierz żądane słowo z listy znalezionych słów kluczowych i naciśnij przycisk OK, aby wyszukać elementy z tym słowem kluczowym.

### Uruchamianie aplikacji

Aby uruchomić aplikację, trzeba najpierw dodać ją do listy aplikacji na stronie startowej funkcji Smart TV. Aplikacje można dodawać do listy z App gallery (Galeria aplikacji).

Lista aplikacji na stronie startowej funkcji Smart TV może liczyć kilka stron. Za pomocą przycisków strzałek można przechodzić do następnej lub poprzedniej strony.

### Uruchamianie aplikacji

Aby uruchomić aplikację . . .

1. Naciśnij przycisk **A** Menu główne > Narzędzia  $> 2$  Smart TV.

2. Na stronie startowej wybierz ikonę aplikacji i naciśnij przycisk OK.

W aplikacji naciśnij przycisk < BACK, aby cofnąć się o krok lub powrócić do poprzedniej strony.

### Zamykanie aplikacji

Aby zamknąć aplikację i powrócić do strony startowej funkcji Smart TV, naciśnij przycisk **v** Smart TV.

### Odświeżanie strony aplikacji

Jeśli strona aplikacji nie załadowała się poprawnie, naciśnij przycisk **= OPTIONS** i wybierz opcję Załaduj ponownie, aby ponownie załadować stronę.

### Zoom

Aby powiększyć stronę aplikacji . . .

1. Naciśnij przycisk  $\equiv$  OPTIONS i wybierz opcje Powiększ stronę.

2. Użyj suwaka, aby ustawić powiększenie.

3. Wróć do normalnego widoku, przywracając poprzednie ustawienie suwaka.

### Wyświetlanie informacji o bezpieczeństwie

Można sprawdzić poziom zabezpieczeń strony aplikacii.

Na stronie aplikacji naciśnij

przycisk  $\equiv$  OPTIONS i wybierz opcję Informacje o bezpieczeństwie. Jeśli obok animacji przedstawiającej postęp ładowania strony u dołu ekranu wyświetlana jest ikona kłódki  $\theta$ , transfer jest zabezpieczony.

### Komentarz na temat aplikacji

Wybierz aplikację i naciśnij przycisk – Komentarz, aby wybrać przycisk "lubię" lub "nie lubię" i przesłać do nas sugestię bądź uwagę. Możesz także zgłosić niepoprawne działanie aplikacji.

### Zarządzanie aplikacjami

Lista aplikacji na stronie startowej funkcji Smart TV umożliwia . . .

• Usuwanie aplikacji

Aby usunąć aplikację z listy, wybierz ikonę tej aplikacji i naciśnij przycisk – Usuń . Aplikacja jest nadal dostępna w App gallery (Galeria aplikacji).

• Przenoszenie aplikacji

Aby zmienić miejsce aplikacji na liście, wybierz ikonę tej aplikacji, naciśnij **- Przenieś** i przesuń aplikację za pomocą przycisków strzałek. Naciśnij przycisk OK, aby potwierdzić pozycję.

• Zarządzanie aplikacją

Aby zarządzać aplikacją z listy, wybierz ikonę tej aplikacji i naciśnij przycisk - Zarządzaj .

### App gallery (Galeria aplikacji)

Otwórz sekcję App gallery (Galeria aplikacji) na telewizorze Smart TV, aby przeglądać aplikacje kolekcję stron internetowych dostosowanych do telewizora.

Znajdź aplikacje do oglądania filmów w serwisie YouTube, czytania gazety krajowej, wyświetlania internetowego albumu zdjęć itp. Dostępne są aplikacje do wypożyczania filmów z internetowego sklepu wideo oraz aplikacje do oglądania przegapionych programów. Jeśli App gallery (Galeria aplikacji) nie zawiera szukanej aplikacji, możesz poszukać jej w Internecie za pomocą telewizora.

### Aplikacje wypożyczalni

Dzięki aplikacjom wypożyczalni VOD w funkcji Smart TV możesz wypożyczać swoje ulubione filmy z wypożyczalni VOD udostępniających opcję wypożyczania przez Internet. Możesz płacić za wypożyczane filmy w bezpieczny sposób, korzystając z karty kredytowej.

#### Wypożyczanie filmów

**1 -** Uruchom aplikację wypożyczalni VOD na liście aplikacji lub wybierz rekomendowany film na stronie startowej funkcji Smart TV.

- **2** Wybierz film.
- **3** Dokonaj płatności internetowej.
- **4** Rozpocznij oglądanie. Można używać przycisków
- (odtwarzanie) i (wstrzymanie).

Większość wypożyczalni VOD wymaga utworzenia konta.

### Przesyłanie obrazu video

Telewizor umożliwia oglądanie wypożyczonych filmów przesyłanych w formacie strumienia danych wideo. Film można oglądać natychmiast. W celu buforowania obrazu może być wymagany dysk twardy USB. Jeśli podłączony jest dysk twardy USB, można także pobierać wypożyczone filmy ze sklepów z filmami, które oferują wyłącznie opcję pobierania filmów. Możliwe jest wstrzymywanie i ponowne rozpoczynanie odtwarzania wypożyczonego filmu, który został pobrany. Uzyskaj od wypożyczalni VOD informacje na temat okresu, na jaki film został wypożyczony.

#### Ruch w Internecie

Przesyłanie lub pobieranie wielu filmów wideo może spowodować przekroczenie dopuszczalnego miesięcznego limitu pobieranych danych.

#### Telewizja internetowa

Dzięki aplikacji telewizji internetowej na stronie startowej funkcji Smart TV\* można obejrzeć przeoczone wcześniej programy lub oglądać programy w dogodnym dla siebie czasie.

#### Otwieranie telewizji internetowej

Aby otworzyć aplikację telewizji internetowej . . .

1 - Naciśnij przycisk **x** Smart TV.

2 - Na stronie startowej wybierz ikonę **ID** Telewizja internetowa i naciśnij przycisk OK. **3 -** Wybierz program na stronie i naciśnij przycisk OK, aby rozpocząć oglądanie. Można używać przycisków > (odtwarzanie) i  $\parallel$ 

(wstrzymanie).

### Lista według nadawców

Aby wyświetlić programy telewizji internetowej uporządkowane według nadawców, naciśnij przycisk Wszyscy nadawcy . Wybierz nadawcę i naciśnij przycisk OK.

\* Jeśli funkcja jest dostępna w danym regionie.

### Multi View

Podczas korzystania z aplikacji Smart TV lub Internetu można oglądać bieżący kanał telewizyjny. W widoku Multi view jest wyświetlany mały ekran kanału telewizyjnego obok ekranu funkcji Smart TV.

Aby otworzyć widok Multi view…

1 - Naciśnij przycisk **& SMART TV**, aby otworzyć ekran funkcji Smart TV.

**2 -** Uruchamianie aplikacji.

3 - Naciśnij przycisk **I** MULTI VIEW, aby otworzyć mały ekran.

4 - Naciśnij przycisk = + lub = -, aby zmienić kanał telewizyjny na małym ekranie.

### Resetowanie funkcji Smart TV

Aby zresetować połączenie z funkcją Smart TV, wyczyść pamięć Internetu w telewizorze. Wyczyszczone zostaną następujące dane: rejestracja telewizora Philips Smart TV i ustawienia nadzoru rodzicielskiego, dane logowania w aplikacjach sklepów wideo, wszystkie ulubione elementy w aplikacji Smart TV, zakładki internetowe i historia.

Aby wyczyścić pamięć Internetu…

1 - Naciśnij przycisk **»**, wybierz

opcję Sieć i naciśnij przycisk (w prawo), aby przejść do menu.

**2 -** Wybierz opcję Wyczyść pamięć Internetu i naciśnij przycisk OK.

**3 -** Wybierz opcję OK, aby potwierdzić.

**4 -** Naciśnij przycisk (w lewo) (w razie potrzeby wielokrotnie), aby zamknąć menu.

# $\overline{16}$ Ambilight

### $16.1$

# Styl Ambilight

## Śledzenie wideo

Funkcję Ambilight można skonfigurować tak, aby oddawała dynamikę wyświetlanego obrazu lub ustawionej palety kolorów. Możliwe jest także wyłączenie funkcji Ambilight.

Jeśli wybierzesz opcję Śledzenie wideo, możesz wykorzystać jeden ze stylów, który dostosuje się do dynamiki obrazu na ekranie.

Aby skonfigurować styl Ambilight…

- 1 Naciśnij przycisk **@ AMBILIGHT**.
- **2** Wybierz opcję Śledzenie wideo i zatwierdź wybór przyciskiem OK.

**3 -** Wybierz żądany styl i naciśnij przycisk OK. **4 -** Naciśnij przycisk (w lewo), aby cofnąć się o jedną czynność. Przycisk  $\leftarrow$  BACK pozwala zamknąć menu.

Palety kolorów (style) dostępne w ramach opcji Śledzenie wideo:

- Standard do codziennego oglądania telewizji.
- Naturalny z dużą precyzją oddaje charakterystykę dźwięku i obrazu.
- Wciągający do filmów akcji.
- Jaskrawy do oglądania przy świetle dziennym.
- Gra idealne do gier
- Komfortowy na spokojny wieczór.
- Odprężony idealny podczas wypoczynku.

# Śledzenie koloru

Funkcję Ambilight można skonfigurować tak, aby oddawała dynamikę wyświetlanego obrazu lub ustawionej palety kolorów. Możliwe jest także wyłączenie funkcji Ambilight.

Jeżeli wybierzesz opcję Śledzenie koloru, możesz określić paletę kolorów.

Aby skonfigurować styl Ambilight…

- 1 Naciśnii przycisk **@ AMBILIGHT**.
- **2** Wybierz opcję Śledzenie koloru i naciśnij przycisk OK.
- **3** Wybierz żądany styl i naciśnij przycisk OK.
- **4** Naciśnij przycisk (w lewo), aby cofnąć się o jedną czynność. Przycisk < BACK pozwala zamknąć menu.

Palety kolorów (style) dostępne w ramach opcji Śledzenie koloru to:

- Gorąca lawa paleta czerwieni
- Głębiny paleta błękitu
- Świeża natura paleta zieleni
- $\cdot$  Ciepła biel kolor statyczny
- Chłodna biel kolor statyczny

## 16.2 Wyłączanie funkcji Ambilight

Aby wyłączyć funkcję Ambilight...

- 1 Naciśnij przycisk **@** AMBILIGHT.
- **2** Wybierz opcję Wyłącz i naciśnij przycisk OK.

**3 -** Naciśnij przycisk (w lewo), aby cofnąć się o jedną czynność. Przycisk < BACK pozwala zamknąć menu.

## 16.3 Ustawienia funkcji Ambilight

# Jasność Ambilight

Za pomocą opcji Jasność można ustawić poziom jasności dla funkcji Ambilight.

Aby dostosować poziom…

1 - Naciśnij przycisk  $\bigstar$ , wybierz opcję Wszystkie ustawienia i naciśnij przycisk OK.

- **2** Wybierz opcję Ambilight i naciśnij
- przycisk  $\rightarrow$  (w prawo), aby przejść do menu.
- **3** Wybierz opcję Jasność i naciśnij przycisk OK.

4 - Naciśnij strzałkę **^** (w górę) lub  $\vee$  (w dół), aby zmienić wartość.

**5 -** Naciśnij przycisk (w lewo) (w razie potrzeby wielokrotnie), aby zamknąć menu.

### Nasycenie kolorów funkcji Ambilight

Za pomocą opcji Nasycenie można ustawić poziom nasycenia kolorów dla funkcji Ambilight.

Aby dostosować poziom…

1 - Naciśnij przycisk  $\bigstar$ , wybierz opcję Wszystkie ustawienia i naciśnij przycisk OK. **2 -** Wybierz opcję Ambilight i naciśnij przycisk  $\rightarrow$  (w prawo), aby przejść do menu. **3 -** Wybierz opcję Nasycenie i naciśnij przycisk OK. **4 -** Naciśnij strzałkę (w górę) lub (w dół), aby zmienić wartość.

5 - Naciśnij przycisk < (w lewo) (w razie potrzeby wielokrotnie), aby zamknąć menu.

# Zaawansowane ustawienia funkcji Ambilight

## Kolor ściany

Opcja Kolor ściany umożliwia zneutralizowanie wpływu kolorowej ściany na kolory funkcji Ambilight. Określ kolor ściany za telewizorem, a telewizor dostosuje kolory funkcji Ambilight, aby były takie, jak zamierzono.

Aby wybrać kolor ściany. . .

1 - Naciśnij przycisk **; b**, wybierz opcję Wszystkie ustawienia i naciśnij przycisk OK.

**2 -** Wybierz opcję Ambilight i naciśnij

przycisk > (w prawo), aby przejść do menu. **3 -** Wybierz opcję Zaawansowane > Kolor ściany i naciśnij przycisk OK.

**4 -** Na palecie kolorów wybierz kolor, który najlepiej pasuje do koloru ściany za telewizorem.

5 - Naciśnij przycisk < (w lewo) (w razie potrzeby wielokrotnie), aby zamknąć menu.

## Wyłączanie telewizora

Korzystając z opcji Wyłączanie telewizora, można skonfigurować oświetlenie Ambilight w taki sposób, aby wyłączało się natychmiast lub stopniowo gasło po wyłączeniu telewizora. Stopniowe wygaszanie zapewnia czas na włączenie normalnego oświetlenia.

Aby wybrać sposób wyłączania funkcji Ambilight+hue…

1 - Naciśnij przycisk **&** wybierz opcję Wszystkie ustawienia i naciśnij przycisk OK.

**2 -** Wybierz opcję Ambilight i naciśnij

przycisk  $\rightarrow$  (w prawo), aby przejść do menu.

**3 -** Wybierz opcję Zaawansowane > Wyłączanie telewizora i naciśnij przycisk OK.

**4 -** Wybierz

opcję Wygaszanie lub Natychmiastowe wyłączenie.

**5 -** Naciśnij przycisk (w lewo) (w razie potrzeby wielokrotnie), aby zamknąć menu.

# 16.5 Ambilight+hue

# Konfiguracja żarówek Hue

Krok 1. - Sieć

Najpierw należy przygotować telewizor do znalezienia mostka Philips Hue Bridge. Telewizor i mostek Philips hue Bridge muszą znajdować się w tej samej sieci.

Instalacja…

**1 -** Podłącz mostek hue Bridge firmy Philips do gniazdka elektrycznego.

**2 -** Podłącz mostek hue Bridge firmy Philips do tego samego routera, którego używasz dla telewizora – użyj do tego celu przewodu Ethernet. **3 -** Włącz żarówki hue.

Aby rozpocząć konfigurację…

1 - Naciśnij przycisk  $\clubsuit$  > Wszystkie ustawienia > Ambilight > Ambilight + hue > Skonfiguruj żarówki Hue.

**2 -** Wybierz opcję Start już i naciśnij przycisk OK. Telewizor wyszuka mostek hue Bridge firmy Philips. W przeciwnym razie telewizor rozpocznie konfigurację sieci. Gdy funkcja Philips Hue Bridge pojawi się na liście.

Aby uzyskać więcej informacji na temat podłączania telewizora do sieci domowej, w menu Pomocy, naciśnij kolorowy przycisk - Słowa kluczowe i wyszukaj temat Ustawienia sieci.

### Krok 2. - Mostek hue Bridge

W kolejnym kroku należy połączyć telewizor z mostkiem Philips hue Bridge.

Telewizor może być połączony tylko z jednym mostkiem hue Bridge.

Aby podłączyć mostek hue Bridge…

**1 -** Kiedy telewizor połączy się z siecią domową, wyświetli dostępne mostki hue Bridge. Jeśli telewizor nie znalazł jeszcze mostka hue Bridge, możesz wybrać opcję Powt.przeszuk. i nacisnąć przycisk OK.

Jeśli telewizor wyszukał jedyny mostek hue Bridge, który posiadasz, wybierz nazwę mostku hue Bridge i naciśnij przycisk OK.

Jeśli dostępnych jest kilka mostków hue Bridge, wybierz mostek, który ma być używany, a następnie naciśnij przycisk OK.

**2 -** Wybierz opcję Rozpocznij i naciśnij przycisk OK.

**3 -** Przejdź do mostka Philips hue Bridge i naciśnij przycisk połączenia na środku urządzenia. Spowoduje to połączenie mostka hue Bridge z telewizorem. Wykonaj tę czynność w ciągu 30 sekund. Telewizor potwierdzi nawiązanie połączenia z mostkiem.

#### **4 -** Wybierz opcję OK i naciśnij przycisk OK.

Po połączeniu mostka Philips hue Bridge z telewizorem przejdź do strony Żarówki hue.

### Krok 3. - Żarówki hue

W kolejnym kroku należ wybrać żarówki Philips hue, które będą współpracować z funkcją Ambilight. Można wybrać maksymalnie 9 żarówek Philips hue dla funkcji Ambilight+hue.

Aby wybrać żarówki dla funkcji Ambilight+hue…

**1 -** Zaznacz na liście żarówki, które mają współpracować z funkcją Ambilight. Aby oznaczyć żarówkę, wybierz nazwę żarówki i naciśnij przycisk OK. Gdy oznaczysz żarówkę, mignie ona jeden raz.

**2 -** Gdy skończysz wprowadzać ustawienia, użyj opcji OK i zatwierdź wybór przyciskiem OK.

### Krok 4. - Konfiguracja żarówki

W kolejnym kroku należy skonfigurować poszczególne żarówki Philips hue.

Aby skonfigurować poszczególne żarówki hue…

**1 -** Wybierz żarówkę do skonfigurowania i naciśnij przycisk OK. Wybrana żarówka zacznie migać. **2 -** Wybierz opcję Rozpocznij i naciśnij przycisk OK.

**3 -** Zacznij od wskazania położenia żarówki względem telewizora. Prawidłowe

ustawienie kąta spowoduje wysłanie

odpowiedniego koloru Ambilight do żarówki. Wybierz suwak, aby dostosować pozycję.

**4 -** Po drugie, należy określić odległość między żarówką a telewizorem. Im większa odległość od telewizora, tym słabszy kolor Ambilight. Wybierz suwak, aby dostosować odległość.

**5 -** Ostatnim krokiem jest

ustawienie jasności żarówki. Wybierz suwak, aby dostosować jasność.

**6 -** Aby przerwać konfigurowanie tej żarówki, wybierz opcję OK i naciśnij przycisk OK.

#### **7 -** W menu Skonfiguruj funkcję

Ambilight+hue można wybrać wszystkie żarówki i powtórzyć tę procedurę.

**8 -** Po skonfigurowaniu wszystkich żarówek Ambilight+hue wybierz opcję Zakończ i naciśnij przycisk OK.

Po wykonaniu tych czynności możesz zacząć korzystać z funkcji Ambilight+hue.

### Ustawienia funkcji Ambilight+hue

 > Wszystkie ustawienia > Ambilight > Ambilight + hue > Wyłącz

Wyłączanie funkcji Ambilight+hue

 $\mathbf{\ddot{v}}$  > Wszystkie ustawienia > Ambilight > Ambilight + hue > Otoczenie światłem

Naciśnij strzałkę  $\bigwedge$  (w górę) lub  $\bigvee$  (w dół), aby określić, z jaką dokładnością żarówki hue mają reagować na funkcję Ambilight.

### > Wszystkie ustawienia > Ambilight > Ambilight + hue > Lounge light+hue

Jeśli zainstalowano funkcję Ambilight+hue, żarówki hue mogą stosować ustawienie Lounge Light funkcji Ambilight. Lampy Philips hue pozwalają uzyskać efekt Lounge Light w całym pomieszczeniu.

### $\bigstar$  > Wszystkie

ustawienia > Ambilight > Ambilight + hue > Wyświetl konfigurację

Wyświetlanie bieżącej konfiguracji funkcji Ambilight+hue, sieci, mostka i żarówek.

### $\mathbf{\ddot{c}}$  > Wszystkie

ustawienia > Ambilight > Ambilight + hue > Zresetuj konfigurację

Resetowanie bieżącej konfiguracji funkcji Ambilight+hue.

# $\overline{17}$ Multi room

### $\frac{1}{17.1}$

# Informacje o funkcji Multi room

Dzięki funkcji Multi Room można oglądać program telewizyjny z innego telewizora w domu. Program jest przesyłany strumieniowo między telewizorami. Program można przesyłać strumieniowo do telewizora, który nie ma połączenia antenowego lub własnej subskrypcji karty Smart. Ponadto możliwe jest przesyłanie nagranego programu z telewizora, do którego podłączono dysk twardy.

Telewizor przesyłający strumieniowo program do innego telewizora musi być włączony oraz ustawiony na kanał lub odtwarzanie nagrania.

Przesyłanie strumieniowe programu telewizyjnego przy użyciu funkcji Multi Room powoduje obniżenie rozdzielczości do maksymalnie 720p. Nie można przesyłać strumieniowo kanałów radiowych. Niektórzy nadawcy zabezpieczają swoje programy przed przesyłaniem strumieniowym tego typu.

# 17.2 Co jest potrzebne

Aby można było przesyłać strumieniowo program między telewizorami, program musi pochodzić z cyfrowego kanału telewizyjnego.

Obydwa telewizory muszą być podłączone do bezprzewodowej sieci domowej. Aby uzyskać więcej informacji, naciśnij przycisk - Słowa kluczowe i wyszukaj temat Sieć bezprzewodowa.

Upewnij się, że w obu telewizorach włączono ustawienie Włącz z siecią Wi-Fi (WoWLAN).

Aby sprawdzić to ustawienie w telewizorze…

1 - Naciśnij przycisk  $\bigstar$ , wybierz opcję Sieć i naciśnij przycisk > (w prawo), aby przejść do menu.

- **2** Wybierz opcję Włącz z siecią Wi-Fi (WoWLAN) i naciśnij przycisk OK.
- **3** Wybierz opcję Wł. i naciśnij przycisk OK.

4 - Naciśnij przycisk < (w lewo) (w razie potrzeby wielokrotnie), aby zamknąć menu.

## $\overline{173}$

# Korzystanie z funkcji Multi room

### Pierwsze użycie

Używając funkcji Multi room po raz pierwszy, należy włączyć obydwa telewizory.

Kiedy ten telewizor nawiąże połączenie z drugim, ten drugi pojawi się automatycznie w menu Przeglądaj sieć, nawet jeśli będzie działać w trybie gotowości.

## Przesyłanie strumieniowe kanału telewizyjnego

Dzięki funkcji Multi Room można oglądać bieżący kanał telewizyjny lub otworzyć listę kanałów drugiego telewizora. Po wybraniu kanału z listy drugi telewizor także przełączy się na wybrany kanał. Jeśli drugi telewizor ma wbudowany odbiornik telewizji satelitarnej lub jest do niego podłączony dysk twardy zawierający nagrania\*, można na tym telewizorze oglądać także treści pochodzące z tych źródeł. Nie można przełączać kanałów, gdy inny telewizor nagrywa lub działa w trybie Pause TV.

Aby oglądać kanał telewizyjny z drugiego telewizora. .

. 1. Upewnij się, że drugi telewizor jest włączony.

2. Naciśnij w tym telewizorze przycisk **SOURCES**, wybierz opcję Przeglądaj sieć i naciśnij przycisk OK.

3. Jeśli telewizor nie jest jeszcze podłączony do sieci domowej, automatycznie zostanie uruchomiona instalacja sieci. Jeśli telewizor jest już podłączony do sieci, przejdź do kroku 4.

4. Z menu Przeglądaj sieć wybierz nazwę drugiego telewizora i naciśnij przycisk OK. Jeśli masz w domu kilka telewizorów, możesz zmienić nazwę drugiego telewizora. Można to zrobić w samym telewizorze. 5. Wybierz, co chcesz oglądać z drugiego telewizora .

. . • Aby oglądać bieżący kanał telewizyjny z drugiego telewizora, wybierz opcję Bieżący kanał i naciśnij przycisk OK.

• Aby otworzyć listę kanałów drugiego telewizora, wybierz opcję Ogląd. telewizji i naciśnij  $przycisk$  (w prawo).

• Aby otworzyć listę kanałów satelitarnych drugiego telewizora, wybierz opcję Oglądaj TV

satelitarną i naciśnij przycisk  $\rightarrow$  (w prawo). • Aby otworzyć listę nagrań\* drugiego telewizora, wybierz opcję Oglądanie nagrań i naciśnij przycisk  $\blacktriangleright$  (w prawo).

• Można przełączać kanały za pomocą  $przycisków = + i = -$ . Nie można przełączać

kanałów, gdy inny telewizor nagrywa lub działa w trybie Pause TV.

### Nazwa sieciowa telewizora

Jeśli masz kilka telewizorów w sieci domowej, możesz ustawić unikatową nazwę tego telewizora.

Aby zmienić nazwę telewizora…

1 - Naciśnij przycisk **;** wybierz opcję Sieć i naciśnij przycisk > (w prawo), aby przejść do menu. **2 -** Wybierz opcję Nazwa sieciowa telewizora i naciśnij przycisk OK. **3 -** Wprowadź nazwę za pomocą klawiatury ekranowej. **4 -** Wybierz opcję Gotowe, aby potwierdzić zmianę. **5 -** Naciśnij przycisk (w lewo) (w razie potrzeby

wielokrotnie), aby zamknąć menu.

# $\overline{18}$ Ustawienia

 $\overline{18.1}$ 

# Szybkie ustawienia

### Przejdź do menu Szybkie ustawienia

Naciśnij klawisz **\*** SETUP na pilocie zdalnego sterowania, aby znaleźć często używane ustawienia w menu szybkich ustawień.

## Ustawienia ekologiczne

Aby uzyskać więcej informacji, w menu Pomoc naciśnij kolorowy przycisk - Słowa kluczowe i wyszukaj temat Ustawienia ekologiczne.

# Styl obrazu

Aby uzyskać więcej informacji, w menu Pomoc naciśnij kolorowy przycisk - Słowa kluczowe i wyszukaj temat Styl obrazu.

## Format obrazu

Aby uzyskać więcej informacji, w menu Pomoc naciśnii kolorowy przycisk – Słowa kluczowe i wyszukaj temat Format obrazu.

## Styl dźwięku

Aby uzyskać więcej informacji, w menu Pomoc naciśnij kolorowy przycisk - Słowa kluczowe i wyszukaj temat Styl dźwięku.

# Głośność słuchawek

Aby uzyskać więcej informacji, w menu Pomoc naciśnij kolorowy przycisk - Słowa kluczowe i wyszukaj temat Głośność słuchawek.

# Głośniki

Aby uzyskać więcej informacji, w menu Pomoc naciśnij kolorowy przycisk - Słowa kluczowe i wyszukaj temat Głośniki telewizora.

### Zegar

wyświetl zegar w prawym górnym rogu ekranu telewizora.

## Wyłącznik czasowy

Aby uzyskać więcej informacji, w menu Pomoc naciśnij kolorowy przycisk - Słowa kluczowe i wyszukaj temat Wyłącznik czasowy.

### $\overline{18.2}$

# Obraz

## Styl obrazu

### Wybieranie stylu

W celu łatwego dostosowania ustawień obrazu można wybrać jeden z gotowych stylów obrazu.

- **1** Podczas oglądania kanału telewizyjnego naciśnij przycisk $\bullet$ .
- **2** Wybierz opcję Obraz > Styl obrazu i wybierz jeden ze stylów z listy.

**3 -** Naciśnij przycisk (w lewo) (w razie potrzeby wielokrotnie), aby zamknąć menu.

Dostępne style…

- Osobisty preferencje obrazu ustawione po pierwszym włączeniu
- Jaskrawy idealne do oglądania przy świetle dziennym
- Naturalny naturalne ustawienia kolorów
- Standard najbardziej energooszczędne
- ustawienie (ustawienie fabryczne)
- Film idealne do oglądania filmów
- Zdjęcie idealne do oglądania zdjęć

### Dostosowywanie stylu

Dowolne dostosowane ustawienie obrazu. Na przykład ustawienie Kolor lub Kontrast jest zapisywane w aktualnie wybranym Stylu obrazu. Umożliwia to dostosowanie każdego stylu. Jedynie w przypadku stylu Osobisty możliwe jest zapisanie jego ustawień dla każdego podłączonego urządzenia w menu Źródła.

### Przywracanie stylu

Wybrany styl zachowa dokonane zmiany. Zalecamy, aby dostosowywać ustawienia obrazu tylko dla stylu Osobisty. Styl obrazu Osobisty umożliwia zapisanie ustawień dla poszczególnych podłączonych urządzeń w menu Źródła.

Aby przywrócić oryginalne ustawienia stylu…

**1 -** Podczas oglądania kanału telewizyjnego naciśnij przycisk $\mathbf{\ddot{a}}$ .

**2 -** Wybierz opcję Obraz > Styl obrazu i wybierz styl obrazu, który chcesz przywrócić.

3 - Naciśnij kolorowy przycisk - Przywróć styl, a następnie przycisk OK. Styl zostanie przywrócony. 4 - Naciśnij przycisk < (w lewo) (w razie potrzeby wielokrotnie), aby zamknąć menu.

#### Dom lub Sklep

Jeśli po każdym włączeniu telewizora automatycznie przywracany jest styl obrazu Jaskrawy, jako lokalizację telewizora wybrano Sklep. To ustawienie jest przeznaczone do celów promocji w sklepie.

Aby ustawić lokalizację Dom…

1 - Naciśnij przycisk  $\clubsuit$ , wybierz

opcję Ustawienia ogólne i naciśnij przycisk > (w prawo), aby przejść do menu.

**2 -** Wybierz opcję Lokalizacja > Dom i naciśnij przycisk OK.

**3 -** Naciśnij przycisk (w lewo) (w razie potrzeby wielokrotnie), aby zamknąć menu.

Ustawienia obrazu

#### Kolor

Za pomocą opcji Kolor można dostosować nasycenie kolorów obrazu.

Aby dostosować kolory…

1 - Naciśnij przycisk **a**, wybierz

opcję Obraz i naciśnij przycisk >, aby przejść do menu.

2 - Wybierz opcję Kolor i naciśnij przycisk > (w prawo).

3 - Naciśnij strzałkę **^** (w górę) lub  $\vee$  (w dół), aby zmienić wartość.

4 - Naciśnij przycisk < (w lewo) (w razie potrzeby wielokrotnie), aby zamknąć menu.

#### Kontrast

Za pomocą opcji Kontrast można dostosować kontrast obrazu.

Aby dostosować kontrast…

1 - Naciśnij przycisk **&** wybierz

opcję Obraz i naciśnij przycisk $\longrightarrow$  (w prawo), aby przejść do menu.

**2 -** Wybierz opcję Kontrast i naciśnij

przycisk  $\rightarrow$  (w prawo).

**3 -** Naciśnij strzałkę (w górę) lub (w dół), aby zmienić wartość.

4 - Naciśnij przycisk < (w lewo) (w razie potrzeby wielokrotnie), aby zamknąć menu.

#### Ostrość

Za pomocą opcji Ostrość można dostosować poziom ostrości szczegółów obrazu.

Aby dostosować ostrość…

1 - Naciśnij przycisk **\***, wybierz opcję Obraz i naciśnij przycisk  $\rightarrow$  (w prawo), aby przejść do menu. **2 -** Wybierz opcję Ostrość i naciśnij przycisk  $\rightarrow$  (w prawo). **3 -** Naciśnij strzałkę (w górę) lub (w dół), aby zmienić wartość. 4 - Naciśnij przycisk < (w lewo) (w razie potrzeby wielokrotnie), aby zamknąć menu.

### Zaawansowane ustawienia obrazu

#### Gra lub komputer

Po podłączeniu urządzenia telewizor rozpoznaje jego typ i nadaje każdemu urządzeniu prawidłową nazwę typu. Jeśli chcesz, możesz zmienić nazwę typu. Po ustawieniu prawidłowego typu dla urządzenia telewizor automatycznie optymalizuje ustawienia, kiedy użytkownik wybiera dane urządzenie z menu Źródła.

Jeśli masz konsolę do gier z wbudowanym odtwarzaczem płyt Blu-ray, możesz ustawić nazwę typu na Płyta Blu-ray. Przy użyciu ustawienia Gra lub komputer można ręcznie przełączyć telewizor na ustawienia idealne do grania. Nie zapomnij o wyłączeniu ustawienia Gra lub komputer przed wznowieniem oglądania telewizji.

Aby ręcznie wybrać optymalne ustawienia dla komputera lub gry...

1 - Naciśnij przycisk **;** wybierz opcję Obraz > Zaawansowane i naciśnij przycisk OK.

**2 -** Wybierz opcję Gra lub komputer i naciśnij przycisk OK.

**3 -** Wybierz opcję Gra, Komputer lub Telewizor.

**4 -** Naciśnij przycisk (w lewo), aby cofnąć się o jedną czynność. Przycisk < BACK pozwala zamknąć menu.

### Ustawienia kolorów

#### Wzmocnienie kolorów

Za pomocą opcji Wzmocnienie kolorów można zwiększyć intensywność kolorów i szczegółowość obrazu w przypadku jasnych kolorów.

Aby dostosować poziom…

1 - Naciśnij przycisk **&** wybierz opcję Obraz i naciśnij przycisk (w prawo), aby przejść do menu. **2 -** Wybierz

opcję Zaawansowane > Kolor > Wzmocnienie kolorów i naciśnij przycisk OK. **3 -** Wybierz

opcję Maksimum, Średnio, Minimum lub Wyłącz. **4 -** Naciśnij przycisk (w lewo) (w razie potrzeby wielokrotnie), aby zamknąć menu.

#### Temperatura barwowa

Za pomocą opcji Temp. kolorów można wybrać dla obrazu zaprogramowaną temperaturę kolorów lub wybrać ustawienie Niestandardowe, aby samodzielnie określić temperaturę za pomocą opcji Osobista temperatura koloru. Temperatura barwowa i Niestandardowa temperatura barwowa to funkcje przeznaczone dla użytkowników zaawansowanych.

Aby wybrać zaprogramowaną temperaturę…

1 - Naciśnij przycisk **a**, wybierz

opcję Obraz i naciśnij przycisk (w prawo), aby przejść do menu.

**2 -** Wybierz

opcję Zaawansowane > Kolor > Temperatura barwowa i naciśnij przycisk OK.

**3 -** Wybierz opcję Normalny, Ciepły lub Zimny. Możesz też wybrać opcję Niestandardowe, aby samodzielnie dostosować temperaturę barwową. 4 - Naciśnij przycisk < (w lewo) (w razie potrzeby wielokrotnie), aby zamknąć menu.

#### Niestandardowa temperatura koloru

Za pomocą opcji Osobista temperatura koloru można ustawić samodzielnie temperaturę barwową. Aby ustawić niestandardową temperaturę barwową, najpierw wybierz opcję Własne dla ustawienia Temperatura barwowa. Niestandardowa temperatura barwowa to funkcja przeznaczona dla użytkowników zaawansowanych.

Aby ustawić niestandardową temperaturę barwową…

1 - Naciśnij przycisk **a**, wybierz

opcję Obraz i naciśnij przycisk $\longrightarrow$  (w prawo), aby przejść do menu.

#### **2 -** Wybierz

opcję Zaawansowane > Kolor > Niestandardowa temperatura barwowa i naciśnij przycisk OK.

3 - Naciśnij strzałkę **<a>** (w górę) lub  $\vee$  (w dół), aby zmienić wartość.

4 - Naciśnij przycisk < (w lewo) (w razie potrzeby wielokrotnie), aby zamknąć menu.

#### Ustawienia kontrastu

#### Tryby kontrastu

Za pomocą opcji Tryb kontrastu można ustawić poziom, od którego ma być oszczędzana energia poprzez zmniejszanie intensywności podświetlenia ekranu. Wybierz najmniejsze zużycie energii lub najlepszą intensywność obrazu.

Aby dostosować poziom…

1 - Naciśnij przycisk **;** wybierz opcję Obraz i naciśnij przycisk $\rightarrow$  (w prawo), aby przejść do menu. **2 -** Wybierz opcję Zaawansowane > Kontrast > Tryb kontrastu i naciśnij przycisk OK. **3 -** Wybierz opcję Standard, Najlepsze zasilanie, Najlepszy obraz lub Wyłącz. **4 -** Naciśnij przycisk (w lewo) (w razie potrzeby wielokrotnie), aby zamknąć menu.

#### Kontrast dynamiczny

Za pomocą opcji Kontrast dynamiczny można ustawić poziom, od którego telewizor ma rozpoczynać automatyczne poprawianie wyświetlanych szczegółów w ciemnych, średnio rozjaśnionych oraz jasnych obszarach obrazu.

Aby dostosować poziom…

1 - Naciśnij przycisk **&** wybierz opcję Obraz i naciśnij przycisk  $\rightarrow$  (w prawo), aby przejść do menu. **2 -** Wybierz opcję Zaawansowane > Kontrast > Kontrast dynamiczny i naciśnij przycisk OK. **3 -** Wybierz

opcję Maksimum, Średnio, Minimum lub Wyłącz. **4 -** Naciśnij przycisk (w lewo) (w razie potrzeby wielokrotnie), aby zamknąć menu.

#### Jasność

Za pomocą opcji Jasność można ustawić poziom jasności dla sygnału wizyjnego. Jasność to ustawienie przeznaczone dla użytkowników zaawansowanych. Zalecamy użytkownikom niezaawansowanym dostosowanie jasności obrazu za pomocą

#### ustawienia Kontrast.

Aby dostosować poziom…

1 - Naciśnij przycisk **\***, wybierz opcję Obraz i naciśnij przycisk $\rightarrow$  (w prawo), aby przejść do menu. **2 -** Wybierz opcję Zaawansowane > Kontrast > Jasność i naciśnij przycisk OK. **3 -** Naciśnij strzałkę (w górę) lub (w dół), aby zmienić wartość. **4 -** Naciśnij przycisk (w lewo) (w razie potrzeby wielokrotnie), aby zamknąć menu.

#### Kontrast wideo

Za pomocą opcji Kontrast obrazu można zmniejszyć poziom kontrastu obrazu.

Aby dostosować poziom…

1 - Naciśnij przycisk **\*** wybierz opcję Obraz i naciśnij przycisk (w prawo), aby przejść do menu.

**2 -** Wybierz

opcję Zaawansowane > Kontrast > Kontrast obrazu i naciśnij przycisk OK.

**3 -** Naciśnij strzałkę (w górę) lub (w dół), aby zmienić wartość.

4 - Naciśnij przycisk < (w lewo) (w razie potrzeby wielokrotnie), aby zamknąć menu.

#### Gamma

Za pomocą opcji Gamma można wybrać nieliniowe ustawienie jasności i kontrastu obrazu. Gamma to funkcja przeznaczona dla użytkowników zaawansowanych.

Aby dostosować poziom…

1 - Naciśnij przycisk **\*** wybierz opcję Obraz i naciśnij przycisk (w prawo), aby przejść do menu.

**2 -** Wybierz

opcję Zaawansowane > Kontrast >

Gamma i naciśnij przycisk OK.

3 - Naciśnij strzałkę **^** (w górę) lub  $\vee$  (w dół), aby zmienić wartość.

**4 -** Naciśnij przycisk (w lewo) (w razie potrzeby wielokrotnie), aby zamknąć menu.

#### Ustawienia ostrości

#### Ultra Resolution

Opcja Ultra Resolution zapewnia doskonałą ostrość linii oraz konturów.

Aby włączyć lub wyłączyć opcję…

1 - Naciśnij przycisk **&** wybierz

opcję Obraz i naciśnij przycisk  $\longrightarrow$  (w prawo), aby przejść do menu.

**2 -** Wybierz opcję Zaawansowane > Ostrość > Ultra Resolution i naciśnij przycisk OK.

**3 -** Wybierz opcję Włącz lub Wyłącz.

4 - Naciśnij przycisk < (w lewo) (w razie potrzeby wielokrotnie), aby zamknąć menu.

#### Redukcja szumów

Za pomocą opcji Redukcja szumów można zredukować poziom szumów obrazu.

Aby dostosować redukcję szumów…

1 - Naciśnij przycisk **&**, wybierz opcję Obraz i naciśnij przycisk , aby przejść do menu. **2 -** Wybierz opcję Zaawansowane > Ostrość > Redukcja szumów i naciśnij przycisk $\longrightarrow$  (w prawo), aby przejść do menu. **3 -** Wybierz opcję Maksimum, Średnio, Minimum lub Wyłącz. **4 -** Naciśnij przycisk (w lewo) (w razie potrzeby wielokrotnie), aby zamknąć menu.

#### Redukcja zniekształceń MPEG

Za pomocą opcji Redukcja zniekształceń MPEG można sprawić, aby przejścia cyfrowe obrazu stały się bardziej płynne. Zniekształcenia MPEG są na obrazie najczęściej widoczne jako niewielkie kwadraty lub poszarpane krawędzie.

Aby zredukować zniekształcenia MPEG…

1 - Naciśnij przycisk **&** wybierz opcję Obraz i naciśnij przycisk >, aby przejść do menu. **2 -** Wybierz

opcję Zaawansowane > Ostrość > Redukcja zniekształceń MPEG i naciśnij przycisk > (w prawo), aby przejść do menu.

**3 -** Wybierz

opcję Maksimum, Średnio, Minimum lub Wyłącz. **4 -** Naciśnij przycisk (w lewo) (w razie potrzeby wielokrotnie), aby zamknąć menu.

#### Natural Motion

Za pomocą opcji Natural Motion można zredukować efekt migotania obrazu widoczny na filmach. Technologia Natural Motion sprawia, że każdy ruch jest płynny.

Aby dostosować migotanie obrazu…

1 - Naciśnij przycisk **;** wybierz

opcję Obraz i naciśnij przycisk , aby przejść do menu.

**2 -** Wybierz

opcję Zaawansowane > Ruch > Natural Motion i naciśnij przycisk OK.

**3 -** Wybierz

opcję Maksimum, Średnio, Minimum lub Wyłącz. 4 - Naciśnij przycisk < (w lewo) (w razie potrzeby wielokrotnie), aby zamknąć menu.

### Format obrazu

Ustawienia wypełniania ekranu

Jeśli obraz nie wypełnia całego ekranu albo widoczne są czarne pasy u góry i u dołu ekranu lub po bokach, możesz dostosować obraz tak, aby całkowicie wypełniał ekran.

Aby wybrać jedno z podstawowych ustawień w celu wypełnienia ekranu…

1 - Naciśnij przycisk **\*** wybierz

opcję Obraz i naciśnij przycisk (w prawo), aby przejść do menu.

**2 -** Wybierz opcję Format obrazu i naciśnij przycisk  $\rightarrow$  (w prawo).

**3 -** Wybierz opcję Wypełnij ekran, Dopasuj do ekranu lub Szeroki ekran, a następnie naciśnij przycisk OK.

**4 -** Naciśnij przycisk BACK , aby zamknąć menu.

• Wypełnij ekran — automatyczne powiększanie obrazu tak, aby wypełnił cały ekran. Minimalne zniekształcenia obrazu, napisy są widoczne. Ustawienie nieodpowiednie do wyświetlania obrazu z komputera. W przypadku niektórych nietypowych formatów obrazu nadal mogą być widoczne czarne pasy.

• Dopasuj do ekranu — automatyczne powiększanie obrazu tak, aby maksymalnie wypełniał ekran bez żadnych zniekształceń. Mogą być widoczne czarne pasy. Ustawienie nieodpowiednie do wyświetlania obrazu z komputera.

### Zaawansowana technologia

Jeśli nie uda Ci się zmienić formatu obrazu w żądany sposób przy użyciu tych dwóch ustawień podstawowych, możesz skorzystać z ustawień zaawansowanych. Pozwalają one ręcznie zmienić format obrazu na ekranie.

Możesz powiększać, rozciągać i przesuwać obraz na ekranie, aby wyświetlić żądane elementy, takie jak brakujące napisy czy przewijane banery tekstowe. Kiedy ustawisz prawidłowy format obrazu dla określonego źródła, np. dla podłączonej konsoli do gier, możesz przywrócić to ustawienie, gdy będziesz

następnym razem używać tej samej konsoli. Telewizor zapamiętuje ostatnie ustawienie określone dla każdego połączenia.

Aby ręcznie zmienić format obrazu…

1 - Naciśnij przycisk **&** wybierz

opcję Obraz i naciśnij przycisk (w prawo), aby przejść do menu.

**2 -** Wybierz opcję Format obrazu i naciśnij przycisk  $\rightarrow$  (w prawo).

**3 -** Wybierz opcję Zaawansowane i naciśnij przycisk OK.

**4 -** Użyj opcji Ostatnie ustawienie, Przesuń, Powiększenie, Rozciągnij lub Oryginalny, aby dostosować obraz. Wybierz opcję Cofnij, aby przywrócić ustawienie, które było aktywne po otwarciu ekranu Format obrazu.

• Ostatnie ustawienie — wybierz, aby wrócić do ostatniego ustawienia.

• Przesuń — wybierz strzałki, aby przesunąć obraz. Przesuwanie obrazu jest możliwe tylko po jego powiększeniu.

• Powiększenie — wybierz strzałki, aby powiększyć.

• Rozciągnij — wybierz strzałki, aby rozciągnąć obraz w pionie lub w poziomie.

• Oryginalny — wyświetla format macierzysty obrazu. Jest to format pikseli 1:1. Tryb zaawansowany w przypadku wejścia HD lub komputerowego.

• Cofnij — wybierz, aby przywrócić pierwotny format obrazu.

### 18.3 Dźwięk

## Styl dźwięku

### Wybieranie stylu

W celu łatwego dostosowania ustawień dźwięku można wybrać wstępnie zaprogramowane ustawienia stylu dźwięku.

**1 -** Podczas oglądania kanału telewizyjnego naciśnij przycisk $\bullet$ .

2 - Wybierz opcję Dźwięk i naciśnij przycisk > (w prawo), aby przejść do menu.

**3 -** Wybierz opcję Styl dźwięku i wybierz jeden ze stylów z listy.

4 - Naciśnij przycisk < (w lewo) (w razie potrzeby wielokrotnie), aby zamknąć menu.

Dostępne style…

• Osobisty — preferencje dźwięku ustawione po pierwszym włączeniu

• Oryginalny — najbardziej neutralne ustawienie dźwięku

- Film idealne do oglądania filmów
- Muzyka idealne do słuchania muzyki
- $·$  Gra  $-$  idealne do gier
- Wiadomości idealne do odtwarzania mowy

#### Przywracanie stylu

Po wybraniu stylu dźwięku można dostosować dowolne ustawienie dźwięku za pomocą opcji Konfiguracja > Dźwięk…

Wybrany styl zachowa dokonane zmiany. Zalecamy, aby dostosowywać ustawienia dźwięku tylko dla stylu Osobisty. Styl dźwięku Osobisty umożliwia zapisanie ustawień dla poszczególnych podłączonych urządzeń w menu Źródła.

Aby przywrócić oryginalne ustawienia stylu…

**1 -** Podczas oglądania kanału telewizyjnego naciśnij przycisk **\*** 

2 - Wybierz opcję Dźwięk i naciśnij przycisk > (w prawo), aby przejść do menu.

**3 -** Wybierz opcję Styl dźwięku i

wybierz styl dźwięku, który chcesz przywrócić.

- 4 Naciśnij kolorowy przycisk  **Przywróć styl** . Styl zostanie przywrócony.
- 5 Naciśnij przycisk < (w lewo) (w razie potrzeby wielokrotnie), aby zamknąć menu.

### Ustawienia dźwięku

#### Basy

Za pomocą opcji Basy można dostosować nasycenie tonów niskich.

Aby dostosować poziom…

1 - Naciśnij przycisk **\*** wybierz

opcję Dźwięk i naciśnij przycisk > (w prawo), aby przejść do menu.

2 - Wybierz opcję Basy i naciśnij przycisk > (w prawo).

**3 -** Naciśnij strzałkę (w górę) lub (w dół), aby zmienić wartość.

**4 -** Naciśnij przycisk (w lewo) (w razie potrzeby wielokrotnie), aby zamknąć menu.

#### Tony wysokie

Za pomocą opcji Tony wysokie można dostosować nasycenie tonów wysokich.

Aby dostosować poziom…

1 - Naciśnij przycisk **\*** wybierz

opcję Dźwięk i naciśnij przycisk  $\longrightarrow$  (w prawo), aby przejść do menu.

- **2** Wybierz opcję Tony wysokie i naciśnij przycisk  $\blacktriangleright$  (w prawo).
- **3** Naciśnij strzałkę (w górę) lub (w dół), aby

zmienić wartość.

4 - Naciśnij przycisk < (w lewo) (w razie potrzeby wielokrotnie), aby zamknąć menu.

#### Efekt surround

Za pomocą opcji Efekt surround można wybrać efekt dźwiękowy dla głośników telewizora.

Aby skonfigurować efekt surround…

1 - Naciśnij przycisk **\***, wybierz

opcję Dźwięk i naciśnij przycisk  $\longrightarrow$  (w prawo), aby przejść do menu.

**2 -** Wybierz opcję Efekt surround i naciśnij

przycisk  $\rightarrow$  (w prawo), aby przejść do menu.

**3 -** Wybierz opcję Stereo lub Incredible Surround.

**4 -** Naciśnij przycisk (w lewo) (w razie potrzeby wielokrotnie), aby zamknąć menu.

### Zaawansowane ustawienia dźwięku

#### Automatyczna regulacja głośności

Za pomocą opcji Automatyczna regulacja głośności można skonfigurować telewizor tak, aby automatycznie wyrównywał nagłe różnice w głośności dźwięku, np. na początku bloków reklamowych lub podczas zmiany kanałów.

Aby włączyć lub wyłączyć opcję…

1 - Naciśnij przycisk **;** wybierz

opcję Dźwięk i naciśnij przycisk > (w prawo), aby przejść do menu.

**2 -** Wybierz opcję Zaawansowane i naciśnij

przycisk  $\rightarrow$  (w prawo), aby przejść do menu. **3 -** Wybierz opcję Automatyczna regulacja

głośności i naciśnij przycisk  $\rightarrow$  (w prawo), aby przejść do menu.

**4 -** Wybierz opcję Włącz lub Wyłącz.

5 - Naciśnij przycisk < (w lewo) (w razie potrzeby wielokrotnie), aby zamknąć menu.

#### Zmiana głośności

Za pomocą opcji Zmiana głośności można skonfigurować telewizor tak, aby automatycznie wyrównywał nagłe różnice w głośności dźwięku.

Aby wyregulować głośność…

1 - Naciśnij przycisk **;** wybierz opcję Dźwięk i naciśnij przycisk (w prawo), aby przejść do menu. **2 -** Wybierz opcję Zaawansowane i naciśnij przycisk (w prawo), aby przejść do menu.

**3 -** Wybierz opcję Zmiana głośności i naciśnij

- przycisk  $\rightarrow$  (w prawo), aby przejść do menu.
- **4** Naciśnij strzałkę (w górę) lub (w dół), aby

#### zmienić wartość.

**5 -** Naciśnij przycisk (w lewo) (w razie potrzeby wielokrotnie), aby zamknąć menu.

#### Głośniki telewizora

Dźwięk z telewizora można przekierowywać do podłączonego urządzenia audio — zestawu kina domowego lub zestawu audio.

Można wybrać, gdzie ma być odtwarzany dźwięk telewizora i jak ma być kontrolowany.

• Jeśli wybierzesz opcję Głośniki

telewizora > Wyłącz, na stałe wyłączysz głośniki telewizora.

• Jeśli wybierzesz opcję Głośniki

telewizora > Włącz, głośniki telewizora będą zawsze włączone.

W przypadku urządzenia audio podłączonego za pomocą złącza HDMI CEC można użyć jednego z ustawień funkcji EasyLink.

• Jeśli wybierzesz opcję EasyLink, telewizor będzie przesyłał sygnał dźwiękowy do urządzenia audio. Telewizor wyłączy głośniki telewizora, gdy urządzenie będzie odtwarzało dźwięk.

• W przypadku wybrania opcji Autostart EasyLink telewizor będzie włączał urządzenie audio, przekierowywał sygnał dźwiękowy do tego urządzenia i wyłączał swoje głośniki.

Nawet gdy wybrana jest opcja EasyLink lub Autostart EasyLink, można przełączyć dźwięk na głośniki telewizora.

Aby skonfigurować głośniki telewizora…

1 - Naciśnij przycisk **&** wybierz

opcję Dźwięk i naciśnij przycisk  $\rightarrow$  (w prawo), aby przejść do menu.

**2 -** Wybierz opcję Zaawansowane i naciśnij przycisk  $\rightarrow$  (w prawo), aby przejść do menu.

**3 -** Wybierz opcję Głośniki telewizora i naciśnij przycisk  $\rightarrow$  (w prawo), aby przejść do menu.

**4 -** Wybierz opcję Włącz, Wyłącz, EasyLink

lub Autostart EasyLink .

**5 -** Naciśnij przycisk (w lewo) (w razie potrzeby wielokrotnie), aby zamknąć menu.

Aby wybrać głośniki bezpośrednio…

1 - Podczas oglądania telewizji naciśnij przycisk **3**.

**2 -** Wybierz opcję Szybkie ustawienia > Głośniki, a następnie

wybierz Telewizor lub Wzmacniacz (system audio).

**3 -** Naciśnij przycisk (w lewo) (w razie potrzeby wielokrotnie), aby zamknąć menu.

### Wyraźne brzmienie

Za pomocą opcji Clear Sound można zwiększyć wyrazistość mowy. Idealnie sprawdza się ona przy oglądaniu programów informacyjnych. Funkcję można włączyć lub wyłączyć.

Aby włączyć lub wyłączyć opcję…

1 - Naciśnij przycisk **&** wybierz opcję Dźwięk i naciśnij przycisk  $\longrightarrow$  (w prawo), aby przejść do menu. **2 -** Wybierz opcję Zaawansowane > Clear Sound i naciśnij przycisk OK. **3 -** Wybierz opcję Włącz lub Wyłącz i naciśnij przycisk OK. 4 - Naciśnij przycisk < (w lewo) (w razie potrzeby wielokrotnie), aby zamknąć menu.

#### Format sygnału wyjściowego audio

Aby uzyskać więcej informacji, w menu Pomoc naciśnij kolorowy przycisk - Słowa kluczowe i wyszukaj frazę Format sygnału wyj. audio.

### Wyrównywanie wyjścia dźwięku

Aby uzyskać więcej informacji, w menu Pomoc naciśnij kolorowy przycisk - Słowa kluczowe i wyszukaj frazę Wyrównywanie wyjścia audio.

### HDMI 1 - ARC

Aby włączyć lub wyłączyć opcję…

1 - Naciśnij przycisk **&**, wybierz opcję Dźwięk i naciśnij przycisk  $\rightarrow$  (w prawo), aby przejść do menu. **2 -** Wybierz opcję Zaawansowane > HDMI 1 - ARC i naciśnij przycisk OK. **3 -** Wybierz opcję Włącz lub Wyłącz i naciśnij przycisk OK. **4 -** Naciśnij przycisk (w lewo) (w razie potrzeby wielokrotnie), aby zamknąć menu.

#### Opóźnienie wyjścia audio

Jeśli w zestawie kina domowego została włączona funkcja opóźnienia (synchronizacji) dźwięku, należy wyłączyć funkcję Opóźnienie wyjścia audio w telewizorze, aby zsynchronizować dźwięk z obrazem.

Aby wyłączyć opcję Opóźnienie wyjścia audio…

1 - Naciśnij przycisk **&** wybierz opcję Dźwięk i naciśnij przycisk (w prawo), aby przejść do menu.

**2 -** Wybierz opcję Zaawansowane > Opóźnienie wyjścia audio i naciśnij przycisk OK.

**3 -** Wybierz opcję Wyłącz.

**4 -** Naciśnij przycisk (w lewo) (w razie potrzeby wielokrotnie), aby zamknąć menu.

Aby uzyskać więcej informacji, w menu Pomoc naciśnij kolorowy przycisk - Słowa kluczowe i wyszukaj frazę Opóźnienie wyjścia audio.

### Offset wyjścia audio

W przypadku, gdy nie można ustawić opóźnienia w zestawie kina domowego, należy to zrobić w telewizorze za pomocą funkcji Dostosowanie wyjścia audio.

Aby zsynchronizować dźwięk w telewizorze…

1 - Naciśnij przycisk **\*** wybierz opcję Dźwięk i naciśnij przycisk (w prawo), aby

przejść do menu. **2 -** Wybierz opcję Zaawansowane > Dostosowanie

wyjścia audio i naciśnij przycisk OK.

**3 -** Użyj suwaka, aby ustawić przesunięcie dźwięku, a następnie naciśnij przycisk OK.

4 - Naciśnij przycisk < (w lewo) (w razie potrzeby wielokrotnie), aby zamknąć menu.

Aby uzyskać więcej informacji, w menu Pomoc naciśnij kolorowy przycisk – Słowa kluczowe i wyszukaj frazę Dostosowanie wyjścia audio.

## Głośność słuchawek

Za pomocą opcji Głośność słuchawek można osobno ustawić głośność dla podłączonych słuchawek.

Aby ustawić głośność…

1 - Naciśnij przycisk **\***, wybierz

opcję Dźwięk i naciśnij przycisk  $\longrightarrow$  (w prawo), aby przejść do menu.

**2 -** Wybierz opcję Głośność słuchawek i naciśnij przycisk OK.

**3 -** Naciśnij strzałkę (w górę) lub (w dół), aby zmienić wartość.

**4 -** Naciśnij przycisk (w lewo) (w razie potrzeby wielokrotnie), aby zamknąć menu.

### Umieszczenie telewizora

Podczas pierwszej instalacji dla tego ustawienia jest wybierana wartość Na stojaku TV lub Na ścianie. Jeśli od tego czasu umiejscowienie telewizora zmieniło się, odpowiednio dostosuj to ustawienie, aby zapewnić najlepszą jakość odtwarzania dźwięku.

1 - Naciśnij przycisk **\***, wybierz

opcję Dźwięk i naciśnij przycisk  $\rightarrow$  (w prawo), aby przejść do menu.

**2 -** Wybierz opcję Umieszczenie

telewizora i naciśnij przycisk OK.

**3 -** Wybierz opcję Na stojaku TV lub Na ścianie. 4 - Naciśnij przycisk < (w lewo) (w razie potrzeby wielokrotnie), aby zamknąć menu.

### 18.4

# Ustawienia ekologiczne

### Oszczędność energii

Ustawienia ekologiczne  $\sigma$  obejmują ustawienia telewizora, które są przyjazne dla środowiska naturalnego.

### Oszczędność energii

Po wybraniu opcji Oszczędność energii telewizor automatycznie wybiera styl obrazu Standard, który stanowi najbardziej energooszczędne ustawienie.

Aby skonfigurować telewizor do oszczędzania energii…

1 - Naciśnij przycisk **; b**, wybierz opcję Ustawienia ekologiczne i naciśnij przycisk  $\longrightarrow$  (w prawo), aby przejść do menu.

**2 -** Wybierz opcję Oszczędność energii. Pozycja Styl obrazu zostanie automatycznie ustawiona na wartość Standard.

**3 -** Naciśnij przycisk (w lewo) (w razie potrzeby wielokrotnie), aby zamknąć menu.

### Wyłączanie ekranu

Podczas słuchania muzyki można wyłączyć ekran telewizora, aby oszczędzać energię.

Aby był wyłączany tylko ekran telewizora…

1 - Naciśnij przycisk **; b**, wybierz opcję Ustawienia ekologiczne i naciśnij przycisk > (w prawo), aby przejść do menu.

**2 -** Wybierz opcję Ekran wyłączony.

**3 -** Naciśnij przycisk (w lewo) (w razie potrzeby wielokrotnie), aby zamknąć menu.

Aby ponownie włączyć ekran, naciśnij dowolny przycisk na pilocie zdalnego sterowania.

### Wyłącznik czasowy

Jeśli telewizor będzie odbierać sygnał telewizyjny, ale w ciągu 4 godzin nie zostanie naciśnięty żaden przycisk na pilocie, zasilanie wyłączy się automatycznie, co zapewnia oszczędność energii. Telewizor wyłączy się automatycznie także w przypadku, gdy nie będzie odbierać żadnego sygnału wejściowego ani poleceń pilota przez 10 minut.

Jeśli wykorzystujesz telewizor jako monitor komputerowy lub jeśli korzystasz z odbiornika cyfrowego (dekodera) do oglądania telewizji i nie używasz pilota do telewizora, wyłącz opcję automatycznego wyłączania.

Aby dezaktywować wyłącznik czasowy …

1 - Naciśnij przycisk  $\bigstar$ , wybierz opcję Ustawienia ekologiczne i naciśnij przycisk  $\rightarrow$  (w prawo), aby przejść do menu.

**2 -** Wybierz opcję Wyłącznik czasowy i naciśnij przycisk OK.

**3 -** Naciśnij strzałkę (w górę) lub (w dół), aby zmienić wartość. Wartość 0 powoduje dezaktywację opcji automatycznego wyłączania. **4 -** Naciśnij przycisk (w lewo) (w razie potrzeby wielokrotnie), aby zamknąć menu.

Aby uzyskać więcej informacji na temat ekologicznych ustawień telewizora, w menu Pomoc naciśnij kolorowy przycisk - Słowa kluczowe i wyszukaj frazę Ustawienia ekologiczne.

18.5

# Ustawienia ogólne

### Języki

Aby uzyskać więcej informacji, naciśnij w Pomocy przycisk **- Słowa kluczowe** i wyszukaj temat Ustawienia języka.

### Zegar

Aby uzyskać więcej informacji, naciśnij w Pomocy przycisk **- Słowa kluczowe** i wyszukaj temat Ustawienia zegara.

### Wyłącznik czasowy

Aby uzyskać więcej informacji, w menu Pomoc naciśnij kolorowy przycisk – Słowa kluczowe i wyszukaj temat Wyłącznik czasowy.

### Wyłącznik czasowy

Aby uzyskać więcej informacji, w menu Pomoc naciśnij kolorowy przycisk - Słowa kluczowe i wyszukaj temat Wyłącznik czasowy.

### EasyLink

### EasyLink

Aby wyłączyć całkowicie funkcję EasyLink…

1 - Naciśnij przycisk **&** wybierz opcję Ustawienia ogólne i naciśnij przycisk > (w prawo), aby przejść do menu.

2 - Wybierz opcję EasyLink, naciśnij przycisk > (w prawo) i wybierz kolejną czynność w ramach opcji EasyLink.

**3 -** Wybierz opcję Wyłącz.

4 - Naciśnij przycisk < (w lewo) (w razie potrzeby wielokrotnie), aby zamknąć menu.

### Pilot EasyLink

Aby wyłączyć pilota EasyLink…

1 - Naciśnij przycisk  $\bigstar$ , wybierz opcję Ustawienia ogólne i naciśnij przycisk $\longrightarrow$  (w prawo), aby przejść do menu.

**2 -** Wybierz opcję EasyLink > Pilot

EasyLink i naciśnij przycisk OK.

**3 -** Wybierz opcję Wyłącz.

4 - Naciśnij przycisk < (w lewo) (w razie potrzeby wielokrotnie), aby zamknąć menu.

### Ultra HD — HDMI

Na tym telewizorze można wyświetlać sygnały Ultra HD. Niektóre urządzenia — podłączone do złącza HDMI — nie rozpoznają telewizora z funkcją Ultra HD i mogą działać niepoprawnie lub wyświetlać zniekształcony obraz bądź dźwięk. Aby zapobiec nieprawidłowemu działaniu takiego urządzenia, można ustawić jakość sygnału na poziom przez nie obsługiwany. Jeśli urządzenie nie wykorzystuje sygnałów Ultra HD, można wyłączyć opcję Ultra HD dla tego złącza HDMI.

Ustawienie UHD 4:4:4/4:2:2 umożliwia

wykorzystanie sygnałów UHD YCbCr 4:4:4/4:2:2. Ustawienie UHD 4:2:0 umożliwia wykorzystanie sygnałów UHD YCbCr 4:2:0.

Aby ustawić jakość sygnału…

1 - Naciśnij przycisk **&** wybierz opcję Ustawienia ogólne i naciśnij przycisk > (w prawo), aby przejść do menu.

**2 -** Wybierz opcję HDMI Ultra HD > HDMI 3 & 4 i naciśnij przycisk OK.

**3 -** Wybierz opcję UHD 4:4:4/4:2:2, UHD 4:2:0 lub UHD wył. i naciśnij przycisk OK.

**4 -** Naciśnij przycisk (w lewo) (w razie potrzeby wielokrotnie), aby zamknąć menu.

### Ustawienia klawiatury USB

Aby zainstalować klawiaturę USB, włącz telewizor i podłącz klawiaturę USB do jednego ze

złączy USB w telewizorze. Kiedy telewizor wykryje klawiaturę po raz pierwszy, będzie można wybrać układ klawiatury i przetestować wybór. W przypadku wyboru cyrylickiego lub greckiego układu klawiatury możliwe jest wybranie dodatkowo łacińskiego układu klawiatury.

Aby zmienić ustawienie układu klawiatury, gdy układ został już wybrany…

1 - Naciśnij przycisk  $\bigstar$ , wybierz opcję Ustawienia ogólne i naciśnij przycisk > (w prawo), aby przejść do menu.

**2 -** Wybierz opcję Ustawienia klawiatury USB i naciśnij przycisk OK, aby rozpocząć konfigurację klawiatury.

### Ustawienia myszy

Aby dostosować szybkość ruchu myszy USB…

1 - Naciśnij przycisk **\*** , wybierz

opcję Ustawienia ogólne i naciśnij przycisk (w prawo), aby przejść do menu.

**2 -** Wybierz opcję Ustawienia myszy i naciśnij przycisk OK, aby rozpocząć regulację szybkości myszy.

### Jasność logo Philips

Można wyłączyć lub dostosować podświetlenie logo Philips z przodu telewizora.

Aby dostosować lub wyłączyć…

1 - Naciśnij przycisk **&** wybierz opcję Wszystkie ustawienia i naciśnij przycisk OK.

**2 -** Wybierz opcję Ustawienia ogólne i naciśnij

przycisk (w prawo), aby przejść do menu.

**3 -** Wybierz opcję Jasność logo Philips i naciśnij

przycisk  $\rightarrow$  (w prawo), aby przejść do menu. **4 -** Wybierz opcję Minimum, Średnio, Maksimum lub Wyłącz, aby wyłączyć podświetlanie logo, a następnie naciśnij przycisk OK. 5 - Naciśnij przycisk < (w lewo) (w razie potrzeby

wielokrotnie), aby zamknąć menu.

## Dom lub Sklep

Jeśli telewizor jest zainstalowany w sklepie, można wybrać opcję wyświetlania banera promocyjnego. W pozycji Styl obrazu automatycznie ustawiana jest wówczas opcja Jaskrawy. Wyłącznik czasowy jest wyłączony.

Aby skonfigurować telewizor do użycia w sklepie…

1 - Naciśnij przycisk **&** wybierz

opcję Ustawienia ogólne i naciśnij przycisk > (w prawo), aby przejść do menu.

**2 -** Wybierz opcję Lokalizacja > Sklep i naciśnij przycisk OK.

**3 -** Naciśnij przycisk (w lewo) (w razie potrzeby wielokrotnie), aby zamknąć menu.

Jeśli używasz telewizora w domu, ustaw lokalizację Dom.

### Konfiguracja sklepowa

Jeśli w telewizorze wybrano ustawienie Sklep, można ustawić dostępność określonej demonstracji do użytku w sklepie.

1 - Naciśnij przycisk **&**, wybierz

opcję Ustawienia ogólne i naciśnij przycisk (w prawo), aby przejść do menu.

**2 -** Wybierz opcję Konfiguracja sklepowa i naciśnij przycisk  $\rightarrow$  (w prawo), aby przejść do menu.

**3 -** Wybierz baner, a następnie opcję Baner reklamowy lub Baner promocyjny jako demonstrację sklepową.

4 - Naciśnij przycisk < (w lewo) (w razie potrzeby wielokrotnie), aby zamknąć menu.

### Przewodnik telewizyjny

Aby uzyskać więcej informacji, w menu Pomoc naciśnij kolorowy przycisk - Słowa kluczowe i wyszukaj frazę Przewodnik telewizyjny, dane i informacje.

## Logo kanałów

W niektórych krajach telewizor może wyświetlać logo kanału.

Jeśli nie chcesz, aby logo były wyświetlane, możesz je wyłączyć.

Aby wyłączyć logo…

1 - Naciśnij przycisk **;** wybierz opcję Ustawienia ogólne i naciśnij przycisk (w prawo), aby przejść do menu.

**2 -** Wybierz opcję Logo kanałów i naciśnij przycisk  $\rightarrow$  (w prawo), aby wejść do menu.

**3 -** Wybierz opcję Wyłącz i naciśnij przycisk OK.

**4 -** Naciśnij przycisk (w lewo) (w razie potrzeby wielokrotnie), aby zamknąć menu.

## HbbTV

Jeśli kanał telewizyjny oferuje strony HbbTV, w celu ich wyświetlenia należy najpierw włączyć funkcję HbbTV w ustawieniach telewizora.

1 - Naciśnij przycisk **;** wybierz opcję Ustawienia ogólne i naciśnij przycisk > (w prawo), aby przejść do menu.

**2 -** Wybierz opcję HbbTV i naciśnij przycisk OK.

**3 -** Wybierz opcję Włącz lub Wyłącz.

4 - Naciśnij przycisk < (w lewo) (w razie potrzeby wielokrotnie), aby zamknąć menu.

Jeśli chcesz wyłączyć dostęp do stron HbbTV na danym kanale, możesz zablokować strony HbbTV tylko dla tego kanału.

**1 -** Ustaw kanał, dla którego chcesz zablokować strony HbbTV.

2 - Naciśnij przycisk **三 OPTIONS** i wybierz opcję HbbTV na tym kanale, a następnie naciśnij przycisk OK.

**3 -** Wybierz opcję Wyłącz i naciśnij przycisk OK.

### Ustawienia fabryczne

Możesz przywrócić oryginalne (fabryczne) ustawienia telewizora.

Aby przywrócić oryginalne ustawienia…

1 - Naciśnij przycisk  $\bigstar$ , wybierz opcję Ustawienia ogólne i naciśnij przycisk $\longrightarrow$  (w prawo), aby przejść do menu.

**2 -** Wybierz opcję Ustawienia fabryczne i naciśnij przycisk OK.

**3 -** Naciśnij przycisk (w lewo) (w razie potrzeby wielokrotnie), aby zamknąć menu.

# Instalacja TV

Można ponownie wykonać instalację telewizora. Zostanie wykonana pełna reinstalacja telewizora.

Aby ponownie wykonać pełną instalację telewizora…

1 - Naciśnij przycisk **\***, wybierz

opcję Ustawienia ogólne i Zainstaluj ponownie telewizor.

**2 -** Postępuj zgodnie z wyświetlanymi instrukcjami. Instalacja może potrwać kilka minut.

## Kopia listy kanałów

Aby uzyskać więcej informacji, w menu Pomoc naciśnij kolorowy przycisk – Słowa kluczowe i wpisz frazę Kopia listy kanałów, kopia.

## Kopia listy kanałów satelitarnych

Aby uzyskać więcej informacji, w menu Pomoc naciśnij kolorowy przycisk - Słowa kluczowe i wyszukaj temat Kopia listy kanałów satelitarnych, kopia.

### Ustawienia modułu CAM

### Włączanie profilu operatora

Aby włączyć profil operatora CI+ CAM dla ułatwienia instalacji i aktualizacji kanałów...

1 - Naciśnij przycisk **;** wybierz

opcję Ustawienia ogólne i naciśnij przycisk $\rightarrow$  (w prawo), aby przejść do menu.

**2 -** Wybierz opcję Profil operatora CAM i naciśnij przycisk OK.

**3 -** Wybierz opcję Włącz i naciśnij przycisk OK.

4 - Naciśnij przycisk < (w lewo) (w razie potrzeby wielokrotnie), aby zamknąć menu.

### Wyświetlanie nazwy profilu CAM

Aby wyświetlić nazwę profilu podłączonej karty CAM...

1 - Naciśnij przycisk **;** wybierz opcję Ustawienia ogólne i naciśnij przycisk  $\rightarrow$  (w prawo), aby przejść do menu. **2 -** Wybierz opcję Nazwa profilu modułu CAM i naciśnij przycisk OK. **3 -** Naciśnij przycisk (w lewo) (w razie potrzeby wielokrotnie), aby zamknąć menu.

## Uniwersalny dostęp

Aby uzyskać więcej informacji, w menu Pomoc naciśnij kolorowy przycisk – Słowa kluczowe i wyszukaj frazę Uniwersalny dostęp.

## Zabezpieczenie przed dziećmi

### Zabezpieczenie rodzicielskie

Aby ustawić minimalny wiek ograniczenia wiekowego dla oglądanych programów...

1 - Naciśnij przycisk  $\bigstar$ , wybierz opcję Blokowane funkcje i naciśnij przycisk $\longrightarrow$  (w prawo), aby przejść do menu.

**2 -** Wybierz opcję Zab. rodzicielskie i wybierz wiek z listy.

**3 -** Naciśnij przycisk (w lewo) (w razie potrzeby wielokrotnie), aby zamknąć menu.

### Ustaw kod / Zmień kod

Kod PIN blokady rodzicielskiej służy do blokowania i odblokowywania kanałów lub programów.

Aby ustawić kod lub zmienić aktualny kod…

1 - Naciśnij przycisk  $\bigstar$ , wybierz opcję Blokowane funkcje i naciśnij przycisk $\longrightarrow$  (w prawo), aby przejść do menu.

#### **2 -** Wybierz opcję Ustaw kod lub Zmień kod i naciśnij przycisk OK.

**3 -** Wprowadź wybrany 4-cyfrowy kod. Jeśli kod jest już ustawiony, wprowadź aktualny kod blokady rodzicielskiej, a następnie dwukrotnie wprowadź nowy kod.

**4 -** Naciśnij przycisk (w lewo) (w razie potrzeby wielokrotnie), aby zamknąć menu.

Nowy kod zostanie zapisany.

### Nie pamiętasz swojego kodu PIN blokady rodzicielskiej?

Jeśli nie pamiętasz kodu PIN, możesz zastąpić aktualny kod nowym.

1 - Naciśnij przycisk **; b**, wybierz opcję Blokowane funkcje i naciśnij przycisk $\longrightarrow$  (w prawo), aby przejść do menu.

**2 -** Wybierz opcję Zmień kod i naciśnij przycisk OK.

**3 -** Wprowadź uniwersalny kod zastępczy 8888.

**4 -** Wprowadź nowy kod PIN blokady rodzicielskiej i powtórz go, aby potwierdzić.

**5 -** Naciśnij przycisk (w lewo) (w razie potrzeby wielokrotnie), aby zamknąć menu.

Nowy kod zostanie zapisany.

### Kod CAM PIN

Aby uzyskać więcej informacji, w menu Pomoc naciśnij kolorowy przycisk – Słowa kluczowe i wyszukaj frazę CAM PIN.

### 18.6

# Zegar i język

### Język menu

Aby zmienić język menu i komunikatów telewizora…

1 - Naciśnij przycisk  $\boldsymbol{\star}$ , wybierz opcję Ustawienia ogólne > Język > Język menu i naciśnij przycisk OK.

**2 -** Wybierz żądany język.

**3 -** Naciśnij przycisk (w lewo) (w razie potrzeby wielokrotnie), aby zamknąć menu.

### Preferencje językowe

### Ustawienia języka dźwięku

Cyfrowe kanały telewizyjne mogą nadawać programy z dodatkowymi językami ścieżki dźwiękowej. Można ustawić preferowany główny oraz dodatkowy język ścieżki dźwiękowej. Jeśli dostępny jest dźwięk w jednym z tych języków, zostaną ustawiony przez telewizor.

Jeśli żadne preferowane języki ścieżki dźwiękowej nie są dostępne, można wybrać inny dostępny język.

Aby ustawić główny i dodatkowy język ścieżki dźwiękowej…

1 - Naciśnij przycisk **\*** wybierz opcję Ustawienia ogólne > Języki > Główny dźwięk lub Dodatkowy dźwięk i naciśnij przycisk OK.

**2 -** Wybierz żądany język.

**3 -** Naciśnij przycisk (w lewo) (w razie potrzeby wielokrotnie), aby zamknąć menu.

Aby wybrać język ścieżki dźwiękowej, kiedy żaden preferowany język nie jest dostępny…

1 - Naciśnij przycisk **= OPTIONS**. **2 -** Wybierz opcję Język dźwięku, a następnie wybierz język dźwięku, który chcesz ustawić

### Napisy dialogowe

### Włączanie

tymczasowo.

Aby włączyć napisy, naciśnij przycisk SUBTITLE.

Dla napisów są dostępne opcje Włącz, Wyłącz oraz Wł. w czasie wycisz..

Aby automatycznie wyświetlić napisy, kiedy program telewizyjny nie jest nadawany w języku ustawionym w telewizorze, wybierz opcję Automat. To ustawienie umożliwia także automatyczne wyświetlanie napisów po wyciszeniu dźwięku.

### Ustawienia języka napisów

W przypadku kanałów cyfrowych często dostępnych jest kilka wersji językowych napisów. Można ustawić preferowany główny oraz dodatkowy język napisów. Jeśli dostępne są napisy w jednym z tych języków, wybrane napisy zostaną wyświetlone przez telewizor.

Jeśli żadne preferowane języki napisów nie są dostępne, można wybrać inny dostępny język.

Aby ustawić główny i dodatkowy język napisów…

1 - Naciśnij przycisk **&** wybierz opcję Ustawienia ogólne > Języki > Główne napisy lub Dodatkowe napisy i naciśnij przycisk OK.

**2 -** Wybierz żądany język.

**3 -** Naciśnij przycisk (w lewo) (w razie potrzeby wielokrotnie), aby zamknąć menu.

Aby wybrać język napisów, kiedy żaden preferowany język nie jest dostępny…

1 - Naciśnij przycisk **= OPTIONS**.

**2 -** Wybierz opcję Język napisów, a następnie wybierz język, który chcesz ustawić tymczasowo.

### Napisy z teletekstu

Jeśli dostrojono kanał analogowy, należy ręcznie udostępnić napisy dla każdego kanału.

**1 -** Ustaw kanał i naciśnij przycisk TEXT, aby otworzyć teletekst.

**2 -** Wprowadź numer strony napisów (zwykle 888).

**3 -** Naciśnij przycisk TEXT ponownie, aby zamknąć teletekst.

Jeśli podczas oglądania danego kanału analogowego zostanie wybrana opcja Włącz w menu napisów, zostaną wyświetlone napisy (o ile będą dostępne).

Aby sprawdzić, czy kanał jest analogowy czy cyfrowy, wybierz ten kanał i otwórz pozycję Informacje o kanale w menu $\equiv$  OPTIONS.

### Języki telegazety / teletekstu

#### Strony teletekstu

Aby otworzyć telegazetę / teletekst podczas oglądania kanałów telewizyjnych, naciśnij przycisk TEXT. Aby zamknąć Teletekst, naciśnij ponownie przycisk TEXT.

#### Wybór strony teletekstu

Aby wybrać stronę. . .

**1 -** Wprowadź numer strony za pomocą przycisków numerycznych.

**2 -** Użyj przycisków strzałek do poruszania się po ekranie.

**3 -** Naciśnij kolorowy przycisk, aby wybrać oznaczony kolorem temat na dole ekranu.

#### Podstrony teletekstu

Pod numerem strony teletekstu może kryć się kilka podstron. Numery podstron są wyświetlane na pasku obok numeru głównej strony.

Aby wybrać podstronę, naciśnij przycisk  $\langle$  lub  $\rangle$ .

#### Tematy Strony teletekstu

Niektórzy nadawcy oferują funkcję tematów teletekstu.

Aby otworzyć strony tematów teletekstu w ramach teletekstu, naciśnij przycisk **= OPTIONS** i wybierz opcję Przegląd T.O.P.

### Ulubione strony

Telewizor tworzy listę ostatnich 10 stron teletekstu, jakie otwarto. Można łatwo je ponownie otworzyć w kolumnie Ulubione strony teletekstu.

**1 -** W trybie teletekstu wybierz gwiazdkę w lewym górnym rogu ekranu, aby wyświetlić kolumnę z ulubionymi stronami.

2 - Naciśnij przycisk v (w dół) lub  $\land$  (w górę), aby wybrać numer strony, a następnie naciśnij przycisk OK, aby otworzyć stronę.

Zawartość listy można usunąć za pomocą opcji Usuń ulubione strony.

#### Wyszukiwanie w teletekście

Można wybrać słowo i wyszukać wszystkie jego wystąpienia w teletekście.

**1 -** Otwórz stronę teletekstu i naciśnij przycisk OK. **2 -** Wybierz słowo lub liczbę za pomocą przycisków strzałek.

**3 -** Następnie ponownie naciśnij przycisk OK, aby przejść natychmiast do następnego wystąpienia tego słowa lub liczby.

**4 -** Naciśnij ponownie przycisk OK, aby przejść do kolejnego wystąpienia.

**5 -** Aby zakończyć wyszukiwanie, naciskaj przycisk (w górę), aż nie będzie wybrany żaden element.

### Teletekst z podłączonego urządzenia

Niektóre urządzenia, które odbierają kanały telewizyjne, mogą również udostępniać teletekst. Aby otworzyć teletekst z podłączonego urządzenia. . .

**1 -** Naciśnij przycisk wybierz urządzenie i naciśnij przycisk OK.

**2 -** Podczas oglądania kanału telewizyjnego w urządzeniu naciśnij przycisk  $\equiv$  OPTIONS, wybierz opcję Pokaż przyciski urządzenia i wybierz

przycisk **o przycisk** OK.

**3 -** Naciśnij przycisk BACK, aby ukryć przyciski urządzenia.

**4 -** Aby zamknąć teletekst, naciśnij ponownie przycisk  $\leftarrow$  BACK.

### Teletekst cyfrowy (dot. tylko Wielkiej Brytanii)

Niektórzy nadawcy telewizji cyfrowej oferują na swoich kanałach cyfrowych dedykowane usługi teletekstu cyfrowego lub telewizji interaktywnej. Usługi te wykorzystują normalne strony teletekstu, po których użytkownik porusza się za pomocą przycisków numerycznych, kolorowych przycisków i przycisków strzałek.

Aby zamknąć teletekst cyfrowy, naciśnij przycisk  $\leftarrow$  BACK.

### Opcje teletekstu

W trybie telegazety / teletekstu naciśnij przycisk OPTIONS, aby wybrać jedną z następujących opcji…

### • Zatrzymaj stronę

Zatrzymywanie automatycznego przeglądania podstron telegazety.

• Podwójny obraz / Pełny ekran

Wyświetlanie kanału telewizyjnego i teletekstu obok siebie.

• Przegląd T.O.P.

Aby otworzyć teletekstu.

• Powiększanie

Powiększanie strony teletekstu, aby zwiększyć wygodę czytania.

• Odkryj

Pokazywanie ukrytych na stronie informacji.

### • Przeglądanie podstron

Przewijanie stron, jeśli są dostępne.

• Język

Włączanie zestawu znaków potrzebnych do poprawnego wyświetlania teletekstu.

• Teletekst 2.5

Włączanie funkcji Teletekst 2.5 oferującej lepsze kolory i lepszą grafikę.

### Konfiguracja teletekstu

### Język teletekstu

Niektórzy nadawcy telewizji cyfrowej udostępniają kilka języków teletekstu.

Aby ustawić podstawowy i dodatkowy język teletekstu. . .

1 - Naciśnij przycisk **&**, wybierz opcję Ustawienia ogólne > Język > Główna telegazeta lub Dodatkowa telegazeta i naciśnij przycisk OK.

**2 -** Wybierz preferowane języki teletekstu.

**3 -** Naciśnij przycisk (w lewo) (w razie potrzeby wielokrotnie), aby zamknąć menu.

### Teletekst 2.5

Jeśli jest dostępny, Teletekst 2.5 oferuje lepsze kolory i lepszą grafikę. Teletekst 2.5 jest standardowym ustawieniem fabrycznym. Aby wyłączyć Teletekst 2.5…

**1 -** Naciśnij przycisk TEXT.

**2 -** Podczas wyświetlenia telegazety / teletekstu na ekranie naciśnij przycisk  $\equiv$  OPTIONS.

**3 -** Wybierz kolejno opcje Teletekst 2.5 > Wyłącz. 4 - Naciśnij przycisk < (w lewo) (w razie potrzeby wielokrotnie), aby zamknąć menu.

### Zegar

### Data i czas

### Automatycznie

Telewizja cyfrowa nadawana w niektórych krajach nie wysyła informacji dotyczących uniwersalnego czasu koordynowanego – UTC. Zmiana czasu letniego może zostać zignorowana i telewizor może wyświetlać niewłaściwą godzinę.

W przypadku nagrywania programów z wykorzystaniem opcji nagrywania w przewodniku telewizyjnym nie zaleca się ręcznej zmiany daty ani godziny. W niektórych krajach i w przypadku niektórych operatorów ustawienie Zegar jest ukryte, co uniemożliwia nieprawidłowe ustawienie zegara.

Aby automatycznie ustawić prawidłowy czas w telewizorze...

1 - Naciśnij przycisk **\*** wybierz kolejno opcje Ustawienia ogólne > Zegar > Automatyczny tryb zegara i wybierz opcję W zależności od kraju. **2 -** Wybierz opcję Czas letni i określ odpowiednie ustawienie.

**3 -** Naciśnij przycisk (w lewo) (w razie potrzeby wielokrotnie), aby zamknąć menu.

### Ręcznie

Aby ręcznie ustawić zegar telewizora…

1 - Naciśnij przycisk **; b**, wybierz opcję Ustawienia ogólne > Zegar > Automatyczny tryb zegara i Ręcznie.

**2 -** Wybierz opcje Data i Czas w celu dostosowania.

**3 -** Naciśnij przycisk (w lewo) (w razie potrzeby wielokrotnie), aby zamknąć menu.

### Strefa czasowa

Aby ustawić strefę czasową…

1 - Naciśnij przycisk **&** wybierz opcję Ustawienia ogólne > Zegar > Strefa czasowa i naciśnij przycisk OK.

**2 -** Wybierz jedną ze stref czasowych.

**3 -** Naciśnij przycisk (w lewo) (w razie potrzeby wielokrotnie), aby zamknąć menu.

### Ręczne przesunięcie czasu

Aby ustawić przesunięcie czasu…

1 - Naciśnij przycisk **&** wybierz opcję Ustawienia ogólne > Zegar > Ręczne przesunięcie czasu i naciśnij przycisk OK.

2 - Naciśnij strzałkę **^** (w górę) lub  $\vee$  (w dół), aby zmienić wartość.

**3 -** Naciśnij przycisk (w lewo) (w razie potrzeby wielokrotnie), aby zamknąć menu.

# $\overline{18.7}$ Uniwersalny dostęp

### **Właczanie**

Po włączeniu funkcji Uniwersalny dostęp telewizor może być używany przez osoby niesłyszące, niedosłyszące, niewidome lub niedowidzące.

### Włączanie

Jeśli funkcja Uniwersalny dostęp nie została włączona podczas instalacji, można włączyć ją w menu Uniwersalny dostęp.

Aby włączyć funkcję Dostępność…

1 - Naciśnij przycisk **&** wybierz opcję Uniwersalny dostep i naciśnij przycisk  $\longrightarrow$  (w prawo), aby przejść do menu.

**2 -** Wybierz kolejny krok dla opcji Uniwersalny dostęp.

**3 -** Wybierz opcję Wł. i naciśnij przycisk OK.

4 - Naciśnij przycisk < (w lewo) (w razie potrzeby wielokrotnie), aby zamknąć menu.

Po włączeniu funkcji Uniwersalny dostęp opcja Uniwersalny dostęp zostanie dodana do menu Opcje.

# Osoby niedosłyszące

W przypadku niektórych cyfrowych kanałów telewizyjnych nadawana jest specjalna ścieżka dźwiękowa i emitowane są napisy dostosowane dla osób niesłyszących lub niedosłyszących. Kiedy funkcja Słabosłyszący jest włączona, telewizor przełącza się automatycznie na ścieżkę dźwiękową i napisy dla osób niedosłyszących, gdy tylko są one dostępne. Przed włączeniem opcji Słabosłyszący należy uaktywnić funkcję Uniwersalny dostęp.

Aby włączyć funkcję Słabosłyszący…

1 - Naciśnij przycisk **; a**, wybierz opcję **Uniwersalny**<br>dostęp i naciśnij przycisk **>** (w prawo), aby przejść dostęp i naciśnij przycisk do menu.

**2 -** Wybierz opcję Słabosłyszący i naciśnij przycisk  $\rightarrow$  (w prawo), aby przejść do menu.

**3 -** Wybierz opcję Wł. i naciśnij przycisk OK.

4 - Naciśnij przycisk < (w lewo) (w razie potrzeby wielokrotnie), aby zamknąć menu.

Aby włączyć funkcję Słabosłyszący podczas oglądania telewizji...

1. Podczas oglądania kanału telewizyjnego naciśnij przycisk  $\equiv$  OPTIONS, wybierz opcję Uniwersalny dostęp i naciśnij przycisk OK.

2. Wybierz opcję Słabosłyszący, a następnie Włącz.

Aby sprawdzić, czy język ścieżki dźwiękowej dla osób niedosłyszących jest dostępny, naciśnij przycisk **三**  OPTIONS i wybierz opcję Język dźwięku, a następnie wyszukaj język ścieżki dźwiękowej oznaczony symbolem  $2^+$ .

Jeśli w menu opcji nie jest widoczna pozycja Dostępność, należy włączyć opcję Uniwersalny dostęp w menu konfiguracji.

Aby uzyskać więcej informacji, w menu Pomoc naciśnij kolorowy przycisk - Słowa kluczowe i wyszukaj frazę Uniwersalny dostęp.

# Dźwiękowy opis

### Włączanie

Cyfrowe kanały telewizyjne mogą przesyłać specjalny komentarz dźwiękowy opisujący to, co dzieje się na ekranie.

Aby można było wybrać dźwięki i efekty opisu dźwiękowego, należy najpierw włączyć opcję Audiodeskrypcja.

Przed włączeniem opcji Audiodeskrypcja należy włączyć opcję Uniwersalny dostęp w menu konfiguracji.

Funkcja Audiodeskrypcja umożliwia dodanie do normalnego dźwięku komentarza narratora. Aby włączyć komentarze (jeśli są dostępne)…
<span id="page-72-0"></span>Aby włączyć funkcję Audiodeskrypcja…

1 - Naciśnij przycisk **&** wybierz opcję Uniwersalny dostęp i naciśnij przycisk  $\longrightarrow$  (w prawo), aby przejść do menu.

**2 -** Wybierz opcję Audiodeskrypcja i naciśnij przycisk  $\rightarrow$  (w prawo), aby przejść do menu.

**3 -** Wybierz kolejny krok w opcji Audiodeskrypcja.

**4 -** Wybierz opcję Wł. i naciśnij przycisk OK.

5 - Naciśnij przycisk < (w lewo) (w razie potrzeby wielokrotnie), aby zamknąć menu.

Aby włączyć funkcję Audiodeskrypcja podczas oglądania telewizji...

1. Podczas oglądania kanału telewizyjnego naciśnij przycisk  $\equiv$  OPTIONS, wybierz opcję Uniwersalny dostęp i naciśnij przycisk OK.

2. Wybierz

opcję Audiodeskrypcja, a następnie Włącz.

Można sprawdzić, czy komentarz dźwiękowy jest dostępny.

W menu Opcje wybierz opcję Język

dźwięku i odszukaj język ścieżki dźwiękowej oznaczony ikoną  $\mathbf{\omega}^{\mathbf{+}}$ .

#### Głośniki/słuchawki

Opcja Głośniki/słuchawki pozwala wybrać sposób odtwarzania komentarza dźwiękowego. za pośrednictwem samych głośników telewizora, samych słuchawek albo zarówno głośników, jak i słuchawek.

Aby skonfigurować głośniki/słuchawki…

1 - Naciśnij przycisk **&**, wybierz opcję Uniwersalny dostęp i naciśnij przycisk  $\longrightarrow$  (w prawo), aby przejść do menu.

**2 -** Wybierz kolejno

opcje Audiodeskrypcja >

Głośniki/słuchawki i naciśnij przycisk OK.

**3 -** Wybierz opcję Głośniki, Słuchawki lub Głośniki + słuchawki i naciśnij przycisk OK.

4 - Naciśnij przycisk < (w lewo) (w razie potrzeby wielokrotnie), aby zamknąć menu.

#### Różna głośność

Możliwe jest połączenie głośności normalnej ścieżki dźwiękowej z komentarzem dźwiękowym.

Aby ustawić różną głośność…

1 - Naciśnij przycisk **&**, wybierz opcję Uniwersalny dostęp i naciśnij przycisk  $\longrightarrow$  (w prawo), aby przejść do menu.

**2 -** Wybierz opcję Audiodeskrypcja > Różna

głośność i naciśnij przycisk OK.

**3 -** Naciśnij strzałkę (w górę) lub (w dół), aby zmienić wartość.

**4 -** Naciśnij przycisk (w lewo) (w razie potrzeby wielokrotnie), aby zamknąć menu.

#### Efekty audio

Niektóre komentarze dźwiękowe mogą zawierać dodatkowe efekty audio, takie jak dźwięk stereo lub stopniowo cichnący dźwięk.

Aby włączyć efekty audio (jeśli są dostępne)…

1 - Naciśnij przycisk **&**, wybierz opcję Uniwersalny dostęp i naciśnij przycisk > (w prawo), aby przejść do menu.

**2 -** Wybierz opcję Audiodeskrypcja > Efekty audio i naciśnij przycisk OK.

**3 -** Naciśnij przycisk (w lewo) (w razie potrzeby wielokrotnie), aby zamknąć menu.

#### Mowa

Komentarz dźwiękowy może również zawierać napisy z wypowiadanymi słowami.

Aby włączyć napisy (jeśli są dostępne) . . .

1 - Naciśnij przycisk **;** wybierz opcję Uniwersalny dostęp i naciśnij przycisk  $\longrightarrow$  (w prawo), aby przejść do menu.

**2 -** Wybierz

opcję Audiodeskrypcja > Mowa i naciśnij przycisk OK.

**3 -** Wybierz opcję Opisowy lub Napisy i naciśnij przycisk OK.

4 - Naciśnij przycisk < (w lewo) (w razie potrzeby wielokrotnie), aby zamknąć menu.

# 19 Sieci

Dalsze informacje na temat podłączania telewizora do sieci znajdziesz w menu Pomoc. Naciśnij kolorowy przycisk **- Słowa kluczowe** i wyszukaj frazę Sieć.

# <span id="page-74-0"></span> $\overline{20}$ Instalacja kanałów

 $\overline{201}$ 

# Instalacja naziemnych/kablowych

# Aktualizacja kanałów

#### Automatyczna aktualizacja kanałów

Jeśli odbierane są kanały cyfrowe, można ustawić telewizor w celu automatycznej aktualizacji listy, uwzględniając nowe kanały.

Można także samodzielnie rozpocząć aktualizację listy kanałów.

#### Automatyczna aktualizacja kanałów

Raz dziennie, o godzinie 6:00, telewizor przeprowadza aktualizację kanałów i zapisuje nowe kanały. Nowe kanały są zapisywane na liście kanałów Wszystkie, a także na liście kanałów Nowe. Puste kanały zostają usunięte.

W przypadku dodania nowych bądź zaktualizowania lub usunięcia kanałów — po uruchomieniu telewizora wyświetlany jest komunikat. Telewizor musi działać w trybie gotowości, aby możliwe było przeprowadzenie automatycznej aktualizacji kanałów.

Aby wyłączyć komunikat pojawiający się po włączeniu telewizora. . .

1 - Naciśnij przycisk  $\bigstar$ , wybierz opcję Instalacja naziemnych/kablowych i naciśnij przycisk OK.

**2 -** W razie potrzeby wpisz kod PIN.

**3 -** Wybierz opcję Automatyczna aktualizacja kanałów i naciśnij przycisk OK.

- **4** Wybierz opcję Wyłącz i naciśnij przycisk OK.
- 5 Naciśnij przycisk  $\leftarrow$ BACK, aby zamknąć menu.

W przypadku dodania nowych bądź zaktualizowania/usunięcia istniejących kanałów po uruchomieniu telewizora wyświetlany jest komunikat. Można wyłączyć ten komunikat, aby nie był wyświetlany przy każdej aktualizacji kanałów.

Aby wyłączyć komunikat…

- 1 Naciśnij przycisk **; b**, wybierz opcję Instalacja naziemnych/kablowych i naciśnij przycisk OK.
- **2** W razie potrzeby wpisz kod PIN.
- **3** Wybierz opcję Komunikat aktualizacji kanału i naciśnij przycisk OK.
- **4** Wybierz opcję Wyłącz i naciśnij przycisk OK.
- 5 Naciśnij przycisk  $\leftarrow$  BACK, aby zamknąć menu.

W niektórych krajach funkcja automatycznej aktualizacji kanałów jest uruchamiana podczas oglądania telewizji lub w dowolnym momencie, kiedy telewizor działa w trybie gotowości.

## Ręczna aktualizacja kanałów

Aktualizację kanałów można wykonać ręcznie.

Aby samodzielnie rozpocząć aktualizację kanałów…

1 - Naciśnij przycisk **;** wybierz opcję Instalacja kanałów i naciśnij przycisk OK.

- **2** W razie potrzeby wpisz kod PIN.
- **3** Wybierz opcję Szukaj kanałów i naciśnij przycisk OK.
- **4** Wybierz opcję Start już i naciśnij przycisk OK. **5 -** Wybierz opcję Zaktualizuj kanały i naciśnij

przycisk OK.

**6 -** Naciśnij przycisk BACK , aby zamknąć menu.

# Ponowna instalacja kanałów

#### Ponowna instalacja wszystkich kanałów

Można ponownie zainstalować wszystkie kanały, pozostawiając wszystkie inne ustawienia telewizora bez zmian.

Jeżeli został ustawiony kod PIN, trzeba go wprowadzić przed ponowną instalacją kanałów.

Aby ponownie zainstalować kanały…

1 - Naciśnij przycisk **;** wybierz opcję Instalacja kanałów i naciśnij przycisk OK.

**2 -** W razie potrzeby wpisz kod PIN.

**3 -** Wybierz opcję Szukaj kanałów i naciśnij przycisk OK.

**4 -** Wybierz opcję Start już i naciśnij przycisk OK.

**5 -** Wybierz opcję Zainst. ponownie

kanały i naciśnij przycisk OK.

- **6** Wybierz swój kraj i naciśnij przycisk OK.
- **7** Wybierz

opcję Antena (DVB-T) lub Kabel (DVB-C) .

**8 -** Wybierz opcję Rozpocznij i naciśnij przycisk OK, aby zaktualizować kanały. Może to potrwać kilka minut.

9 - Naciśnij przycisk  $\leftarrow$  BACK, aby zamknąć menu.

#### Instalacja TV

Można ponownie wykonać instalację telewizora. Zostanie wykonana pełna reinstalacja telewizora.

Aby ponownie wykonać pełną instalację telewizora…

1 - Naciśnij przycisk **; b**, wybierz opcję Ustawienia ogólne > Zainstaluj ponownie telewizor i naciśnij przycisk OK.

**2 -** W razie potrzeby wpisz kod PIN.

**3 -** Wybierz opcję Tak i zatwierdź wybór przyciskiem OK.

**4 -** Telewizor wykona ponowną instalację. Wszystkie ustawienia zostaną przywrócone do wartości fabrycznych, a kanały zostaną zastąpione innymi.

<span id="page-75-0"></span>Instalacja może potrwać kilka minut.

5 - Naciśnij przycisk  $\leftarrow$  BACK, aby zamknąć menu.

# DVB-T lub DVB-C

#### Ustawienia DVB

Dostęp do ustawień DVB

1 - Naciśnij przycisk  $\bigstar$ , wybierz opcję Instalacja naziemnych/kablowych i naciśnij przycisk OK.

**2 -** W razie potrzeby wpisz kod PIN.

**3 -** Wybierz opcję Szukaj kanałów i naciśnij przycisk OK.

**4 -** Wybierz opcję Start już i naciśnij przycisk OK.

**5 -** Wybierz pozycję Zainst. ponownie kanały, użyj opcji Następny i zatwierdź wybór przyciskiem OK.

**6 -** Wybierz swój kraj i naciśnij przycisk OK.

**7 -** Wybierz opcję Kabel (DVB-C).

**8 -** Wybierz opcję Rozpocznij wyszukiwanie kanałów lub Ustawienia DVB-C .

9 - Naciśnij przycisk  $\leftarrow$  BACK, aby zamknąć menu.

#### Tryb częstotliwości sieci

Jeśli do wyszukiwania kanałów zamierzasz użyć metody Szybkie wyszukiwanie w pozycji Strojenie, wybierz ustawienie Automat. Telewizor zastosuje jedną z zaprogramowanych częstotliwości sieci (lub HC — homing channel), używaną przez większość operatorów telewizji kablowej w danym kraju.

Jeśli masz otrzymaną od dostawcy konkretną wartość "częstotliwości sieci" potrzebną do wyszukiwania kanałów, wybierz ustawienie Ręczne.

#### Częstotliwość sieci

Gdy dla opcji Tryb częst. sieci jest wybrane ustawienie Ręcznie, można tu wprowadzić wartość częstotliwości sieci otrzymaną od operatora telewizji kablowej. Wprowadź tę wartość za pomocą przycisków numerycznych.

#### Wyszukiwanie częstotliwości

Wybierz metodę wyszukiwania kanałów. Możesz wybrać szybszą metodę Szybkie wyszukiwanie i zastosować zaprogramowane ustawienia używane przez większość dostawców telewizji kablowej w danym kraju.

Jeśli nie zostaną zainstalowane żadne kanały lub będzie brakowało niektórych kanałów, możesz wybrać rozszerzoną metodę Pełne wyszukiwanie. W przypadku użycia tej metody wyszukiwanie i instalowanie kanałów trwa dłużej.

#### Wielkość kroku częstotliwości

Telewizor wyszukuje kanały w odstępach co 8 MHz .

Jeśli nie zostaną zainstalowane żadne kanały lub będzie brakowało niektórych kanałów, możesz wykonać wyszukiwanie w mniejszych krokach co 1 MHz . W przypadku zastosowania kroków co 1 MHz wyszukiwanie i instalowanie kanałów potrwa dłużej.

#### Kanały cyfrowe

Jeśli wiesz, że operator telewizji kablowej nie oferuje kanałów cyfrowych, możesz pominąć ich wyszukiwanie.

#### Kanały analogowe

Jeśli wiesz, że operator telewizji kablowej nie oferuje kanałów analogowych, możesz pominąć ich wyszukiwanie.

#### Wolne/kodowane

Jeśli masz moduł dostępu warunkowego CAM i abonament na usługi płatnej telewizji, wybierz opcję Darmowe i kodowane. Jeśli nie masz abonamentu na płatne kanały lub usługi telewizyjne, możesz wybrać jedynie opcję Tylko darmowe kanały.

Aby uzyskać więcej informacji, w menu Pomoc naciśnij kolorowy przycisk - Słowa kluczowe i wyszukaj temat CAM, moduł dostępu warunkowego.

#### Jakość odbioru

Można sprawdzić jakość i siłę sygnału kanału. Jeśli masz własną antenę, możesz zmienić jej ustawienie w celu poprawy odbioru.

Aby sprawdzić jakość odbioru kanału cyfrowego…

**1 -** Ustaw kanał.

2 - Naciśnij przycisk **&** wybierz opcję Instalacja naziemnych/kablowych i naciśnij przycisk OK. W razie potrzeby wpisz kod PIN.

**3 -** Wybierz opcję Tryb cyfrowy: test odbioru i naciśnij przycisk OK.

Zostanie wyświetlona częstotliwość cyfrowa dla kanału. W przypadku słabego odbioru możesz zmienić ustawienie anteny. Aby ponownie sprawdzić jakość sygnału dla danej częstotliwości, wybierz opcję Szukaj i naciśnij przycisk OK.

Aby samodzielnie wprowadzić konkretną częstotliwość cyfrową, użyj przycisków numerycznych na pilocie. Możesz też wybrać <span id="page-76-0"></span>częstotliwość, ustawić strzałki na numerze z symbolami  $\langle i \rangle$ , następnie zmienić numer za pomoca przycisków  $\lambda$ i  $\lambda$  Aby sprawdzić częstotliwość, wybierz opcję Szukaj i naciśnij przycisk OK.

W przypadku odbioru kanałów za pomocą tunera DVB-C opcja Tryb szybkości transmisji symboli jest dostępna. Dla opcji Tryb szybkości transmisji symboli wybierz pozycję Automat., chyba że operator telewizji kablowej podał Ci konkretną wartość tego ustawienia. Aby wprowadzić wartość szybkości transmisji symboli, skorzystaj z przycisków numerycznych.

## Strojenie ręczne

Analogowe kanały telewizyjne można zainstalować ręcznie kanał po kanale.

Aby ręcznie zainstalować kanały analogowe…

1 - Naciśnij przycisk **; b**, wybierz opcję Instalacja naziemnych/kablowych i naciśnij przycisk OK . W razie potrzeby wpisz kod PIN.

**2 -** Wybierz opcję Analogowy: strojenie ręczne i naciśnij przycisk OK.

• System

Aby skonfigurować system TV, wybierz opcję System. Wybierz swój kraj lub część świata, w której aktualnie przebywasz, i naciśnij przycisk OK.

#### • Znajdź kanał

Wybierz opcję Znajdź kanał i naciśnij przycisk OK. Możesz samodzielnie podać częstotliwość, aby wyszukać dany kanał, lub włączyć wyszukiwanie automatyczne. Naciśnij przycisk > (w prawo), aby wybrać opcję Szukaj. Użyj przycisku OK, aby włączyć automatyczne wyszukiwanie kanałów. Jeżeli wyświetlany na ekranie kanał ma słabą jakość sygnału, ponownie użyj opcji Szukaj. Aby zapisać kanał, wybierz opcję Gotowe i naciśnij przycisk OK.

#### • Dostrajanie

Aby dostroić kanał, wybierz opcję Dostrajanie i naciśnij przycisk OK. Można dostroić kanał, korzystając z przycisków <a> Aby zapisać znaleziony kanał, wybierz opcję Gotowe i naciśnij przycisk OK.

#### • Przechowaj

Dostrojony kanał można zapisać pod bieżącym numerem kanału lub jako nowy kanał pod nowym numerem.

Wybierz opcję Zapisz bieżący kanał lub Zapisz jako nowy kanał i naciśnij przycisk OK. Przez moment na ekranie będzie widoczny numer nowego kanału.

Możesz wykonywać te czynności do momentu dostrojenia wszystkich dostępnych analogowych kanałów telewizyjnych.

#### 20.2

# Instalacja anteny satelitarnej

## Informacje o instalacji kanałów satelitarnych

Telewizor ma wbudowane dwa tunery satelitarne DVB-S/DVB-S2.

#### Do 4 satelitów

Telewizor może odbierać kanały z 4 różnych satelitów (4 konwerterów LNB). Na początku instalacji określ liczbę satelitów, które chcesz zainstalować. Przyspieszy to proces instalacji.

#### Unicable

Do połączenia anteny satelitarnej z telewizorem można użyć systemu Unicable. Po rozpoczęciu instalacji można wybrać opcję Unicable dla jednego lub dwóch satelitów.

#### MDU – Multi-Dwelling-Unit

Wbudowane tunery satelitarne w tym telewizorze obsługują system MDU dla satelity Astra oraz platformę Digiturk na satelicie Eutelsat. System MDU na satelicie Türksat nie jest obsługiwany.

# Rozpoczęcie instalacji

Przed rozpoczęciem instalacji upewnij się, że antena satelitarna jest prawidłowo podłączona i idealnie ustawiona.

Aby rozpocząć instalację satelitów…

1 - Naciśnij przycisk **;** wybierz opcję Instalacja satelity i naciśnij przycisk OK. W razie potrzeby wpisz kod PIN.

**2 -** Wybierz opcję Wyszukaj satelitę i naciśnij przycisk OK.

**3 -** Wybierz opcję Szukaj i naciśnij przycisk OK. Telewizor rozpocznie wyszukiwanie satelitów. **4 -** Wybierz opcję Instaluj i naciśnij przycisk OK. Telewizor wyświetli bieżącą konfigurację instalacji satelitów.

Aby zmienić tę konfigurację, wybierz opcję Ustawienia.

Jeśli nie chcesz zmieniać konfiguracji, wybierz opcję Szukaj. Przejdź do kroku 5.

**5 -** W pozycji System instalacji wybierz liczbę satelitów do zainstalowania lub wybierz jeden z systemów Unicable. Po wybraniu systemu Unicable <span id="page-77-0"></span>można wybrać opcję Numery pasma użytkownika i wprowadzić częstotliwości pasma użytkownika dla każdego użytkownika. W niektórych krajach można dostosować pewne ustawienia zaawansowane dla każdego konwertera LNB w pozycji Więcej ustawień. **6 -** Telewizor rozpocznie wyszukiwanie satelitów dostępnych przy aktualnym ustawieniu anteny satelitarnej. Może to potrwać kilka minut. Po znalezieniu satelity na ekranie pojawi się jego nazwa i moc sygnału.

**7 -** Kiedy telewizor znajdzie właściwe satelity, wybierz opcję Instaluj.

**8 -** Jeśli satelita będzie oferować pakiety kanałów, telewizor wyświetli dostępne pakiety dla tego satelity. Wybierz pakiet. Niektóre pakiety umożliwiają szybką lub pełną instalację dostępnych kanałów. Wybierz jedną z tych opcji. Telewizor zainstaluje kanały satelitarne i stacje radiowe.

**9 -** Aby zapisać konfigurację satelitów oraz zainstalowane kanały i stacje radiowe, wybierz opcję Zakończ.

## Ustawienia instalacji satelitarnej

Ustawienia instalacji satelitarnej są zaprogramowane fabrycznie i zależne od kraju. To od nich zależy, w jaki sposób telewizor wyszukuje i zapamiętuje programy. W każdej chwili można zmienić te ustawienia.

Aby zmienić ustawienia instalacji satelitarnej...

**1 -** Rozpocznij instalację systemu satelitarnego. **2 -** Na ekranie wyszukiwania satelitów wybierz opcję Ustawienia i naciśnij przycisk OK. **3 -** W wybierz liczbę satelitów do zainstalowania lub jeden z systemów Unicable. Po wybraniu systemu Unicable można wybrać opcję Numery pasma użytkownika i wprowadzić częstotliwości pasma użytkownika dla każdego użytkownika. **4 -** Gdy skończysz wprowadzać ustawienia, użyj opcji Następny i zatwierdź wybór przyciskiem OK. 5 - Na ekranie ustawień użyj przycisku - Gotowe,

aby powrócić do ekranu wyszukiwania.

#### Przekaźnik domowy i konwerter LNB

W niektórych krajach można regulować ustawienia zaawansowane przekaźnika domowego i każdego z konwerterów LNB. Zmieniaj te ustawienia tylko wtedy, gdy typowa instalacja się nie powiedzie. Jeżeli korzystasz z niestandardowych urządzeń satelitarnych, możesz za pomocą tych opcji zastąpić ustawienia standardowe. Część operatorów podaje wartości dla przekaźników i konwerterów LNB możesz je podać w tym miejscu.

# Moduły CAM telewizji satelitarnej

Jeśli używasz modułu dostępu warunkowego CAM z kartą Smart w celu oglądania kanałów satelitarnych, zalecamy przeprowadzenie instalacji satelity z modułem CAM włożonym do telewizora.

Większość modułów CAM służy do dekodowania kanałów.

Moduły CAM najnowszej generacji (CI+ 1.3 z profilem operatora) umożliwiają samodzielną instalację wszystkich kanałów satelitarnych w telewizorze. Moduł CAM wyświetla monit o zainstalowanie satelitów i kanałów. Takie moduły CAM nie tylko umożliwiają instalację i dekodowanie kanałów, ale także obsługują regularne aktualizacje kanałów.

## Pakiety kanałów

#### Informacje o pakietach kanałów

Satelity mogą oferować pakiety kanałów, w których znajdują się darmowe kanały (niekodowane) oraz sortowanie, które jest odpowiednie dla danego kraju. Niektóre satelity oferują pakiety subskrypcji – zbiory kanałów płatnych.

W przypadku wyboru pakietu subskrypcji w telewizorze może zostać wyświetlona prośba o wybór opcji Szybka instalacja lub Pełna instalacja. Wybierz opcję Tylko kanały satelitarne operatora, aby zainstalować tylko kanały znajdujące się w pakiecie, lub opcję Wszystkie kanały satelitarne, aby zainstalować pakiet oraz wszystkie inne dostępne kanały. Zalecamy przeprowadzenie szybkiej instalacji w przypadku pakietów subskrypcji. Jeśli zamierzasz korzystać z innych satelitów, które nie są częścią pakietu subskrypcji, zalecamy przeprowadzenie pełnej instalacji. Wszystkie zainstalowane kanały zostaną umieszczone na liście kanałów Wszystkie.

#### Aktualizacja pakietu kanałów

Opcja Zaktualizuj pakiet kanałów satelitarnych umożliwia przywrócenie kanałów satelitarnych, które były na liście kanałów satelitarnych wcześniej, ale zniknęły. Brakujące kanały zostały przeniesione na transponderze przez operatora telewizji satelitarnej. Telewizor musi być zaktualizowany przy użyciu najnowszej wersji pakietu kanałów.

Aby pobrać najnowszą wersję pakietu kanałów . . . 1. Przejdź do strony pomocy technicznej firmy Philips ( www.philips.com/support) i podaj numer modelu telewizora.

2. Kliknij opcję Oprogramowanie i

sterowniki i wyszukaj plik: PredefinedSortingList 3. Pobierz plik do komputera i skopiuj go do katalogu <span id="page-78-0"></span>głównego na nośniku pamięci flash USB, nie do folderu (w razie potrzeby trzeba najpierw rozpakować plik).

4. Podłącz pamięć flash USB do telewizora. Naciśnij przycisk  $\bigstar$ , wybierz opcję Instalacja satelity i naciśnij przycisk OK. 5. Wybierz kolejno Ustawienia satelity > Instalacja kanałów > Zaktualizuj pakiet kanałów satelitarnych i naciśnij przycisk OK. 6. Telewizor skopiuje plik i zapyta, czy rozpocząć aktualizację kanałów natychmiast. Wybierz opcję Tak i naciśnij przycisk OK. Może to potrwać kilka minut. Jeśli chcesz odroczyć aktualizację kanałów, możesz przeprowadzić ją później, używając opcji Konfiguracja > Wyszukaj satelitę > Zaktualizuj kanały.

7. Po przeprowadzeniu aktualizacji kanałów brakujące kanały powinny znaleźć się na swoich poprzednich miejscach na liście kanałów satelitarnych.

# Konfiguracja Unicable

#### System Unicable

Do połączenia anteny satelitarnej z telewizorem można użyć systemu Single Cable. System Single Cable wykorzystuje jeden kabel do połączenia anteny ze wszystkimi odbiornikami telewizji satelitarnej w systemie. Taki system jest zwykle wykorzystywany w budynkach wielorodzinnych. W przypadku korzystania z systemu Single Cable podczas instalacji telewizor wyświetla monit o przypisanie do niego pasma użytkownika i zgodnej z nim częstotliwości. Korzystając z systemu Single Cable, w tym telewizorze można zainstalować 1 lub 2 satelity.

Jeśli zauważysz, że po przeprowadzeniu instalacji Unicable brakuje niektórych kanałów, może to oznaczać, że w systemie Unicable przeprowadzana była równocześnie inna instalacja. Aby zainstalować brakujące kanały, przeprowadź instalację ponownie.

#### Numer pasma użytkownika

W systemie Unicable każdy podłączony tuner satelitarny musi mieć swój numer (np. 0, 1, 2 lub 3 itd.).

Dostępne pasma użytkownika i ich numery można znaleźć w urządzeniu przełączającym Unicable. Pasmo użytkownika oznaczane jest czasami jako UB. Istnieją urządzenia przełączające Unicable, które oferują 4 lub 8 pasm użytkownika. W przypadku wybrania w ustawieniach opcji Unicable telewizor wyświetli monit o przypisanie unikatowego numeru pasma użytkownika do wbudowanego tunera satelitarnego. Tuner satelitarny nie może mieć takiego samego numeru pasma użytkownika jak inny tuner w systemie Unicable.

#### Częstotliwość pasma użytkownika

Oprócz unikatowego numeru pasma użytkownika wbudowany odbiornik telewizji satelitarnej potrzebuje częstotliwości wybranego numeru pasma użytkownika. Częstotliwości te znajdują się zwykle obok numerów pasm użytkownika na urządzeniu przełączającym Unicable.

## Dodaj satelitę

Można dodać satelitę do aktualnej konfiguracji telewizji satelitarnej. Zainstalowane satelity i powiązane z nimi kanały nie zmienią się. Niektórzy operatorzy telewizji satelitarnej nie zezwalają na dodawanie satelitów.

Dodatkowy satelita powinien być wyświetlany jako dodatek. Nie jest to główna subskrypcja satelitarna ani główny satelita, z którego pakietu kanałów korzystasz. Zwykle dodaje się 4. satelitę w przypadku posiadania zainstalowanych 3 satelitów. Jeśli masz zainstalowane 4 satelity, może być konieczne usunięcie jednego z nich, aby można było dodać nowego satelitę.

#### Konfiguracja

Jeśli są zainstalowane 1 lub 2 satelity, aktualne ustawienia instalacyjne mogą nie zezwalać na dodanie następnego satelity. W razie konieczności zmiany ustawień instalacyjnych trzeba będzie ponownie przeprowadzić całą instalację telewizji satelitarnej. Nie można użyć opcji Dodaj satelitę, jeśli wymagana jest zmiana ustawień.

Aby dodać satelitę…

1 - Naciśnij przycisk **&** wybierz opcję Instalacja satelity i naciśnij przycisk OK.

**2 -** Wybierz opcję Wyszukaj satelitę i naciśnij przycisk OK.

**3 -** Wybierz opcję Dodaj satelitę i naciśnij przycisk OK. Zostaną wyświetlone aktualnie zainstalowane satelity.

**4 -** Wybierz opcję Dodaj i naciśnij przycisk OK. Telewizor rozpocznie wyszukiwanie nowych satelitów.

**5 -** Jeżeli telewizor znalazł co najmniej jednego satelitę, wybierz opcję Instaluj i zatwierdź wybór przyciskiem OK. Telewizor zainstaluje kanały z wyszukanych satelitów.

**6 -** Aby zapisać kanały i stacje radiowe, wybierz opcję Zakończ i naciśnij przycisk OK.

# <span id="page-79-0"></span>Usuwanie satelity

Można usunąć jednego lub więcej satelitów z aktualnej konfiguracji telewizji satelitarnej. Usuwane są satelita i nadawane przez niego kanały. Niektórzy operatorzy telewizji satelitarnej nie zezwalają na usuwanie satelitów.

Aby usunąć satelity…

1 - Naciśnij przycisk **; b**, wybierz opcję Instalacja satelity i naciśnij przycisk OK.

**2 -** Wybierz opcję Wyszukaj satelitę i naciśnij przycisk OK.

**3 -** Wybierz opcję Usuń satelitę i naciśnij przycisk OK. Zostaną wyświetlone aktualnie zainstalowane satelity.

**4 -** Użyj przycisków strzałek, aby wybrać satelitę do usunięcia.

**5 -** Naciśnij przycisk OK, aby oznaczyć satelitę do usunięcia. Ponownie naciśnij przycisk OK, aby usunąć zaznaczenie.

**6 -** Wybierz opcję Odłącz i naciśnij przycisk OK, aby potwierdzić. Nastąpi usunięcie satelitów.

**7 -** Wybierz opcję Wyjście i naciśnij przycisk OK, aby zamknąć funkcję usuwania satelitów.

## Strojenie ręczne

Opcja Instalacja ręczna jest przeznaczona dla użytkowników zaawansowanych.

Można użyć opcji Instalacja ręczna, aby szybko dodać nowe kanały z przekaźnika satelity. Trzeba znać częstotliwość i polaryzację przekaźnika. Telewizor zainstaluje wszystkie kanały z danego przekaźnika. Jeśli przekaźnik był już wcześniej zainstalowany, wszystkie powiązane z nim kanały — te starsze i te nowe — zostaną przeniesione na koniec listy kanałów Wszystkie.

Nie można używać opcji Instalacja ręczna, jeśli trzeba zmienić liczbę satelitów. Aby zmienić liczbę satelitów, należy przeprowadzić całą instalację, korzystając z opcji Zainstaluj satelity.

Aby zainstalować przekaźnik…

1 - Naciśnij przycisk **; b**, wybierz opcję Instalacja satelity i naciśnij przycisk OK.

**2 -** Wybierz opcję Instalacja ręczna i naciśnij przycisk  $\rightarrow$  (w prawo), aby przejść do menu. **3 -** Jeśli zainstalowano więcej niż jednego satelitę, wybierz konwerter LNB, dla którego chcesz dodać kanały.

**4 -** Określ polaryzację. Jeśli dla opcji Tryb szybkości transmisji symboli jest wybrane ustawienie Ręcznie, można ręcznie określić szybkości transmisji symboli w pozycji Szybkość transmisji symboli.

5 - Naciśnij strzałkę  $\sim$  (w górę) lub  $\vee$  (w dół), aby zmienić częstotliwość. Zatwierdź wybór przyciskiem Gotowe.

**6 -** Wybierz opcję Szukaj i naciśnij przycisk OK. Na ekranie pojawi się siła sygnału.

**7 -** Aby zapisać kanały nowego transpondera, wybierz opcję Zapamiętaj i naciśnij przycisk OK. **8 -** Naciśnij przycisk (w lewo) (w razie potrzeby wielokrotnie), aby zamknąć menu.

### Ponowne uporządkowanie kanałów i zmiana nazw kanałów

Można zmienić kolejność i nazwy kanałów satelitarnych.

#### Ponowne uporządkowanie

Kolejność kanałów można zmieniać tylko na liście ulubionych. Aby uzyskać więcej informacji na temat ponownego uporządkowania kanałów satelitarnych, naciśnij przycisk - Słowa kluczowe i wyszukaj temat Satelita, ponowne uporządkowanie kanałów.

#### Zmiana nazw kanałów

Można zmienić nazwy kanałów na liście kanałów. 1. Wybierz kanał, którego nazwę chcesz zmienić, na jednej z list

kanałów: Wszystkie, Ulubione, Radio lub Nowy. 2. Naciśnij przycisk - Zmiana nazwy . Tekst można wprowadzić za pomocą klawiatury pilota lub klawiatury ekranowej.

#### Za pomocą klawiatury ekranowej

• Aby skorzystać z klawiatury ekranowej, umieść kursor w polu tekstowym nazwy i naciśnij przycisk OK.

• Aby usunąć znak przed kursorem, naciśnij przycisk Backspace .

• Aby wprowadzić znak, wybierz znak za pomocą przycisków strzałek i naciśnij przycisk OK.

• Aby wybrać wielkie litery, naciśnij przycisk .

• Aby wybrać cyfry lub znaki specjalne, naciśnij przycisk .

 $\cdot$  Po zakończeniu naciśnij przycisk  $\leftarrow$  BACK, aby zamknąć klawiaturę ekranową.

• Aby zakończyć zmienianie nazwy, wybierz opcję Gotowe i naciśnij przycisk OK.

## Przekaźnik domowy i konwerter LNB

W niektórych krajach można regulować ustawienia zaawansowane przekaźnika domowego i każdego z konwerterów LNB. Zmieniaj te ustawienia tylko wtedy, gdy typowa instalacja się nie powiedzie. Jeżeli korzystasz z niestandardowych urządzeń satelitarnych, możesz za pomocą tych opcji zastąpić ustawienia standardowe. Część operatorów podaje wartości dla przekaźników i konwerterów LNB możesz je podać w tym miejscu.

#### <span id="page-80-0"></span>Moc LNB

Domyślnie opcja Aktualizuj jest włączona.

### Sygnał 22 kHz

Domyślnie opcja Sygnał jest ustawiona na Automat.

Niska częstotliwość LO / Wysoka częstotliwość LO

Lokalne częstotliwości oscylatora są ustawione na wartości standardowe. Dostosuj te wartości tylko w przypadku nietypowego sprzętu, który wymaga innych parametrów.

# Problemy

#### Telewizor nie może wyszukać wskazanego przeze mnie satelity lub dwa razy zainstalował tego samego satelitę

• Upewnij się, że na początku instalacji wybrano prawidłową liczbę satelitów w obszarze Ustawienia. Telewizor można skonfigurować tak, aby wyszukiwał 1, 2 lub 3/4 satelity.

#### Konwerter LNB z podwójną głowicą nie może wyszukać drugiego satelity

• Jeśli telewizor wyszukał jednego satelitę, ale nie może wyszukać drugiego, obróć antenę satelitarną o kilka stopni. Ustaw antenę satelitarną tak, aby uzyskać najsilniejszy sygnał dla pierwszego satelity. Sprawdź na ekranie wskaźnik siły sygnału pierwszego satelity. Po zainstalowaniu pierwszego satelity z najmocniejszym sygnałem wybierz opcję Wyszukaj

ponownie, aby wyszukać drugiego satelitę. • Upewnij się, że w ustawieniach wybrana jest opcja Dwa satelity.

#### Zmiana ustawień instalacji nie rozwiązała mojego problemu

• Wszystkie ustawienia, satelity i kanały są zapisywane dopiero po zakończeniu instalacji.

#### Zniknęły wszystkie kanały satelitarne

• Jeśli używasz konfiguracji Unicable, upewnij się, że do odbiornika telewizji satelitarnej przypisano dwa unikatowe numery pasma użytkownika dla obu tunerów w ustawieniach Unicable. Możliwe, że inny odbiornik telewizji satelitarnej korzysta z tego samego numeru pasma użytkownika.

#### Wydaje się, że niektóre kanały satelitarne zniknęły z listy kanałów

• Jeśli wydaje się, że brakuje niektórych kanałów satelitarnych lub są one umieszczone w nieodpowiednich miejscach, możliwe, że nadawca zmienił przekaźnik dla tych kanałów. Aby przywrócić pozycje kanałów na liście kanałów, można spróbować zaktualizować pakiet kanałów.

#### Nie mogę usunąć satelity

• Usuwanie satelitów nie jest możliwe w przypadku pakietów subskrypcji. Aby usunąć satelitę, należy ponownie przeprowadzić kompletną instalację i wybrać inny pakiet.

#### Czasami odbiór jest słaby

- Sprawdź, czy antena satelitarna jest solidnie
- zamocowana. Silny wiatr może poruszyć antenę.
- Śnieg i deszcz mogą pogorszyć odbiór.

# $\overline{20.3}$ Kopia listy kanałów

# Wprowadzenie

Kopia listy kanałów to funkcja przeznaczona dla sprzedawców i użytkowników zaawansowanych. W niektórych krajach funkcja Kopia listy kanałów umożliwia wyłącznie kopiowanie kanałów satelitarnych.

Funkcja Kopia listy kanałów pozwala skopiować kanały zainstalowane w jednym telewizorze do innego telewizora firmy Philips należącego do tej samej rodziny telewizorów. Funkcja Kopia listy kanałów pozwala uniknąć czasochłonnego wyszukiwania kanałów poprzez przesłanie do telewizora zaprogramowanej listy kanałów. Wykorzystaj pamięć flash USB o pojemności co najmniej 1 GB.

#### Warunki

• Oba telewizory należą do tej samej rodziny produktów.

• Oba telewizory mają podzespoły tego samego typu. Sprawdź oznaczenie na tabliczce znamionowej z tyłu telewizora. Zwykle ma ono postać Q . . . LA

• Wersje oprogramowania obu telewizorów są zgodne.

#### Wersja oprogramowania

Aby sprawdzić bieżącą wersję oprogramowania telewizora...

1 - Naciśnij przycisk  $\bigstar$ , wybierz opcję Aktualizuj oprogramowanie i naciśnij przycisk $\rightarrow$  (w prawo), aby przejść do menu.

**2 -** Wybierz opcję Wersja

oprogramowania i naciśnij przycisk OK.

**3 -** Na ekranie pojawią się: numer wersji, informacje oraz data utworzenia. Jeżeli będzie dostępny numer ESN Netflix, również zostanie wyświetlony.

**4 -** Naciśnij przycisk (w lewo) (w razie potrzeby wielokrotnie), aby zamknąć menu.

# <span id="page-81-0"></span>Kopiowanie listy kanałów

Aby skopiować listę kanałów…

**1 -** Włącz telewizor. W telewizorze muszą być zainstalowane kanały.

**2 -** Podłącz pamięć flash USB.

3 - Naciśnij przycisk **&** wybierz opcję Ustawienia ogólne > Kopia listy kanałów i naciśnij przycisk OK.

**4 -** Wybierz opcję Skopiuj na urządzenie USB i naciśnij przycisk OK. Może zostać wyświetlona prośba o wprowadzenie kodu PIN blokady rodzicielskiej w celu skopiowania listy kanałów.

**5 -** Po zakończeniu kopiowania odłącz pamięć flash USB.

**6 -** Naciśnij przycisk (w lewo) (w razie potrzeby wielokrotnie), aby zamknąć menu.

Po wykonaniu powyższych czynności można przesłać skopiowaną listę kanałów do innego telewizora firmy Philips.

# Wersja listy kanałów

Aby sprawdzić bieżącą wersję listy kanałów...

1 - Naciśnij przycisk **&** wybierz opcję Ustawienia ogólne > Kopia listy kanałów i naciśnij przycisk OK.

**2 -** Wybierz opcję Bieżąca wersja, a następnie naciśnij przycisk OK.

**3 -** Naciśnij przycisk (w lewo) (w razie potrzeby wielokrotnie), aby zamknąć menu.

# Przesyłanie listy kanałów

#### Do niezainstalowanych telewizorów

W zależności od tego, czy telewizor został już zainstalowany, używane są różne metody przesyłania listy kanałów.

#### Do telewizora, w przypadku którego nie

#### przeprowadzono jeszcze instalacji

**1 -** Podłącz wtyczkę przewodu zasilającego, aby rozpocząć instalację, i wybierz język oraz kraj. Możesz pominąć opcję wyszukiwania kanałów. Zakończ instalacie.

**2 -** Podłącz pamięć flash USB, w której znajduje się lista kanałów z innego telewizora.

**3 -** Aby rozpocząć przesyłanie listy kanałów, naciśnij przycisk  $\bullet$ , wybierz opcję Ustawienia ogólne i naciśnij przycisk OK.

**4 -** Wybierz opcję Kopia listy kanałów > Skopiuj na telewizor i naciśnij przycisk OK. W razie potrzeby wpisz kod PIN.

**5 -** Telewizor wyświetli powiadomienie o pomyślnym przeprowadzeniu procesu kopiowania listy kanałów.

Odłącz pamięć flash USB.

#### Do zainstalowanych telewizorów

W zależności od tego, czy telewizor został już zainstalowany, używane są różne metody przesyłania listy kanałów.

#### Do telewizora, w przypadku którego

przeprowadzono już instalację

**1 -** Sprawdź ustawienie kraju telewizora. (Aby sprawdzić poprawność tego ustawienia, przejdź do rozdziału Ponowna instalacja wszystkich kanałów. Rozpocznij procedurę i dotrzyj do ustawienia kraju. (Aby anulować instalację, naciśnij przycisk  $\leftarrow$  BACK). Jeśli wybrany kraj jest prawidłowy, przejdź do kroku 2. Jeśli kraj nie jest prawidłowy, należy ponownie wykonać instalację. Przejdź do rozdziału Ponowna instalacja wszystkich kanałów i rozpocznij instalację. Wybierz prawidłowy kraj i pomiń wyszukiwanie kanałów. Zakończ instalację. Następnie przejdź do kroku 2.

**2 -** Podłącz pamięć flash USB, w której znajduje się lista kanałów z innego telewizora.

**3 -** Aby rozpocząć przesyłanie listy kanałów, naciśnij przycisk  $\bigstar$ , wybierz opcję Ustawienia

ogólne i naciśnij przycisk OK.

**4 -** Wybierz opcję Kopia listy kanałów > Skopiuj na telewizor i naciśnij przycisk OK. W razie potrzeby wpisz kod PIN.

**5 -** Telewizor wyświetli powiadomienie o pomyślnym przeprowadzeniu procesu kopiowania listy kanałów. Odłącz pamięć flash USB.

# Oprogramowanie

 $\frac{1}{211}$ 

<span id="page-82-0"></span> $\overline{21}$ 

# Aktualizacja oprogramowania

# Aktualizacja przez Internet

Jeśli telewizor jest podłączony do Internetu, może zostać wyświetlony monit firmy TP Vision o zaktualizowanie oprogramowania telewizora. Konieczne jest szybkie (szerokopasmowe) połączenie z Internetem.

Jeśli zostanie wyświetlony powyższy monit, zalecamy przeprowadzenie aktualizacji.

Wybierz opcję Aktualizacja. Postępuj zgodnie z wyświetlanymi instrukcjami.

Możesz także samodzielnie wyszukać nowe aktualizacje.

Aby wyszukać aktualizację . . .

1 - Naciśnij przycisk **\*** wybierz opcję Aktualizuj oprogramowanie > Wyszukaj aktualizacje, a następnie naciśnij przycisk OK.

**2 -** Wybierz opcję Internet, a następnie naciśnij przycisk OK. Postępuj zgodnie z wyświetlanymi instrukcjami.

Po zakończeniu aktualizacji telewizor zostanie automatycznie wyłączony i ponownie uruchomiony. Poczekaj, aż telewizor się uruchomi.

# Aktualizacja przez złącze USB

Może być konieczna aktualizacja oprogramowania telewizora. Aby przesłać oprogramowanie do telewizora, potrzebny będzie komputer z szybkim połączeniem internetowym oraz urządzenie pamięci USB. Przygotuj urządzenie pamięci USB, które ma 512 MB wolnej pamięci. Upewnij się też, że zabezpieczenie przez zapisem jest wyłączone.

**1 -** Uruchomienie aktualizacji w telewizorze Naciśnij przycisk  $\bigstar$ , wybierz opcję Aktualizuj oprogramowanie > Wyszukaj aktualizacje, a następnie naciśnij przycisk OK.

Wybierz opcję USB i naciśnij przycisk OK. **2 -** Identyfikacja telewizora

Podłącz pamięć USB do jednego ze złączy USB w telewizorze.

Wybierz opcję Rozpocznij i naciśnij przycisk OK. W urządzeniu pamięci USB zostanie zapisany plik identyfikacji.

**3 -** Pobranie oprogramowania telewizora Podłącz urządzenie pamięci USB do komputera. Odszukaj plik update.htm w urządzeniu USB i kliknij go dwukrotnie.

Kliknij opcję Wyślij ID.

Jeśli nowe oprogramowanie jest dostępne, pobierz plik zip.

Po zakończeniu pobierania rozpakuj archiwum i skopiuj plik o nazwie autorun.upg do urządzenia pamięci USB.

Nie umieszczaj tego pliku w folderze.

**4 -** Aktualizacja oprogramowania telewizora Ponownie włóż urządzenie pamięci USB do gniazda USB telewizora. Aktualizacja rozpocznie się automatycznie.

Telewizor wyłączy się na 10 sekund, po czym ponownie się włączy. Poczekaj, aż procedura dobiegnie końca.

#### Nie należy. . .

- korzystać z pilota zdalnego sterowania,
- odłączać urządzenia pamięci USB od telewizora.

Jeśli podczas aktualizacji nastąpi awaria zasilania, nie należy odłączać urządzenia pamięci USB od telewizora. Po przywróceniu zasilania aktualizacja zostanie wznowiona.

Po zakończeniu aktualizacji na ekranie pojawi się komunikat Operation successful (Operacja zakończona powodzeniem). Wyjmij urządzenie pamięci USB i naciśnij przycisk **O** na pilocie.

#### Nie należy. . .

 $\cdot$  naciskać dwukrotnie przycisku  $\phi$ .

• naciskać wyłącznika zasilania na telewizorze. Telewizor wyłączy się na 10 sekund, po czym ponownie się włączy. Poczekaj, aż procedura dobiegnie końca.

Oprogramowanie telewizora zostało zaktualizowane. Możesz ponownie korzystać z telewizora. Aby zapobiec przypadkowym aktualizacjom oprogramowania telewizora, usuń plik autorun.upg z urządzenia pamięci USB.

# $\overline{212}$ Wersja oprogramowania

Aby wyświetlić bieżącą wersję oprogramowania telewizora…

1 - Naciśnij przycisk  $\bigstar$ , wybierz opcję Aktualizuj oprogramowanie > Wersja

oprogramowania i naciśnij przycisk OK.

**2 -** Wyświetlona zostanie wersja i Wersja wydania. Jeżeli będzie dostępny numer ESN Netflix, również zostanie wyświetlony.

**3 -** Naciśnij przycisk (w lewo) (w razie potrzeby wielokrotnie), aby zamknąć menu.

# <span id="page-83-0"></span> $\frac{1}{213}$ Aktualizacje lokalne

Dla sprzedawców i użytkowników zaawansowanych…

1 - Naciśnij przycisk **; b**, wybierz opcję Aktualizuj oprogramowanie > Aktualizacje lokalne, a następnie naciśnij przycisk OK.

**2 -** Postępuj zgodnie z instrukcjami wyświetlanymi na ekranie.

**3 -** Naciśnij przycisk (w lewo) (w razie potrzeby wielokrotnie), aby zamknąć menu.

### $\frac{1}{214}$

# Wyszukaj aktualizacje OAD

Wyszukaj aktualizacje oprogramowania dostępne bezprzewodowo…

1 - Naciśnij przycisk  $\bigotimes$ , wybierz opcję Aktualizuj oprogramowanie > Wyszukaj aktualizacje OAD, a następnie naciśnij przycisk OK.

**2 -** Wybierz opcję Start już. Postępuj zgodnie z instrukcjami wyświetlanymi na ekranie.

**3 -** Naciśnij przycisk (w lewo) (w razie potrzeby wielokrotnie), aby zamknąć menu.

#### $215$

# Oprogramowanie o otwartym kodzie źródłowym

Ten telewizor zawiera oprogramowanie o otwartym kodzie źródłowym. Firma TP Vision Europe B.V. niniejszym oferuje możliwość dostarczenia, na życzenie, kopii kompletnego wykorzystywanego w tym produkcie kodu źródłowego w przypadku pakietów oprogramowania chronionego prawem autorskim o otwartym kodzie źródłowym, dla których zażądano takiej możliwości na podstawie odpowiedniej licencji.

Ta oferta jest ważna przez okres trzech lat od momentu zakupu produktu dla każdego, kto otrzymał tę informację.

Aby otrzymać kod źródłowy, należy wysłać wiadomość w języku angielskim na adres: . .

[open.source@tpvision.com](mailto:open.source@tpvision.com)

# $216$

# Licencja Open Source

# Informacje na temat licencji Open Source

Tekst licencji i informacje o twórcach oprogramowania o otwartym kodzie źródłowym używanego w telewizorze firmy Philips.

W tym dokumencie opisano dystrybucję kodu źródłowego używanego w telewizorze firmy Philips, który podlega licencji GNU General Public License (GPL), licencji GNU Lesser General Public License (LGPL) bądź dowolnej innej licencji Open Source. Wskazówki pozwalające uzyskać kod źródłowy można znaleźć w instrukcji obsługi.

FIRMA PHILIPS NIE DAJE ŻADNYCH GWARANCJI, WYRAŹNYCH ANI DOROZUMIANYCH, W ZAKRESIE PRZYDATNOŚCI HANDLOWEJ NINIEJSZEGO OPROGRAMOWANIA ANI JEGO PRZYDATNOŚCI DO OKREŚLONEGO CELU. Firma Philips nie oferuje wsparcia tego oprogramowania. Powyższe zastrzeżenie nie wpływa na gwarancje i prawa ustawowe dotyczące zakupionych produktów firmy Philips. Dotyczy wyłącznie udostępnionego kodu źródłowego.

# Open source

#### Freetype (2.4.3)

FreeType is a software font engine that is designed to be small, efficient, highly customizable, and portable while capable of producing high-quality output (glyph images).

This piece of software is made available under the terms and conditions of the FreeType Project license, which can be found below.

Source: http://freetype.sourceforge.net

#### zlib (1.2.3)

The 'zlib' compression library provides in-memory compression and decompression functions, including integrity checks of the uncompressed data. This piece of software is made available under the terms and conditions of the zlib license, which can be found below.

Source: http://www.zlib.net/

Fraunhofer AAC Ecnoder (3.3.3) AAC Ecnoder. Source: Android JB source code

unicode (3.2) This library is used to perform UNICODE string manipulation.

This piece of software is made available under the terms and conditions of the ICU license, which can be found below.

Source: http://www.icu-project.org/

#### libpng (1.2.43)

#### PNG decoder.

This piece of software is made available under the terms and conditions of the libpng license, which can be found below.

Source: http://www.libpng.org/pub/png/libpng.html

#### libjpg (6b)

This library is used to perform JPEG decoding tasks. This piece of software is made available under the terms and conditions of the libjpg license, which can be found below.

Source: http://www.ijg.org/

#### libmng (1.0.10)

libmng -THE reference library for reading, displaying, writing and examining Multiple-Image Network Graphics.MNG is the animation extension to the popular PNG image-format.

This piece of software is made available under the terms and conditions of the libmng license, which can be found below.

#### Source:

http://sourceforge.net/projects/libmng/files/

#### u-Boot loader (1.3.4)

Used by boot loader and only linked with boot loader, GPL license.

This piece of software is made available under the terms and conditions of the u-Boot loader license, which can be found below.

Source: http://sourceforge.net/projects/u-boot/files/ u-boot/U-Boot-1.1.4/u-boot-1.1.4.tar.bz2/download

#### Libcurl (7.21.7)

HTTP client;libcurl is a free and easy-to-use clientside URL transfer library, supporting FTP, FTPS, HTTP, HTTPS, SCP, SFTP, TFTP, TELNET, DICT, LDAP, LDAPS, FILE, IMAP, SMTP, POP3 and RTSP. libcurl supports SSL certificates, HTTP POST, HTTP PUT, FTP uploading, HTTP form based upload, proxies, cookies, user+password authentication (Basic, Digest, NTLM, Negotiate, Kerberos4), file transfer resume, http proxy tunneling and more!

This piece of software is made available under the terms and conditions of the Libcurl license, which can be found below.

Source: http://curl.haxx.se/

#### c-ares (1.7.4)

c-ares is a C library that performs DNS requests and name resolves asynchronously.

This piece of software is made available under the terms and conditions of the c-ares license, which can be found below.

#### Source: http://c-ares.haxx.se/c-ares-1.7.1.tar.gz

#### openssl (1.0.0d)

OpenSSL is an open source implementation of the SSL and TLS protocols. The core library (written in the C programming language) implements the basic cryptographic functions and provides various utility functions. Wrappers allowing the use of the OpenSSL library in a variety of computer languages are available.

This piece of software is made available under the terms and conditions of the 1.7.4 license, which can be found below.

Source:

http://www.openssl.org/source/openssl-1.0.0.tar.gz

#### Expat (2.01)

xml paser; Expat is an XML parser library written in C. It is a stream-oriented parser in which an application registers handlers for things the parser might find in the XML document (like start tags). An introductory article on using.

This piece of software is made available under the terms and conditions of the Expat license, which can be found below.

Source: http://expat.sourceforge.net/

#### DirectFB include SAWMAN (1.4.0)

It is a software library for GNU/Linux/UNIX based operating system with a small memory footprint that provides graphics acceleration, input device handling and abstraction layer, and integrated windowing system with support for translucent windows and multiple display layers on top of the Linux framebuffer without requiring any kernel modifications.

This piece of software is made available under the terms and conditions of the DirectFB license, which can be found below.

Source: http://sourceforge.net/projects/jointspace/fil es/remote\_applications\_SDK/remote\_spplications\_S DK\_v1.3.1/DirectFB141\_source\_1.3.1.7z/download

#### **SAWMAN**

SquashFS is a compressed read-only file system for Linux. SquashFS compresses files, inodes and directories, and supports block sizes up to 1 MB for greater compression. SquashFS is also the name of free/open software, licensed under the GPL, for accessing SquashFS filesystems. Source: http://squashfs.sourceforge.net/

#### Linux Kernel (3.0)

The Linux kernel is an operating system kernel used by the Linux family of Unix-like operating systems. This piece of software is made available under the terms and conditions of the Linux Kernel license, which can be found below. Source: http://www.kernel.org

#### SQLite (3.7.2)

SQLite is a in-process library that implements a selfcontained, serverless, zero-configuration,

transactional SQL database engine.

This piece of software is made available under the terms and conditions of the SQLite license, which can be found below.

Source: http://www.sqlite.org/download.html

#### SquashFS (3.4)

SquashFS is a compressed read-only file system for Linux. SquashFS compresses files, inodes and directories, and supports block sizes up to 1 MB for greater compression. SquashFS is also the name of free/open software, licensed under the GPL, for accessing SquashFS filesystems.

This piece of software is made available under the terms and conditions of the SquashFS license, which can be found below.

Source: http://squashfs.sourceforge.net/

#### glibc (2.6.1)

Any Unix-like operating system needs a C library: the library which defines the ``system calls'' and other basic facilities such as open, malloc, printf, exit...The GNU C library is used as the C library in the GNU system and most systems with the Linux kernel This piece of software is made available under the terms and conditions of the glibc license, which can be found below.

Source: http://www.gnu.org/software/libc/

#### mtd-utils (1)

The aim of the system is to make it simple to provide a driver for new hardware, by providing a generic interface between the hardware drivers and the upper layers of the system. Hardware drivers need to know nothing about the storage formats used, such as FTL, FFS2, etc., but will only need to provide simple routines for read, write and erase. Presentation of the device's contents to the user in an appropriate form will be handled by the upper layers of the system. This piece of software is made available under the terms and conditions of the mtd-utils license, which can be found below.

Source: http://www.linuxmtd.infradead.org/index.html

#### libusb (1.0.6)

This is the home of libusb, a library that gives user level applications uniform access to USB devices across many different operating systems. libusb is an open source project licensed under the GNU Lesser General Public License version 2.1.Many participants in the libusb community have helped and continue to help with ideas, implementation, support and improvements for libusb.

This piece of software is made available under the terms and conditions of the libusb license, which can be found below.

#### Source:

http://libusb.wiki.sourceforge.net http://www.libusb.org/

#### libusb-compat (0.1.3)

Library to enable user space application programs to communicate with USB devices.

This piece of software is made available under the terms and conditions of the libusb-compat license, which can be found below. Source:

http://libusb.wiki.sourceforge.net/LibusbCompat0.1

#### NTFS-3G Read/Write Driver (2010.5.22)

NTFS-3G is an open source cross-platform implementation of the Microsoft Windows NTFS file system with read-write support. NTFS-3G often uses the FUSE file system interface, so it can run unmodified on many different operating systems. It is runnable on Linux, FreeBSD, NetBSD, OpenSolaris, BeOS, QNX, WinCE, Nucleus, VxWorks, Haiku,MorphOS, and Mac OS X It is licensed under either the GNU General Public License or a proprietary license. It is a partial fork of ntfsprogs and is under active maintenance and development. This piece of software is made available under the terms and conditions of the NTFS-3G Read/Write Driver license, which can be found below. Source: http://www.tuxera.com

#### WPA Supplicant (0.5.10 & 0.6.7)

These packages are used to provide WiFi access.The supplier for these tools is Atheros.These pieces of software are made available under the terms and conditions of the GPL v2 license, which can be found below.

This piece of software is made available under the terms and conditions of the WPA Supplicant license, which can be found below.

Source: http://hostap.epitest.fi/wpa\_supplicant/

#### ntfsprogs (2.0.0)

Some useful tool for ntfs file sytem.

This piece of software is made available under the terms and conditions of the ntfsprogs license, which can be found below.

Source: http://sourceforge.net/projects/linux-ntfs

#### fuse (2.8.4)

Fuse is a simple interface for userspace programs to export a virtual filesystem to the linux kernel. This piece of software is made available under the terms and conditions of the fuse license, which can be found below.

Source: http://fuse.sourceforge.net/

#### libiconv (1.11.1)

This library provides an iconv() implementation, for use on systems which don't have one, or whose implementation cannot convert from/to Unicode. .

This piece of software is made available under the terms and conditions of the libiconv license, which can be found below.

Source: http://ftp.gnu.org/pub/gnu/libiconv

#### electric-fence (2.1.13)

Used for memory corruption detection. This piece of software is made available under the terms and conditions of the electric-fence license, which can be found below.

Source: http://perens.com/FreeSoftware/ElectricFenc e/electric-fence\_2.1.13-0.1.tar.gz

#### liveMedia

When Wifi Display or streaming RtspPlayer are enabled.

This piece of software is made available under the terms and conditions of the electric-fence license, which can be found below.

Source: www.live555.com

#### QT (4.7.0)

Netflix skpe besttv pandora picasa? will use QT. This piece of software is made available under the terms and conditions of the QT license, which can be found below.

Source: http://qt.nokia.com/

#### e2fsprogs (1.41.14)

e2fsprogs provides the filesystem utilities for use with the ext2 filesystem, it also supports the ext3 and ext4 filesystems.

This piece of software is made available under the terms and conditions of the e2fsprogs license, which can be found below.

Source: http://e2fsprogs.sourceforge.net/

#### alsa (1.0.24.1)

Advanced Linux Sound Architecture (ALSA). This piece of software is made available under the terms and conditions of the alsa license, which can be found below.

Source: http://www.alsa-project.org

#### lvm2 (2.02.89)

DM\_VERITY.

This piece of software is made available under the terms and conditions of the lvm2 license, which can be found below.

Source:

ftp://sources.redhat.com/pub/lvm2/releases/

#### encfs (1.3.2)

A library provides an encrypted filesystem in userspace.

Source: http://www.arg0.net/encfs

#### boost (1.15.0)

A library provides free peer-reviewed portable C++ source libraries is used for encfs.

#### Source: http://www.boost.org

#### rlog  $(1.4)$

A library that provides a flexible message logging facility for C programs and libraries is used for encfs. Source: http://www.arg0.net/rlog

#### iptables (1.4.15)

For Cross connection. Source: http://www.netfilter.org/projects/iptables/

#### bash (3.2.48)

Bash is the shell, or command language interpreter, that will appear in the GNU operating system. Bash is an sh-compatible shell that incorporates useful features from the Korn shell (ksh) and C shell  $(csh)$ 

It is intended to conform to the IEEE POSIX P1003.2/ISO 9945.2 Shell and Tools standard. It offers functional improvements over sh for both programming and interactive use.

In addition, most sh scripts can be run by Bash without modification.

Source: http://www.gnu.org/software/bash/

#### coreutils (6.9)

The GNU Core Utilities are the basic file, shell and text manipulation utilities of the GNU operating system. These are the core utilities which are expected to exist on every operating system. Source: http://www.gnu.org/software/coreutils/

#### findutils (4.2.31)

The GNU Find Utilities are the basic directory searching utilities of the GNU operating system. These programs are typically used in conjunction with other programs to provide modular and powerful directory search and file locating capabilities to other commands.

Source: http://www.gnu.org/software/findutils/

#### gawk (3.1.5)

If you are like many computer users, you would frequently like to make changes in various text files wherever certain patterns appear, or extract data from parts of certain lines while discarding the rest. To write a program to do this in a language such as C or Pascal is a time-consuming inconvenience that may take many lines of code.

The job is easy with awk, especially the GNU implementation: gawk. Source: http://www.gnu.org/software/gawk/

#### grep (2.5.1a)

The grep command searches one or more input files for lines containing a match to a specified pattern. By default, grep prints the matching lines. Source: http://www.gnu.org/software/grep/

gzip (1.3.12)

GNU Gzip is a popular data compression program originally written by Jean-loup Gailly for the GNU project. Mark Adler wrote the decompression part. Source: http://www.gnu.org/software/gzip/

inetutils (1.4.2) Inetutils is a collection of common network programs.

Source: http://www.gnu.org/software/inetutils/

#### iputils (s20101006)

The iputils package is set of small useful utilities for Linux networking. It was originally maintained by Alexey Kuznetsov. Source: http://www.skbuff.net/iputils/

#### module-init-tools (3.12)

Provides developer documentation for the utilities used by Linux systems to load and manage kernel modules (commonly referred to as "drivers"). Source: https://modules.wiki.kernel.org/index.php/M ain\_Page

#### ncurses (5.7)

The Ncurses (new curses) library is a free software emulation of curses in System V Release 4.0, and more.

It uses Terminfo format, supports pads and color and multiple highlights and forms characters and functionkey mapping, and has all the other SYSV-curses enhancements over BSD Curses.

Source: http://www.gnu.org/software/ncurses/

#### net-tools (1.6)

The Net-tools?package is a collection of programs for controlling the network subsystem of the Linux kernel.

Source: http://www.linuxfromscratch.org/blfs/view/6. 3/basicnet/net-tools.html

#### procps (ps, top) (3.2.8)

procps is the package that has a bunch of small useful utilities that give information about processes using the /proc filesystem.

The package includes the programs ps, top, vmstat, w, kill, free, slabtop, and skill.

Source: http://procps.sourceforge.net/index.html

#### psmisc (22.13)

This PSmisc package is a set of some small useful utilities that use the proc filesystem. We're not about changing the world, but providing the system administrator with some help in common tasks. Source: http://psmisc.sourceforge.net/

#### sed (4.1.5)

sed (stream editor) isn't an interactive text editor. Instead, it is used to filter text, i.e., it takes text input, performs some operation (or set of operations) on it, and outputs the modified text.

sed is typically used for extracting part of a file using pattern matching or substituting multiple occurrences of a string within a file. Source: http://www.gnu.org/software/sed/

#### tar (1.17)

GNU Tar provides the ability to create tar archives, as well as various other kinds of manipulation. For example, you can use Tar on previously created archives to extract files, to store additional files, or to update or list files which were already stored. Source: http://www.gnu.org/software/tar/

util-linux-ng (2.18)

Various system utilities. Source: http://userweb.kernel.org/Mkzak/util-linuxng/

udhcpc (0.9.8cvs20050303-3) Udhcpc is a very small?DHCP?client geared towards?embedded systems. Source: http://udhcp.sourcearchive.com/downloads/ 0.9.8cvs20050303-3/

#### Libxml2 (2.7.8)

The "libxml2" library is used in AstroTV as a support for the execution of NCL application. This library was developed for the GNOME software suite and is available under a "MIT" license. Source: http://www.xmlsoft.org

uriparser (0.7.7) For MPEG-DASH Source: http://uriparser.sourceforge.net/

xerces-c++ (3.1.1) For MPEG-DASH Source: http://xerces.apache.org/

webp (0.2.1) For Netflix Source: https://code.google.com/p/webp/

#### wget (1.10.2)

GNU Wget is a free software package for retrieving files using HTTP, HTTPS and FTP, the most widelyused Internet protocols.

It is a non-interactive commandline tool, so it may easily be called from scripts,?cron?jobs, terminals without X-Windows support, etc. Source:

http://ftp.gnu.org/gnu/wget/wget-1.10.2.tar.gz

#### wireless\_tools (0.29)

The Wireless Tools (WT)?is a set of tools allowing to manipulate the Wireless Extensions.

They use a textual interface and are rather crude, but aim to support the full Wireless Extension. Source: http://www.hpl.hp.com/personal/Jean\_Tourri lhes/Linux/Tools.html

#### ezxml (0.8.6)

ezXML is a C library for parsing XML documents. Used inside Philips libraries.

Source: http://sourceforge.net/projects/ezxml/

#### SQLite (3.7.7.1)

SQLite is a in-process library that implements a selfcontained, serverless, zero-configuration, transactional SQL database engine. Source: http://www.sqlite.org/download.html

AES (aes-src-29-04-09.zip) Advanced Encryption Standard (AES) is a specification for the encryption of electronic data. Used inside Philips libraries. Source: http://gladman.plushost.co.uk/oldsite/AES/

microhttpd (libmicrohttpd-0.9.9.tar.gz) GNU libmicrohttpd is a small C library that is supposed to make it easy to run an HTTP server as part of another application.

The original download site for this software is : http://www.gnu.org/software/libmicrohttpd/This piece of software is made available under the terms and conditions of the LGPL v2.1 license Source: http://ftp.gnu.org/gnu/libmicrohttpd/libmicro httpd-0.9.9.tar.gz

yajl (lloyd-yajl-2.0.1-0-gf4b2b1a.tar.gz)

YAJL is a small event-driven (SAX-style) JSON parser written in ANSI C, and a small validating JSON generator. YAJL is released under the ISC license. The original download site for this software is : http://lloyd.github.com/yajl/This piece of software is made available under the terms and conditions of the ISC license

Source: http://pkgs.fedoraproject.org/repo/pkgs/yajl/ lloyd-yajl-2.0.1-0-gf4b2b1a.tar.gz/df6a751e7797b9c21 82efd91b5d64017/lloyd-yajl-2.0.1-0-gf4b2b1a.tar.gz

#### HMAC-SHA1 (0.1)

keyed-hash message authentication code (HMAC) is a specific construction for calculating a message authentication code (MAC) involving a cryptographic hash function in combination with a secret cryptographic key.

As with any MAC, it may be used to simultaneously verify both the data integrity and the authentication of a message.

Any cryptographic hash function, such as MD5 or SHA-1, may be used in the calculation of an HMAC; the resulting MAC algorithm is termed HMAC-MD5 or HMAC-SHA1 accordingly.

#### Source:

http://www.deadhat.com/wlancrypto/hmac\_sha1.c

#### gSoap (2.7.15)

The gSOAP toolkit is an open source C and C++ software development toolkit for SOAP/XML Web services and generic (non-SOAP) C/C++ XML data bindings.

Part of the software embedded in this product is gSOAP software. Portions created by gSOAP are Copyright 2000-2011 Robert A. van Engelen, Genivia inc. All Rights Reserved. Source: http://sourceforge.net/projects/gsoap2/

#### jquery (1.10.2)

jQuery is a fast and concise JavaScript Library that simplifies HTML document traversing, event handling, animating, and Ajax interactions for rapid web development.

Source: http://jquery.com/

#### Libupnp (1.2.1)

The Linux\* SDK for UPnP\* Devices (libupnp) provides developers with an API and open source code for building control points, devices, and bridges that are compliant with Version 1.0 of the UPnP Device Architecture Specification. Source: http://upnp.sourceforge.net/

mDNSResponder (mDNSResponder-320.10.80) The mDNSResponder project is a component of Bonjour,

Apple's ease-of-use IP networking initiative:<http://developer.apple.com/bonjour/> In our project, Bonjour is used for the automatic discovery of devices and services Source: http://developer.apple.com/bonjour/Acknow ledgements and License Texts for any open source software used in this Philips TV.

This is a document describing the distribution of the source code used on the Philips TV, which fall either under the GNU General Public License (the GPL), or the GNU Lesser General Public License (the LGPL), or any other open source license. Instructions to obtain source code for this software can be found in the user manual.

PHILIPS MAKES NO WARRANTIES WHATSOEVER, EITHER EXPRESS OR IMPLIED, INCLUDING ANY WARRANTIES OF MERCHANTABILITY OR FITNESS FOR A PARTICULAR PURPOSE, REGARDING THIS SOFTWARE. Philips offers no support for this software. The preceding does not affect your warranties and statutory rights regarding any Philips product(s) you purchased. It only applies to this source code made available to you.

#### Freetype (2.4.3)

FreeType is a software font engine that is designed to be small, efficient, highly customizable, and portable while capable of producing high-quality output (glyph images).

This piece of software is made available under the terms and conditions of the FreeType Project license, which can be found below.

#### Source: http://freetype.sourceforge.net

#### $zlib$  (1.2.3)

The 'zlib' compression library provides in-memory compression and decompression functions, including integrity checks of the uncompressed data. This piece of software is made available under the terms and conditions of the zlib license, which can be found below.

Source: http://www.zlib.net/

Fraunhofer AAC Ecnoder (3.3.3) AAC Ecnoder. Source: Android JB source code

#### unicode (3.2)

This library is used to perform UNICODE string manipulation.

This piece of software is made available under the terms and conditions of the ICU license, which can be found below.

Source: http://www.icu-project.org/

#### libpng (1.2.43)

PNG decoder.

This piece of software is made available under the terms and conditions of the libpng license, which can be found below.

Source: http://www.libpng.org/pub/png/libpng.html

#### libipg (6b)

This library is used to perform JPEG decoding tasks. This piece of software is made available under the terms and conditions of the libjpg license, which can be found below.

Source: http://www.ijg.org/

#### libmng (1.0.10)

libmng -THE reference library for reading, displaying, writing and examining Multiple-Image Network Graphics.MNG is the animation extension to the popular PNG image-format.

This piece of software is made available under the terms and conditions of the libmng license, which can be found below.

Source:

http://sourceforge.net/projects/libmng/files/

#### u-Boot loader (1.3.4)

Used by boot loader and only linked with boot loader, GPL license.

This piece of software is made available under the terms and conditions of the u-Boot loader license, which can be found below.

Source: http://sourceforge.net/projects/u-boot/files/ u-boot/U-Boot-1.1.4/u-boot-1.1.4.tar.bz2/download

#### Libcurl (7.21.7)

HTTP client;libcurl is a free and easy-to-use clientside URL transfer library, supporting FTP, FTPS, HTTP, HTTPS, SCP, SFTP, TFTP, TELNET, DICT, LDAP, LDAPS, FILE, IMAP, SMTP, POP3 and RTSP. libcurl supports SSL certificates, HTTP POST, HTTP PUT, FTP uploading, HTTP form based upload, proxies, cookies, user+password authentication (Basic, Digest, NTLM, Negotiate, Kerberos4), file transfer resume, http proxy tunneling and more!

This piece of software is made available under the terms and conditions of the Libcurl license, which can be found below.

Source: http://curl.haxx.se/

#### c-ares (1.7.4)

c-ares is a C library that performs DNS requests and name resolves asynchronously.

This piece of software is made available under the terms and conditions of the c-ares license, which can be found below.

Source: http://c-ares.haxx.se/c-ares-1.7.1.tar.gz

#### openssl (1.0.0d)

OpenSSL is an open source implementation of the SSL and TLS protocols. The core library (written in the C programming language) implements the basic cryptographic functions and provides various utility functions. Wrappers allowing the use of the OpenSSL library in a variety of computer languages are available.

This piece of software is made available under the terms and conditions of the 1.7.4 license, which can be found below.

Source:

http://www.openssl.org/source/openssl-1.0.0.tar.gz

#### Expat (2.01)

xml paser; Expat is an XML parser library written in C. It is a stream-oriented parser in which an application registers handlers for things the parser might find in the XML document (like start tags). An introductory article on using.

This piece of software is made available under the terms and conditions of the Expat license, which can be found below.

Source: http://expat.sourceforge.net/

#### DirectFB include SAWMAN (1.4.0)

It is a software library for GNU/Linux/UNIX based operating system with a small memory footprint that provides graphics acceleration, input device handling and abstraction layer, and integrated windowing system with support for translucent windows and multiple display layers on top of the Linux framebuffer without requiring any kernel modifications.

This piece of software is made available under the terms and conditions of the DirectFB license, which can be found below.

Source: http://sourceforge.net/projects/jointspace/fil es/remote\_applications\_SDK/remote\_spplications\_S DK\_v1.3.1/DirectFB141\_source\_1.3.1.7z/download

#### SAWMAN

SquashFS is a compressed read-only file system for Linux. SquashFS compresses files, inodes and directories, and supports block sizes up to 1 MB for greater compression. SquashFS is also the name of free/open software, licensed under the GPL, for accessing SquashFS filesystems.

Source: http://squashfs.sourceforge.net/

#### Linux Kernel (3.0)

The Linux kernel is an operating system kernel used by the Linux family of Unix-like operating systems. This piece of software is made available under the terms and conditions of the Linux Kernel license, which can be found below.

Source: http://www.kernel.org

#### SQLite (3.7.2)

SQLite is a in-process library that implements a selfcontained, serverless, zero-configuration, transactional SQL database engine.

This piece of software is made available under the terms and conditions of the SQLite license, which can be found below.

Source: http://www.sqlite.org/download.html

#### SquashFS (3.4)

SquashFS is a compressed read-only file system for Linux. SquashFS compresses files, inodes and directories, and supports block sizes up to 1 MB for greater compression. SquashFS is also the name of free/open software, licensed under the GPL, for accessing SquashFS filesystems.

This piece of software is made available under the terms and conditions of the SquashFS license, which can be found below.

Source: http://squashfs.sourceforge.net/

#### glibc (2.6.1)

Any Unix-like operating system needs a C library: the library which defines the ``system calls'' and other basic facilities such as open, malloc, printf, exit...The GNU C library is used as the C library in the GNU system and most systems with the Linux kernel This piece of software is made available under the terms and conditions of the glibc license, which can be found below.

Source: http://www.gnu.org/software/libc/

#### mtd-utils (1)

The aim of the system is to make it simple to provide a driver for new hardware, by providing a generic interface between the hardware drivers and the upper layers of the system. Hardware drivers need to know nothing about the storage formats used, such as FTL, FFS2, etc., but will only need to provide simple routines for read, write and erase. Presentation of the device's contents to the user in an appropriate form will be handled by the upper layers of the system. This piece of software is made available under the

terms and conditions of the mtd-utils license, which can be found below. Source: http://www.linuxmtd.infradead.org/index.html

#### libush  $(10.6)$

This is the home of libusb, a library that gives user level applications uniform access to USB devices across many different operating systems. libusb is an open source project licensed under the GNU Lesser General Public License version 2.1.Many participants in the libusb community have helped and continue to help with ideas, implementation, support and improvements for libusb.

This piece of software is made available under the terms and conditions of the libusb license, which can be found below.

Source:

http://libusb.wiki.sourceforge.net http://www.libusb.org/

#### libusb-compat (0.1.3)

Library to enable user space application programs to communicate with USB devices.

This piece of software is made available under the terms and conditions of the libusb-compat license, which can be found below.

Source:

http://libusb.wiki.sourceforge.net/LibusbCompat0.1

#### NTFS-3G Read/Write Driver (2010.5.22)

NTFS-3G is an open source cross-platform implementation of the Microsoft Windows NTFS file system with read-write support. NTFS-3G often uses the FUSE file system interface, so it can run unmodified on many different operating systems. It is runnable on Linux, FreeBSD, NetBSD, OpenSolaris, BeOS, QNX, WinCE, Nucleus, VxWorks, Haiku,MorphOS, and Mac OS X It is licensed under either the GNU General Public License or a proprietary license. It is a partial fork of ntfsprogs and is under active maintenance and development. This piece of software is made available under the terms and conditions of the NTFS-3G Read/Write Driver license, which can be found below. Source: http://www.tuxera.com

#### WPA Supplicant (0.5.10 & 0.6.7)

These packages are used to provide WiFi access.The supplier for these tools is Atheros.These pieces of software are made available under the terms and conditions of the GPL v2 license, which can be found below.

This piece of software is made available under the terms and conditions of the WPA Supplicant license, which can be found below.

Source: http://hostap.epitest.fi/wpa\_supplicant/

#### ntfsprogs (2.0.0)

Some useful tool for ntfs file sytem.

This piece of software is made available under the terms and conditions of the ntfsprogs license, which can be found below.

Source: http://sourceforge.net/projects/linux-ntfs

#### fuse (2.8.4)

Fuse is a simple interface for userspace programs to export a virtual filesystem to the linux kernel. This piece of software is made available under the terms and conditions of the fuse license, which can be found below.

Source: http://fuse.sourceforge.net/

#### libiconv (1.11.1)

This library provides an iconv() implementation, for use on systems which don't have one, or whose implementation cannot convert from/to Unicode. . This piece of software is made available under the terms and conditions of the libiconv license, which can be found below.

Source: http://ftp.gnu.org/pub/gnu/libiconv

#### electric-fence (2.1.13)

Used for memory corruption detection. This piece of software is made available under the terms and conditions of the electric-fence license, which can be found below.

Source: http://perens.com/FreeSoftware/ElectricFenc e/electric-fence\_2.1.13-0.1.tar.gz

#### liveMedia

When Wifi Display or streaming RtspPlayer are enabled.

This piece of software is made available under the terms and conditions of the electric-fence license, which can be found below. Source: www.live555.com

#### QT (4.7.0)

Netflix skpe besttv pandora picasa? will use QT. This piece of software is made available under the terms and conditions of the QT license, which can be found below.

Source: http://qt.nokia.com/

#### e2fsprogs (1.41.14)

e2fsprogs provides the filesystem utilities for use with the ext2 filesystem, it also supports the ext3 and ext4 filesystems.

This piece of software is made available under the terms and conditions of the e2fsprogs license, which can be found below.

Source: http://e2fsprogs.sourceforge.net/

#### alsa (1.0.24.1)

Advanced Linux Sound Architecture (ALSA). This piece of software is made available under the terms and conditions of the alsa license, which can be found below.

Source: http://www.alsa-project.org

### lvm2 (2.02.89)

#### DM\_VERITY.

This piece of software is made available under the terms and conditions of the lvm2 license, which can be found below. Source:

ftp://sources.redhat.com/pub/lvm2/releases/

#### encfs (1.3.2)

A library provides an encrypted filesystem in userspace. Source: http://www.arg0.net/encfs

#### boost (1.15.0)

A library provides free peer-reviewed portable C++ source libraries is used for encfs. Source: http://www.boost.org

#### rlog (1.4)

A library that provides a flexible message logging facility for C programs and libraries is used for encfs. Source: http://www.arg0.net/rlog

#### iptables (1.4.15)

For Cross connection. Source: http://www.netfilter.org/projects/iptables/

#### bash (3.2.48)

Bash is the shell, or command language interpreter, that will appear in the GNU operating system. Bash is an sh-compatible shell that incorporates useful features from the Korn shell (ksh) and C shell (csh).

It is intended to conform to the IEEE POSIX P1003.2/ISO 9945.2 Shell and Tools standard. It offers functional improvements over sh for both programming and interactive use.

In addition, most sh scripts can be run by Bash without modification.

Source: http://www.gnu.org/software/bash/

#### coreutils (6.9)

The GNU Core Utilities are the basic file, shell and text manipulation utilities of the GNU operating system. These are the core utilities which are expected to exist on every operating system. Source: http://www.gnu.org/software/coreutils/

#### findutils (4.2.31)

The GNU Find Utilities are the basic directory searching utilities of the GNU operating system. These programs are typically used in conjunction with other programs to provide modular and powerful directory search and file locating capabilities to other commands.

Source: http://www.gnu.org/software/findutils/

#### gawk (3.1.5)

If you are like many computer users, you would frequently like to make changes in various text files wherever certain patterns appear, or extract data from parts of certain lines while discarding the rest. To write a program to do this in a language such as C or Pascal is a time-consuming inconvenience that may take many lines of code. The job is easy with awk, especially the GNU

implementation: gawk. Source: http://www.gnu.org/software/gawk/

#### grep (2.5.1a)

The grep command searches one or more input files for lines containing a match to a specified pattern. By default, grep prints the matching lines. Source: http://www.gnu.org/software/grep/

#### gzip (1.3.12)

GNU Gzip is a popular data compression program originally written by Jean-loup Gailly for the GNU project. Mark Adler wrote the decompression part. Source: http://www.gnu.org/software/gzip/

#### inetutils (1.4.2)

Inetutils is a collection of common network programs. Source: http://www.gnu.org/software/inetutils/

#### iputils (s20101006)

The iputils package is set of small useful utilities for Linux networking. It was originally maintained by Alexey Kuznetsov. Source: http://www.skbuff.net/iputils/

#### module-init-tools (3.12)

Provides developer documentation for the utilities used by Linux systems to load and manage kernel modules (commonly referred to as "drivers"). Source: https://modules.wiki.kernel.org/index.php/M ain\_Page

#### ncurses (5.7)

The Ncurses (new curses) library is a free software emulation of curses in System V Release 4.0, and more.

It uses Terminfo format, supports pads and color and multiple highlights and forms characters and functionkey mapping, and has all the other SYSV-curses enhancements over BSD Curses.

Source: http://www.gnu.org/software/ncurses/

#### net-tools (1.6)

The Net-tools?package is a collection of programs for controlling the network subsystem of the Linux kernel.

Source: http://www.linuxfromscratch.org/blfs/view/6. 3/basicnet/net-tools.html

#### procps (ps, top) (3.2.8)

procps is the package that has a bunch of small useful utilities that give information about processes using the /proc filesystem.

The package includes the programs ps, top, vmstat, w, kill, free, slabtop, and skill. Source: http://procps.sourceforge.net/index.html

#### psmisc (22.13)

This PSmisc package is a set of some small useful utilities that use the proc filesystem. We're not about changing the world, but providing the system administrator with some help in common tasks. Source: http://psmisc.sourceforge.net/

#### sed (4.1.5)

sed (stream editor) isn't an interactive text editor. Instead, it is used to filter text, i.e., it takes text input, performs some operation (or set of operations) on it, and outputs the modified text.

sed is typically used for extracting part of a file using pattern matching or substituting multiple occurrences of a string within a file.

Source: http://www.gnu.org/software/sed/

#### tar (1.17)

GNU Tar provides the ability to create tar archives, as well as various other kinds of manipulation. For example, you can use Tar on previously created archives to extract files, to store additional files, or to update or list files which were already stored. Source: http://www.gnu.org/software/tar/

#### util-linux-ng (2.18)

Various system utilities. Source: http://userweb.kernel.org/Mkzak/util-linuxng/

#### udhcpc (0.9.8cvs20050303-3)

Udhcpc is a very small?DHCP?client geared towards?embedded systems. Source: http://udhcp.sourcearchive.com/downloads/ 0.9.8cvs20050303-3/

#### Libxml2 (2.7.8)

The "libxml2" library is used in AstroTV as a support for the execution of NCL application. This library was developed for the GNOME software suite and is available under a "MIT" license. Source: http://www.xmlsoft.org

uriparser (0.7.7) For MPEG-DASH Source: http://uriparser.sourceforge.net/

xerces-c++ (3.1.1) For MPEG-DASH Source: http://xerces.apache.org/

webp (0.2.1) For Netflix Source: https://code.google.com/p/webp/

wget (1.10.2)

GNU Wget is a free software package for retrieving files using HTTP, HTTPS and FTP, the most widelyused Internet protocols.

It is a non-interactive commandline tool, so it may easily be called from scripts,?cron?jobs, terminals without X-Windows support, etc. Source:

http://ftp.gnu.org/gnu/wget/wget-1.10.2.tar.gz

#### wireless\_tools (0.29)

The Wireless Tools (WT)?is a set of tools allowing to manipulate the Wireless Extensions.

They use a textual interface and are rather crude, but aim to support the full Wireless Extension.

Source: http://www.hpl.hp.com/personal/Jean\_Tourri lhes/Linux/Tools.html

ezxml (0.8.6) ezXML is a C library for parsing XML documents. Used inside Philips libraries. Source: http://sourceforge.net/projects/ezxml/

#### SQLite (3.7.7.1)

SQLite is a in-process library that implements a selfcontained, serverless, zero-configuration, transactional SQL database engine. Source: http://www.sqlite.org/download.html

AES (aes-src-29-04-09.zip)

Advanced Encryption Standard (AES) is a specification for the encryption of electronic data. Used inside Philips libraries. Source: http://gladman.plushost.co.uk/oldsite/AES/

microhttpd (libmicrohttpd-0.9.9.tar.gz) GNU libmicrohttpd is a small C library that is supposed to make it easy to run an HTTP server as part of another application.

The original download site for this software is : http://www.gnu.org/software/libmicrohttpd/This piece of software is made available under the terms and conditions of the LGPL v2.1 license Source: http://ftp.gnu.org/gnu/libmicrohttpd/libmicro httpd-0.9.9.tar.gz

#### yajl (lloyd-yajl-2.0.1-0-gf4b2b1a.tar.gz)

YAJL is a small event-driven (SAX-style) JSON parser written in ANSI C, and a small validating JSON generator. YAJL is released under the ISC license. The original download site for this software is : http://lloyd.github.com/yajl/This piece of software is made available under the terms and conditions of the ISC license

Source: http://pkgs.fedoraproject.org/repo/pkgs/yajl/ lloyd-yajl-2.0.1-0-gf4b2b1a.tar.gz/df6a751e7797b9c21 82efd91b5d64017/lloyd-yajl-2.0.1-0-gf4b2b1a.tar.gz

#### HMAC-SHA1 (0.1)

keyed-hash message authentication code (HMAC) is

a specific construction for calculating a message authentication code (MAC) involving a cryptographic hash function in combination with a secret cryptographic key.

As with any MAC, it may be used to simultaneously verify both the data integrity and the authentication of a message.

Any cryptographic hash function, such as MD5 or SHA-1, may be used in the calculation of an HMAC; the resulting MAC algorithm is termed HMAC-MD5 or HMAC-SHA1 accordingly. Source:

http://www.deadhat.com/wlancrypto/hmac\_sha1.c

#### gSoap (2.7.15)

The gSOAP toolkit is an open source C and C++ software development toolkit for SOAP/XML Web services and generic (non-SOAP) C/C++ XML data bindings.

Part of the software embedded in this product is gSOAP software. Portions created by gSOAP are Copyright 2000-2011 Robert A. van Engelen, Genivia inc. All Rights Reserved.

Source: http://sourceforge.net/projects/gsoap2/

#### jquery (1.10.2)

jQuery is a fast and concise JavaScript Library that simplifies HTML document traversing, event handling, animating, and Ajax interactions for rapid web development. Source: http://jquery.com/

#### Libupnp (1.2.1)

The Linux\* SDK for UPnP\* Devices (libupnp) provides developers with an API and open source code for building control points, devices, and bridges that are compliant with Version 1.0 of the UPnP Device Architecture Specification.

Source: http://upnp.sourceforge.net/

mDNSResponder (mDNSResponder-320.10.80) The mDNSResponder project is a component of Bonjour,

Apple's ease-of-use IP networking initiative:<http://developer.apple.com/bonjour/> In our project, Bonjour is used for the automatic discovery of devices and services Source: http://developer.apple.com/bonjour/

# Dane techniczne

 $\overline{221}$ 

<span id="page-94-0"></span> $\overline{22}$ 

# Ochrona środowiska

# Europejska etykieta energetyczna

Europejska etykieta energetyczna informuje o klasie energetycznej produktu. Im bardziej zielone jest oznaczenie klasy energetycznej produktu, tym mniej energii on zużywa.

Na etykiecie znajduje się informacja o klasie energetycznej, średnim poborze mocy podczas działania oraz średnim rocznym poborze mocy. Wartości poboru mocy produktu można znaleźć także na stronie internetowej firmy Philips dostępnej pod adresem www.philips.com/TV

# Informacje o produkcie

#### 43PUx6201

- Klasa wydajności energetycznej: A+
- Widoczna przekątna ekranu: 108 cm / 43 cale
- Zużycie energii w trybie włączenia (W): 49 W
- Roczne zużycie energii (kWh)\*: 72 kWh
- Zużycie energii w trybie gotowości (W)\*\*: 0,30 W
- Rozdzielczość obrazu (piksele): 3840 x 2160p

#### 55PUx6201

- Klasa wydajności energetycznej: A+
- Widoczna przekątna ekranu: 139 cm / 55 cali
- Zużycie energii w trybie włączenia (W): 62 W
- Roczne zużycie energii (kWh)\*: 91 kWh
- Zużycie energii w trybie gotowości (W)\*\*: 0,30 W
- Rozdzielczość obrazu (piksele): 3840 x 2160p

\* Zużycie energii wyrażane w kWh na rok, w oparciu o pobór mocy telewizora działającego 4 godziny dziennie przez 365 dni. Rzeczywiste zużycie energii zależy od sposobu użytkowania telewizora.

\*\* Gdy telewizor jest wyłączony za pomocą pilota i żadna funkcja nie jest aktywna.

# Utylizacja

#### Utylizacja starych produktów i baterii

Ten produkt został wykonany z wysokiej jakości materiałów i elementów, które nadają się do ponownego wykorzystania.

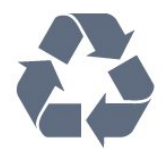

Jeśli produkt jest opatrzony symbolem przekreślonego pojemnika na odpady, oznacza to, iż podlega postanowieniom dyrektywy europejskiej 2012/19/UE.

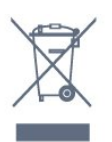

Informacje na temat wydzielonych punktów składowania zużytych produktów elektrycznych i elektronicznych można uzyskać w miejscu zamieszkania.

Prosimy postępować zgodnie z wytycznymi miejscowych władz i nie wyrzucać tego typu urządzeń wraz z innymi odpadami pochodzącymi z gospodarstwa domowego. Ścisłe przestrzeganie wytycznych w tym zakresie pomaga chronić środowisko naturalne oraz ludzkie zdrowie.

Produkt zawiera baterie opisane w treści dyrektywy 2006/66/WE, których nie można zutylizować z pozostałymi odpadami domowymi.

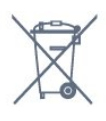

Należy zapoznać się z lokalnymi przepisami dotyczącymi selektywnej zbiórki baterii, ponieważ odpowiednia utylizacja baterii pomaga chronić środowisko naturalne oraz ludzkie zdrowie.

# 22.2

Moc

Dane techniczne produktu mogą ulec zmianie bez powiadomienia. Więcej danych technicznych dla tego produktu można znaleźć na stronie internetowej [www.philips.com/support](http://www.philips.com/support)

#### Moc

- Zasilanie sieciowe: prąd przemienny 220–240 V,
- +/-10%
- Temperatura otoczenia: od 5°C do 35°C

• Funkcje oszczędzania energii: tryb Eco, wyłączanie obrazu (w przypadku korzystania z kanałów radiowych), wyłącznik czasowy, menu ustawień ekologicznych.

Aby uzyskać informacje dotyczące zużycia energii, zapoznaj się z rozdziałem Informacje o produkcie.

Moc podana na tabliczce znamionowej produktu wskazuje zużycie energii przez produkt podczas normalnego użytkowania w warunkach domowych (IEC62087). Maksymalna moc, podana w nawiasie, jest używana ze względów bezpieczeństwa (IEC60065).

# $\overline{223}$ Odbiór

- Wejście antenowe: 75 omów, koncentryczne (IEC75)
- Pasma tunera: Hyperband, S-Channel, UHF, VHF
- DVB: DVB-T2, DVB-C (telewizja kablowa) QAM
- Analogowe odtwarzanie obrazu: SECAM, PAL

• Cyfrowe odtwarzanie obrazu: MPEG2 SD/HD (ISO/IEC 13818-2), MPEG4 SD/HD (ISO/IEC 14496-10)

• Cyfrowe odtwarzanie dźwięku (ISO/IEC 13818-3)

• Wejście sygnału z anteny satelitarnej: 75 omów, typ F

• Zakres częstotliwości sygnału: od 950 do 2150 MHz

• Zakres poziomów wejściowych: od 25 do 65 dBm

• DVB-S/S2 QPSK, szybkość transmisji symboli od 2 do 45 mln symboli, SCPC i MCPC

• LNB: DiSEqC 1.0, obsługa od 1 do 4 konwerterów LNB, wybór polaryzacji 14/18 V, wybór pasma 22 kHz, tryb Tone burst, maks. natężenie dla konwertera LNB: 300 mA

# $\overline{224}$ Typ wyświetlacza

#### Długość przekątnej ekranu

- 43PUx6201: 108 cm / 43 cale
- 55PUx6201: 139 cm / 55 cali

#### Rozdzielczość wyświetlacza

• 3840 x 2160p

#### $22.5$

# Rozdzielczość wejściowa wyświetlacza

#### Formaty wideo

Rozdzielczość – częstotliwość odświeżania

- $\cdot$  480i 60 Hz
- $\cdot$  480p 60 Hz
- $576i 50 Hz$
- $\cdot$  576p 50 Hz
- $\cdot$  720p 50 Hz, 60 Hz
- $\cdot$  1080i 50 Hz, 60 Hz
- $\cdot$  1080p 24 Hz, 25 Hz, 30 Hz
- 2160p 24 Hz, 25 Hz, 30 Hz, 50 Hz, 60 Hz

#### Formaty komputerowe

Rozdzielczości (wybrane)

- $\cdot$  640 x 480p 60 Hz
- $\cdot$  800 x 600p 60 Hz
- $\cdot$  1024 x 768p 60 Hz
- $\cdot$  1280 x 768p 60 Hz
- $\cdot$  1360 x 765p 60 Hz
- $\cdot$  1360 x 768p 60 Hz
- 1280 x 1024p 60 Hz

 $\cdot$  1920 x 1080p – 60 Hz

 $\cdot$  3840 x 2160p – 24 Hz, 25 Hz, 30 Hz, 50 Hz, 60 Hz

# 22.6 Wymiary i waga

#### 43PUx6201

• bez podstawy:

Szerokość 968,18 mm — wysokość 575,71 mm głębokość 81,8 mm — waga ± 9,3 kg

• z podstawą:

Szerokość 968,18 mm — wysokość 622,34 mm głębokość 204,2 mm — waga ± 9,86 kg

#### 55PUx6201

• bez podstawy: Szerokość 1239,2 mm — wysokość 724,72 mm głębokość 87,9 mm — waga ± 15,7 kg • z podstawą: Szerokość 1239,2 mm — wysokość 779,48 mm głębokość 231,74 mm  $-$  waga  $\pm$  16 kg

### $\overline{227}$

# Możliwości połączeń

#### Bok telewizora

- Wejście HDMI 3
- Wejście HDMI 4 MHL
- USB 2
- USB 3
- 1 x gniazdo Common Interface: CI+ CAM
- Słuchawki gniazdo stereo typu minijack, 3,5 mm

#### Tył telewizora

- Wejście audio (DVI–HDMI): gniazdo stereo typu minijack, 3,5 mm
- SCART: Audio L/R, wejście CVBS, RGB
- CVBS/Y Pb Pr: CVBS/Y Pb Pr, dźwięk L/P

#### Spód telewizora

- Wejście HDMI 1 ARC
- Wejście HDMI 2
- $\cdot$  USB 1
- Wyjście audio optyczne Toslink
- Sieć LAN: RJ45
- Antena (75 omów)
- Tuner satelitarny

# 22.8

# Dźwięk

- HD Stereo
- Moc wyjściowa (RMS): 16W
- Dolby® Digital Plus
- DTS 2.0+ Digital Out™

# $\overline{229}$ Multimedia

Złacza

• USB 2.0 / USB 3.0

• Ethernet LAN RJ-45

• Wi-Fi 802.11b/g/n (wbudowane)

Obsługiwane systemy plików USB • FAT 16, FAT 32, NTFS

#### Obsługiwane serwery multimedialne

• Kontenery: 3GP, AVCHD, AVI, MPEG-PS, MPEG-TS, MPEG-4, Matroska (MKV), Quicktime (MOV, M4V, M4A), Windows Media (ASF/WMV/WMA) • Kodeki wideo: MPEG-1, MPEG-2, MPEG-4 Part 2, MPEG-4 Part 10 AVC (H.264), VC-1, WMV9 • Kodeki audio: AAC, HE-AAC (v1/v2), AMR-NB, Dolby Digital, Dolby Digital Plus, DTS 2.0 + Digital Out™, MPEG-1/2/2.5 Layer I/II/III (z MP3), WMA (v2 do v9.2), WMA Pro (v9/v10)

• Napisy:

– Formaty: SAMI, SubRip (SRT), SubViewer (SUB), MicroDVD (TXT), mplayer2 (TXT), TMPlayer (TXT) – Kodowanie znaków: UTF-8, środkowoeuropejskie i wschodnioeuropejskie (Windows-1250), cyrylica (Windows-1251), greckie (Windows-1253), tureckie (Windows-1254), zachodnioeuropejskie

(Windows-1252)

• Kodeki obrazu: JPEG

• Ograniczenia:

– Maksymalna całkowita obsługiwana szybkość transmisji danych dla plików multimedialnych wynosi 30 Mb/s.

– Maksymalna obsługiwana szybkość transmisji danych wideo dla plików multimedialnych wynosi 20 Mb/s.

– MPEG-4 AVC (H.264) jest obsługiwany aż do profilu wysokiego na poziomie 4.1. (High Profile @ L4.1).

– VC-1 jest obsługiwany aż do profilu

zaawansowanego na poziomie 3 (Advanced Profile @ L3).

#### Certyfikat Wi-Fi

Ten telewizor obsługuje urządzenia z certyfikatem Miracast.

#### Obsługiwane oprogramowanie serwera

#### multimedialnego (DMS)

• Można używać dowolnego oprogramowania serwera multimedialnego z certyfikatem DLNA 1.5 (klasy DMS).

• Aplikacji Philips TV Remote można używać na urządzeniach przenośnych (iOS i Android).

Wydajność może się różnić w zależności od możliwości urządzenia przenośnego i używanego oprogramowania.

# <span id="page-97-0"></span>Pomoc i wsparcie techniczne

#### 23.1

# Rejestracja produktu

Zarejestruj telewizor i ciesz się licznymi korzyściami, m.in. pełną pomocą techniczną (łącznie z dostępem do plików do pobrania), uprzywilejowanym dostępem do informacji dotyczących nowych produktów, ekskluzywnych ofert i zniżek, szansami wygranych, a także uczestnictwem w specjalnych ankietach dotyczących najnowszych produktów.

Odwiedź stronę internetową www.philips.com/welcome

# $\overline{232}$

# Korzystanie z pomocy

#### Otwieranie Pomocy

Naciśnij przycisk – (niebieski), aby natychmiast otworzyć Pomoc. Zostanie otwarty rozdział Pomocy związany z wykonywaną czynnością lub opcją wybraną w telewizorze. Aby wyszukiwać tematy alfabetycznie, naciśnij kolorowy przycisk - Słowa kluczowe.

Aby czytać Pomoc jak książkę, wybierz opcję Książka.

Przed zastosowaniem się do wskazówek Pomocy zamknij Pomoc.

Aby zamknąć Pomoc, naciśnij kolorowy przycisk Zamknij .

W przypadku niektórych czynności, takich jak wyświetlanie teletekstu, kolorowe przyciski mają określone funkcje i nie otwierają Pomocy.

#### Pomoc dotycząca telewizora w tablecie, smartfonie lub komputerze

Aby w prostszy sposób wykonać długą serię instrukcji, można pobrać Pomoc do telewizora w formacie pliku PDF w celu przeczytania na smartfonie, tablecie lub komputerze. Można także wydrukować odpowiednią stronę z Pomocy, korzystając z komputera. Aby pobrać Pomoc (instrukcję obsługi), odwiedź stronę internetową [www.philips.com/support](http://www.philips.com/support)

### $23.3$

# Rozwiązywanie problemów

# Włączanie i pilot zdalnego sterowania

#### Nie można włączyć telewizora

• Odłącz przewód zasilający od gniazdka elektrycznego. Odczekaj minutę i podłącz go ponownie.

• Sprawdź, czy przewód zasilający jest prawidłowo podłączony.

Trzaski przy włączaniu lub wyłączaniu

Po włączeniu/wyłączeniu/przełączeniu telewizora w tryb gotowości z jego obudowy słychać trzaski. Te dźwięki powstają wskutek normalnego rozszerzania się i kurczenia materiału obudowy telewizora przy nagrzewaniu się i stygnięciu. Nie ma to wpływu na działanie telewizora.

#### Telewizor nie reaguje na naciśnięcia przycisków pilota

Do uruchomienia telewizora potrzeba nieco czasu. W trakcie procesu uruchamiania telewizor nie reaguje na polecenia z pilota ani elementów sterujących telewizora. To zjawisko jest normalne. Jeśli telewizor w dalszym ciągu nie reaguje na sygnały z pilota, można użyć aparatu w telefonie komórkowym, aby sprawdzić działanie pilota. Włącz tryb aparatu w telefonie i skieruj pilota na obiektyw aparatu. Jeśli po naciśnięciu dowolnego przycisku pilota na ekranie telefonu będzie widoczne migotanie diody LED podczerwieni, pilot działa. Konieczne jest wówczas sprawdzenie telewizora.

Jeśli migotanie nie jest widoczne, pilot może być uszkodzony lub rozładowały się jego baterie. Ta metoda sprawdzania pilota nie działa w przypadku pilotów, które zostały sparowane bezprzewodowo z telewizorem.

#### Telewizor powraca do trybu gotowości po wyświetleniu ekranu powitalnego Philips

Gdy telewizor działa w trybie gotowości, pojawia się ekran powitalny Philips, po czym telewizor powraca do trybu gotowości. To zjawisko jest normalne. Po odłączeniu i ponownym podłączeniu zasilania telewizora wyświetlany jest ekran powitalny, gdy telewizor zostanie włączony następnym razem. Aby włączyć telewizor działający w trybie gotowości, naciśnij przycisk na pilocie lub telewizorze.

#### Kontrolka trybu gotowości telewizora stale miga

Odłącz przewód zasilający od gniazdka elektrycznego. Odczekaj 5 minut i podłącz go ponownie. Jeśli kontrolka będzie nadal migać, skontaktuj się z działem obsługi klienta firmy Philips.

# <span id="page-98-0"></span>Kanały

#### Podczas instalacji nie są znajdowane żadne kanały cyfrowe

Zapoznaj się z danymi technicznymi, aby upewnić się, że telewizor obsługuje kanały DVB-T lub DVB-C w danym kraju.

Upewnij się, że wszystkie przewody są prawidłowo podłączone, a także że wybrano odpowiednią sieć.

#### Zainstalowane wcześniej kanały nie pojawiają się na liście kanałów

Sprawdź, czy wybrana jest właściwa lista kanałów.

### Obraz

#### Brak obrazu/zniekształcony obraz

• Sprawdź, czy antena jest poprawnie podłączona do telewizora.

• Sprawdź, czy wybrano odpowiednie urządzenie jako źródło sygnału wideo.

• Sprawdź, czy urządzenie zewnętrzne lub źródło jest prawidłowo podłączone.

#### Słychać dźwięk, ale nie ma obrazu

• Upewnij się, że ustawienia obrazu są prawidłowe.

#### Słaby odbiór sygnału antenowego

• Sprawdź, czy antena jest poprawnie podłączona do telewizora.

• Na jakość obrazu mogą mieć wpływ głośniki, nieuziemione urządzenia audio, światła neonowe, wysokie budynki lub inne duże obiekty. Jeśli to możliwe, spróbuj polepszyć jakość odbioru, zmieniając kierunek anteny lub umieszczając urządzenia z dala od telewizora.

• Jeśli odbiór jest słabej jakości tylko na określonym kanale, spróbuj dostroić ten kanał.

#### Obraz z urządzenia jest słabej jakości

• Sprawdź, czy urządzenie jest prawidłowo podłączone.

• Upewnij się, że ustawienia obrazu są prawidłowe.

Ustawienia obrazu zmieniają się po pewnym czasie

Upewnij się, że opcja Lokalizacja jest ustawiona na Dom. W tym trybie można zmieniać i zapisywać ustawienia.

#### Pojawia się baner reklamowy

Upewnij się, że opcja Lokalizacja jest ustawiona na Dom.

Obraz nie jest dopasowany do rozmiarów ekranu

Zmień format obrazu.

Format obrazu zmienia się w zależności od kanału

Wybierz format obrazu inny niż Auto.

Nieprawidłowe położenie obrazu

Sygnały wideo z niektórych urządzeń są nieprawidłowo wyświetlane na ekranie. Sprawdź wyjście sygnału urządzenia.

#### Obraz z komputera jest niestabilny

Upewnij się, że komputer używa obsługiwanej rozdzielczości i częstotliwości odświeżania.

### Dźwięk

#### Brak dźwięku lub jego niska jakość

Jeśli sygnał dźwięku nie zostanie wykryty, telewizor samoczynnie wyłączy dźwięk. Nie oznacza to usterki.

• Upewnij się, że ustawienia dźwięku są prawidłowe.

• Sprawdź, czy wszystkie przewody są prawidłowo podłączone.

• Upewnij się, że dźwięk nie jest wyciszony lub ustawiony na zero.

• Upewnij się, że wyjście audio telewizora jest podłączone do wejścia audio zestawu kina domowego.

Dźwięk powinien być odtwarzany przez głośniki zestawu kina domowego.

• Niektóre urządzenia mogą wymagać ręcznego włączenia wyjścia audio HDMI. Jeśli dźwięk HDMI został włączony, ale mimo to go nie słychać, spróbuj zmienić cyfrowy format audio urządzenia na PCM (Pulse Code Modulation). Instrukcje można znaleźć w instrukcji dołączonej do urządzenia.

## HDMI i USB

#### HDMI

• Należy pamiętać, że obsługa funkcji HDCP (Highbandwidth Digital Content Protection) może wydłużyć czas potrzebny na wyświetlenie przez telewizor treści z urządzenia HDMI.

• Jeśli telewizor nie rozpoznaje urządzenia HDMI, a na ekranie nie pojawia się obraz, przełącz źródło na inne urządzenie, a następnie ponownie włącz poprzednie.

• Jeżeli urządzenie podłączone za pomocą kabla HDMI przesyła zniekształcony obraz lub dźwięk, sprawdź, czy inne ustawienie opcji HDMI Ultra HD rozwiąże problem. Aby uzyskać więcej informacji, w menu Pomoc naciśnij kolorowy przycisk  $\longrightarrow$  Słowa kluczowe i wyszukaj frazę HDMI Ultra HD.

• W przypadku przerw w odtwarzaniu dźwięku upewnij się, że ustawienia wyjścia urządzenia HDMI są prawidłowe.

• Jeśli wykorzystywany jest adapter HDMI–DVI lub przewód HDMI–DVI, należy sprawdzić, czy do wejścia AUDIO L/R lub AUDIO IN (tylko gniazdo typu minijack) jest podłączony dodatkowy przewód audio.

#### Nie działa funkcja HDMI EasyLink

• Sprawdź, czy urządzenia HDMI są zgodne ze

<span id="page-99-0"></span>standardem HDMI-CEC. Funkcje EasyLink działają tylko z urządzeniami, które są zgodne ze standardem HDMI-CEC.

#### Nie jest wyświetlana ikona głośności

• Takie zjawisko jest normalne, jeśli po podłączeniu urządzenia audio HDMI-CEC używasz pilota do regulowania głośności.

Nie są wyświetlane zdjęcia, filmy i pliki muzyczne z urządzenia USB

• Upewnij się, że urządzenie USB zostało skonfigurowane jako zgodne z klasą urządzeń pamięci masowej według opisu w dokumentacji urządzenia.

• Sprawdź, czy urządzenie USB jest zgodne z telewizorem.

• Sprawdź, czy formaty plików audio i zdjęć są obsługiwane przez telewizor.

#### Przerywane odtwarzane plików z urządzenia USB

• Niska klasa urządzenia USB może ograniczać szybkość przesyłania danych do telewizora, co powoduje problemy z odtwarzaniem.

## Wi-Fi i Internet

#### Nie znaleziono sieci Wi-Fi lub występują zakłócenia

• Kuchenki mikrofalowe, telefony DECT i inne znajdujące się w pobliżu urządzenia Wi-Fi 802.11b/g/n mogą powodować zakłócenia sieci bezprzewodowej.

• Upewnij się, że zapory firewall w sieci pozwalają na dostęp do połączenia bezprzewodowego telewizora.

• Jeśli sieć bezprzewodowa nie działa w domu właściwie, spróbuj zainstalować sieć przewodową.

#### Nie działa Internet

• Jeśli połączenie z routerem jest prawidłowe, sprawdź połączenie z Internetem.

Połączenie z komputerem i Internetem jest powolne

• Sprawdź w instrukcji obsługi bezprzewodowego routera jego zasięg wewnątrz pomieszczeń, szybkość przesyłania i inne czynniki związane z jakością sygnału.

• Router wymaga szybkiego (szerokopasmowego) połączenia z Internetem.

#### DHCP

• Jeśli nawiązanie połączenia nie jest możliwe, sprawdź ustawienie DHCP (Dynamic Host

Configuration Protocol) w routerze. Ustawienie DHCP powinno być włączone.

# Nieprawidłowy język menu

#### Nieprawidłowy język menu

Ustaw żądany język.

Aby zmienić język menu i komunikatów telewizora…

1 - Naciśnij przycisk **&** wybierz opcję Ustawienia ogólne > Język > Język menu i naciśnij przycisk OK.

**2 -** Wybierz żądany język.

**3 -** Naciśnij przycisk (w lewo) (w razie potrzeby wielokrotnie), aby zamknąć menu.

#### 23.4

# Pomoc w Internecie

Aby rozwiązać problem związany z telewizorem marki Philips, możesz skorzystać z naszej pomocy technicznej w Internecie. Należy w tym celu wybrać język i wprowadzić numer modelu produktu.

Odwiedź stronę www.philips.com/support.

Na stronie pomocy technicznej możesz znaleźć numer telefonu kontaktowego w swoim kraju, a także odpowiedzi na często zadawane pytania. W niektórych krajach można porozmawiać na czacie z jednym z naszych współpracowników i zadać mu pytania bezpośrednio lub za pomocą poczty elektronicznej.

Ze strony internetowej można pobrać nowe oprogramowanie do telewizora oraz instrukcję obsługi do przeglądania w komputerze.

# 23.5 Centrum Obsługi Klienta / naprawa

W razie potrzeby możesz skontaktować się telefonicznie z działem obsługi klienta w swoim kraju. Numer telefonu znajduje się w drukowanej dokumentacji dołączonej do telewizora. Możesz też odwiedzić stronę internetową www.philips.com/support.

#### Numer modelu i numer seryjny telewizora

Konieczne może być podanie numeru modelu oraz numeru seryjnego telewizora. Numery te można znaleźć na etykiecie opakowania oraz z tyłu lub na spodzie urządzenia.

#### **A** Ostrzeżenie

Nie wolno samodzielnie naprawiać telewizora. Może to spowodować poważne obrażenia, nieodwracalne uszkodzenie telewizora oraz utratę gwarancji.

# <span id="page-100-0"></span>Bezpieczeństwo i konserwacja

#### $24.1$

# Bezpieczeństwo

## Ważne

Przed rozpoczęciem korzystania z telewizora przeczytaj wszystkie instrukcje dotyczące bezpieczeństwa i upewnij się, że je rozumiesz. Jeśli uszkodzenia zostały spowodowane przez postępowanie niezgodne z instrukcjami, gwarancja traci ważność.

# Niebezpieczeństwo pożaru lub porażenia prądem

• Zawsze chroń telewizor przed deszczem lub wodą. Nie stawiaj w pobliżu telewizora przedmiotów wypełnionych cieczą (np. wazonów). W przypadku rozlania cieczy na telewizor lub dostania się cieczy do jego wnętrza natychmiast odłącz telewizor od źródła zasilania. Aby sprawdzić telewizor przed użyciem, skontaktuj się z działem obsługi klienta firmy Philips. • Zawsze chroń telewizor, pilota i baterie przed

nadmiernym ciepłem. Nigdy nie umieszczaj ich w pobliżu zapalonych świec, otwartego ognia lub innych źródeł ciepła. Nie wystawiaj urządzenia na bezpośrednie działanie promieni słonecznych.

• Nigdy nie należy wkładać przedmiotów do otworów wentylacyjnych oraz innych otworów w telewizorze. • Nigdy nie stawiaj ciężkich przedmiotów na

przewodzie zasilającym.

• Unikaj wywierania nacisku na wtyczki przewodu zasilającego. Luźne wtyczki mogą spowodować iskrzenie lub pożar. Upewnij się, że przewód zasilający nie jest za bardzo naciągnięty podczas obracania ekranu telewizora.

• Aby odłączyć telewizor od sieci elektrycznej, należy odłączyć wtyczkę przewodu zasilającego telewizora. Podczas odłączania przewodu zasilającego należy zawsze ciągnąć za wtyczkę, a nie za przewód. Zawsze powinno być możliwe uzyskanie pełnego dostępu do przewodu zasilającego, wtyczki przewodu oraz gniazdka elektrycznego.

# Niebezpieczeństwo obrażeń ciała lub uszkodzenia telewizora

• Do podnoszenia i przenoszenia telewizora, który waży więcej niż 25 kilogramów, potrzebne są dwie osoby.

• Do zamontowania telewizora na podstawie używaj wyłącznie podstawy dołączonej do zestawu. Przymocuj starannie podstawę do telewizora. Ustaw telewizor na płaskiej i równej powierzchni, zdolnej utrzymać ciężar telewizora i podstawy. • W przypadku zamontowania telewizora na ścianie upewnij się, że konstrukcja bezpiecznie utrzyma ciężar telewizora. Firma TP Vision nie bierze na siebie żadnej odpowiedzialności za niewłaściwy montaż na ścianie będący przyczyną wypadku lub obrażeń. • Niektóre elementy urządzenia mogą być wykonane ze szkła. Należy się z nimi obchodzić ostrożnie, aby uniknąć obrażeń ciała lub uszkodzenia telewizora.

### Niebezpieczeństwo uszkodzenia telewizora!

Przed podłączeniem telewizora do źródła zasilania sprawdź, czy napięcie odpowiada wartości wydrukowanej z tyłu urządzenia. Nie podłączaj telewizora do gniazdka elektrycznego, jeżeli napięcie jest inne.

# Niebezpieczeństwo odniesienia obrażeń ciała przez dzieci

Aby uniknąć sytuacji, w której telewizor mógłby się przewrócić i spowodować obrażenia ciała u dzieci, przestrzegaj następujących środków ostrożności:

• Dopilnuj, aby telewizor nigdy nie znajdował się na powierzchni nakrytej tkaniną lub innym materiałem, który może zostać ściągnięty.

• Upewnij się, że żadna część telewizora nie wystaje poza krawędź powierzchni.

• Nie stawiaj telewizora na wysokich meblach (takich jak biblioteczka) bez przymocowania zarówno mebla, jak i urządzenia do ściany lub odpowiedniej podpory. • Poucz dzieci o niebezpieczeństwie wynikającym ze wspinania się na meble, aby dosięgnąć telewizora.

#### Ryzyko połknięcia baterii!

Pilot może zawierać baterie pastylkowe, które mogą zostać połknięte przez dzieci. Zawsze przechowuj baterie tego typu poza ich zasięgiem.

# Ryzyko przegrzania

Nie umieszczaj telewizora w ciasnej przestrzeni. W celu zapewnienia odpowiedniej wentylacji zachowaj odstęp o szerokości co najmniej 10 cm z każdej strony telewizora. Upewnij się, że zasłony i inne przedmioty nie będą zakrywać otworów wentylacyjnych telewizora.

### Podczas burzy

W przypadku zbliżającej się burzy odłącz telewizor od zasilania oraz anteny.

W trakcie burzy nie dotykaj żadnej części telewizora, przewodu zasilającego ani antenowego.

### Niebezpieczeństwo uszkodzenia słuchu

Unikaj korzystania przez dłuższy czas ze słuchawek przy dużych poziomach głośności.

### Niska temperatura

W przypadku transportu w temperaturze otoczenia poniżej 5°C, przed podłączeniem telewizora do źródła zasilania rozpakuj go i poczekaj, aż osiągnie temperaturę pokojową.

## Wilgotność

W rzadkich przypadkach, w zależności od panującej temperatury i wilgotności, wewnątrz szklanego frontu telewizora mogą skraplać się niewielkie ilości wody (w przypadku niektórych modeli). Aby temu zapobiec, nie należy stawiać telewizora w miejscach narażonych na bezpośrednie działanie promieni słonecznych, wysokich temperatur i dużej wilgoci. Jeśli dojdzie już do skroplenia, zniknie ono samoistnie w czasie kilku godzin działania telewizora. Skropliny nie spowodują uszkodzenia ani usterek telewizora.

# $\frac{1}{242}$ Pielęgnacja ekranu

• Nie dotykaj, nie naciskaj, nie trzyj ani nie uderzaj ekranu jakimikolwiek przedmiotami.

• Przed czyszczeniem odłącz telewizor od sieci elektrycznej.

• Czyść telewizor i ramę miękką, wilgotną ściereczką. Unikaj dotykania diod LED funkcji Ambilight z tyłu

telewizora. Do czyszczenia telewizora lub pilota nie używaj substancji takich, jak alkohol, środki chemiczne czy inne domowe środki czyszczące. • Aby uniknąć zniekształcenia obrazu oraz płowienia kolorów, niezwłocznie usuwaj krople wody z ekranu. • Unikaj wyświetlania nieruchomych obrazów, na ile to możliwe. Nieruchome obrazy to te, które są wyświetlane na ekranie przez długi czas. Nieruchome obrazy to menu ekranowe, czarne pasy, informacje o czasie itp. Jeśli nie możesz uniknąć ich wyświetlania, zmniejsz kontrast i jasność obrazu, aby zapobiec uszkodzeniu ekranu.

# $\overline{25}$ Zasady korzystania

#### 2016 © TP Vision Europe B.V. Wszelkie prawa zastrzeżone.

Ten produkt został wprowadzony na rynek przez firmę TP Vision Europe B.V. lub jedną z jej spółek zależnych, dalej nazywaną firmą TP Vision, będącą producentem produktu. Firma TP Vision jest gwarantem dla telewizora, do którego dołączono tę broszurę. Philips i emblemat z tarczą Philips są zastrzeżonymi znakami towarowymi firmy Koninklijke Philips N.V.

Dane techniczne mogą ulec zmianie bez powiadomienia. Znaki towarowe są własnością firmy Koninklijke Philips Electronics N.V. lub odpowiednich firm. Firma TP Vision zastrzega sobie prawo do modyfikowania produktów bez konieczności dostosowywania do zmian wcześniejszych partii dostaw.

Pisemne materiały dołączone do telewizora oraz instrukcja obsługi zapisana w pamięci telewizora lub pobrana z witryny internetowej firmy Philips [www.philips.com/support](http://www.philips.com/support) są opracowane pod kątem zestawu używanego zgodnie z przeznaczeniem.

Materiały zawarte w niniejszej instrukcji są opracowane pod kątem zestawu używanego zgodnie z przeznaczeniem. Jeśli produkt lub jego poszczególne moduły są używane do innych celów niż określa to niniejsza instrukcja, należy uzyskać potwierdzenie prawidłowego i odpowiedniego zastosowania. Firma TP Vision gwarantuje, że zawartość materiałów nie narusza żadnych patentów zarejestrowanych w Stanach Zjednoczonych. Firma nie udziela żadnych dodatkowych gwarancji ani w sposób wyraźny, ani dorozumiany. Firma TP Vision nie może zostać pociągnięta do odpowiedzialności za jakiekolwiek błędy w zawartości tego dokumentu ani za wszelkie problemy wynikające z tej zawartości. Błędy zgłoszone firmie Philips zostaną poprawione i opublikowane w witrynie pomocy technicznej firmy Philips w najkrótszym możliwym terminie.

Warunki gwarancji — niebezpieczeństwo obrażeń ciała, uszkodzenia telewizora lub unieważnienia gwarancji!

Nigdy nie naprawiać samodzielnie telewizora. Należy używać telewizora i akcesoriów wyłącznie w sposób określony przez producenta. Symbol ostrzeżenia umieszczony z tyłu telewizora oznacza niebezpieczeństwo porażenia prądem. Nigdy nie zdejmować osłony telewizora. W celu przeprowadzenia serwisu lub naprawy zawsze należy skontaktować się z działem obsługi klienta firmy Philips. Numer telefonu znajduje się w drukowanej dokumentacji dołączonej do telewizora. W razie

potrzeby można też odwiedzić naszą stronę internetową www.philips.com/support i wybrać odpowiedni kraj. Wszelkie wyraźnie zabronione w instrukcji czynności, wszelkie niezalecane lub niezatwierdzone regulacje lub procedury montażu powodują utratę gwarancji.

#### Charakterystyka pikseli

Niniejszy produkt jest wykonany w technologii LCD/LED z wykorzystaniem dużej liczby kolorowych pikseli. Mimo iż jego współczynnik efektywnych pikseli wynosi co najmniej 99,999%, na ekranie mogą być stale wyświetlane czarne kropki lub jasne plamki światła (czerwone, zielone lub niebieskie). Jest to strukturalna cecha wyświetlacza (w ramach powszechnie obowiązujących standardów przemysłowych), która nie jest uznawana za usterkę.

#### Zgodność ze standardami CE

Firma TP Vision Europe B.V. niniejszym oświadcza, że ten telewizor jest zgodny z podstawowymi wymaganiami i innymi powiązanymi warunkami dyrektyw 2014/53/WE (ws. urządzeń radiowych), 2009/125/WE (ws. ekoprojektu), 2010/30/WE (ws. etykietowania energetycznego) i 2011/65/WE (ws. RoHS).

#### Zgodność ze standardami EMF

Firma TP Vision produkuje i sprzedaje wiele produktów przeznaczonych dla klientów detalicznych, które — jak wszystkie urządzenia elektroniczne — mogą emitować oraz odbierać sygnały elektromagnetyczne. Jedną z najważniejszych zasad biznesowych firmy TP Vision jest podejmowanie wszelkich koniecznych działań zapewniających bezpieczne i nieszkodliwe dla zdrowia korzystanie z jej produktów. Obejmuje to spełnienie wszystkich obowiązujących przepisów prawnych oraz standardów dotyczących emisji fal elektromagnetycznych (EMF) już na etapie produkcji.

Firma TP Vision jest czynnie zaangażowana w opracowywanie, wytwarzanie i sprzedawanie produktów, które nie mają niekorzystnego wpływu na zdrowie. Firma TP Vision zaświadcza, iż zgodnie z posiadaną obecnie wiedzą naukową wytwarzane przez nas produkty są bezpieczne, jeżeli są używane zgodnie z ich przeznaczeniem. Firma TP Vision aktywnie uczestniczy także w doskonaleniu międzynarodowych standardów EMF i przepisów bezpieczeństwa, co umożliwia jej przewidywanie kierunków rozwoju standaryzacji i szybkie dostosowywanie produktów do nowych przepisów.

# Prawa autorskie

# $\overline{26.1}$ MHL

MHL, Mobile High-Definition Link i logo MHL są znakami towarowymi lub zastrzeżonymi znakami towarowymi firmy MHL, LLC.

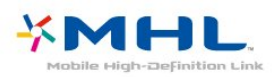

# 26.2 Ultra HD

Logo DIGITALEUROPE UHD Display jest znakiem towarowym firmy DIGITALEUROPE.

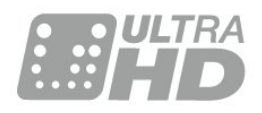

# $\frac{1}{26.3}$ **HDMI**

Terminy HDMI, HDMI High-Definition Multimedia Interface oraz logo HDMI są znakami towarowymi lub zastrzeżonymi znakami towarowymi firmy HDMI Licensing LLC w Stanach Zjednoczonych i innych krajach.

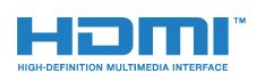

# $\frac{1}{264}$ Dolby Digital Plus

Wyprodukowano na licencji firmy Dolby Laboratories. Dolby oraz symbol podwójnej litery D są znakami towarowymi firmy Dolby Laboratories.

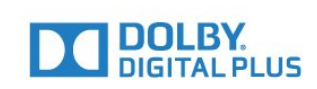

# 26.5 DTS 2.0 + Digital Out™

Aby uzyskać informacje o patentach firmy DTS, odwiedź stronę<http://patents.dts.com>. Wyprodukowano na licencji firmy DTS Licensing Limited. DTS, symbol graficzny oraz DTS i symbol graficzny łącznie są zastrzeżonymi znakami towarowymi, a DTS 2.0+Digital Out jest znakiem towarowym firmy DTS, Inc. © DTS, Inc. Wszelkie prawa zastrzeżone.

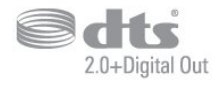

# 26.6 **DTVi**

Marka i logo DTVi są zarejestrowanymi znakami uniwersytetów Pontifical Catholic University z Rio de Janeiro (PUC-Rio) i Federal University of Paraíba (UFPB).

### $\frac{1}{267}$ Java

Java i wszystkie powiązane znaki towarowe są zastrzeżonymi znakami towarowymi firmy Oracle i/lub jej spółek zależnych w Stanach Zjednoczonych i innych krajach.

# 26.8 Microsoft

#### Windows Media

Windows Media jest zastrzeżonym znakiem towarowym lub znakiem handlowym firmy Microsoft Corporation w Stanach Zjednoczonych i/lub innych krajach.

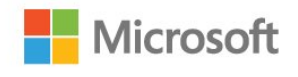

#### Microsoft PlayReady

Do ochrony własności intelektualnej, w tym treści chronionych prawem autorskim, właściciele treści używają technologii kontroli dostępu do treści Microsoft PlayReady™.

To urządzenie wykorzystuje technologię PlayReady, aby mieć dostęp do treści chronionej za pomocą technologii PlayReady i/lub WMDRM. Jeśli urządzenie nie będzie się stosowało do ograniczeń dotyczących wykorzystania treści, właściciele treści mogą zażądać od firmy Microsoft unieważnienia pozwolenia dla urządzenia na przetwarzanie treści chronionych za pomocą technologii PlayReady. To unieważnienie nie może mieć wpływu na niechronione treści i treści chronione przy użyciu innych technologii kontroli dostępu. Właściciele treści mogą wymagać od użytkownika urządzenia wykonania aktualizacji oprogramowania PlayReady, aby mógł mieć dostęp do ich treści. W przypadku rezygnacji z aktualizacji, użytkownik nie będzie mieć dostępu do treści, które wymagają aktualizacji.

# $\frac{1}{269}$ Wi-Fi Alliance

Wi-Fi®, logo Wi-Fi CERTIFIED i logo Wi-Fi są zastrzeżonymi znakami towarowymi organizacji Wi-Fi Alliance.

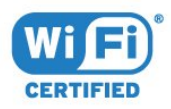

# $26.10$ Kensington

Kensington i MicroSaver są zastrzeżonymi w Stanach Zjednoczonych znakami towarowymi firmy ACCO World Corporation z wydanymi patentami i zgłoszonymi wnioskami patentowymi w innych krajach z całego świata.

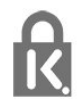

### 26.11 Oprogramowanie MHEG

Prawa autorskie do oprogramowania MHEG ("Oprogramowanie") zawartego w tym telewizorze ("Produkt") oraz dołączonego w celu umożliwienia korzystania z funkcji telewizji interaktywnej należą do firmy S&T CLIENT SYSTEMS LIMITED ("Właściciel"). Użytkownik ma prawo do używania Oprogramowania wyłącznie razem z tym Produktem.

#### 26.12

# Inne znaki towarowe

Wszystkie inne zastrzeżone i niezastrzeżone znaki towarowe są własnością odpowiednich firm.

#### $\overline{27}$

Oświadczenie o zrzeczeniu się odpowiedzialności w odniesieniu do usług i/lub oprogramowania stron trzecich.

Usługi i/lub oprogramowanie stron trzecich mogą podlegać zmianie, zawieszeniu lub wycofaniu bez powiadomienia. Firma TP Vision nie ponosi odpowiedzialności za tego rodzaju sytuacje.

# Indeks

#### A

[Ambilight, jasność Ambilight](#page-52-0) *53* [Ambilight, nasycenie Ambilight](#page-52-0) *53* [Ambilight, styl Ambilight](#page-52-0) *53* [Ambilight, styl Ambilight — Śledzenie koloru](#page-52-0) *53* [Ambilight, styl Ambilight — Śledzenie wideo](#page-52-0) *53* [Ambilight, ustawienia Ambilight](#page-52-0) *53* [Ambilight, Zaawansowane — Kolor ściany](#page-53-0) *54* [Ambilight, Zaawansowane — Wyłączanie telewizora](#page-53-0) *54* [Aparat fotograficzny, podłączanie](#page-23-0) *24* [App gallery \(Galeria aplikacji\)](#page-50-0) *51* [Automatyczna aktualizacja kanałów](#page-74-0) *75* [Automatyczna regulacja głośności](#page-62-0) *63* [Automatyczne wyłączanie zasilania](#page-27-0) *28*

#### B

[Basy](#page-62-0) *63* [Blokowane funkcje](#page-68-0) *69*

#### C

[CAM, moduł dostępu warunkowego](#page-15-0) *16* [CI+](#page-15-0) *16* [Clear Sound](#page-63-0) *64* [Częstotliwość sieci](#page-75-0) *76*

#### $\mathsf{D}$

[DMR, Digital Media Renderer](#page-9-0) *10* [Dostosowanie wyjścia audio](#page-18-0) *19* [DVB — cyfrowy przekaz obrazu \(Digital Video Broadcasting\)](#page-75-0) *76* [Kanał, klasyfikacja wiekowa](#page-32-0) *33* [Dysk twardy USB, instalacja](#page-21-0) *22* [Dysk twardy USB, miejsce na dysku](#page-21-0) *22* [Dział obsługi klienta](#page-99-0) *100* [Dźwięk, automatyczna regulacja głośności](#page-62-0) *63* [Dźwięk, basy](#page-62-0) *63* [Dźwięk, Clear Sound](#page-63-0) *64* [Dźwięk, efekt surround](#page-62-0) *63* [Dźwięk, tony wysokie](#page-62-0) *63*

#### E

[EasyLink](#page-12-0) *13* [EasyLink, pilot](#page-13-0) *14* [EasyLink, ustawienia](#page-13-0) *14* [EasyLink, włączanie lub wyłączanie](#page-13-0) *14* [Efekt surround](#page-62-0) *63* [Europejskie oznaczenie Ecolabel](#page-94-0) *95*

#### F

[Format obrazu](#page-61-0) *62* [Format obrazu, podstawowy](#page-61-0) *62* [Format obrazu, zaawansowane](#page-61-0) *62* [Format sygnału wyj. audio](#page-18-0) *19*

#### G

[Gamma](#page-60-0) *61* [Gniazdo Common Interface](#page-15-0) *16* [Gra lub komputer](#page-44-0) *45* [Gra lub komputer, ustawienie](#page-58-0) *59* [Głośność słuchawek](#page-64-0) *65* [Głośność, głośność słuchawek](#page-64-0) *65*

#### H

[HbbTV](#page-35-0) *36* [HDMI MHL](#page-12-0) *13*

[HDMI, ARC](#page-12-0) *13* [HDMI, połączenie DVI](#page-14-0) *15*

### I

[Incredible Surround](#page-62-0) *63* [Informacje o produkcie](#page-94-0) *95* [Instalacja sieci](#page-7-0) *8* [Instalacja TV](#page-74-0) *75*

I [iTV](#page-35-0) *36*

#### J

[Jakość odbioru](#page-75-0) *76* [Język dźwięku](#page-33-0) *34* [Język napisów](#page-33-0) *34* [Język napisów, dodatkowy](#page-33-0) *34* [Język napisów, główny](#page-33-0) *34* [Język teletekstu, dodatkowy](#page-34-0) *35* [Język teletekstu, podstawowy](#page-34-0) *35*

#### K

[Kamera wideo, podłączanie](#page-24-0) *25* [Kanał](#page-30-0) *31* [Kanał, automatyczna aktualizacja kanałów](#page-74-0) *75* [Kanał, instalacja kablowa](#page-74-0) *75* [Kanał, instalacja naziemna](#page-74-0) *75* [Kanał, instalacja satelity](#page-76-0) *77* [Kanał, lista kanałów](#page-30-0) *31* [Kanał, lista kanałów, filtrowanie](#page-30-0) *31* [Kanał, lista kanałów, informacje](#page-30-0) *31* [Kanał, lista kanałów, otwieranie](#page-30-0) *31* [Kanał, opcje](#page-32-0) *33* [Kanał, ponowna instalacja](#page-74-0) *75* [Kanał, przewodnik telewizyjny](#page-37-0) *38* [Kanał, przełączanie na kanał](#page-31-0) *32* [Kanał, ręczna aktualizacja kanałów](#page-74-0) *75* [Kanał, stacje radiowe](#page-30-0) *31* [Karta Smart, CAM](#page-15-0) *16* [Klasyfikacja wiekowa](#page-32-0) *33* [Klawiatura USB](#page-22-0) *23* [Klawiatura USB, podłączanie](#page-22-0) *23* [Kod CAM PIN](#page-16-0) *17* [Kolor](#page-58-0) *59* [Kolor, niestandardowa temperatura barwowa](#page-59-0) *60* [Kolor, temperatura barwowa](#page-59-0) *60* [Kolor, Wzmocnienie kolorów](#page-59-0) *60* [Komentarz audio](#page-71-0) *72* [Komputer, podłączanie](#page-24-0) *25* [Komunikat aktualizacji kanału](#page-74-0) *75* [Konsola do gier, podłączanie](#page-20-0) *21* [Kontakt z firmą Philips](#page-99-0) *100* [Kontrast](#page-58-0) *59* [Kontrast podświetlenia](#page-58-0) *59* [Kontrast, Gamma](#page-60-0) *61* [Kontrast, Kontrast dynamiczny](#page-59-0) *60* [Kontrast, Kontrast obrazu](#page-60-0) *61* [Kontrast, Tryb kontrastu](#page-59-0) *60* [Kopia listy kanałów](#page-80-0) *81* [Kopia listy kanałów, bieżąca wersja](#page-81-0) *82* [Kopia listy kanałów, kopiowanie](#page-81-0) *82* [Kopia listy kanałów, przesyłanie](#page-81-0) *82*

L

[Logo kanałów](#page-67-0) *68*

#### M

[Menu główne](#page-41-0) *42* [Miracast™, włączanie](#page-47-0) *48* [Moduły CAM telewizji satelitarnej](#page-77-0) *78*

#### N

[Na stojaku TV, umieszczenie telewizora](#page-64-0) *65* [Na ścianie, umieszczenie telewizora](#page-64-0) *65* [Nagrywanie](#page-39-0) *40* [Nagrywanie, dane przewodnika telewizyjnego](#page-37-0) *38* [Napisy dialogowe](#page-32-0) *33* [Naprawa](#page-99-0) *100* [Niedowidzący](#page-71-0) *72* [Nośniki](#page-45-0) *46*

#### $\Omega$

[Obraz, kolor](#page-58-0) *59* [Obraz, kontrast podświetlenia](#page-58-0) *59* [Obraz, ostrość](#page-58-0) *59* [Odbiór testowy](#page-75-0) *76* [Odtwarzacz DVD](#page-19-0) *20* [Odtwarzacz płyt Blu-ray, podłączanie](#page-19-0) *20* [Oglądanie telewizji](#page-31-0) *32* [Opóźnienie wyjścia audio](#page-18-0) *19* [Opcje dotyczące kanału](#page-32-0) *33* [Opis dźwiękowy](#page-71-0) *72* [Oprogramowanie o otwartym kodzie źródłowym](#page-83-0) *84* [Oprogramowanie, aktualizacja](#page-82-0) *83* [Osoby niedosłyszące](#page-71-0) *72* [Osoby niedowidzące](#page-71-0) *72* [Ostrość](#page-58-0) *59* [Ostrość, Redukcja szumów](#page-60-0) *61* [Ostrość, Redukcja zniekształceń MPEG](#page-60-0) *61* [Ostrość, Ultra Resolution](#page-60-0) *61*

#### P

[Pilot zdalnego sterowania i baterie](#page-29-0) *30* [Pliki multimedialne, z komputera lub urządzenia NAS](#page-45-0) *46* [Pliki multimedialne, z urządzenia USB](#page-45-0) *46* [Podłączanie zasilania](#page-5-0) *6* [Podłączanie, pamięć flash USB](#page-23-0) *24* [Pomoc techniczna w Internecie](#page-99-0) *100* [Pomoc techniczna, w Internecie](#page-99-0) *100* [Poradnik połączeń](#page-11-0) *12* [Połączenie anteny](#page-6-0) *7* [Połączenie satelitarne](#page-6-0) *7* [Połączenie SCART, wskazówki](#page-15-0) *16* [Połączenie YPbPr, wskazówki](#page-14-0) *15* [Problemy](#page-97-0) *98* [Problemy, dźwięk](#page-98-0) *99* [Problemy, język menu](#page-99-0) *100* [Problemy, kanały](#page-98-0) *99* [Problemy, obraz](#page-98-0) *99* [Problemy, pilot zdalnego sterowania](#page-97-0) *98* [Problemy, połączenie, HDMI](#page-98-0) *99* [Problemy, połączenie, Internet](#page-99-0) *100* [Problemy, połączenie, USB](#page-98-0) *99* [Problemy, połączenie, Wi-Fi](#page-99-0) *100* [Przewodnik telewizyjny](#page-37-0) *38* [Przewodnik telewizyjny, dane i informacje](#page-37-0) *38* [Przewodnik telewizyjny, przypomnienie](#page-38-0) *39* [Przyciski na telewizorze](#page-26-0) *27*

#### R

[Redukcja szumów](#page-60-0) *61*

[Redukcja zniekształceń MPEG](#page-60-0) *61*

#### S

[Satelita, dodawanie](#page-78-0) *79* [Satelita, pakiety kanałów](#page-77-0) *78* [Satelita, usuwanie](#page-79-0) *80* [Sieć bezprzewodowa](#page-7-0) *8* [Sieć przewodowa](#page-8-0) *9* [Sieć, bezprzewodowa](#page-7-0) *8* [Sieć, nazwa sieciowa telewizora](#page-9-0) *10* [Sieć, połączenie](#page-7-0) *8* [Sieć, problem](#page-8-0) *9* [Sieć, przewodowa](#page-8-0) *9* [Sieć, statyczny adres IP](#page-8-0) *9* [Sieć, tryb WPS z kodem PIN.](#page-7-0) *8* [Sieć, ustawienia](#page-8-0) *9* [Sieć, usuwanie połączenia Wi-Fi Miracast](#page-9-0) *10* [Sieć, Wi-Fi Smart Screen](#page-9-0) *10* [Sieć, WoWLAN](#page-9-0) *10* [Sieć, WPS](#page-7-0) *8* [Sieć, wyświetlanie ustawień](#page-8-0) *9* [Sieć, włączanie sieci Wi-Fi](#page-9-0) *10* [Smart TV](#page-49-0) *50* [Styl dźwięku](#page-61-0) *62* [Styl obrazu](#page-57-0) *58* [Synchronizacja dźwięku i obrazu](#page-18-0) *19* [Synchronizowanie dźwięku i obrazu](#page-18-0) *19* [Słabosłyszący](#page-71-0) *72* [Słuchawki, podłączanie](#page-20-0) *21*

#### T

[Tekst](#page-34-0) *35* [Telegazeta](#page-34-0) *35* [Teletekst cyfrowy](#page-34-0) *35* [Telewizja interaktywna, informacje](#page-35-0) *36* [Telewizja kablowa, instalacja ręczna](#page-76-0) *77* [Telewizja naziemna, instalacja ręczna](#page-76-0) *77* [Telewizja naziemna, instalacja ręczna](#page-79-0) *80* [Telewizja satelitarna, Unicable](#page-78-0) *79* [Telewizor interaktywny](#page-35-0) *36* [Tony wysokie](#page-62-0) *63* [Tryb częstotliwości sieci](#page-75-0) *76*

#### $\overline{U}$

[Ultra HD — HDMI](#page-65-0) *66* [Umieszczenie, odległość od ekranu](#page-5-0) *6* [Umieszczenie, umieszczenie telewizora](#page-5-0) *6* [Unicable](#page-78-0) *79* [Uniwersalny dostęp](#page-71-0) *72* [Uniwersalny dostęp, Głośniki/słuchawki](#page-72-0) *73* [Uniwersalny dostęp, osoby niedosłyszące](#page-71-0) *72* [Ustawienia ekologiczne](#page-64-0) *65* [Ustawienia języka](#page-68-0) *69* [Ustawienia wyjścia audio](#page-18-0) *19* [Ustawienia zegara](#page-70-0) *71* [Usuwanie połączenia Miracast](#page-9-0) *10* [Utylizacja](#page-94-0) *95* [Utylizacja telewizora lub baterii](#page-94-0) *95*

#### W

[Wi-Fi](#page-7-0) *8* [Wielkość kroku częstotliwości](#page-75-0) *76* [WoWLAN](#page-9-0) *10* [Wskazówki dotyczące bezpieczeństwa](#page-100-0) *101* [Wstrzymywanie programu](#page-40-0) *41* [Wybór filmu](#page-32-0) *33* [Wyczyść pamięć Internetu](#page-10-0) *11* [Wyjście audio — optyczne, wskazówki](#page-15-0) *16*
[Wypożyczanie filmów](#page-51-0) *52* [Wyrównywanie wyjścia audio](#page-18-0) *19* [Wyszukiwanie częstotliwości](#page-75-0) *76* [Wyłącznik czasowy](#page-27-0) *28* [Wyłącznik czasowy](#page-26-0) *27* [Włączanie](#page-26-0) *27*

## Z

[Zab. rodzicielskie](#page-32-0) *33* [Zainstaluj ponownie telewizor](#page-74-0) *75* [Zarejestruj produkt](#page-97-0) *98* [Zdjęcia, filmy i muzyka](#page-45-0) *46* [Zestaw kina domowego, problemy](#page-19-0) *20* [Zestaw kina domowego, wielokanałowy](#page-18-0) *19* [Zestaw kina domowego, wyrównywanie poziomu głośności](#page-18-0) *19*

Ł [Łącze Pixel Plus](#page-13-0) *14*

## Ś

[Ścieżka dźwiękowa, dodatkowa](#page-33-0) *34* [Ścieżka dźwiękowa, główna](#page-33-0) *34*

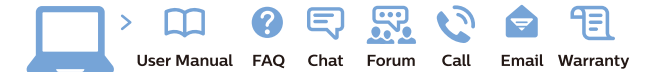

www.philips.com/support

Հայաստան - Armenia Համախորդների սպասարկում<br>0 800 01 004 ψημιωίι σιμού 0,03€/ min

Azərbaycan - Azerbaijan Müstəri vidmətləri 088 220 00 04 Köçürüldü zəng edin 0,17€/min

България Грижа за клиента 02 4916 273 (Национапен номер)

België/Belgique Klantenservice/ Service Consommateurs 02 700 72 62  $(0.15 \epsilon/min)$ 

Bosna i Hercegovina Potpora potrošačima 033 941 251 (Lokalni poziv)

Republika Srbija Potpora potrošačima 011 321 6840 (Lokalni poziv)

Česká republika Zákaznická podpora 228 880 895 (Mistni tarif)

Danmark Kundeservice 3525 8314

Deutschland Kundendienst 069 66 80 10 10 (Zum Festnetztarif Ihres Anbieters)

Ελλάδα 211983028 (Διεθνής κλήση)

Eesti Klienditugi 668 30 61 (Kohalikud kõned)

España Atencion al consumidor 913 496 582  $(0,10€ + 0,08€/min.)$ 

France Service Consommateurs 01 57 32 40 50 (coût d'un appel local sauf surcoûtéventuel selon opérateur réseau)

Hrvatska Potnora potrošačima 01 777 66 01 (Lokalni poziv)

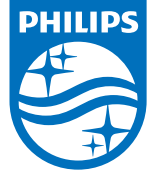

Indonesia Consumer Care 0800 133 3000

Ireland Consumer Care 015 24 54 45 (National Call)

Italia Servizio Consumatori 0245 28 70 14 (Chiamata nazionale)

Қазақстан Республикасы байланыс орталығы 810 800 2000 00 04 (стационарлық нөмірлерден КазакстанРеспубликасы бойынша коңырау шалу тегін)

Latvija Klientu atbalsts 6616 32 63 (Vietěiais tarifs)

Lietuva Klientų palaikymo tarnyba 8 521 402 93 (Vietinais tarifais)

**Luxembourg**<br>Service Consommateurs 24871100 (Appel nat./(Nationale Ruf)

Magyarország Ügyfélszolgálat (061) 700 81 51 (Belföldi hívás)

Malaysia Consumer Care<br>1800 220 180

Nederland Klantenservice 0900 202 08 71  $(1 \in / \text{gesprek})$ 

Norge Forbrukerstøtte 22 97 19 14

Österreich Kundendienst<br>0150 284 21 40 (0,05€/Min.)

Республика Беларусь Контакт Центр<br>8 10 (800) 2000 00 04 .<br>(бесплатный звонок по .<br>РеспубликеБеларусь со

стационарных номеров)

Российская Федерация .<br>Контакт Пенті 8 (800) 220 00 04 .<br>(бесплатный звонок по России)

All registered and unregistered trademarks are property of their respective owners Authority of the Contraction are subject to change without notice. Philips and the Philips' shield<br>emblem are trademarks of Koninklijke Philips NV. and are used under license from<br>Koninklijke Philips NV. and are used under

philips.com

Polska Wsparcie Klienta 22 397 15 04 (Połączenie lokalne)

Portugal Assistência a clientes 800 780 068  $(0,03 \in / \text{min.} - \text{Móvel } 0,28 \in / \text{min.})$ 

România Serviciul Clienti 031 630 00 42 (Tarif local)

Schweiz/Suisse/Svizzera Kundendienst/Service Consommateurs/Servizio Consumatori 0848 000 291  $(0,04$  CHF/Min)

Slovenija Skrb za potrošnike 01 88 88 312 (Lokalni klic)

Slovensko zákaznícka podpora 02 332 154 93 (vnútroštátny hovor)

Suomi suom<br>Finland Kuluttajapalvelu 09 88 62 50 40

Sverige Kundtjänst 08 57 92 90 96

Türkiye<br>Tüketici Hizmetleri<br>0 850 222 44 66

Україна **- країна**<br>Служба підтримки<br>споживачів 0-800-500-480 (лзвінки зі стаціонарних і мобільних телефонів у межах України безкоштовні)

Кыргызстан<br>Байланыш борбору 810 800 2000 00 04

**United Kingdom** Consumer Care<br>020 79 49 03 19 (5p/min BT landline) Argentina Consumer Care 0800 444 77 49 - Buenos Aires<br>0810 444 7782

**Brasil** Suporte ao Consumidor 0800 701 02 45 São Paulo<br>29 38 02 45